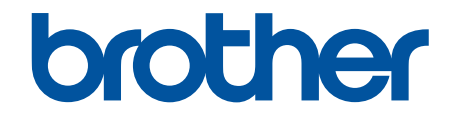

# **Online Příručka uživatele**

# **HL-L9430CDN HL-L9470CDN**

### <span id="page-1-0"></span>Domů > Obsah

### Obsah

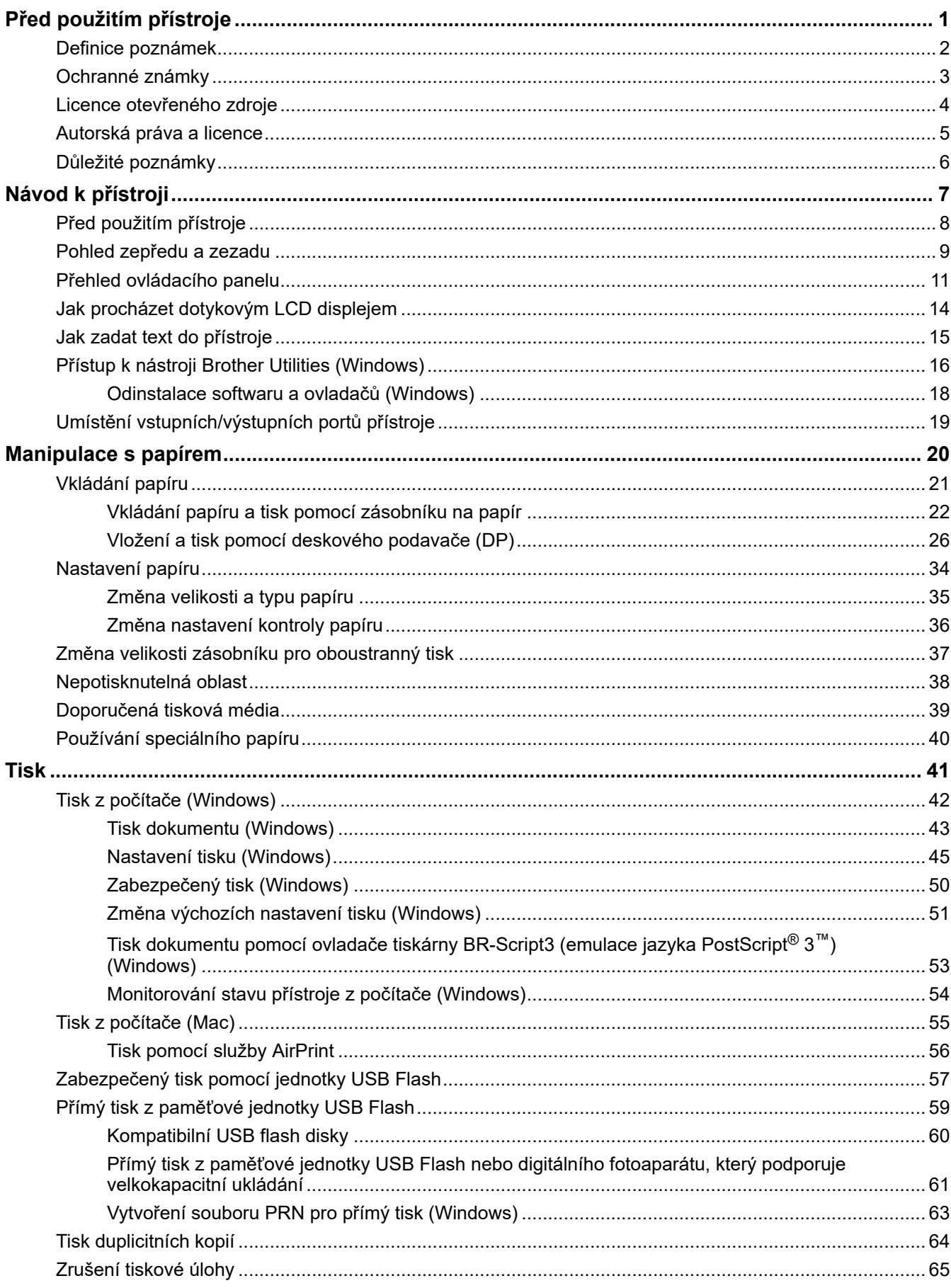

### Domů > Obsah

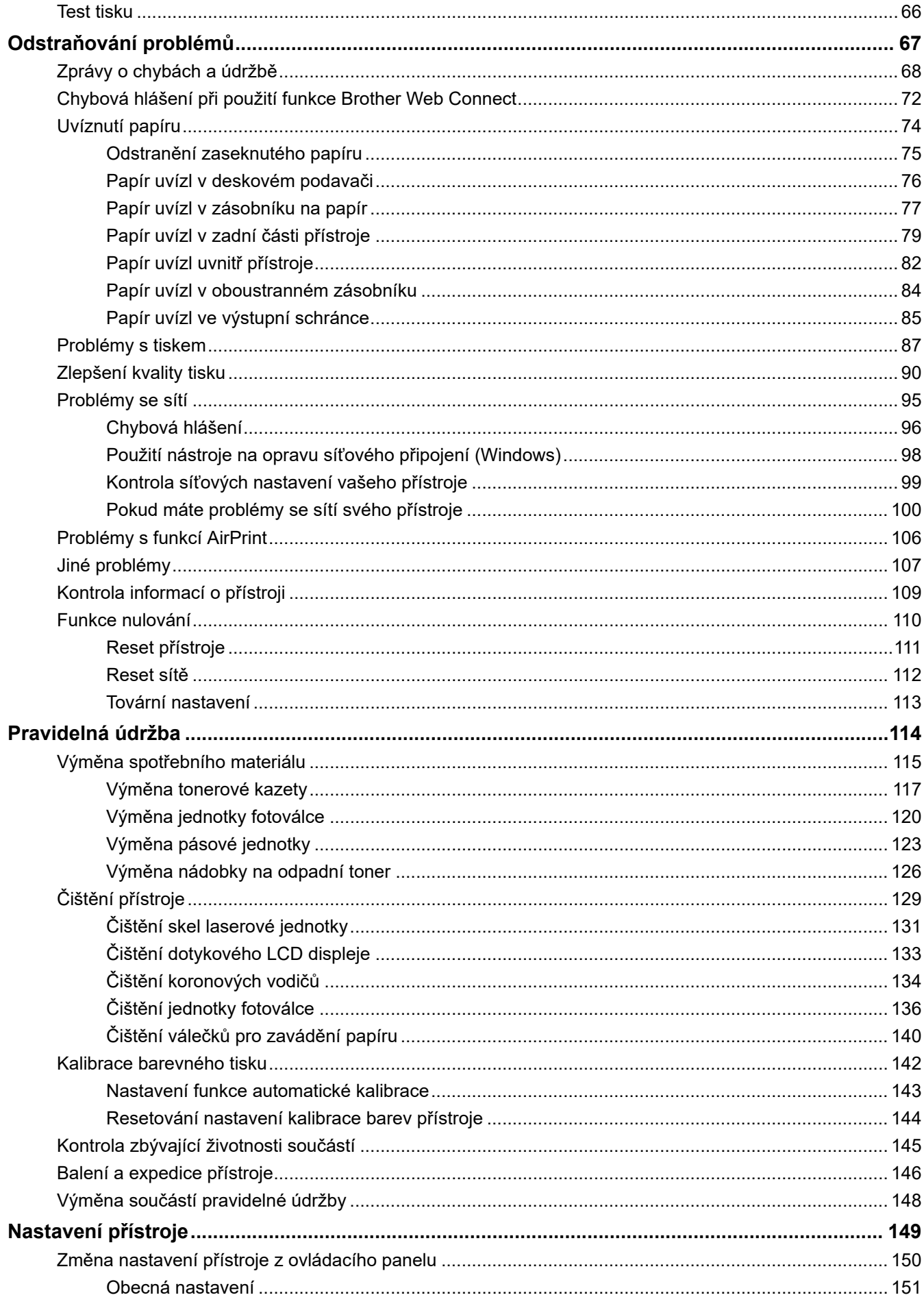

### Domů > Obsah

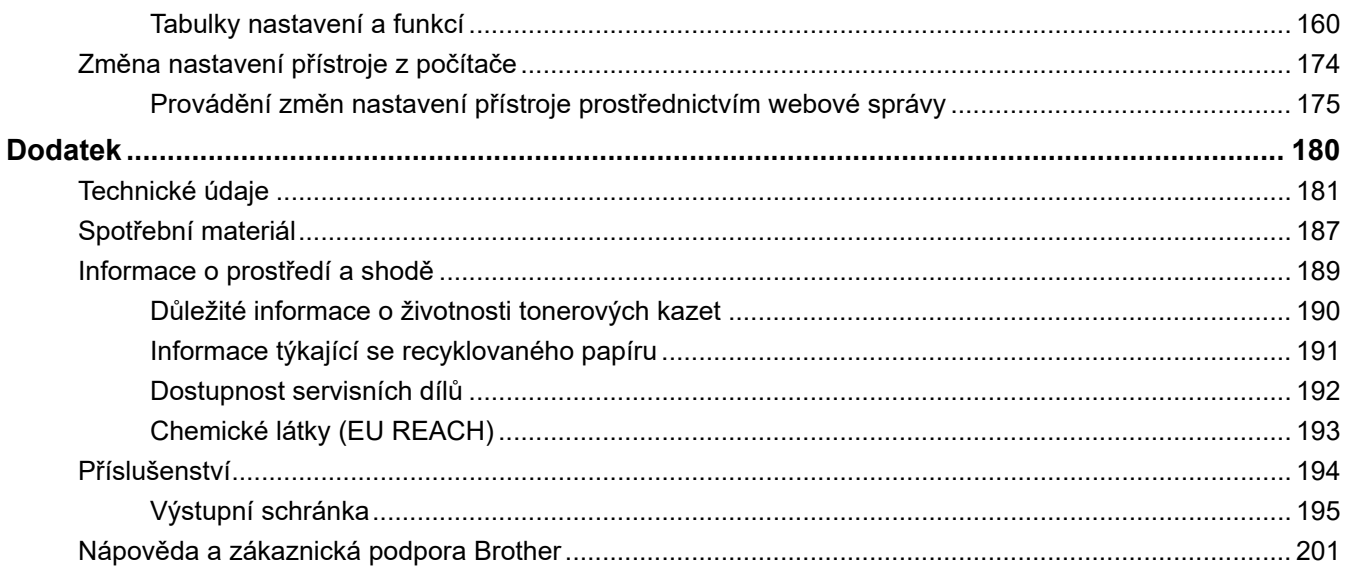

<span id="page-4-0"></span> [Domů](#page-1-0) > Před použitím přístroje

- [Definice poznámek](#page-5-0)
- [Ochranné známky](#page-6-0)
- [Licence otevřeného zdroje](#page-7-0)
- [Autorská práva a licence](#page-8-0)
- [Důležité poznámky](#page-9-0)

<span id="page-5-0"></span> [Domů](#page-1-0) > [Před použitím přístroje](#page-4-0) > Definice poznámek

# **Definice poznámek**

V celé Příručce uživatele jsou použity následující symboly a konvence:

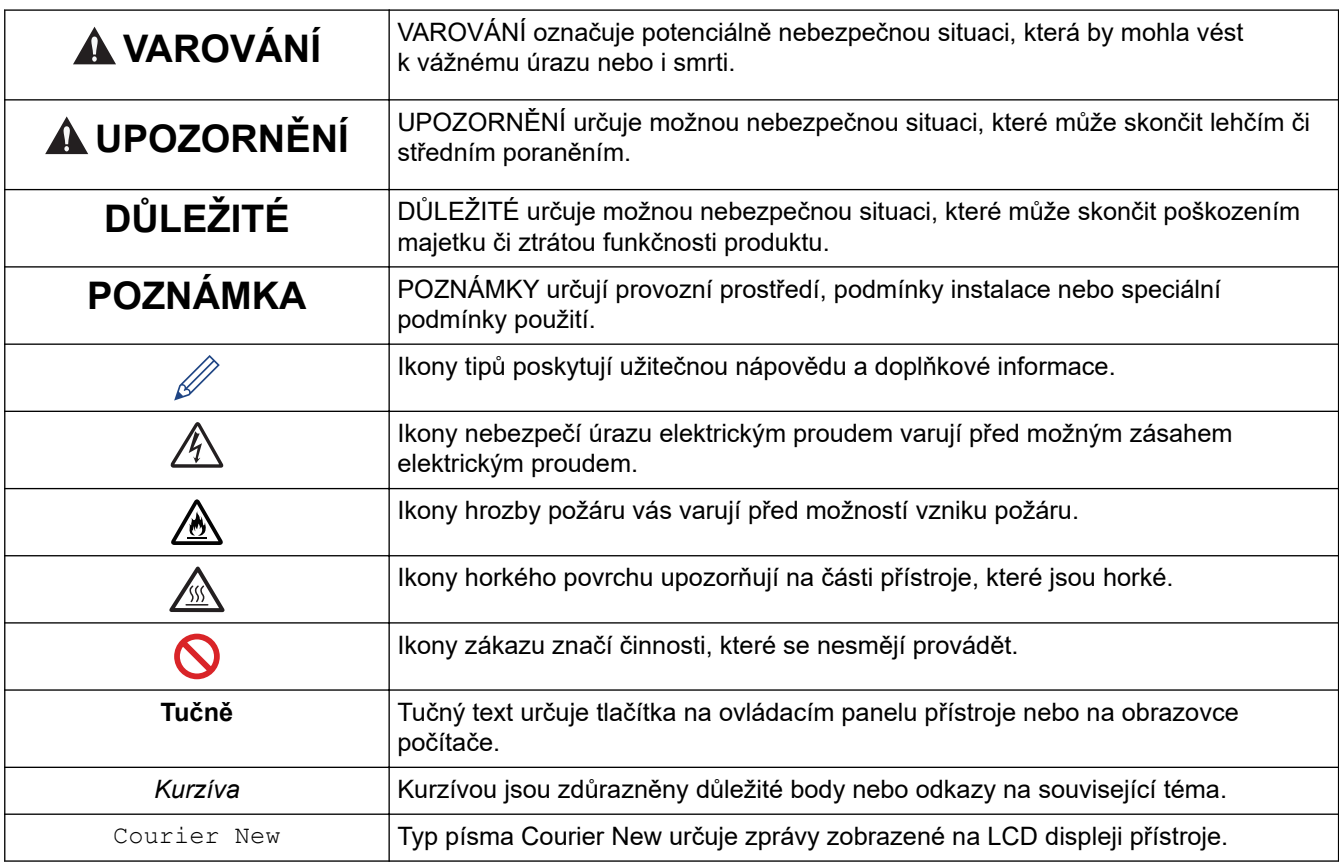

### **Související informace**

### <span id="page-6-0"></span> [Domů](#page-1-0) > [Před použitím přístroje](#page-4-0) > Ochranné známky

## **Ochranné známky**

Apple, App Store, Mac, Safari, AirPrint, logo AirPrint, iPad, iPhone, iPod touch, macOS a iPadOS jsou ochranné známky společnosti Apple Inc. registrované v USA a dalších zemích.

Adobe, PostScript a PostScript 3 jsou buď registrované ochranné známky, nebo ochranné známky společnosti Adobe Systems Incorporated v USA a/nebo jiných zemích.

Wi-Fi, Wi-Fi Alliance a Wi-Fi Direct jsou registrované ochranné známky společnosti Wi-Fi Alliance®.

WPA, WPA2, Wi-Fi CERTIFIED, Wi-Fi Protected Setup a logo Wi-Fi Protected Setup jsou ochranné známky společnosti Wi-Fi Alliance®.

Android, Google Drive, Google Chrome a Google Play jsou ochranné známky společnosti Google LLC. Použití těchto ochranných známek je podmíněno souhlasem společnosti Google.

Mopria<sup>®</sup> a logo Mopria<sup>®</sup> jsou registrované a/nebo neregistrované ochranné známky a značky služeb společnosti Mopria Alliance, Inc. v USA a dalších zemích. Neoprávněné použití je přísně zakázáno.

Evernote je ochranná známka společnosti Evernote Corporation a používá se v rámci licence.

Slovo/znak Bluetooth<sup>®</sup> je registrovaná ochranná známka ve vlastnictví společnosti Bluetooth SIG, Inc. a veškeré používání těchto značek společností Brother Industries, Ltd. je licencováno. Ostatní ochranné známky a obchodní názvy jsou majetkem příslušných vlastníků.

Každá společnost, jejíž program je zmíněn v této příručce, disponuje licenční smlouvou specifickou pro příslušné programové vybavení.

#### **Ochranné známky k softwaru**

FlashFX® je registrovaná ochranná známka společnosti Datalight, Inc.

FlashFX® Pro™ je ochranná známka společnosti Datalight, Inc.

FlashFX® Tera™ je ochranná známka společnosti Datalight, Inc.

Reliance™ je ochranná známka společnosti Datalight, Inc.

Reliance Nitro™ je ochranná známka společnosti Datalight, Inc.

Datalight® je registrovaná ochranná známka společnosti Datalight, Inc.

**Veškeré obchodní názvy a názvy produktů společností objevující se v produktech společnosti Brother, souvisejících dokumentech nebo jakýchkoliv jiných materiálech, jsou ochrannými známkami, nebo registrovanými ochrannými známkami příslušných společností.** 

### **Související informace**

<span id="page-7-0"></span> [Domů](#page-1-0) > [Před použitím přístroje](#page-4-0) > Licence otevřeného zdroje

# **Licence otevřeného zdroje**

Tento produkt obsahuje otevřený software.

Chcete-li si prohlédnout prohlášení k licenci otevřeného zdroje typu Open Source a informace o autorském právu, přejděte na stránku svého modelu **Příručky** na [support.brother.com](https://support.brother.com/).

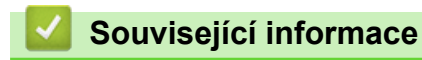

<span id="page-8-0"></span> [Domů](#page-1-0) > [Před použitím přístroje](#page-4-0) > Autorská práva a licence

# **Autorská práva a licence**

©2021 Brother Industries, Ltd. Všechna práva vyhrazena.

Tento produkt obsahuje programové vybavení, který vyvinuli následující dodavatelé:

Tento produkt obsahuje program "KASAGO TCP/IP" vyvinutý společností ZUKEN ELMIC, Inc.

Copyright 1989-2020 Datalight, Inc. Všechna práva vyhrazena.

FlashFX® Copyright 1998-2020 Datalight, Inc.

U.S.Patent Office 5,860,082/6,260,156

### **Související informace**

<span id="page-9-0"></span> [Domů](#page-1-0) > [Před použitím přístroje](#page-4-0) > Důležité poznámky

# **Důležité poznámky**

- Navštivte [support.brother.com](https://support.brother.com/), kde najdete ovladače a aktualizace softwaru zařízení Brother.
- Aby byl zajištěn optimální výkon přístroje, navštivte [support.brother.com](https://support.brother.com/) a vyhledejte nejnovější aktualizaci firmwaru. Jinak nemusí být některé funkce přístroje k dispozici.
- Nepoužívejte tento produkt mimo zemi zakoupení, protože byste tak mohli porušit zákonná ustanovení příslušné země o bezdrátové komunikaci a elektrických zařízeních.
- Ne všechny modely jsou dostupné ve všech zemích.
- Při výměně nebo likvidaci vašeho zařízení společnost Brother důrazně doporučuje obnovit jej do továrního nastavení, aby se odstranily všechny osobní údaje.
- Windows 10 v tomto dokumentu představuje Windows 10 Home, Windows 10 Pro, Windows 10 Education a Windows 10 Enterprise.
- Windows Server 2008 v tomto dokumentu označuje operační systémy Windows Server 2008 a Windows Server 2008 R2.
- Obrazovky nebo obrázky v této příručce uživatele slouží jen k ilustračním účelům a mohou se od skutečných produktů lišit.
- Pokud není uvedeno jinak, obrazovky v této příručce pocházejí ze systému Windows 10. Okna ve vašem počítači se mohou lišit v závislosti na používaném operačním systému.
- Obsah tohoto dokumentu a technické údaje tohoto produktu mohou být bez předchozího upozornění změněny.
- XXX-XXXX označuje v tomto dokumentu název modelu vašeho přístroje.
- V zemích podléhajících omezením vývozu nejsou dostupné všechny funkce.

### **Související informace**

• [Před použitím přístroje](#page-4-0)

### **Související témata:**

• [Funkce nulování](#page-113-0)

<span id="page-10-0"></span> [Domů](#page-1-0) > Návod k přístroji

- [Před použitím přístroje](#page-11-0)
- [Pohled zepředu a zezadu](#page-12-0)
- [Přehled ovládacího panelu](#page-14-0)
- [Jak procházet dotykovým LCD displejem](#page-17-0)
- [Jak zadat text do přístroje](#page-18-0)
- [Přístup k nástroji Brother Utilities \(Windows\)](#page-19-0)
- [Umístění vstupních/výstupních portů přístroje](#page-22-0)

<span id="page-11-0"></span> [Domů](#page-1-0) > [Návod k přístroji](#page-10-0) > Před použitím přístroje

# **Před použitím přístroje**

Než začnete jakékoliv tiskové operace, potvrďte následující:

- Ujistěte se, že máte nainstalovaný ovladač tiskárny.
- Pro uživatele používající kabel USB nebo síťový kabel: Ujistěte se, že kabel rozhraní je fyzicky zabezpečen.

### **Brána firewall (Windows)**

Je-li váš počítač chráněn bránou firewall a nelze tisknout přes síť, může být zapotřebí nakonfigurovat nastavení brány firewall. Pokud používáte bránu firewall systému Windows a nainstalovali jste ovladače podle postupu v instalačním programu, byla již potřebná nastavení brány firewall provedena. Jestliže používáte jakýkoliv jiný osobní program brány firewall, nahlédněte do Příručky uživatele k programu nebo se obraťte na jeho výrobce.

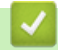

### **Související informace**

<span id="page-12-0"></span> [Domů](#page-1-0) > [Návod k přístroji](#page-10-0) > Pohled zepředu a zezadu

# **Pohled zepředu a zezadu**

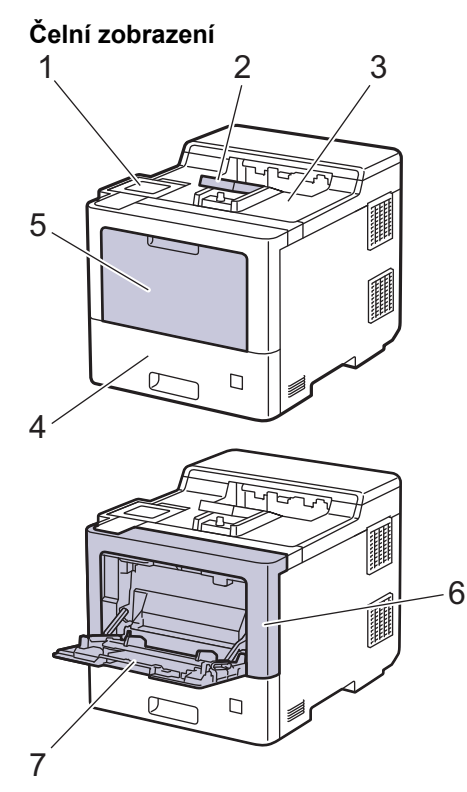

### **Zadní zobrazení**

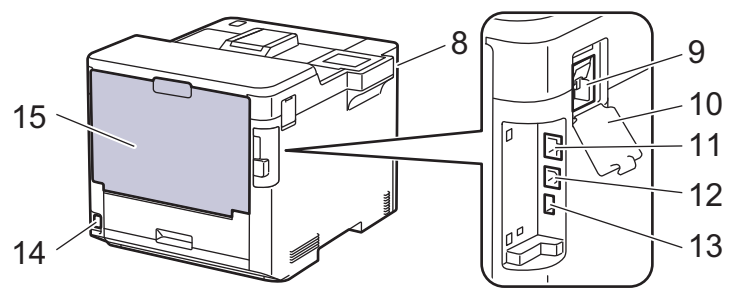

- 1. Dotykový panel se sklopitelným dotykovým displejem LCD
- 2. Rozkládací opěrka zásobníku pro výstup lícem dolů (opěrka)
- 3. Zásobník pro výstup lícem dolu
- 4. Zásobník papíru
- 5. Kryt deskového podavače (zásobníku DP)
- 6. Přední kryt
- 7. Deskový podavač (zásobník DP)
- 8. Port USB pro příslušenství (Přední část)
- 9. Konektor bezdrátového modulu
- 10. Kryt bezdrátového modulu
- 11. 10BASE-T / 100BASE-TX / 1000BASE-T port
- 12. USB port
- 13. Port USB pro příslušenství (Zadní část)
- 14. Konektor / kabel napájecího kabelu
- 15. Zadní kryt (zásobník pro výstup lícem nahoru)

# **Související informace**

<span id="page-14-0"></span> [Domů](#page-1-0) > [Návod k přístroji](#page-10-0) > Přehled ovládacího panelu

### **Přehled ovládacího panelu**

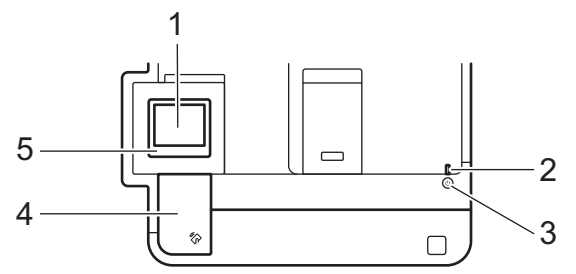

### **1. Dotykový LCD displej (z tekutých krystalů)**

K nabídkám a možnostem přistupujte stisknutím tlačítka na dotykovém displeji.

Z domovské obrazovky můžete získat přístup k obrazovkám Nastavení Wi-Fi <sup>1</sup>, Úroveň toneru, Nastavení, Funkce a Zabezpečený tisk.

Je-li přístroj nečinný, na domovské obrazovce je vidět stav přístroje. Pokud je zobrazena, znamená to, že přístroj je připraven přijmout příští příkaz.

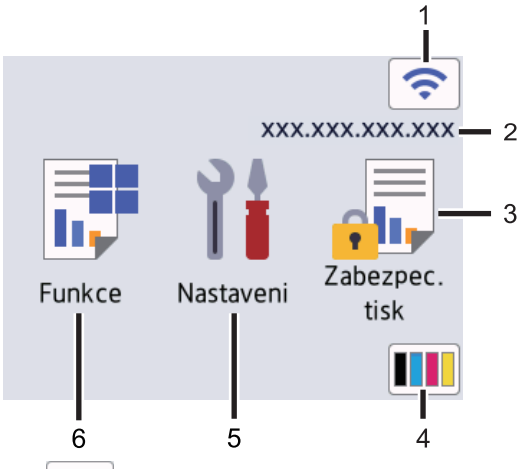

1. (**Stav bezdrátového připojení**) <sup>1</sup>

Stisknutím můžete konfigurovat nastavení bezdrátového připojení.

U některých modelů se na domovské obrazovce zobrazuje stav bezdrátového připojení, pokud je nainstalován volitelný bezdrátový modul.

Pokud používáte bezdrátové připojení, aktuální intenzitu bezdrátového signálu ukazuje čtyřúrovňový indikátor úrovně na domovské obrazovce.

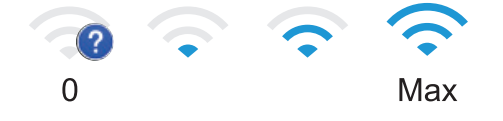

Pokud stav bezdrátového připojení indikuje | stiskem vyberte způsob bezdrátového připojení nebo upravte stávající bezdrátové připojení.

2. **IP adresa**

Pokud je zapnuto nastavení IP adresy v nabídce Nastavení obrazovky, zobrazí se IP adresa vašeho počítače na domovské obrazovce.

3. **[Zabezpeceny tisk]**

Stisknutím získáte přístup k Zabezpečenému tisku.

<sup>1</sup> U některých modelů lze bezdrátové síťové připojení používat pouze v případě, že je nainstalován volitelný bezdrátový modul.

### 4. **(Toner)**

Zobrazení zbývající životnosti toneru. Stisknutím vstoupíte do nabídky [Toner].

5. **[Nastaveni]**

```
Stisknutím vstoupíte do nabídky [Nastaveni].
```
Nabídka Nastavení slouží k přístupu ke všem nastavením přístroje.

Je-li zapnutý Zámek nastavení, na LCD se zobrazí ikona zámku **pozdelení zaporutili** kterékoli nastavení, musíte přístroj odemknout.

# 6.  $\begin{array}{|c|c|} \hline \cdots \end{array}$  [Funkce]

Stisknutím vyvoláte obrazovku Funkce.

 $\begin{bmatrix} \bullet \\ \bullet \end{bmatrix}$  [Web]

Stisknutím připojíte přístroj k internetovým službám.

**F** [Primy tisk]

Stiskem přejdete do nabídky přímého tisku.

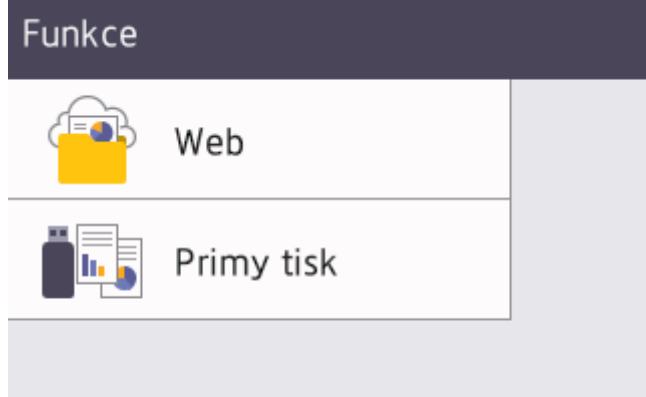

### **Varovná ikona**

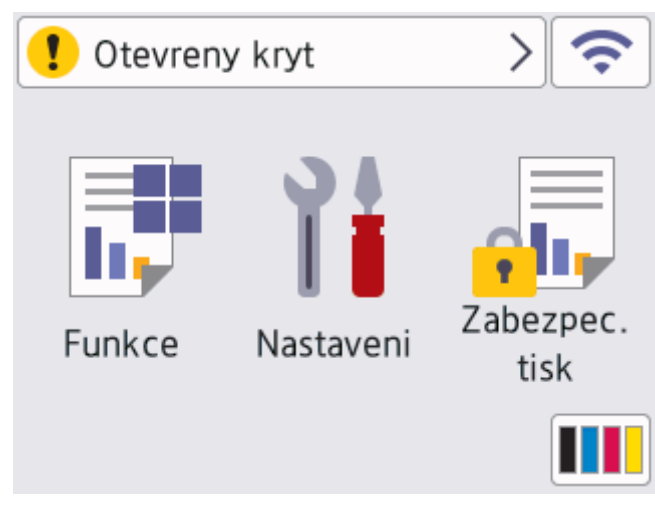

Varovná ikona  $\blacksquare$  se objeví, když dojde k chybě nebo se objeví zpráva údržby. Stisknutím tlačítka  $\blacksquare$ zprávu zobrazte a stisknutím se vraťte do režimu Připraven.

### **2. LED indikátor napájení**

LED dioda se rozsvítí v závislosti na aktuálním stavu napájení přístroje.

### 3.  $\left(\circlearrowright)$  Zapnut/vypnout napájení

- Přístroj zapněte stisknutím $(\circlearrowleft)$
- Přístroj vypněte stisknutím a podržením tlačítka  $(\circlearrowleft)$

### **4. Near Field Communication (NFC)**

Dotykem IC karty na čtečku NFC na ovládacím panelu lze použít ověřování pomocí karty.

### **5. Dotykový panel**

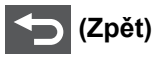

Stisknutím tlačítka přejděte do předchozí úrovně nabídky.

# **(Domů)**

Stisknutím se vrátíte na domovskou obrazovku.

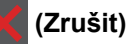

Stisknutím zrušíte prováděnou operaci. Toto tlačítko zruší naprogramovanou tiskovou úlohu a vymaže ji z paměti přístroje.

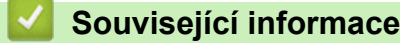

<span id="page-17-0"></span> [Domů](#page-1-0) > [Návod k přístroji](#page-10-0) > Jak procházet dotykovým LCD displejem

# **Jak procházet dotykovým LCD displejem**

LCD displej ovládejte dotyky prstů. Chcete-li zobrazit všechny možnosti a přistupovat k nim, stisknutím tlačítek a nebo  $\Psi$  na LCD displeji jimi můžete procházet.

# **DŮLEŽITÉ**

NETLAČTE na LCD displej ostrými předměty, jako například propisovací tužkou nebo dotykovým perem. Mohly by přístroj poškodit.

# **POZNÁMKA**

NEDOTÝKEJTE se LCD displeje bezprostředně po připojení napájecího kabelu nebo zapnutí přístroje. Mohlo by dojít k chybě.

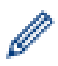

Tento produkt používá písmo společnosti ARPHIC TECHNOLOGY CO.,LTD.

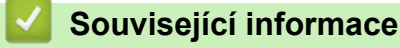

# <span id="page-18-0"></span>**Jak zadat text do přístroje**

- Když potřebujete do přístroje zadat text, na LCD displeji se zobrazí klávesnice.
- Dostupné znaky se mohou lišit podle vaší země.
- Rozložení klávesnice se může lišit v závislosti na prováděné operaci.

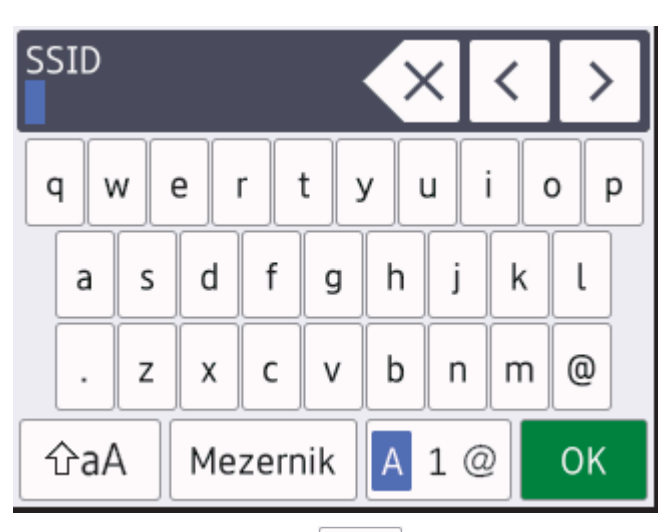

- Opakovaným stiskem  $\sqrt{4}$  1 @ provádíte volbu mezi písmeny, čísly a zvláštními znaky.
- Stiskněte  $\alpha$ <sub>a</sub>A pro cyklickou změnu malých a velkých písmen.
- Chcete-li přesunout kurzor o jeden znak doleva nebo doprava, stiskněte ◀ nebo ▶.

### **Vkládání mezer**

• Chcete-li vložit mezeru, stiskněte [Mezernik].

### **Provádění oprav**

- Pokud jste zadali znak nesprávně a chcete ho změnit, stisknutím tlačítka < nebo > přesuňte kurzor k nesprávnému znaku a pak stiskněte tlačítko $\vert \times \vert$ . Zadejte správný znak.
- Chcete-li zadat znak, stisknutím tlačítka < nebo ▶ přesuňte kurzor na správné místo a potom zadejte požadovaný znak.
- Stiskněte  $\overline{\times}$  pro každý znak, který chcete smazat, nebo dlouze stiskněte  $\overline{\times}$  ke smazání všech znaků.

### **Související informace**

<span id="page-19-0"></span> [Domů](#page-1-0) > [Návod k přístroji](#page-10-0) > Přístup k nástroji Brother Utilities (Windows)

# **Přístup k nástroji Brother Utilities (Windows)**

**Brother Utilities** je spouštěčem aplikací, který nabízí pohodlný přístup ke všem aplikacím Brother instalovaným na vašem počítači.

- 1. Postupujte jedním z následujících způsobů:
	- (Windows 10, Windows Server 2016 a Windows Server 2019)

Klikněte na tlačítko > **Brother** > **Brother Utilities**.

• (Windows 8.1 a Windows Server 2012 R2)

Přesuňte myš do levého spodního rohu obrazovky **Start** a klikněte na  $\left(\frac{1}{\sqrt{2}}\right)$  (pokud používáte zařízení s dotykovým ovládáním, přetáhněte prstem od spodního okraje obrazovky **Start** nahoru, čímž vyvoláte obrazovku **Aplikace**).

Když se zobrazí okno **Aplikace**, klepněte nebo klikněte na **(aplilitios**).

• (Windows 7, Windows Server 2008 a Windows Server 2008 R2)

Klikněte na **(Start)** > **Všechny programy** > **Brother** > **Brother Utilities**.

• (Windows Server 2012)

Klepněte nebo klikněte na (**Brother Utilities**) na obrazovce **Start** nebo na pracovní ploše.

2. Vyberte přístroj (kde XXXX je název vašeho modelu).

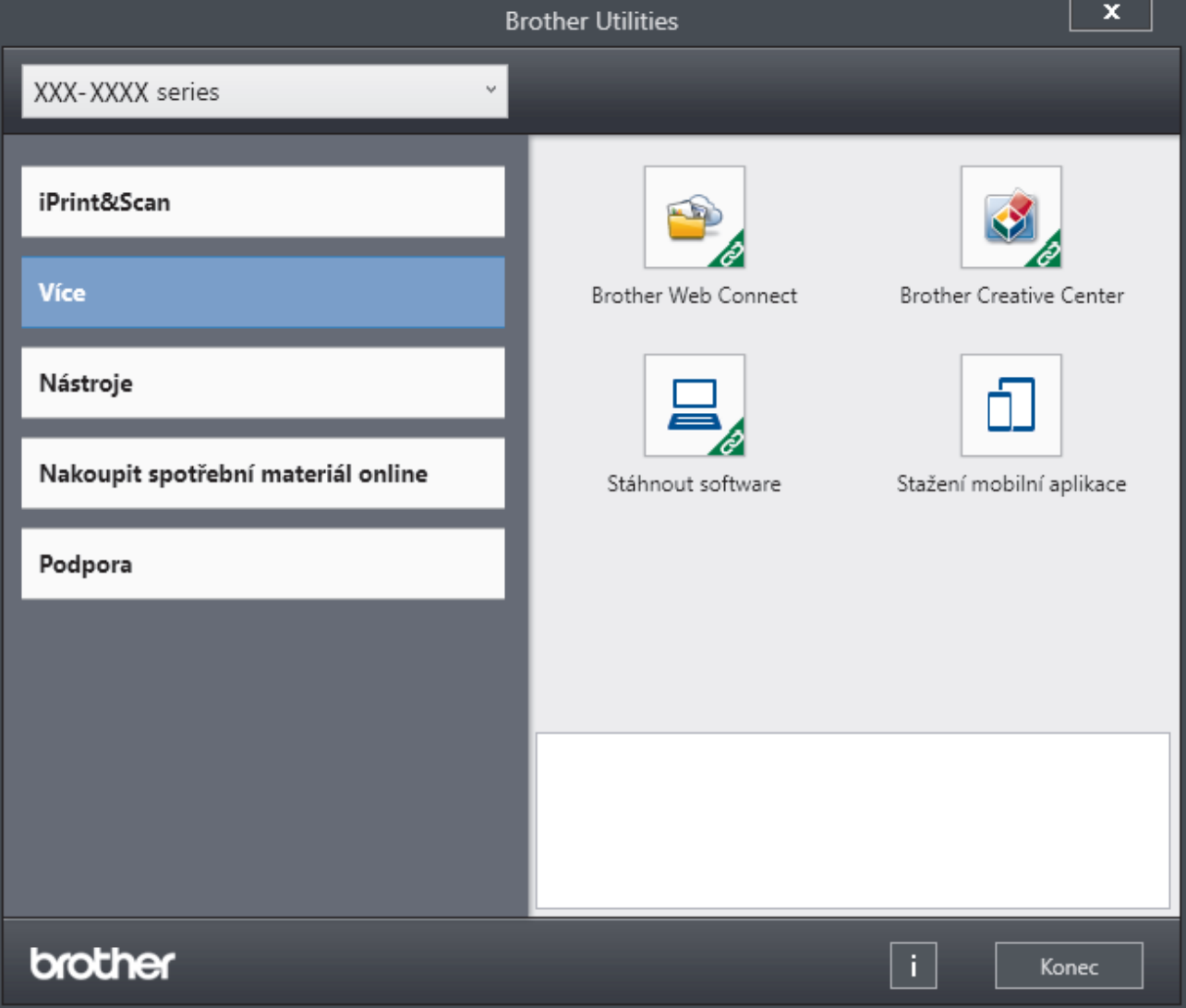

3. Vyberte operaci, kterou chcete použít.

# **Související informace**

• [Návod k přístroji](#page-10-0)

∣√

• [Odinstalace softwaru a ovladačů \(Windows\)](#page-21-0)

<span id="page-21-0"></span> [Domů](#page-1-0) > [Návod k přístroji](#page-10-0) > [Přístup k nástroji Brother Utilities \(Windows\)](#page-19-0) > Odinstalace softwaru a ovladačů (Windows)

# **Odinstalace softwaru a ovladačů (Windows)**

- 1. Vyberte svůj model z rozevíracího seznamu (pokud ještě není vybrán).
- 2. Klikněte na **Nástroje** na levé straně panelu.
	- Pokud je vidět ikona **Oznámení o aktualizaci softwaru**, vyberte ji, a poté klikněte na možnost **Zkontrolovat nyní** > **Kontrola aktualizací softwaru** > **Aktualizovat**. Postupujte podle zobrazených pokynů.
	- Pokud ikona **Oznámení o aktualizaci softwaru** není vidět, přejděte k dalšímu kroku.
- 3. Klikněte na možnost **Odinstalace** v sekci **Nástroje** nástroje **Brother Utilities**.

Podle pokynů uvedených v dialogovém okně odinstalujte programy a ovladače.

### **Související informace**

• [Přístup k nástroji Brother Utilities \(Windows\)](#page-19-0)

<span id="page-22-0"></span> [Domů](#page-1-0) > [Návod k přístroji](#page-10-0) > Umístění vstupních/výstupních portů přístroje

# **Umístění vstupních/výstupních portů přístroje**

Vstupní/výstupní porty se nacházejí na zadní a přední straně přístroje.

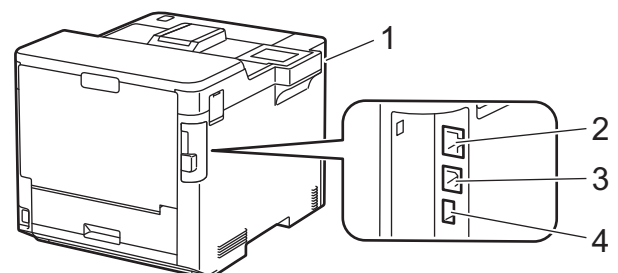

- 1. Port příslušenství USB (přední)
- 2. Port LAN (pro síťové modely)
- 3. USB port
- 4. Port příslušenství USB (zadní)

Při připojování kabelu USB nebo ethernetového kabelu postupuje podle pokynů v instalačním programu softwaru/ovladače.

Chcete-li nainstalovat ovladač a software potřebné k ovládání přístroje, přejděte na stránku **Soubory ke stažení** svého modelu na webu [support.brother.com](https://support.brother.com/).

### **Související informace**

<span id="page-23-0"></span> [Domů](#page-1-0) > Manipulace s papírem

# **Manipulace s papírem**

- [Vkládání papíru](#page-24-0)
- [Nastavení papíru](#page-37-0)
- [Změna velikosti zásobníku pro oboustranný tisk](#page-40-0)
- [Nepotisknutelná oblast](#page-41-0)
- [Doporučená tisková média](#page-42-0)
- [Používání speciálního papíru](#page-43-0)

<span id="page-24-0"></span> [Domů](#page-1-0) > [Manipulace s papírem](#page-23-0) > Vkládání papíru

# **Vkládání papíru**

- [Vkládání papíru a tisk pomocí zásobníku na papír](#page-25-0)
- [Vložení a tisk pomocí deskového podavače \(DP\)](#page-29-0)
- [Odstranění zaseknutého papíru](#page-78-0)

<span id="page-25-0"></span> [Domů](#page-1-0) > [Manipulace s papírem](#page-23-0) > [Vkládání papíru](#page-24-0) > Vkládání papíru a tisk pomocí zásobníku na papír

# **Vkládání papíru a tisk pomocí zásobníku na papír**

- [Vkládání papíru do zásobníku papíru](#page-26-0)
- [Problémy s tiskem](#page-90-0)

<span id="page-26-0"></span> [Domů](#page-1-0) > [Manipulace s papírem](#page-23-0) > [Vkládání papíru](#page-24-0) > [Vkládání papíru a tisk pomocí zásobníku na](#page-25-0) [papír](#page-25-0) > Vkládání papíru do zásobníku papíru

# **Vkládání papíru do zásobníku papíru**

- Je-li nastavení kontroly papíru zapnuto a zásobník papíru vytáhnete z přístroje, na LCD displeji se zobrazí zpráva s dotazem, zda chcete změnit nastavení typu a formátu papíru. V případě potřeby změňte podle pokynů na LCD displeji nastavení velikosti a typu papíru.
- Vložíte-li do zásobníku odlišnou velikost a typ papíru, v přístroji nebo na počítači musíte také změnit nastavení velikosti a typu papíru.
- 1. Vytáhněte zásobník papíru zcela z přístroje.

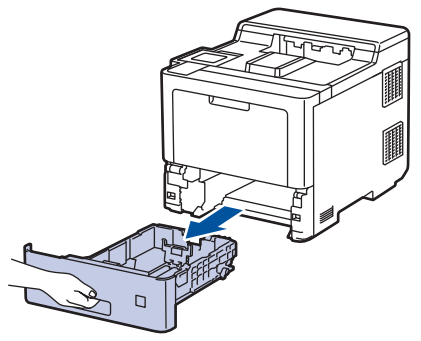

2. Stiskněte zelené páčky a posuňte vodítka papíru podle jeho šířky.

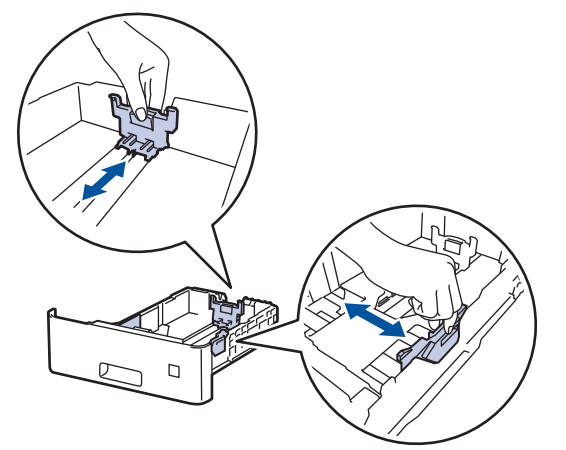

3. Stoh papíru dobře provětrejte.

Ø

4. Vložte papír do zásobníku papíru povrchem k tištění *dolů*.

Používáte-li hlavičkový nebo předtištěný papír, vložte papír ve správné orientaci. >> Související informace: *Změňte nastavení přístroje, aby tiskl na hlavičkový nebo předtištěný papír s použitím zásobníku papíru*

5. Ujistěte se, že papír nepřevyšuje značku maximálního množství papíru ( $\mathbf{v} \cdot \mathbf{v}$ ). Přeplnění zásobníku papíru může způsobit uvíznutí papíru.

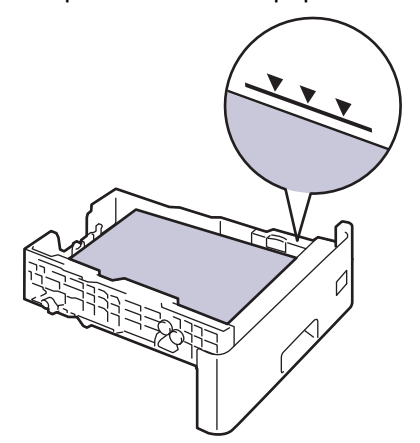

6. Pomalu zasuňte zásobník papíru úplně do přístroje.

7. Zatlačením otevřete rozkládací podpěru, aby papír nemohl sklouznout ze zásobníku pro výstup lícem směrem dolů.

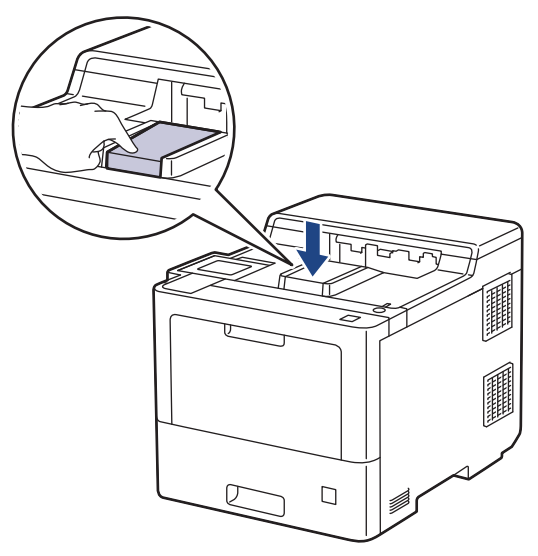

### **Související informace**

- [Vkládání papíru a tisk pomocí zásobníku na papír](#page-25-0)
	- [Změňte nastavení přístroje, aby tiskl na hlavičkový nebo předtištěný papír s použitím zásobníku papíru](#page-28-0)

<span id="page-28-0"></span> [Domů](#page-1-0) > [Manipulace s papírem](#page-23-0) > [Vkládání papíru](#page-24-0) > [Vkládání papíru a tisk pomocí zásobníku na](#page-25-0) [papír](#page-25-0) > [Vkládání papíru do zásobníku papíru](#page-26-0) > Změňte nastavení přístroje, aby tiskl na hlavičkový nebo předtištěný papír s použitím zásobníku papíru

# **Změňte nastavení přístroje, aby tiskl na hlavičkový nebo předtištěný papír s použitím zásobníku papíru**

Pokud k oboustrannému tisku použijete hlavičkový nebo předtištěný papír, změňte nastavení přístroje.

- Do zásobníku papíru NEVKLÁDEJTE současně různé formáty a typy papíru. Může to vést k uvíznutí papíru nebo chybnému podávání.
- Pokud je pozice tisku špatně zarovnaná s hlavičkou nebo předtištěnými objekty, lze ji upravit pomocí nastavení pozice tisku pro zásobník papíru.

### **Orientace**

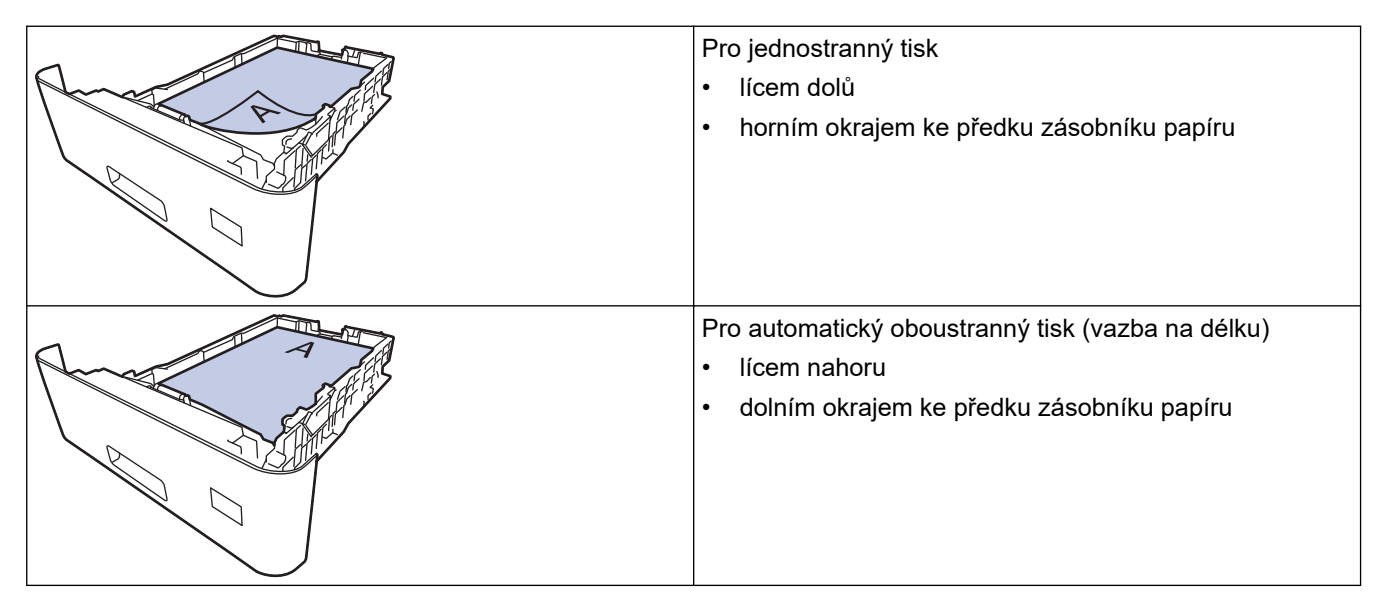

- 1. Stiskněte | Kastaveni] > [Vsechna nastav] > [Tiskarna] > [Oboustranny tisk] > [Jeden] obrazek] > [2str. podavani].
- 2. Stiskněte

### **Související informace**

• [Vkládání papíru do zásobníku papíru](#page-26-0)

<span id="page-29-0"></span> [Domů](#page-1-0) > [Manipulace s papírem](#page-23-0) > [Vkládání papíru](#page-24-0) > Vložení a tisk pomocí deskového podavače (DP)

# **Vložení a tisk pomocí deskového podavače (DP)**

Do deskového podavače můžete vložit tenký nebo silný papír, recyklovaný papír, kancelářský papír, lesklý papír, hlavičkový papír, barevný papír, štítky, až 100 listů standardního papíru nebo až 15 obálek.

- [Vkládání papíru do deskového podavače \(DP\)](#page-30-0)
- [Vložení a tisk štítků pomocí deskového podavače](#page-33-0)
- [Vložení a tisk na obálky pomocí deskového podavače](#page-35-0)
- [Problémy s tiskem](#page-90-0)

<span id="page-30-0"></span> [Domů](#page-1-0) > [Manipulace s papírem](#page-23-0) > [Vkládání papíru](#page-24-0) > [Vložení a tisk pomocí deskového podavače](#page-29-0) [\(DP\)](#page-29-0) > Vkládání papíru do deskového podavače (DP)

# **Vkládání papíru do deskového podavače (DP)**

Vložíte-li do zásobníku odlišnou velikost a typ papíru, v přístroji nebo na počítači musíte také změnit nastavení velikosti a typu papíru.

- Standardní papír
- Tenký papír
- Tlustý papír
- Recyklovaný papír
- Kancelářský papír
- Lesklý papír
- Hlavičkový papír
- Barevný papír
- 1. Zatlačením otevřete rozkládací podpěru, aby papír nemohl sklouznout ze zásobníku pro výstup lícem směrem dolů.

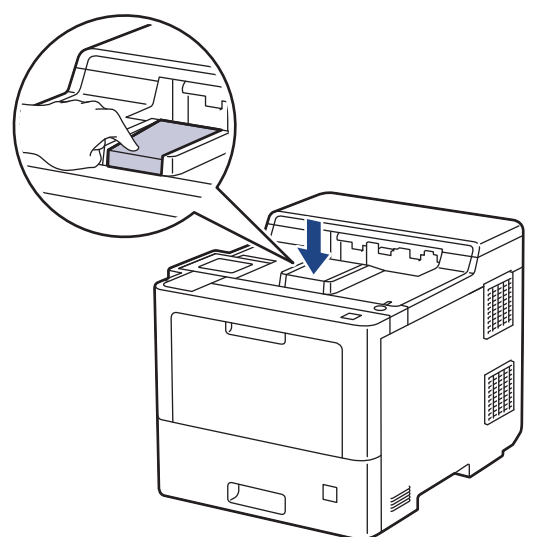

2. Otevřete deskový podavač a opatrně ho sklopte.

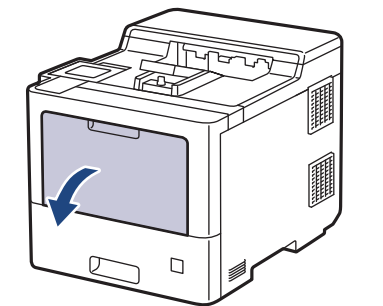

3. Vytáhněte podpěru deskového podavače (1) a rozložte opěrku (2).

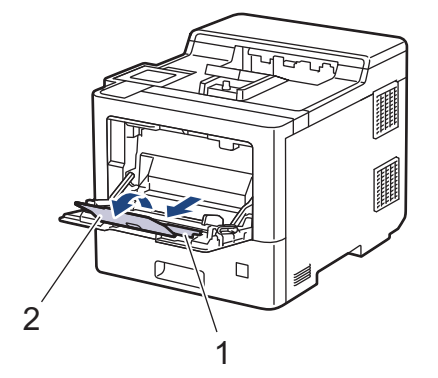

4. Posuňte vodítka papíru deskového podavače tak, aby odpovídala šířce papíru, který používáte.

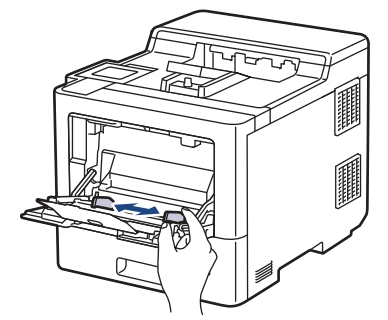

5. Do deskového podavače vložte papír tak, aby strana pro tisk *směřovala nahoru*.

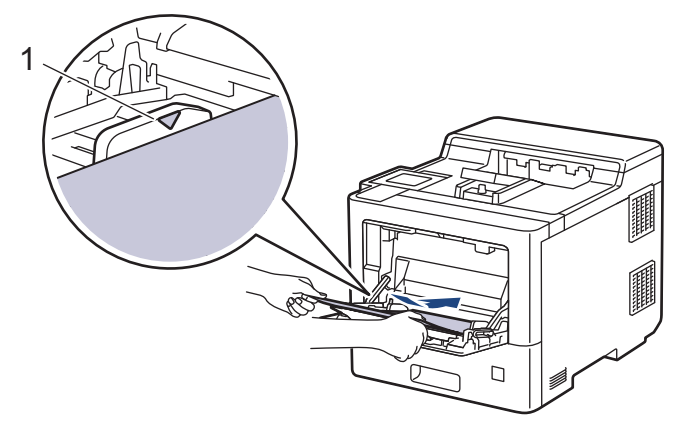

- Ujistěte se, že papír nepřevyšuje značku maximálního množství papíru (1).
- Pokud používáte lesklý papír, vložte do deskového podavače vždy pouze jeden list papíru, aby nedošlo k uvíznutí papíru.
- Používáte-li hlavičkový nebo předtištěný papír, vložte papír ve správné orientaci.**>>** Související *informace*: *Změňte nastavení přístroje, aby tiskl na hlavičkový nebo předtištěný papír s použitím deskového podavače*

### **Související informace**

- [Vložení a tisk pomocí deskového podavače \(DP\)](#page-29-0)
	- [Změňte nastavení přístroje, aby tiskl na hlavičkový nebo předtištěný papír s použitím deskového](#page-32-0) [podavače](#page-32-0)

<span id="page-32-0"></span> [Domů](#page-1-0) > [Manipulace s papírem](#page-23-0) > [Vkládání papíru](#page-24-0) > [Vložení a tisk pomocí deskového podavače](#page-29-0) [\(DP\)](#page-29-0) > [Vkládání papíru do deskového podavače \(DP\)](#page-30-0) > Změňte nastavení přístroje, aby tiskl na hlavičkový nebo předtištěný papír s použitím deskového podavače

# **Změňte nastavení přístroje, aby tiskl na hlavičkový nebo předtištěný papír s použitím deskového podavače**

Pokud k oboustrannému tisku použijete hlavičkový nebo předtištěný papír, změňte nastavení přístroje.

- Do zásobníku papíru NEVKLÁDEJTE současně různé formáty a typy papíru. Může to vést k uvíznutí papíru nebo chybnému podávání.
	- Pokud je pozice tisku špatně zarovnaná s hlavičkou nebo předtištěnými objekty, lze ji upravit pomocí nastavení pozice tisku pro deskový podavač.

### **Orientace**

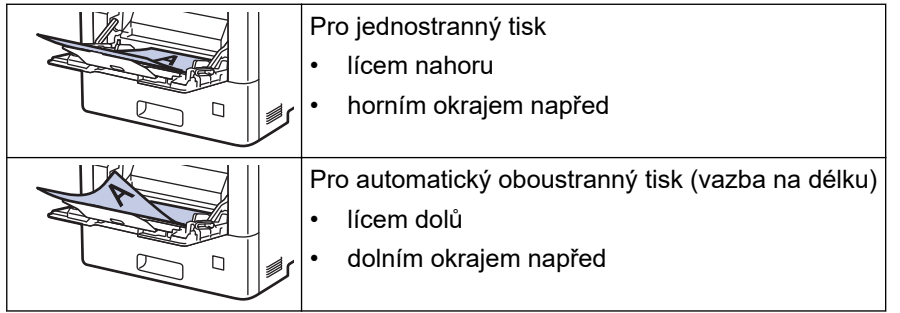

- 1. Stiskněte | Kastaveni] > [Vsechna nastav] > [Tiskarna] > [Oboustranny tisk] > [Jeden] obrazek] > [2str. podavani].
- 2. Stiskněte

### **Související informace**

• [Vkládání papíru do deskového podavače \(DP\)](#page-30-0)

<span id="page-33-0"></span> [Domů](#page-1-0) > [Manipulace s papírem](#page-23-0) > [Vkládání papíru](#page-24-0) > [Vložení a tisk pomocí deskového podavače](#page-29-0) [\(DP\)](#page-29-0) > Vložení a tisk štítků pomocí deskového podavače

# **Vložení a tisk štítků pomocí deskového podavače**

Když sklopíte zadní kryt (zásobník pro výstup lícem nahoru) dolů, přístroj bude mít rovnou dráhu pohybu papíru z deskového podavače skrze zadní stranu přístroje. Tento způsob zavádění a výstupu papíru použijte, když chcete tisknout na štítky.

Vložíte-li do zásobníku odlišnou velikost a typ papíru, v přístroji nebo na počítači musíte také změnit nastavení velikosti a typu papíru.

1. Otevřete zadní kryt přístroje (zásobník pro výstup lícem nahoru).

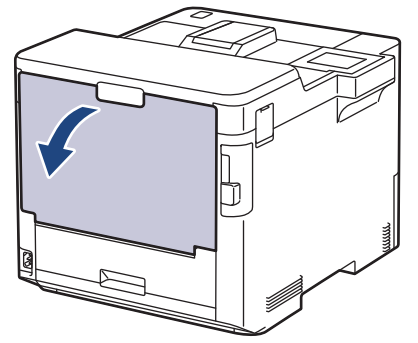

2. Na přední straně přístroje otevřete deskový podavač a jemně jej stáhněte dolů.

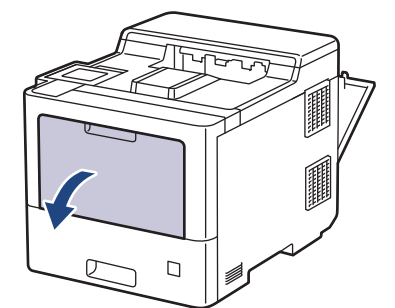

3. Vytáhněte podpěru deskového podavače (1) a rozložte opěrku (2).

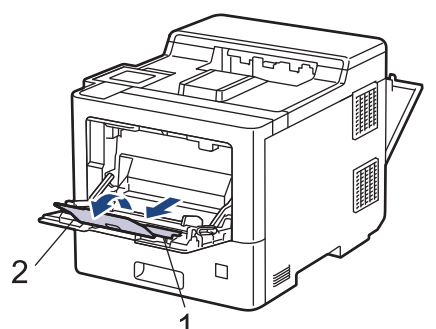

4. Posuňte vodítka papíru deskového podavače tak, aby odpovídala šířce štítků, které používáte.

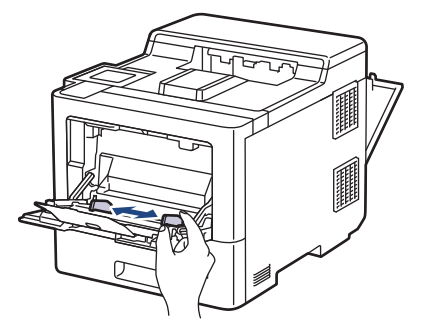

5. Do deskového podavače vložte štítky tak, aby strana pro tisk *směřovala nahoru*.

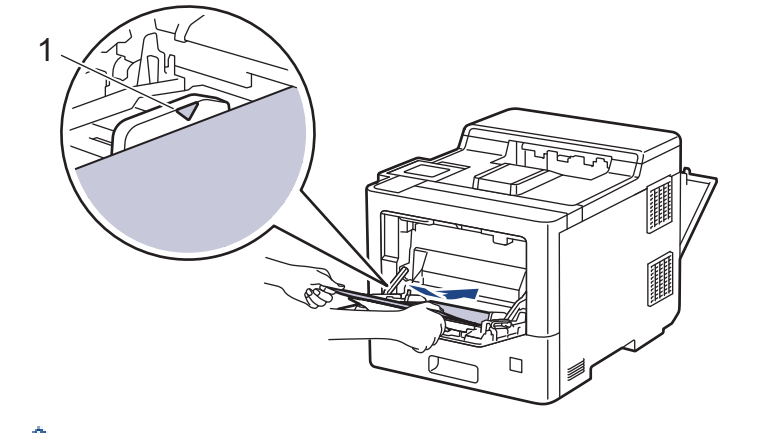

Ujistěte se, že štítky nepřevyšují značku maximálního množství papíru (1).

- 6. Změňte předvolby tisku na obrazovce Tisk.
- 7. Odešlete tiskovou úlohu do přístroje.

Ø

8. Po dokončení tisku zavřete zadní kryt přístroje (zásobníku pro výstup papíru lícem nahoru), dokud nezaklapne v zavřené poloze.

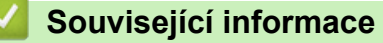

• [Vložení a tisk pomocí deskového podavače \(DP\)](#page-29-0)

<span id="page-35-0"></span> [Domů](#page-1-0) > [Manipulace s papírem](#page-23-0) > [Vkládání papíru](#page-24-0) > [Vložení a tisk pomocí deskového podavače](#page-29-0) [\(DP\)](#page-29-0) > Vložení a tisk na obálky pomocí deskového podavače

# **Vložení a tisk na obálky pomocí deskového podavače**

Do deskového podavače lze vložit až 15 obálek.

Před vkládáním stlačte rohy a boky obálek tak, aby ležely co nejvíce naplocho.

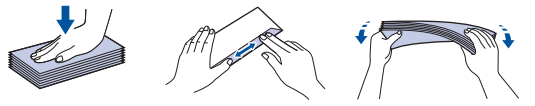

Vložíte-li do zásobníku odlišnou velikost a typ papíru, v přístroji nebo na počítači musíte také změnit nastavení velikosti a typu papíru.

1. Otevřete zadní kryt přístroje (zásobník pro výstup lícem nahoru).

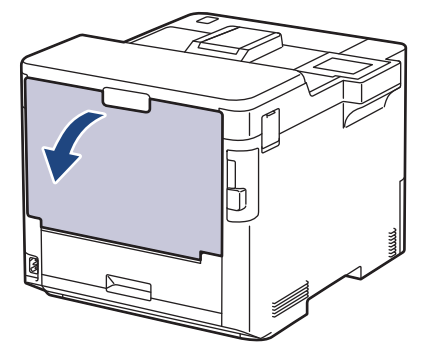

2. Na přední straně přístroje otevřete deskový podavač a jemně jej stáhněte dolů.

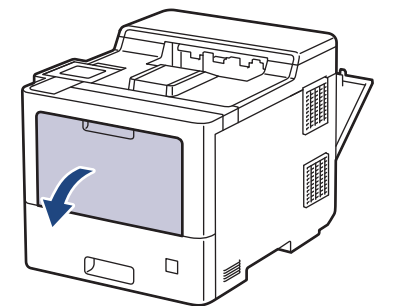

3. Vytáhněte podpěru deskového podavače (1) a rozložte opěrku (2).

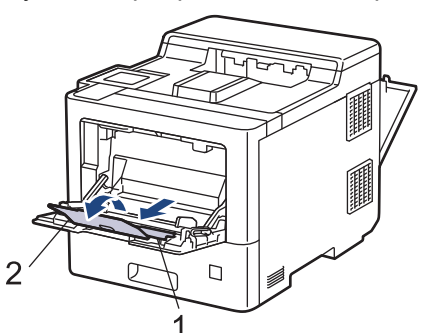

4. Posuňte vodítka papíru deskového podavače tak, aby odpovídala šířce obálek, kterou používáte.

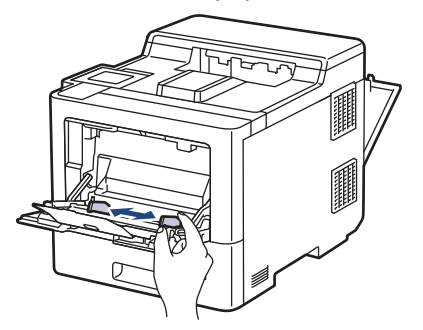
5. Do deskového podavače vložte obálky tak, aby strana pro tisk *směřovala nahoru*.

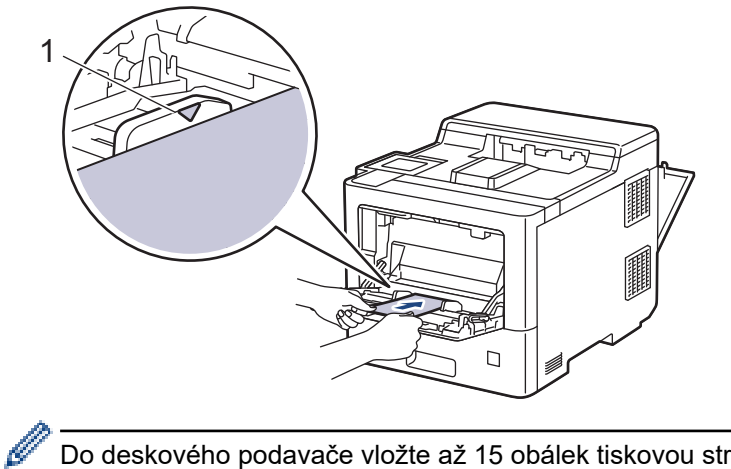

Do deskového podavače vložte až 15 obálek tiskovou stranou nahoru. Ujistěte se, že obálky nepřevyšují značku maximálního množství papíru (1). Více než 15 obálek může způsobit uvíznutí papíru.

6. Změňte předvolby tisku v dialogovém okně Tisk.

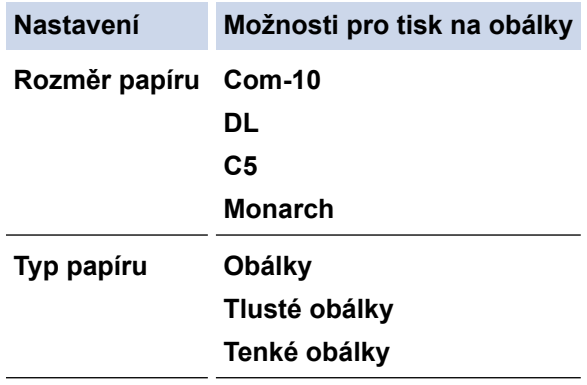

- 7. Odešlete tiskovou úlohu do přístroje.
- 8. Po dokončení tisku zavřete zadní kryt přístroje (zásobníku pro výstup papíru lícem nahoru), dokud nezaklapne v zavřené poloze.

## **Související informace**

• [Vložení a tisk pomocí deskového podavače \(DP\)](#page-29-0)

<span id="page-37-0"></span> [Domů](#page-1-0) > [Manipulace s papírem](#page-23-0) > Nastavení papíru

# **Nastavení papíru**

- [Změna velikosti a typu papíru](#page-38-0)
- [Změna nastavení kontroly papíru](#page-39-0)
- [Odstranění zaseknutého papíru](#page-78-0)

<span id="page-38-0"></span> [Domů](#page-1-0) > [Manipulace s papírem](#page-23-0) > [Nastavení papíru](#page-37-0) > Změna velikosti a typu papíru

# **Změna velikosti a typu papíru**

Jestliže do zásobníku vložíte papír jiné velikosti a typu, budete muset současně na LCD displeji změnit nastavení velikosti a typu papíru.

- 1. Stiskněte | [Nastaveni] > [Vsechna nastav] > [Zaklad.nastav.] > [Nastav. zasob.] > [Typ papiru].
- 2. Stisknutím tlačítka ▲ nebo ▼ zobrazte možnosti zásobníků papíru a potom stiskněte požadovanou volbu.
- 3. Stisknutím tlačítka ▲ nebo ▼ zobrazte volby typu papíru a potom stiskněte požadovanou volbu.
- 4. Stiskněte
- 5. Stisknutím tlačítka A nebo  $\nabla$  zobrazte volbu [Format papir] a potom stiskněte tlačítko [Format papir].
- 6. Stisknutím tlačítka ▲ nebo ▼ zobrazte možnosti zásobníků papíru a potom stiskněte požadovanou volbu.
- 7. Stisknutím tlačítka ▲ nebo ▼ zobrazte volby formátu papíru a potom stiskněte požadovanou volbu.
- 8. Stiskněte

### **Související informace**

• [Nastavení papíru](#page-37-0)

<span id="page-39-0"></span> [Domů](#page-1-0) > [Manipulace s papírem](#page-23-0) > [Nastavení papíru](#page-37-0) > Změna nastavení kontroly papíru

## **Změna nastavení kontroly papíru**

Když zapnete v přístroji nastavení kontroly papíru, při odstranění zásobníku na papír nebo vložení papíru pomocí deskového podavače přístroj zobrazí hlášení s dotazem, zda jste změnili formát a typ papíru.

Výchozí nastavení je zapnuto.

- 1. Stiskněte  $\frac{1}{2}$  [Nastaveni] > [Vsechna nastav] > [Zaklad.nastav.] > [Nastav. zasob.] > [Zkont. papir].
- 2. Stiskněte [Zap.] či [Vyp.].
- 3. Stiskněte

 **Související informace**

• [Nastavení papíru](#page-37-0)

 [Domů](#page-1-0) > [Manipulace s papírem](#page-23-0) > Změna velikosti zásobníku pro oboustranný tisk

# **Změna velikosti zásobníku pro oboustranný tisk**

Tisknete-li na obě strany papíru, musíte nastavit velikost oboustranného zásobníku na velikost papíru. Jestliže oboustranný zásobník nenastavíte, papír nebude správně podán a uvízne v přístroji nebo dojde k deformaci výtisku.

Tato funkce není v některých zemích dostupná.

1. Nastavte páčku na oboustranném zásobníku na správnou velikost papíru.

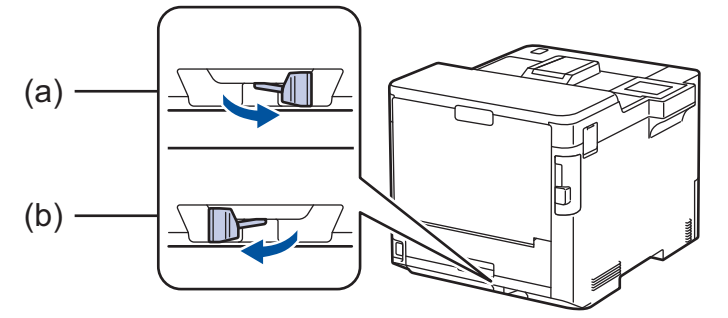

- a. A4 (pro A4)
- b. Letter (pro Letter, Legal, Mexico Legal, India Legal a Folio)

## **Související informace**

• [Manipulace s papírem](#page-23-0)

 [Domů](#page-1-0) > [Manipulace s papírem](#page-23-0) > Nepotisknutelná oblast

# **Nepotisknutelná oblast**

Hodnoty v následující tabulce ukazují maximální nepotisknutelné oblasti od okrajů nejběžnějších formátů papíru. Tyto rozměry se mohou lišit podle velikosti papíru nebo nastavení používané aplikace.

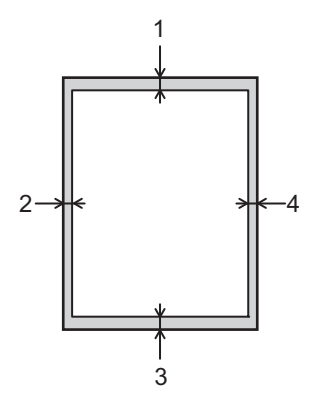

Nepokoušejte se tisknout do těchto oblastí; na výstupu se v těchto oblastech nic nezobrazí.

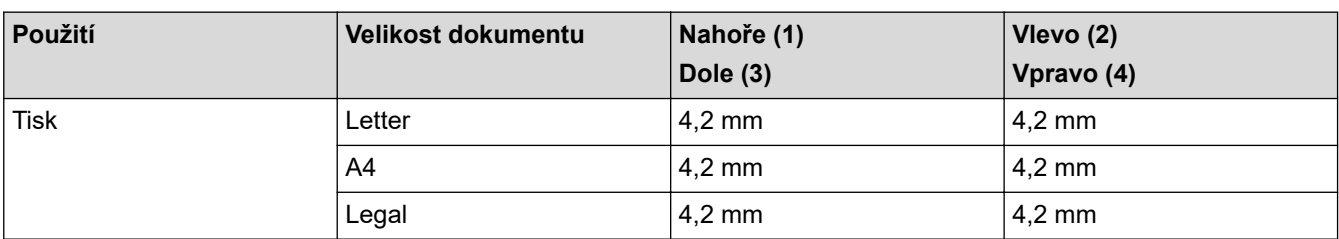

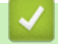

Ø

# **Související informace**

• [Manipulace s papírem](#page-23-0)

 [Domů](#page-1-0) > [Manipulace s papírem](#page-23-0) > Doporučená tisková média

## **Doporučená tisková média**

V zájmu zajištění nejlepší kvality tisku doporučujeme použít papír uvedený v tabulce.

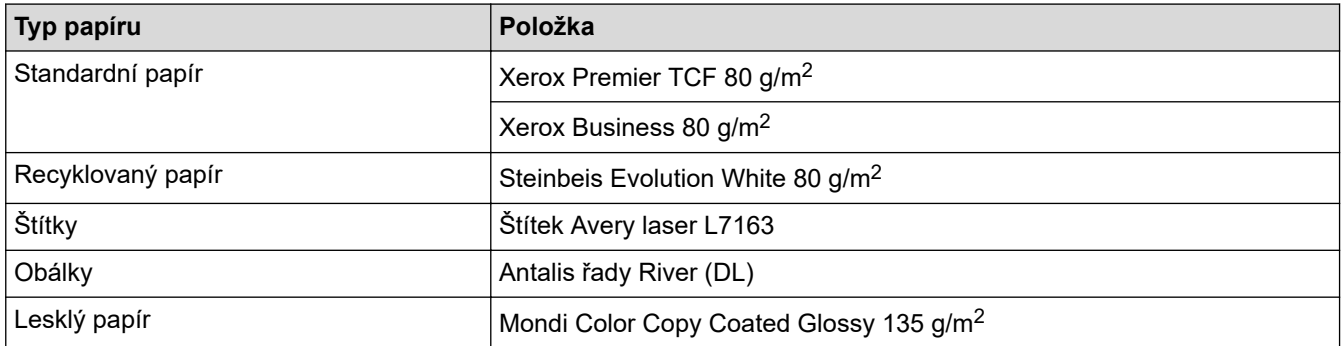

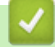

## **Související informace**

• [Manipulace s papírem](#page-23-0)

## **Související témata:**

• [Odstranění zaseknutého papíru](#page-78-0)

 [Domů](#page-1-0) > [Manipulace s papírem](#page-23-0) > Používání speciálního papíru

# **Používání speciálního papíru**

Před zakoupením vždy vyzkoušejte vzorky papíru, abyste si ověřili požadovaný výsledek.

- NEPOUŽÍVEJTE papír pro inkoustové tiskárny: Může způsobit uvíznutí papíru nebo poškození vašeho přístroje.
- Pokud zvolíte hrubý papír, hrubý papír s drsným povrchem nebo papír, který je zvlněný nebo pokrčený, papír může vykazovat zhoršenou kvalitu tisku.

Papír skladujte v původním obalu a udržujte jej hermeticky uzavřený. Uchovávejte jej naplocho a mimo dosah vlhkosti, přímého slunečního světla a tepla.

## **DŮLEŽITÉ**

Některé typy papíru nemusí dosahovat dobrých výsledků nebo mohou poškodit přístroj. NEPOUŽÍVEJTE papír:

- vysoce zrnitý,
- příliš hladký nebo lesklý,
- zohýbaný nebo zmačkaný,
- potažený nebo s chemickou úpravou,
- poškozený, zmačkaný nebo přeložený,
- s vyšší gramáží, než je doporučeno v technických údajích v této příručce,
- s oušky nebo svorkami,
- s hlavičkou vytištěnou nízkotepelnými barvami nebo termografií,
- vícedílný nebo průklepový,
- určený pro tisk na inkoustových tiskárnách.

Pokud používáte některý z výše uvedených typů papíru, můžete přístroj poškodit. Na takové poškození se nevztahuje žádná záruka ani servisní smlouva společnosti Brother.

## **Související informace**

• [Manipulace s papírem](#page-23-0)

#### **Související témata:**

• [Odstranění zaseknutého papíru](#page-78-0)

#### <span id="page-44-0"></span> [Domů](#page-1-0) > Tisk

## **Tisk**

- [Tisk z počítače \(Windows\)](#page-45-0)
- [Tisk z počítače \(Mac\)](#page-58-0)
- [Zabezpečený tisk pomocí jednotky USB Flash](#page-60-0)
- [Přímý tisk z paměťové jednotky USB Flash](#page-62-0)
- [Tisk duplicitních kopií](#page-67-0)
- [Zrušení tiskové úlohy](#page-68-0)
- [Test tisku](#page-69-0)

<span id="page-45-0"></span> [Domů](#page-1-0) > [Tisk](#page-44-0) > Tisk z počítače (Windows)

# **Tisk z počítače (Windows)**

- [Tisk dokumentu \(Windows\)](#page-46-0)
- [Nastavení tisku \(Windows\)](#page-48-0)
- [Zabezpečený tisk \(Windows\)](#page-53-0)
- [Změna výchozích nastavení tisku \(Windows\)](#page-54-0)
- [Tisk dokumentu pomocí ovladače tiskárny BR-Script3 \(emulace jazyka PostScript](#page-56-0)® 3™) [\(Windows\)](#page-56-0)
- [Monitorování stavu přístroje z počítače \(Windows\)](#page-57-0)

<span id="page-46-0"></span> [Domů](#page-1-0) > [Tisk](#page-44-0) > [Tisk z počítače \(Windows\)](#page-45-0) > Tisk dokumentu (Windows)

## **Tisk dokumentu (Windows)**

- 1. Vyberte tiskový příkaz ve své aplikaci.
- 2. Vyberte položku **Brother XXX-XXXX** (kde XXXX je název vašeho modelu) a potom klikněte na tlačítko předvoleb nebo vlastností tisku.

Zobrazí se okno ovladače tiskárny.

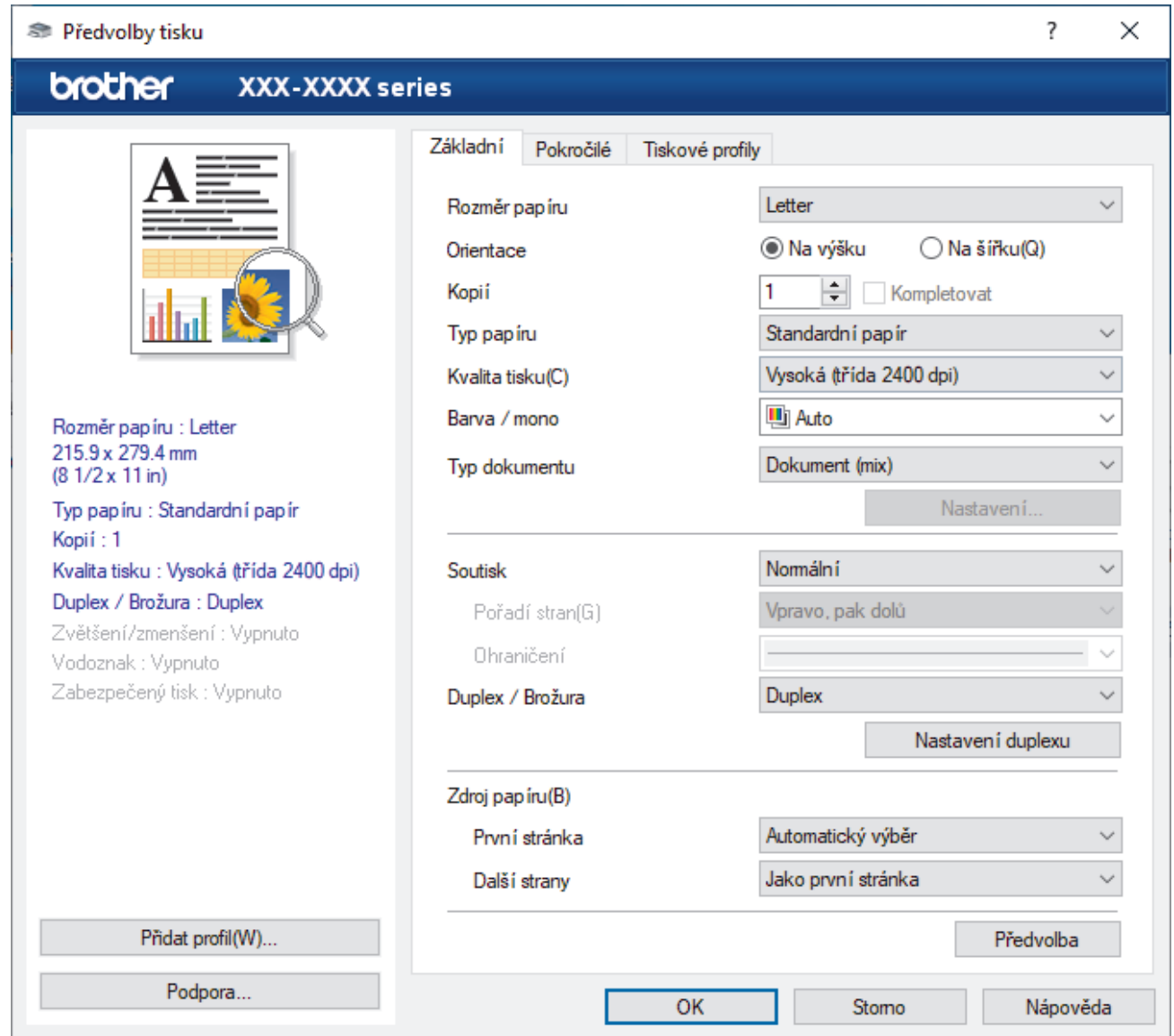

- 3. Ujistěte se, že jste do zásobníku papíru vložili správnou velikost papíru.
- 4. Klikněte na rozevírací seznam **Rozměr papíru** a vyberte svoji velikost papíru.
- 5. V poli **Orientace** zvolením možnosti **Na výšku** či **Na šířku** nastavte orientaci výtisku.

Jestliže vaše aplikace obsahuje podobná nastavení, doporučujeme nastavit orientaci pomocí této aplikace.

- 6. Do pole **Kopií** zadejte požadovaný počet kopií (1–999).
- 7. Klikněte na rozevírací seznam **Typ papíru** a potom vyberte typ papíru, který používáte.
- 8. Chcete-li tisknout více stránek na jeden list papíru nebo tisknout jednu stránku dokumentu na několik listů, klikněte na rozevírací seznam **Soutisk** a poté vyberte své volby.
- 9. V případě potřeby změňte ostatní nastavení tiskárny.
- 10. Klikněte na tlačítko **OK**.

B

11. Dokončete tiskovou operaci.

# **Související informace**

• [Tisk z počítače \(Windows\)](#page-45-0)

## **Související témata:**

- [Odstranění zaseknutého papíru](#page-78-0)
- [Nastavení tisku \(Windows\)](#page-48-0)

## <span id="page-48-0"></span>**Nastavení tisku (Windows)**

### >> Karta **Základní**

>> Karta **[Pokročilé](#page-50-0)**

## **Karta Základní**

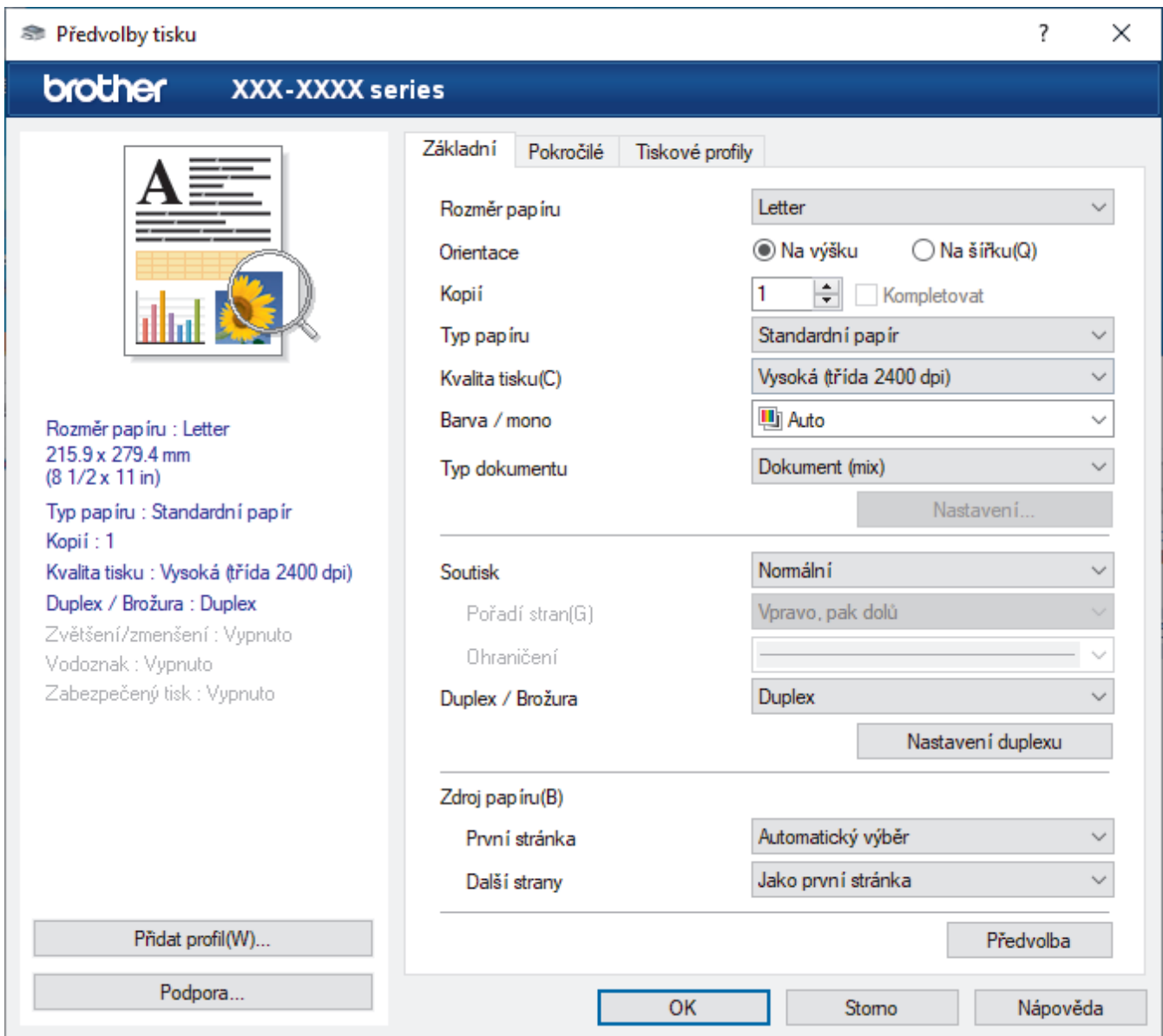

#### **1. Rozměr papíru**

Vyberte formát papíru, který chcete použít. Můžete vybírat buď ze standardních velikostí papíru, nebo si vytvořit velikost papíru vlastní.

#### **2. Orientace**

Zvolte otočení (na šířku nebo na výšku) výtisku.

Jestliže vaše aplikace obsahuje podobná nastavení, doporučujeme nastavit orientaci pomocí této aplikace.

#### **3. Kopií**

Do tohoto políčka zadejte počet kopií (1-999), které chcete vytisknout.

#### **Kompletovat**

Zvolte tuto volbu pro tisk vícestránkových dokumentů v původním pořadí strany. Je-li zaškrtnutá tato volba, vytiskne se jedna kompletní kopie dokumentu a poté budou vytištěny další, podle zvoleného počtu kopií.

Pokud volba není zaškrtnuta, každá stránka je vytištěna v nastaveném počtu kopií předtím, než je vytištěna další stránka dokumentu.

#### **4. Typ papíru**

Vyberte typ média, který chcete použít. V zájmu dosažení nejlepších výsledků tisku přístroj automaticky nastaví svá tisková nastavení podle zvoleného typu média.

#### **5. Kvalita tisku**

Vyberte požadovanou kvalitu tisku. Kvalita a rychlost tisku spolu souvisejí. Platí, že čím vyšší kvalita, tím trvá tisk dokumentu déle.

#### **6. Barva / mono**

Vyberte nastavení Barva/mono, která chcete použít.

# **POZNÁMKA**

- Čidlo barev přístroje je velmi citlivé a vybledlý černý text nebo tónované bílé pozadí může interpretovat jako barvu. Jestliže o svém dokumentu víte, že je černobílý, a chcete šetřit barevným tonerem, zvolte režim **Mono**.
- Pokud během tisku barevného dokumentu dosáhne konce životnosti azurový, purpurový nebo žlutý toner, tiskovou úlohu nelze dokončit. Pokud je k dispozici černý toner, můžete tiskovou úlohu zrušit a spustit ji znovu v režimu **Mono**.

### **7. Typ dokumentu**

Zvolte typ dokumentu, na který chcete vytisknout.

#### **tlačítko Nastavení**

Upřesněte pokročilá nastavení, jako například barevný režim.

#### **Barevný režim**

Zvolte barevný režim dle svých preferencí.

#### **Import**

Chcete-li nastavit konfiguraci specifického obrazu, klikněte na položku **Nastavení**. Až dokončíte nastavení parametrů obrazu, například jas a kontrast, importujte tato nastavení jako soubor konfigurace tisku. Volbu **Export** použijte pro vytvoření souboru konfigurace tisku ze stávajících nastavení.

#### **Export**

Chcete-li nastavit konfiguraci specifického obrazu, klikněte na položku **Nastavení**. Když dokončíte nastavení parametrů obrazu, například jas a kontrast, exportujte tato nastavení jako soubor konfigurace tisku. Volbu **Import** použijte pro načtení dříve exportovaného souboru konfigurace.

#### **Zlepšení šedé barvy**

Tuto volbu použijte, pokud chcete zlepšit kvalitu obrázku ze zastíněných oblastí.

#### **Zlepšení tisku černé**

Pokud se černá grafika nevytiskne správně, zvolte toto nastavení.

#### **Zdokonalený tisk předlohy**

Zvolte tuto možnost ke zlepšení tisku předlohy, pokud jsou vytištěné výplně a vzory odlišné od těch, které vidíte na obrazovce počítače.

#### **8. Soutisk**

Tuto možnost zvolte pro tisk více stran na jediný list papíru nebo tisk jedné strany dokumentu na více listů.

#### **Pořadí stran**

Při tisku více stran na jediný list papíru zvolte pořadí stran.

#### **Ohraničení**

Při tisku více stran na jediný list papíru zvolte typ okraje.

#### <span id="page-50-0"></span>**9. Duplex / Brožura (k dispozici pouze pro některé modely)**

Zvolte tuto možnost při tisku na obě strany papíru nebo tisku dokumentu ve formátu brožury pomocí oboustranného tisku.

#### **tlačítko Nastavení duplexu**

Kliknutím na toto tlačítko zvolte typ oboustranné vazby. Pro každé nasměrování jsou dostupné čtyři typy oboustranné vazby.

#### **10. Zdroj papíru**

Zvolte nastavení zdroje papíru podle stavu nebo účelu výtisku.

#### **První stránka**

Zvolte zdroj papíru, který bude použit k tisku první strany.

#### **Další strany**

Zvolte zdroj papíru, který bude použit k tisku druhé a následných stran.

## **Karta Pokročilé**

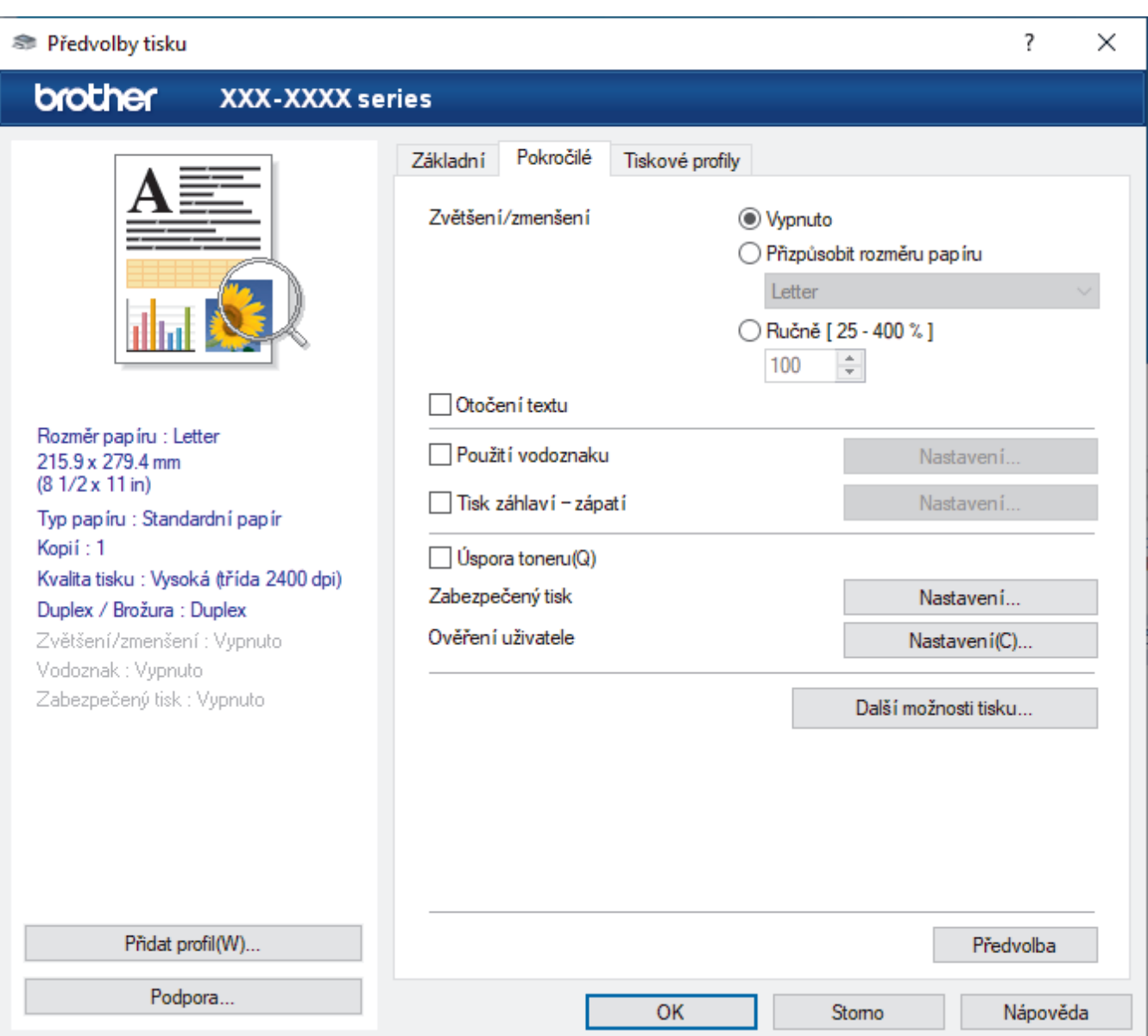

#### **1. Zvětšení/zmenšení**

Tyto možnosti zvolte pro zvětšení či zmenšení stran v dokumentu.

#### **Přizpůsobit rozměru papíru**

Tuto možnost zvolte pro zvětšení či zmenšení stran dokumentu tak, aby vyhovovaly určité velikosti papíru. Při zvolení této možnosti vyberete z rozevíracího seznamu požadovanou velikost papíru.

#### **Ručně [ 25 - 400 % ]**

Zvolte tuto možnost k ručnímu zvětšení či zmenšení stran dokumentu. Zvolíte-li tuto možnost, zadejte do políčka hodnotu.

#### **2. Otočení textu**

Zvolte tuto možnost pro otočení tištěného obrázku o 180 stupňů.

#### **3. Použití vodoznaku**

Zvolte tuto možnost, chcete-li na dokument vytisknout logo nebo text jako vodoznak. Vyberte jeden z přednastavených vodoznaků, přidejte nový vodoznak nebo použijte obrazový soubor, který jste vytvořili.

#### **4. Tisk záhlaví – zápatí**

Tuto možnost zvolte, pokud chcete na dokument vytisknout datum, čas a přihlašovací uživatelské jméno.

#### **5. Úspora toneru**

Tato funkce šetří toner použitím méně toneru pro tisk dokumentů; tisk bude světlejší, ale je stále čitelný.

#### **6. Zabezpečený tisk**

Tato funkce zajišťuje, že se důvěrné nebo citlivé dokumenty nevytisknou, dokud nezadáte heslo na ovládacím panelu přístroje.

#### **7. Administrátor**

Tato funkce umožňuje změnit heslo správce a omezit různé funkce tisku.

#### **8. Ověření uživatele**

Tato funkce vám umožňuje potvrdit omezení pro každého uživatele.

#### **9. Výstupní zásobník (k dispozici pouze pro některé modely)**

Zvolte výstupní zásobník pro tištěné stránky.

#### **10. tlačítko Další možnosti tisku**

#### **Přechod do úsporného režimu**

Tuto možnost vyberte, pokud chcete, aby přístroj přešel do režimu spánku ihned po tisku.

#### **Makro/Stream**

Tuto funkci zvolte k tisku elektronického formuláře (makra/streamu), který jste uložili v paměti přístroje, aby se překryla tisková úloha.

#### **Zlepšit kvalitu tisku**

Zvolte tuto možnost ke snížení zvlnění papíru a zlepšení fixace toneru.

#### **Přeskočit prázdnou stránku**

Pomocí této volby umožněte ovladači tiskárny automaticky zjišťovat prázdné stránky a vyřazovat je z tisku.

#### **Režim TrueType**

#### **Režim přenosu dat**

Zvolte, jak budou fonty zpracovány pro tisk.

#### **Použití TrueType fontů tiskárny(k dispozici pouze pro některé modely)**

Zvolte, zda použít zabudované fonty pro zpracovávání fontů.

#### **Eko nastavení**

Zvolte tuto možnost pro snížení tiskového hluku.

### **Související informace**

• [Tisk z počítače \(Windows\)](#page-45-0)

## **Související témata:**

- [Výstupní schránka](#page-198-0)
- [Tisk dokumentu \(Windows\)](#page-46-0)

<span id="page-53-0"></span> [Domů](#page-1-0) > [Tisk](#page-44-0) > [Tisk z počítače \(Windows\)](#page-45-0) > Zabezpečený tisk (Windows)

# **Zabezpečený tisk (Windows)**

Aby se důvěrné nebo citlivé dokumenty netiskly, dokud nezadáte heslo na ovládacím panelu přístroje, používejte bezpečný tisk.

Když přístroj vypnete, zabezpečená data budou z přístroje odstraněna.

- 1. Vyberte tiskový příkaz ve své aplikaci.
- 2. Vyberte položku **Brother XXX-XXXX** (kde XXXX je název vašeho modelu) a potom klikněte na tlačítko předvoleb nebo vlastností tisku.

Zobrazí se okno ovladače tiskárny.

- 3. Klikněte na kartu **Pokročilé**.
- 4. Klikněte na tlačítko **Nastavení** v poli **Zabezpečený tisk**.
- 5. Zaškrtněte políčko **Zabezpečený tisk**.
- 6. Zadejte vaše čtyřmístné heslo do pole **Heslo**.

Musíte zadat samostatné heslo pro každý dokument.

- 7. Pokud je to zapotřebí, zadejte do textového pole **Jméno uživatele** a **Název úlohy**.
- 8. Kliknutím na **OK** zavřete okno **Nastavení Zabezpečený tisk**.
- 9. Klikněte na tlačítko **OK**.

Ø

- 10. Dokončete tiskovou operaci.
- 11. Stiskněte na ovládacím panelu přístroje tlačítko [Zabezpec. tisk].
- 12. Stisknutím tlačítka ▲ nebo ▼ zobrazte uživatelská jména a poté stiskem vyberte svoje uživatelské jméno.
- 13. Zadejte své čtyřmístné heslo a poté stiskněte tlačítko [OK].
- 14. Stisknutím tlačítka ▲ nebo ▼ zobrazte tiskovou úlohu a poté ji stiskněte.
- 15. Zadejte požadovaný počet kopií.
- 16. Stiskněte [Start].

Zabezpečená data budou po vytištění vymazána z paměti přístroje.

### **Související informace**

• [Tisk z počítače \(Windows\)](#page-45-0)

<span id="page-54-0"></span> [Domů](#page-1-0) > [Tisk](#page-44-0) > [Tisk z počítače \(Windows\)](#page-45-0) > Změna výchozích nastavení tisku (Windows)

# **Změna výchozích nastavení tisku (Windows)**

Pokud změníte tisková nastavení aplikace, budou tyto změny použity pouze pro dokumenty vytištěné s danou aplikací. Abyste změnili tisková nastavení pro všechny aplikace systému Windows, musíte nakonfigurovat vlastnosti ovladače tiskárny.

- 1. Postupujte jedním z následujících způsobů:
	- Pro Windows 10, Windows Server 2016 a Windows Server 2019

Klikněte na > **Systém Windows** > **Ovládací panely**. Ve skupině **Hardware a zvuk** klikněte na **Zobrazit zařízení a tiskárny**.

• Pro Windows 8.1

Přesuňte kurzor myši do pravého dolního rohu pracovní plochy. Po zobrazení panelu nabídky klikněte na volbu **Nastavení** a poté klikněte na položku **Ovládací panely**. Ve skupině **Hardware a zvuk** klikněte na **Zobrazit zařízení a tiskárny**.

Pro Windows Server 2012 R2

Klikněte na položku **Ovládací panely** v okně **Start**. Ve skupině **Hardware** klikněte na **Zobrazit zařízení a tiskárny**.

Pro Windows Server 2012

Přesuňte kurzor myši do pravého dolního rohu pracovní plochy. Po zobrazení panelu nabídky klikněte na volbu **Nastavení** a poté klikněte na položku **Ovládací panely**. Ve skupině **Hardware** klikněte na **Zobrazit zařízení a tiskárny**.

• Pro Windows 7 a Windows Server 2008 R2

Klikněte na tlačítko **(Start)** > **Zařízení a tiskárny**.

Pro Windows Server 2008

Klikněte na tlačítko **(Start)** > **Ovládací panely** > **Hardware a zvuk** > **Tiskárny**.

2. Klikněte pravým tlačítkem myši na ikonu **Brother XXX-XXXX** (kde XXX-XXXX je název vašeho modelu) a poté vyberte **Vlastnosti tiskárny**. Pokud se zobrazí možnosti ovladače tiskárny, vyberte svůj ovladač tiskárny.

Zobrazí se dialogové okno vlastností tiskárny.

3. Klikněte na kartu **Obecné** a poté klikněte na tlačítko **Předvolby tisku** nebo **Předvolby...**.

Zobrazí se dialogové okno tiskového ovladače.

- Chcete-li konfigurovat nastavení zásobníku, klikněte na **Nastavení zařízení** kartu(k dispozici pouze pro některé modely).
	- Kliknutím na záložku **Porty** změňte port tiskárny.
- 4. Vyberte nastavení tisku, které chcete použít jako výchozí pro všechny programy Windows.
- 5. Klikněte na tlačítko **OK**.
- 6. Zavřete dialogové okno vlastností tiskárny.

### **Související informace**

- [Tisk z počítače \(Windows\)](#page-45-0)
	- [Konfigurace nastavení volitelného zásobníku \(Windows\)](#page-55-0)

<span id="page-55-0"></span> [Domů](#page-1-0) > [Tisk](#page-44-0) > [Tisk z počítače \(Windows\)](#page-45-0) > [Změna výchozích nastavení tisku \(Windows\)](#page-54-0) > Konfigurace nastavení volitelného zásobníku (Windows)

# **Konfigurace nastavení volitelného zásobníku (Windows)**

Otevřete vlastnosti přístroje a spusťte automatickou detekci volitelného zásobníku a výrobního čísla přístroje.

Ovladač tiskárny volitelný zásobník automaticky detekuje během instalace ovladače. Jestliže jste přidali volitelný zásobník po instalaci ovladače, proveďte následující postup:

#### 1. Postupujte jedním z následujících způsobů:

• Pro Windows 10, Windows Server 2016 a Windows Server 2019

Klikněte na > **Systém Windows** > **Ovládací panely**. Ve skupině **Hardware a zvuk** klikněte na **Zobrazit zařízení a tiskárny**.

• Pro Windows 8.1

Přesuňte kurzor myši do pravého dolního rohu pracovní plochy. Po zobrazení panelu nabídky klikněte na volbu **Nastavení** a poté klikněte na položku **Ovládací panely**. Ve skupině **Hardware a zvuk** klikněte na **Zobrazit zařízení a tiskárny**.

Pro Windows Server 2012 R2

Klikněte na položku **Ovládací panely** v okně **Start**. Ve skupině **Hardware** klikněte na **Zobrazit zařízení a tiskárny**.

Pro Windows Server 2012

Přesuňte kurzor myši do pravého dolního rohu pracovní plochy. Po zobrazení panelu nabídky klikněte na volbu **Nastavení** a poté klikněte na položku **Ovládací panely**. Ve skupině **Hardware** klikněte na **Zobrazit zařízení a tiskárny**.

• Pro Windows 7 a Windows Server 2008 R2

Klikněte na tlačítko **(Start)** > **Zařízení a tiskárny**.

Pro Windows Server 2008

Klikněte na tlačítko **(Start)** > **Ovládací panely** > **Hardware a zvuk** > **Tiskárny**.

2. Klikněte pravým tlačítkem myši na ikonu **Brother XXX-XXXX** (kde XXX-XXXX je název vašeho modelu) a poté vyberte **Vlastnosti tiskárny**. Pokud se zobrazí možnosti ovladače tiskárny, vyberte svůj ovladač tiskárny.

Zobrazí se dialogové okno vlastností tiskárny.

- 3. Klikněte na kartu **Nastavení zařízení**.
- 4. Klikněte na tlačítko **Autodetekce**.

Volitelný zásobník a výrobní číslo přístroje budou automaticky detekovány.

- 5. Klikněte na tlačítko **Použít**.
- 6. Zavřete dialogové okno vlastností tiskárny.

Funkce **Autodetekce** nemusí být za následujících okolností k dispozici:

- Vypínač zařízení je ve vypnuté poloze.
- Přístroj je v síťovém sdíleném prostředí.
- Přístroj a počítač nejsou propojeny.

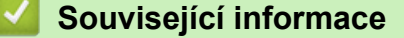

• [Změna výchozích nastavení tisku \(Windows\)](#page-54-0)

<span id="page-56-0"></span> [Domů](#page-1-0) > [Tisk](#page-44-0) > [Tisk z počítače \(Windows\)](#page-45-0) > Tisk dokumentu pomocí ovladače tiskárny BR-Script3 (emulace jazyka PostScript® 3™) (Windows)

# **Tisk dokumentu pomocí ovladače tiskárny BR-Script3 (emulace jazyka PostScript® 3™) (Windows)**

Použití ovladače BR-Script3 umožňuje tisknout data PostScript® jednodušeji.

Přejděte na stránku **Soubory ke stažení** svého modelu na webu [support.brother.com](https://support.brother.com/) a nainstalujte ovladač PS (ovladač tiskárny BR-Script3).

- 1. Vyberte tiskový příkaz ve své aplikaci.
- 2. Vyberte položku **Brother XXX-XXXX BR-Script3** (kde XXXX je název vašeho modelu), a poté klikněte na tlačítko předvoleb nebo vlastností tisku.

Zobrazí se okno ovladače tiskárny.

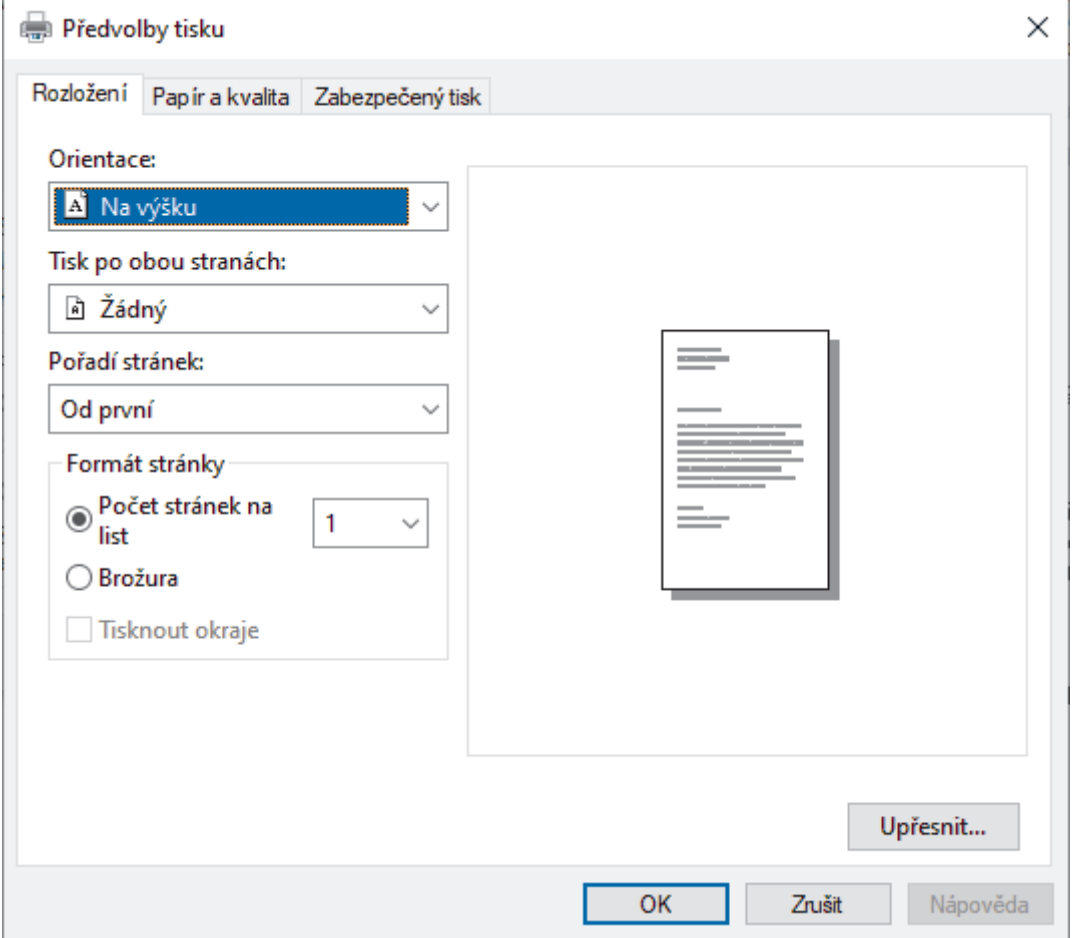

3. Chcete-li změnit základní nastavení tisku, klikněte na složku **Rozložení**, **Papír a kvalita** nebo **Zabezpečený tisk**. (k dispozici pouze pro některé modely)

Chcete-li změnit rozšířené nastavení tisku, klikněte na kartu **Rozložení** nebo **Papír a kvalita** a potom klikněte na tlačítko **Upřesnit...**. Klikněte na **OK**.

- 4. Klikněte na tlačítko **OK**.
- 5. Dokončete tiskovou operaci.

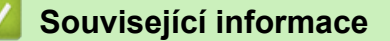

• [Tisk z počítače \(Windows\)](#page-45-0)

<span id="page-57-0"></span> [Domů](#page-1-0) > [Tisk](#page-44-0) > [Tisk z počítače \(Windows\)](#page-45-0) > Monitorování stavu přístroje z počítače (Windows)

# **Monitorování stavu přístroje z počítače (Windows)**

Status Monitor je konfigurovatelný softwarový nástroj pro monitorování stavu jednoho nebo více přístrojů, který vám umožní dostávat okamžitá chybová oznámení.

Postupujte jedním z následujících způsobů:

- Na panelu úloh dvojklikněte na ikonu tiskárny
- (Windows 10, Windows Server 2016 a Windows Server 2019)
	- Klikněte na > **Brother** > **Brother Utilities**.

Klikněte na rozevírací seznam a vyberte název vašeho modelu (pokud ještě není zvolen). Klikněte na **Nástroje** na levé straně panelu a potom klikněte na **Status Monitor**.

(Windows 8.1 a Windows Server 2012 R2)

Přesuňte myš do levého dolního rohu okna **Start** a klikněte na  $(\downarrow)$  (používáte-li dotykové zařízení, přejeďte prstem z dolní části okna **Start**, a vyvolejte tak okno **Aplikace**). Až se objeví okno **Aplikace**, klepněte nebo klikněte na (**Brother Utilities**) a poté klikněte na rozevírací seznam a zvolte název vašeho modelu (pokud již není zvolen). Klikněte na **Nástroje** na levé straně panelu a potom klikněte na **Status Monitor**.

- (Windows 8,1 a Windows Server 2012) Klikněte na  $\frac{1}{11}$  (Brother Utilities), klikněte na rozevírací seznam a vyberte název vašeho modelu (pokud ještě není zvolen). Klikněte na **Nástroje** na levé straně panelu a potom klikněte na **Status Monitor**.
- (Windows 7, Windows Server 2008 a Windows Server 2008 R2)

### Klikněte na tlačítko **(Start)** > **Všechny programy** > **Brother** > **Brother Utilities**.

Klikněte na rozevírací seznam a vyberte název vašeho modelu (pokud již není zvolen). Klikněte na **Nástroje** na levé straně panelu a potom klikněte na **Status Monitor**.

#### **Řešení potíží**

Kliknutím na tlačítko **Řešení potíží** přejděte na webovou stránku podpory.

#### **Navštivte webovou stránku originálního spotřebního materiálu**

Kliknutím na tlačítko **Navštivte webovou stránku originálního spotřebního materiálu** získáte další informace o originálním spotřebním materiálu značky Brother.

### **Související informace**

• [Tisk z počítače \(Windows\)](#page-45-0)

#### **Související témata:**

• [Problémy s tiskem](#page-90-0)

<span id="page-58-0"></span> [Domů](#page-1-0) > [Tisk](#page-44-0) > Tisk z počítače (Mac)

# **Tisk z počítače (Mac)**

• [Tisk pomocí služby AirPrint](#page-59-0)

<span id="page-59-0"></span> [Domů](#page-1-0) > [Tisk](#page-44-0) > [Tisk z počítače \(Mac\)](#page-58-0) > Tisk pomocí služby AirPrint

# **Tisk pomocí služby AirPrint**

• [Odstranění zaseknutého papíru](#page-78-0)

<span id="page-60-0"></span> [Domů](#page-1-0) > [Tisk](#page-44-0) > Zabezpečený tisk pomocí jednotky USB Flash

# **Zabezpečený tisk pomocí jednotky USB Flash**

Funkce tisku z úložiště USB umožňuje ukládat zabezpečená tisková data na jednotku USB flash a tisknout je později po zadání hesla na ovládacím panelu přístroje.

# **POZNÁMKA**

Požadavky na jednotku USB flash:

- Velikost úložiště: 8 GB nebo více
- Formát: FAT32/exFAT

Další informace o nastavení ovladače tiskárny viz >> Související informace

1. Připojte jednotku USB flash k portu USB (zadnímu).

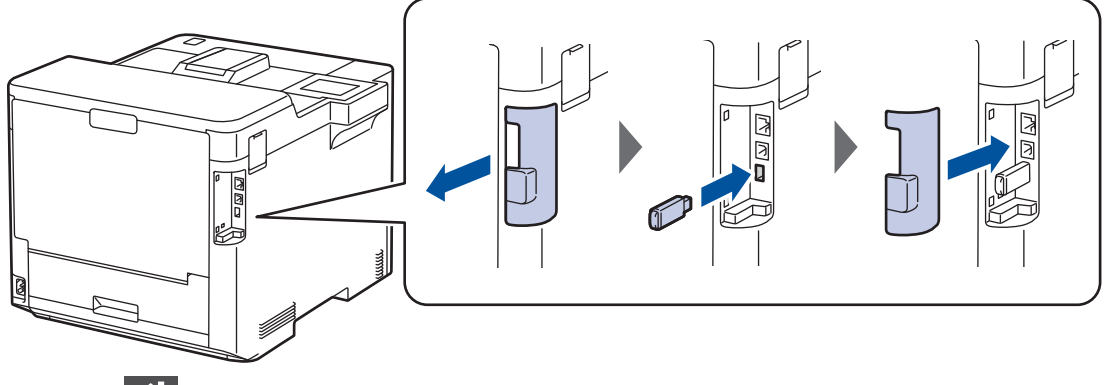

- 2. Stiskněte
- 3. Na ovládacím panelu přístroje stiskněte tlačítko  $\frac{1}{2}$  [Nastaveni] > [Vsechna nastav] > [Tiskarna] > [Umisteni pro ukladani uloh].
- 4. Stiskněte [Disk USB (zadni port)].

Na LCD displeji se zobrazí zpráva o inicializaci jednotky USB flash.

5. Stiskněte

6. Stiskněte a podržte tlačítko [OK] po dobu dvou sekund, aby se inicializace provedla. Přístroj se restartuje a aktivuje funkci tisku z úložiště USB.

# **POZNÁMKA**

- Když se přístroj při aktivaci funkce tisku z úložiště USB restartuje, z paměti přístroje se odstraní všechny uložené úlohy, makra/streamy a data fontů.
- Když se přístroj při aktivaci funkce tisku z úložiště USB restartuje, z jednotky USB flash se odstraní makra/streamy a data fontů.
- 7. V ovladači tiskárny dokončete nastavení pro zabezpečený tisk a proveďte příkaz tisku v aplikaci.
- 8. Stiskněte na ovládacím panelu přístroje tlačítko [Zabezpec. tisk].
- 9. Stisknutím tlačítka ▲ nebo ▼ zobrazte uživatelská jména a poté stiskem vyberte svoje uživatelské jméno.
- 10. Zadejte své čtyřmístné heslo a poté stiskněte tlačítko [OK].
- 11. Stisknutím tlačítka ▲ nebo ▼ zobrazte tiskovou úlohu a poté ji stiskněte.
- 12. Zadejte požadovaný počet kopií.
- 13. Stiskněte [Start].

Přístroj vytiskne data a odstraní tiskovou úlohu z jednotky USB flash.

# **DŮLEŽITÉ**

NEODPOJUJTE jednotku USB flash od portu USB (zadního), dokud přístroj tisk nedokončí.

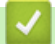

# **Související informace**

• [Tisk](#page-44-0)

**Související témata:**

• [Zprávy o chybách a údržbě](#page-71-0)

<span id="page-62-0"></span> [Domů](#page-1-0) > [Tisk](#page-44-0) > Přímý tisk z paměťové jednotky USB Flash

# **Přímý tisk z paměťové jednotky USB Flash**

Fotografie můžete tisknout přímo z média digitálního fotoaparátu nebo jednotky USB Flash. Podporovány jsou soubory ve formátech PDF, JPEG, TIFF, XPS a PRN.

- [Kompatibilní USB flash disky](#page-63-0)
- [Přímý tisk z paměťové jednotky USB Flash nebo digitálního fotoaparátu, který podporuje](#page-64-0) [velkokapacitní ukládání](#page-64-0)
- [Vytvoření souboru PRN pro přímý tisk \(Windows\)](#page-66-0)

<span id="page-63-0"></span> [Domů](#page-1-0) > [Tisk](#page-44-0) > [Přímý tisk z paměťové jednotky USB Flash](#page-62-0) > Kompatibilní USB flash disky

# **Kompatibilní USB flash disky**

# **DŮLEŽITÉ**

Rozhraní USB podporuje pouze paměťové jednotky USB Flash a digitální fotoaparáty, které využívají standard velkokapacitního zařízení USB. Jiná zařízení USB nejsou podporována.

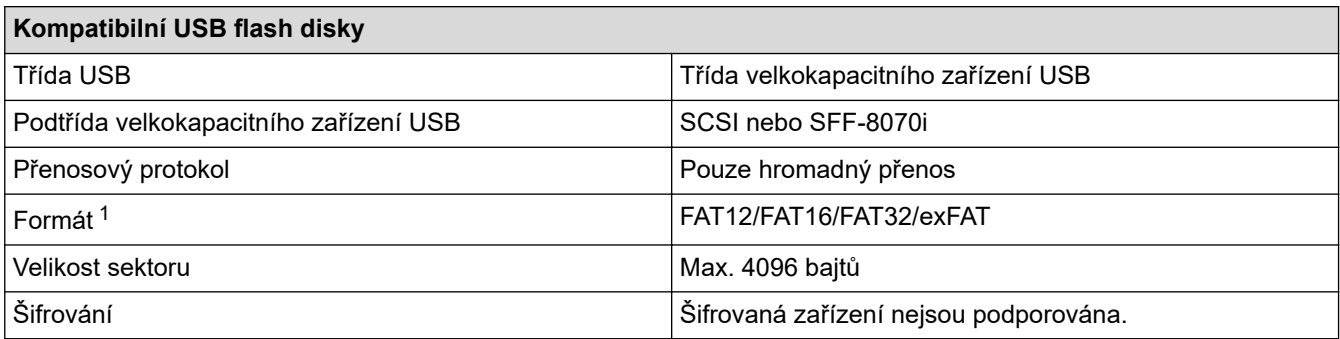

1 NTFS není podporován.

## **Související informace**

• [Přímý tisk z paměťové jednotky USB Flash](#page-62-0)

<span id="page-64-0"></span> [Domů](#page-1-0) > [Tisk](#page-44-0) > [Přímý tisk z paměťové jednotky USB Flash](#page-62-0) > Přímý tisk z paměťové jednotky USB Flash nebo digitálního fotoaparátu, který podporuje velkokapacitní ukládání

# **Přímý tisk z paměťové jednotky USB Flash nebo digitálního fotoaparátu, který podporuje velkokapacitní ukládání**

- Ujistěte se, že je váš fotoaparát zapnutý.
- Digitální fotoaparát musí být přepnut z režimu PictBridge na velkokapacitní paměťové zařízení.

# **DŮLEŽITÉ**

Abyste zabránili poškození přístroje, NEPŘIPOJUJTE k přímému konektoru USB žádné jiné zařízení než digitální fotoaparát nebo paměťovou jednotku USB Flash.

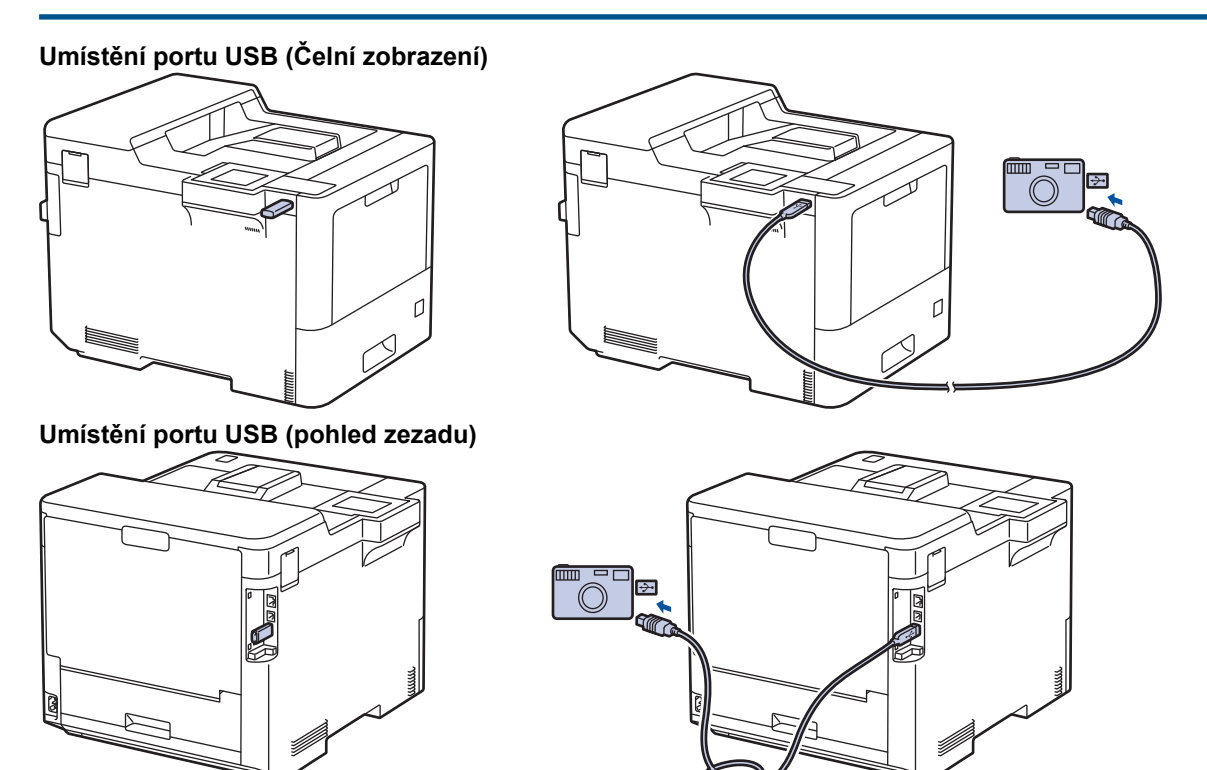

- 1. Připojte jednotku USB Flash nebo digitální fotoaparát k přímému rozhraní USB. Na LCD displeji se zobrazí hlášení [Kontrola obr].
	- Pokud dojde k chybě, nabídka USB se na displeji LCD nezobrazí.
	- Když je přístroj v režimu Hlubokého spánku, displej LCD nezobrazuje žádné informace, ani když připojíte jednotku USB Flash do přímého rozhraní USB. Stisknutím libovolného tlačítka na ovládacím panelu přístroj probudíte.
	- Pokud je v přístroji zapnutá funkce Zámek funkce zabezpečení, nemusí být možné tisknout z jednotky USB flash nebo digitálního fotoaparátu.
	- Pokud vás přístroj vyzve, abyste zvolili port USB, vyberte jej na dotykovém displeji.
- 2. Stisknutím ▲ nebo ▼ zvolte požadovaný soubor a poté jej stiskněte.

Chcete-li vytisknout index souborů uložených na jednotce USB flash nebo v digitálním fotoaparátu, stiskněte tlačítko **i** [Indexovy tisk] na dotykovém displeji. Data vytisknete stisknutím tlačítka [Mono Start] nebo [Barevny. Start].

3. Postupujte jedním z následujících způsobů:

- Chcete-li změnit nastavení, stiskněte [Tisk nastaveni]. Přejděte k dalšímu kroku.
- Chcete-li použít výchozí nastavení, zadejte počet kopií a poté stiskněte [Mono Start] nebo [Barevny. Start].
- 4. Vyberte tisková nastavení, která chcete změnit:
	- [Kvalita tisku]
	- [Pouzit.zasob]
	- [Typ papiru]
	- [Format papir]
	- [Soutisk]
	- [Orientace]
	- [Oboustranny tisk]
	- [Kompletace]
	- [Moznosti tisku PDF]
	- [PDF upravit na stranku]

#### Ø V závislosti na typu souboru se nemusí některá z těchto nastavení zobrazit.

- 5. Stiskněte [OK].
- 6. Zadejte požadovaný počet kopií.
- 7. Data vytisknete stisknutím tlačítka [Mono Start] nebo [Barevny. Start].
- 8. Stiskněte .

# **DŮLEŽITÉ**

NEODPOJUJTE paměťovou jednotku USB Flash ani digitální fotoaparát od přímého rozhraní USB, dokud přístroj tisk neukončí.

## **Související informace**

• [Přímý tisk z paměťové jednotky USB Flash](#page-62-0)

<span id="page-66-0"></span> [Domů](#page-1-0) > [Tisk](#page-44-0) > [Přímý tisk z paměťové jednotky USB Flash](#page-62-0) > Vytvoření souboru PRN pro přímý tisk (Windows)

# **Vytvoření souboru PRN pro přímý tisk (Windows)**

Tyto pokyny se mohou lišit dle vaší tiskové aplikace a operačního systému.

- 1. Vyberte tiskový příkaz ve své aplikaci.
- 2. Vyberte příslušný model a poté zvolte možnost tisku do souboru.
- 3. Dokončete tiskovou operaci.

Ø

4. Zadejte informace potřebné k uložení souboru.

Pokud vás počítač vyzve pouze k zadání jména souboru, můžete také určit složku, do níž si přejete soubor uložit, zadáním názvu příslušného adresáře (například: C:\Temp\FileName.prn). Je-li k počítači připojena paměťová jednotka USB Flash, můžete soubor uložit přímo na ni.

### **Související informace**

• [Přímý tisk z paměťové jednotky USB Flash](#page-62-0)

<span id="page-67-0"></span> [Domů](#page-1-0) > [Tisk](#page-44-0) > Tisk duplicitních kopií

# **Tisk duplicitních kopií**

Pomocí funkce průklepové kopie můžete vytvořit několik kopií stejných tiskových dat, jako byste tiskli na průklepový papír. Odešlete data na jednotlivé zásobníky papíru, do kterých předem připravíte různé typy či barvy papíru.

Můžete chtít například nastavit přístroj tak, aby odeslal tiskové údaje do zásobníku 1, do nějž jste vložili papír modré barvy, a poté data znovu vytisknout v určitém umístění na stránce z deskového zásobníku, do nějž jste vložili papír žluté barvy, který již obsahuje nějaký text.

Jestliže vložíte modrý papír do zásobníku 1 a žlutý papír do deskového podavače, tiskárna automaticky podá papír pro list 1 ze zásobníku 1 a list 2 z deskového podavače.

Pokud povolíte funkci průklepové kopie, přístroj bude kopie vždy vytvářet automaticky.

#### (Windows)

Funkce průklepové kopie vám také umožní zvolit pro každou stranu odlišné tiskové makro/stream.

- 1. Stiskněte  $\frac{1}{2}$  [Nastaveni] > [Vsechna nastav] > [Tiskarna] > [Menu Kopie] > [Kopie] > [Zap.].
- 2. Stisknutím tlačítka  $\blacktriangle$  nebo  $\nabla$  zobrazte volbu [Kopii] a poté stiskněte volbu [Kopii].
- 3. Zadejte požadovaný počet kopií a poté stiskněte tlačítko [OK].
- 4. Stisknutím tlačítka ▲ nebo V zobrazte volbu [Kopie1 zasobnik] a poté stiskněte volbu [Kopie1 zasobnik].
- 5. Stisknutím  $\blacktriangle$  nebo  $\nabla$  zobrazte zásobník papíru, u kterého chcete nakonfigurovat volbu [Kopie1 zasobnik], a poté zásobník papíru vyberte stiskem.

#### (Windows)

- a. Stisknutím tlačítka  $\blacktriangle$  nebo  $\nabla$  zobrazte volbu [Copy1 Stream] a poté stiskněte volbu [Copy1 Stream].
- b. Pomocí tlačítka ▲ nebo  $\blacktriangledown$  zobrazte ID číslo makra, které chcete použít, a poté jej stiskněte.
- 6. Opakujte tyto kroky, dokud neprovedete nastavení všech zásobníků pro každou kopii.
- 7. Stiskněte tlačítko .
- 8. Odešlete tiskovou úlohu přístroji.

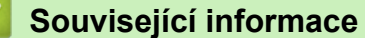

• [Tisk](#page-44-0)

#### <span id="page-68-0"></span> [Domů](#page-1-0) > [Tisk](#page-44-0) > Zrušení tiskové úlohy

# **Zrušení tiskové úlohy**

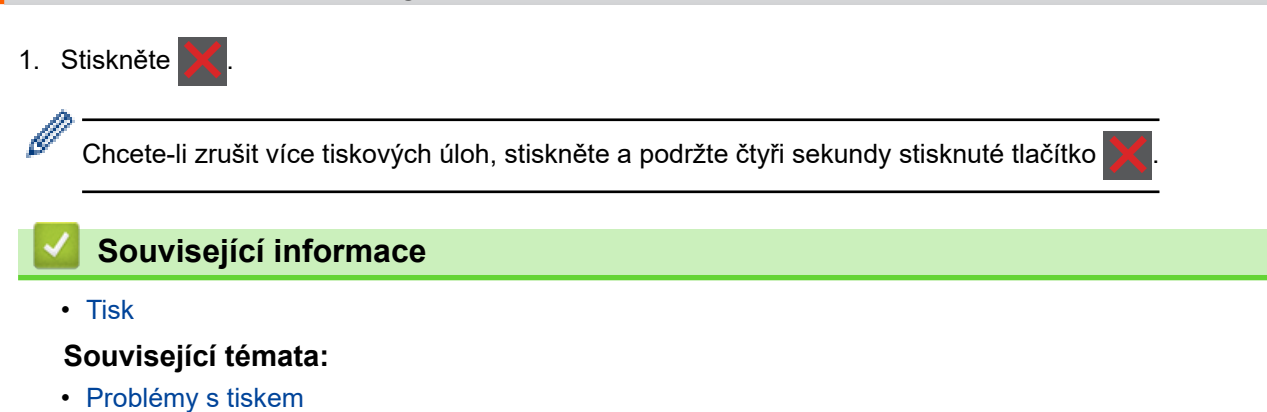

#### <span id="page-69-0"></span> [Domů](#page-1-0) > [Tisk](#page-44-0) > Test tisku

# **Test tisku**

Vyskytnou-li se nějaké problémy s kvalitou tisku, proveďte zkušební tisk podle následujících pokynů:

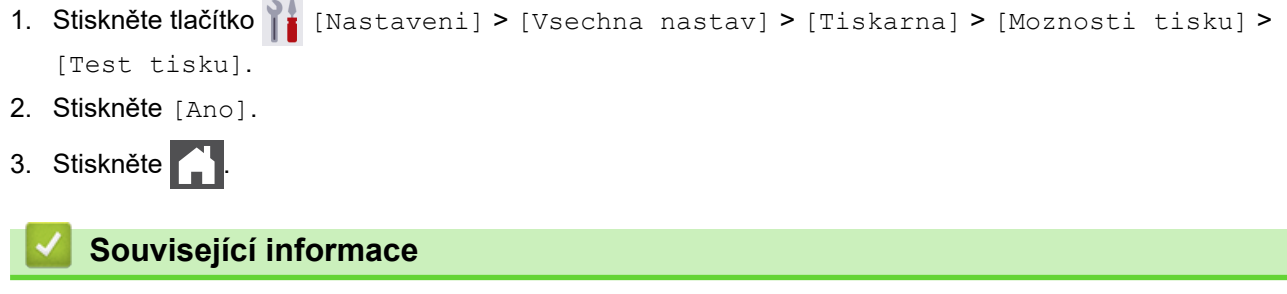

• [Tisk](#page-44-0)

## **Související témata:**

• [Zlepšení kvality tisku](#page-93-0)

#### <span id="page-70-0"></span> [Domů](#page-1-0) > Odstraňování problémů

# **Odstraňování problémů**

Tato část objasňuje, jak vyřešit typické síťové problémy, s nimiž se můžete setkat při používání přístroje. Většinu problémů můžete napravit sami.

## **DŮLEŽITÉ**

Ø

Potřebujete-li technickou pomoc, musíte zavolat místního prodejce společnosti Brother nebo zákaznický servis Brother.

Používání spotřebního materiálu od jiných výrobců než společnosti Brother může způsobit problémy s kvalitou tisku, výkonností hardwaru nebo spolehlivostí přístroje.

Potřebujete-li další pomoc, navštivte web [support.brother.com.](https://support.brother.com/)

Nejdříve zkontrolujte následující:

- Napájecí kabel přístroje je správně připojen a přístroj je zapnutý. **>>** Stručný návod k obsluze
- Všechny ochranné materiály byly odstraněny. >> Stručný návod k obsluze
- Papír je v zásobníku správně založený.
- Kabely rozhraní jsou bezpečně připojeny k přístroji a k počítači nebo je na přístroji i počítači nastaveno bezdrátové připojení.
- Chybové zprávy a zprávy údržby

Pokud jste problém s kontrolami nevyřešili, identifikujte problém a poté **>>** Související informace

### **Související informace**

- [Zprávy o chybách a údržbě](#page-71-0)
- [Chybová hlášení při použití funkce Brother Web Connect](#page-75-0)
- [Uvíznutí papíru](#page-77-0)
- [Problémy s tiskem](#page-90-0)
- [Zlepšení kvality tisku](#page-93-0)
- [Problémy se sítí](#page-98-0)
- [Problémy s funkcí AirPrint](#page-109-0)
- [Jiné problémy](#page-110-0)
- [Kontrola informací o přístroji](#page-112-0)
- [Funkce nulování](#page-113-0)

# <span id="page-71-0"></span>**Zprávy o chybách a údržbě**

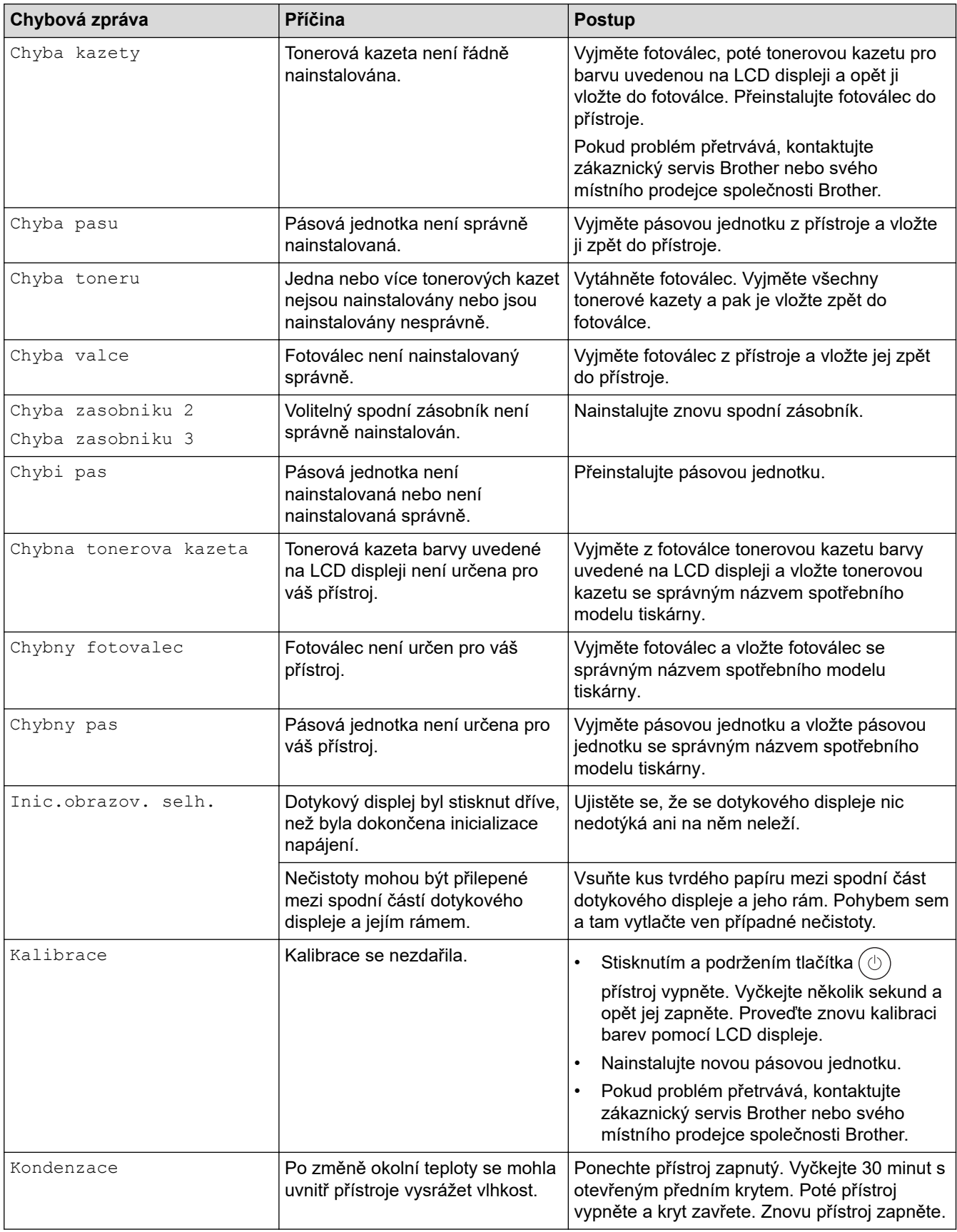
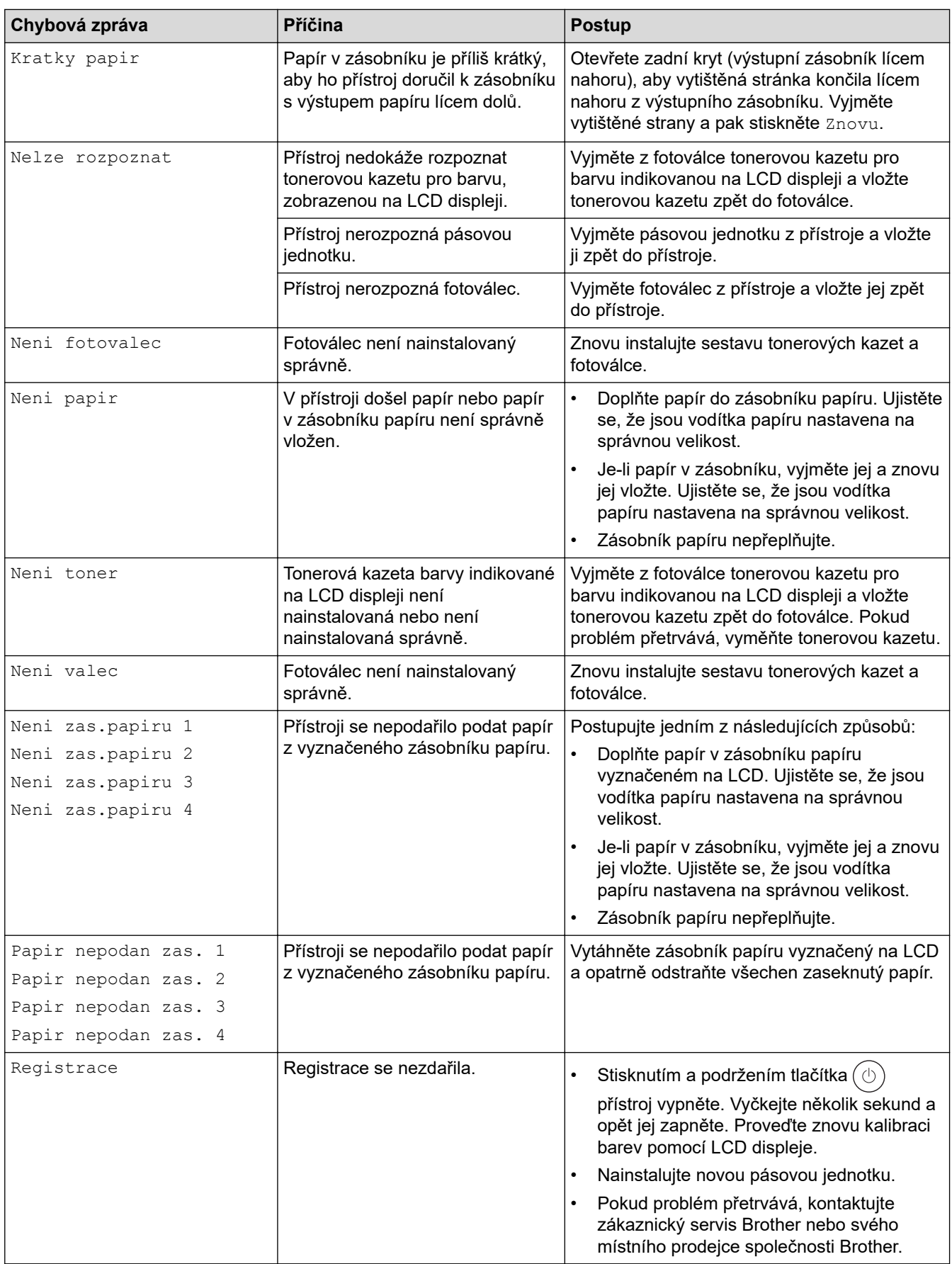

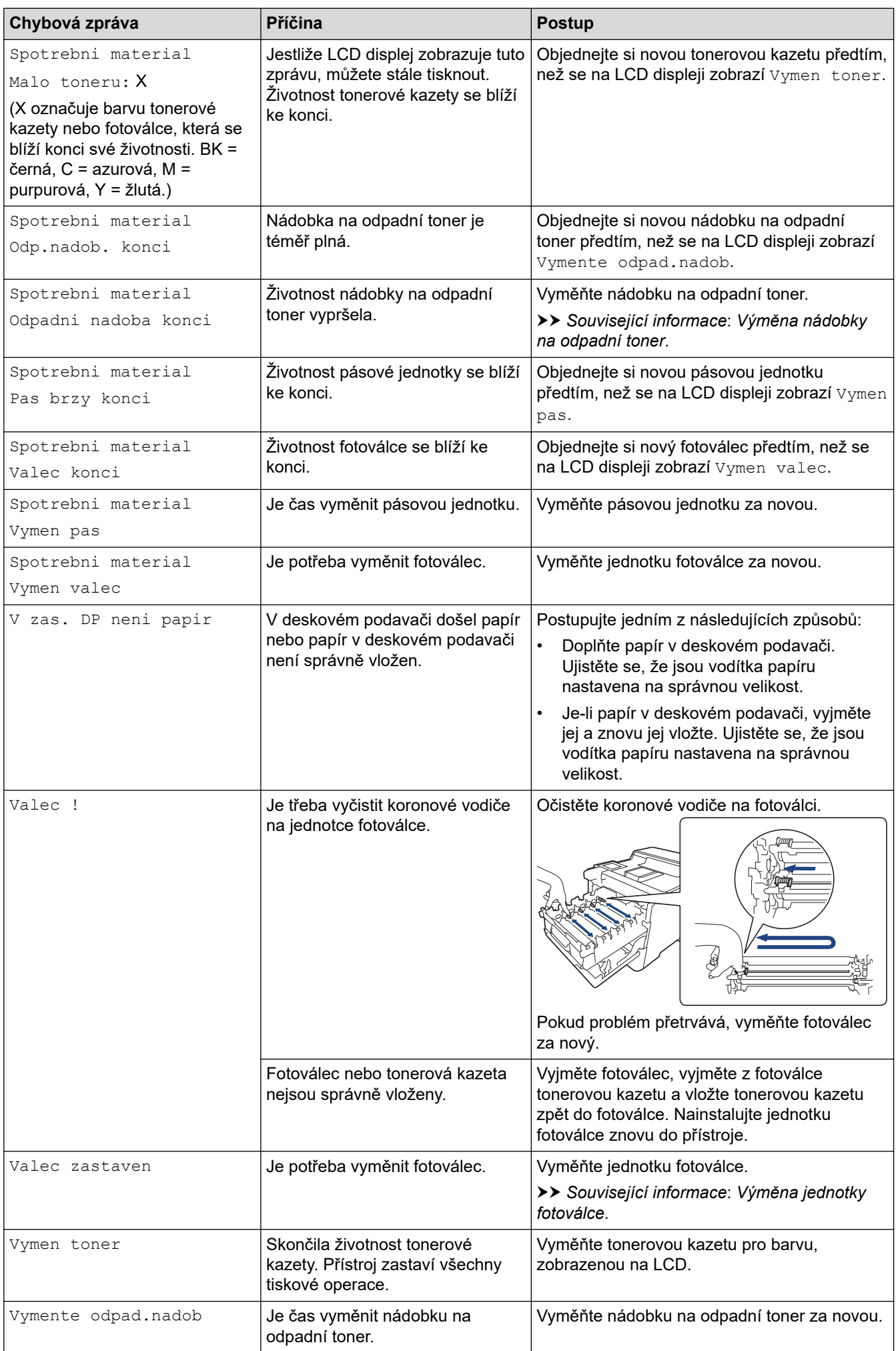

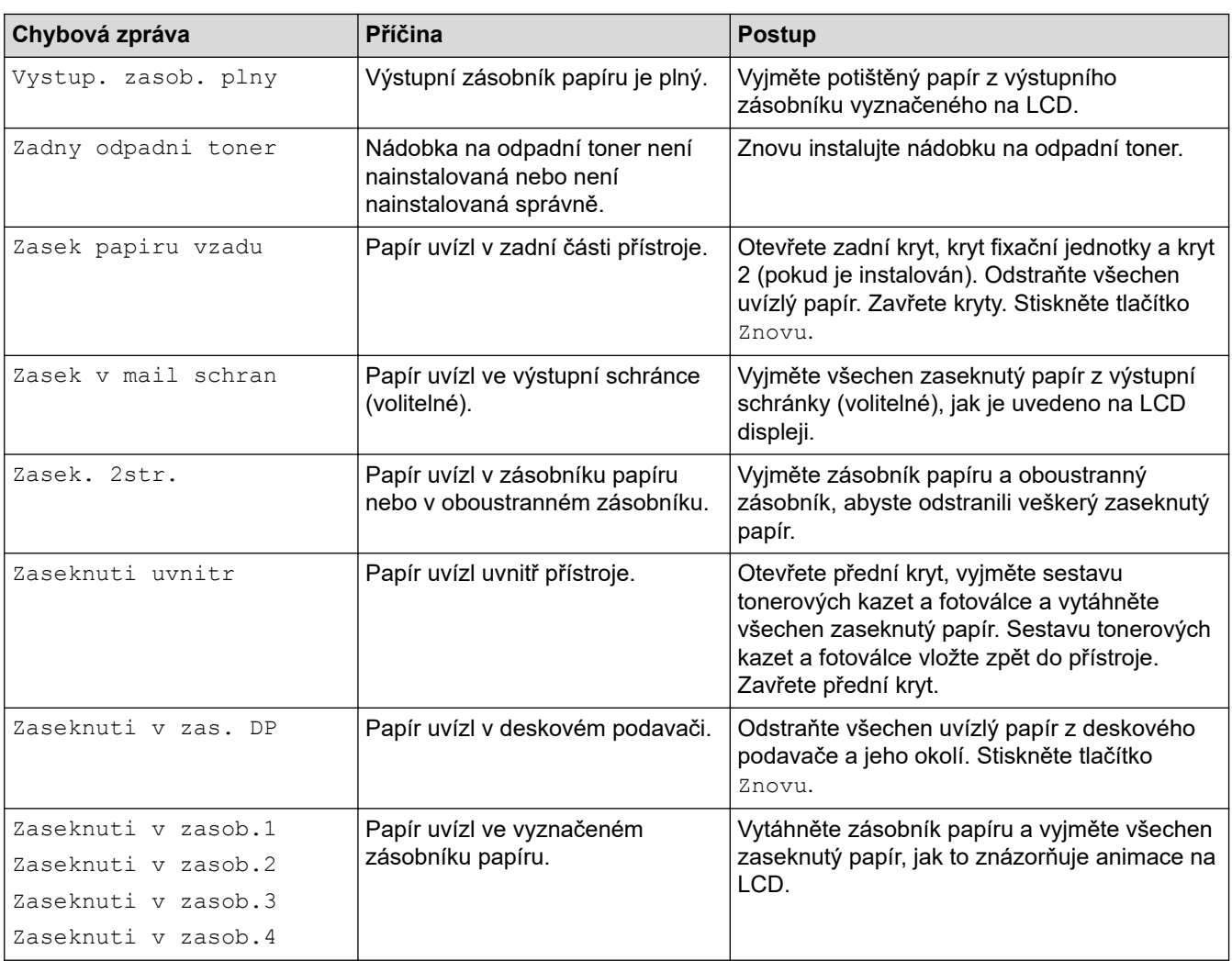

### **Související informace**

• [Odstraňování problémů](#page-70-0)

#### **Související témata:**

- [Čištění koronových vodičů](#page-137-0)
- [Výměna tonerové kazety](#page-120-0)
- [Výměna jednotky fotoválce](#page-123-0)
- [Výměna pásové jednotky](#page-126-0)
- [Výměna nádobky na odpadní toner](#page-129-0)
- [Zabezpečený tisk pomocí jednotky USB Flash](#page-60-0)

 [Domů](#page-1-0) > [Odstraňování problémů](#page-70-0) > Chybová hlášení při použití funkce Brother Web Connect

### **Chybová hlášení při použití funkce Brother Web Connect**

Pokud dojde k chybě, přístroj zobrazí chybové hlášení. Nejběžnější chybová hlášení jsou uvedena v tabulce.

Většinu chyb můžete opravit sami. Pokud po přečtení této tabulky stále potřebujete pomoc, přečtěte si nejnovější tipy pro odstraňování problémů na [support.brother.com.](https://support.brother.com/)

#### **Chyba připojení**

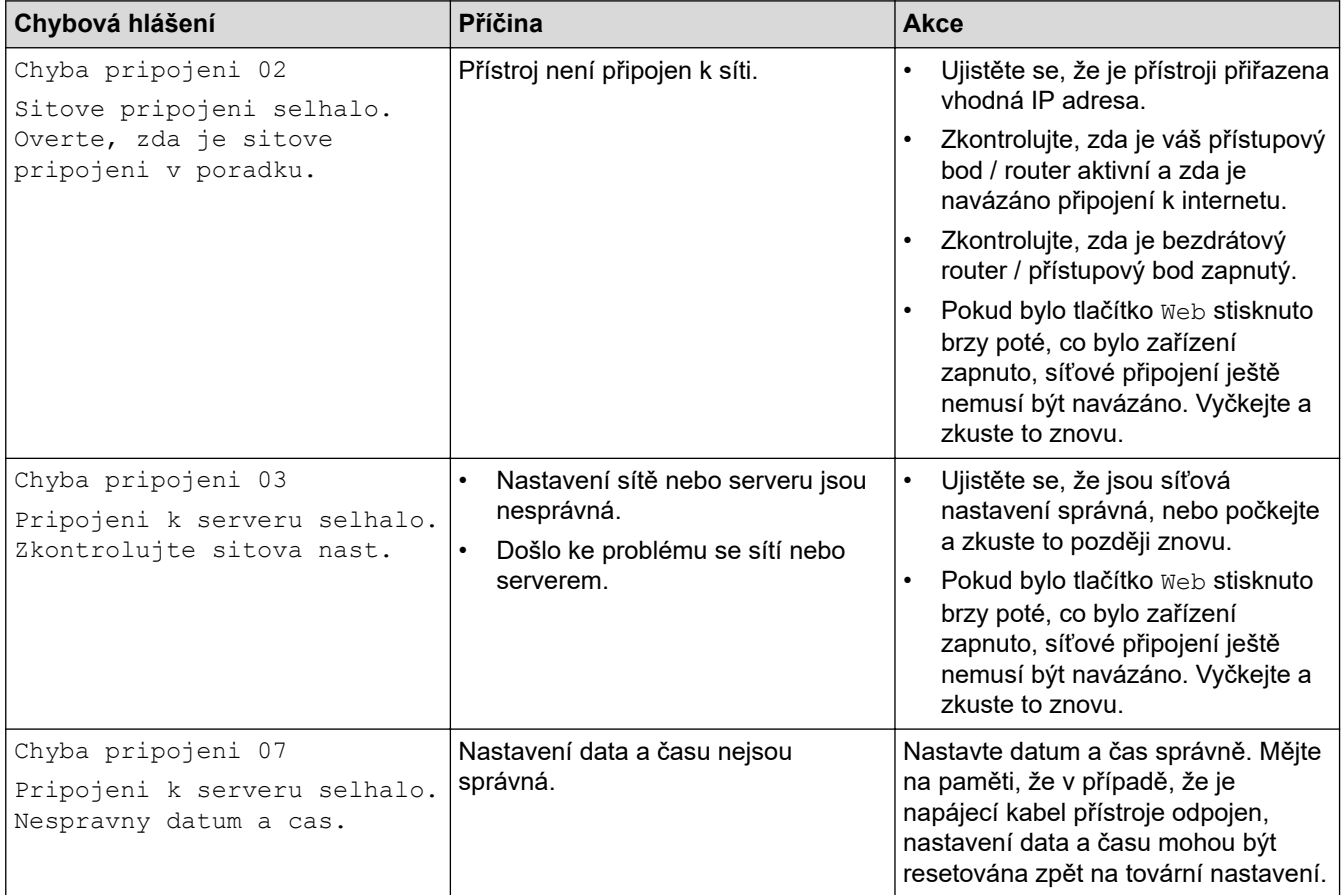

#### **Chyba ověření**

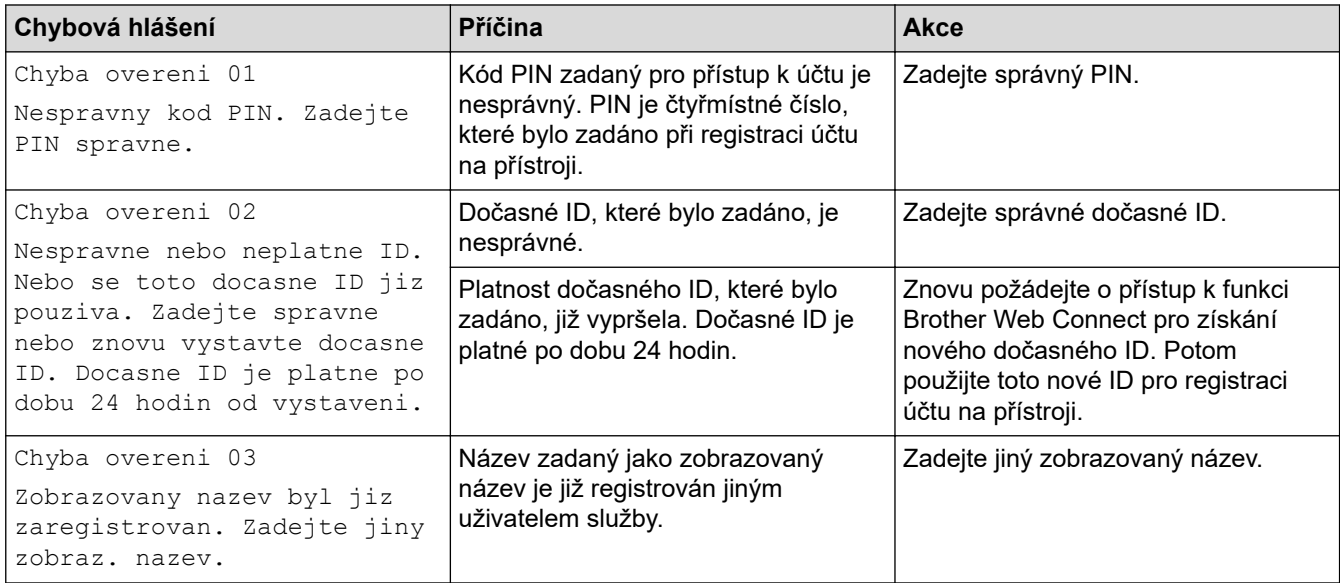

#### **Chyba serveru**

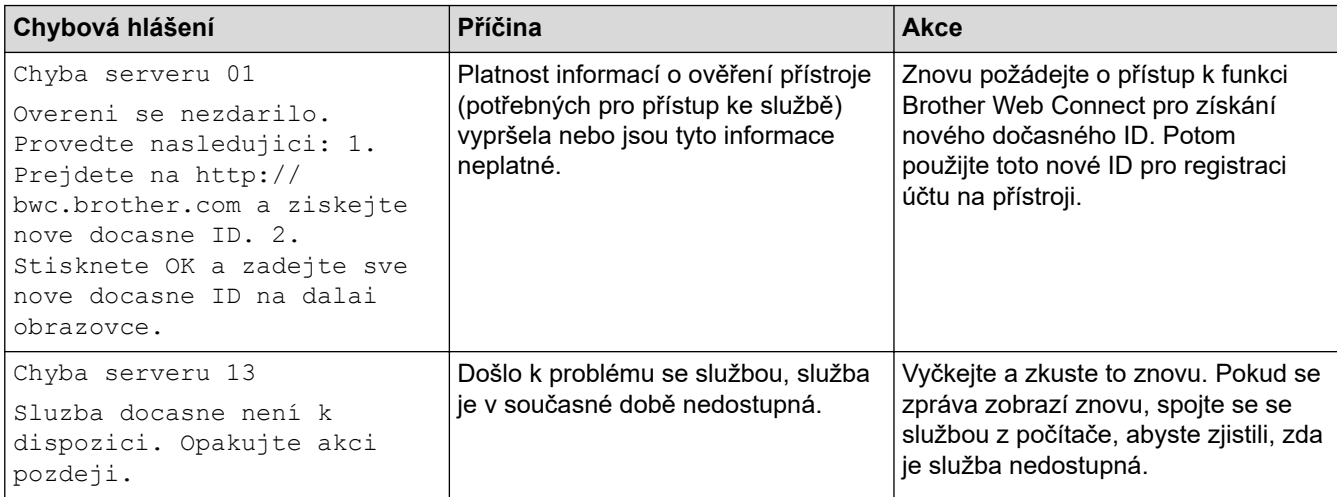

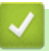

# **Související informace**

• [Odstraňování problémů](#page-70-0)

#### <span id="page-77-0"></span> [Domů](#page-1-0) > [Odstraňování problémů](#page-70-0) > Uvíznutí papíru

### **Uvíznutí papíru**

Pokud do zásobníku přidáváte nový papír, vždy vyjměte veškerý zbývající papír ze zásobníku, přidejte nový papír a celý stoh papíru srovnejte, než ho vložíte zpět do zásobníku. Tím zabráníte vícenásobnému podávání listů papíru a omezíte uvíznutí papíru.

- [Odstranění zaseknutého papíru](#page-78-0)
- [Papír uvízl v deskovém podavači](#page-79-0)
- [Papír uvízl v zásobníku na papír](#page-80-0)
- [Papír uvízl v zadní části přístroje](#page-82-0)
- [Papír uvízl uvnitř přístroje](#page-85-0)
- [Papír uvízl v oboustranném zásobníku](#page-87-0)
- [Papír uvízl ve výstupní schránce](#page-88-0)

<span id="page-78-0"></span> [Domů](#page-1-0) > [Odstraňování problémů](#page-70-0) > [Uvíznutí papíru](#page-77-0) > Odstranění zaseknutého papíru

## **Odstranění zaseknutého papíru**

Pokud se papír často zasekává nebo dochází k podávání více listů papíru současně, proveďte následující postup:

- Očistěte válečky pro zavádění papíru a separační vložku zásobníků papíru. uu *Související informace*: *Čištění válečků pro zavádění papíru*
- Vložte správným způsobem papír do zásobníku.
	- uu *Související informace*: *Vkládání papíru*
- Nastavte na přístroji správný formát a typ papíru. uu *Související informace*: *Nastavení papíru*
- Nastavte na počítači správný formát a typ papíru.
	- uu *Související informace*: *Tisk dokumentu (Windows)*
	- uu *Související informace*: *Tisk pomocí služby AirPrint*
- Použijte doporučený papír.
	- uu *Související informace*: *Používání speciálního papíru*
	- uu *Související informace*: *Doporučená tisková média*

#### **Související informace**

• [Uvíznutí papíru](#page-77-0)

#### **Související témata:**

- [Čištění válečků pro zavádění papíru](#page-143-0)
- [Vkládání papíru](#page-24-0)
- [Nastavení papíru](#page-37-0)
- [Tisk dokumentu \(Windows\)](#page-46-0)
- [Tisk pomocí služby AirPrint](#page-59-0)
- [Používání speciálního papíru](#page-43-0)
- [Doporučená tisková média](#page-42-0)

<span id="page-79-0"></span> [Domů](#page-1-0) > [Odstraňování problémů](#page-70-0) > [Uvíznutí papíru](#page-77-0) > Papír uvízl v deskovém podavači

## **Papír uvízl v deskovém podavači**

Pokud ovládací panel přístroje nebo nástroj Status Monitor indikuje, že došlo k uvíznutí papíru v deskovém podavači, postupujte následujícím způsobem:

- 1. Vyjměte papír z deskového podavače.
- 2. Pomalu odstraňte veškerý uvízlý papír z deskového podavače a jeho okolí.

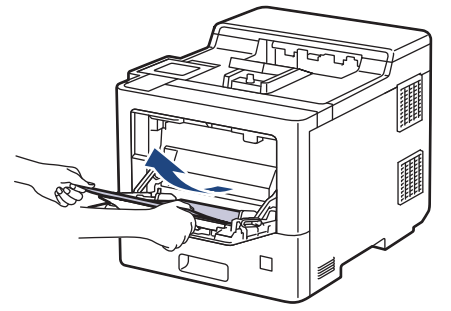

- 3. Stoh papírů provětrejte a vložte ho zpět do deskového podavače.
- 4. Vložte znovu papír do deskového podavače a ujistěte se, že papír na žádné straně nepřevyšuje vodítka maximální výšky stohu papíru 1.

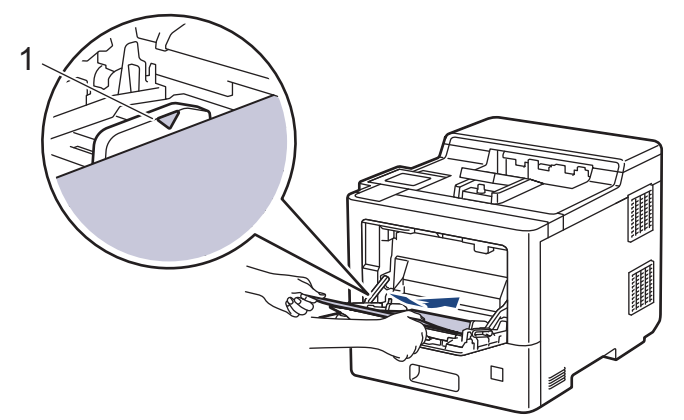

5. Postupujte podle pokynů na LCD displeji přístroje.

#### **Související informace**

<span id="page-80-0"></span> [Domů](#page-1-0) > [Odstraňování problémů](#page-70-0) > [Uvíznutí papíru](#page-77-0) > Papír uvízl v zásobníku na papír

### **Papír uvízl v zásobníku na papír**

Pokud ovládací panel přístroje nebo nástroj Status Monitor indikuje, že došlo k uvíznutí papíru v zásobníku papíru, postupujte následujícím způsobem:

1. Úplně vysuňte zásobník papíru z přístroje.

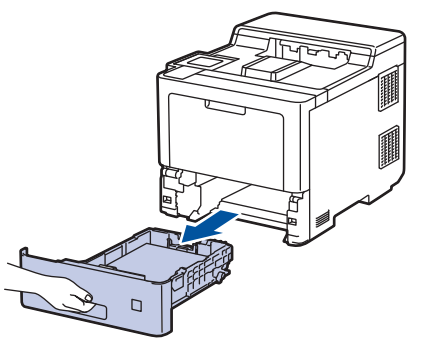

2. Pomalu vytáhněte zaseknutý papír.

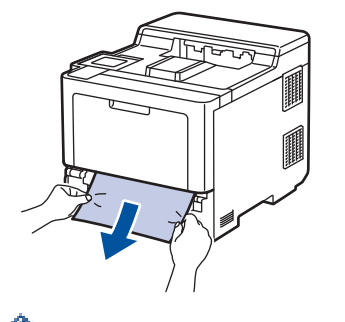

Vytažení zaseknutého papíru směrem dolů oběma rukama vám usnadní odstranění papíru.

3. Stoh papírů dobře provětrejte, aby nedocházelo k dalšímu uvíznutí papíru, a posuňte vodítka papíru tak, aby odpovídala velikosti papíru. Vložte papír do zásobníku papíru.

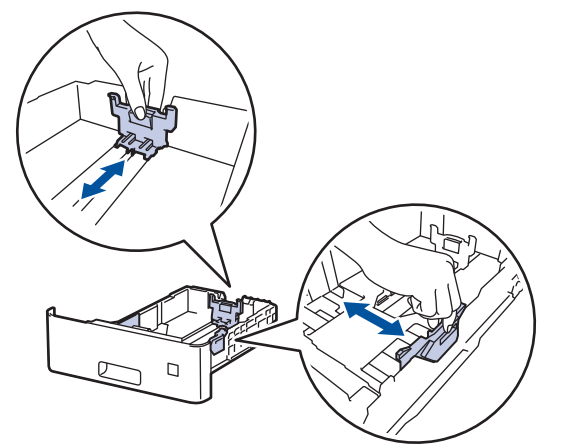

4. Ujistěte se, že papír nepřevyšuje značku maximálního množství papíru ( $\blacktriangledown \blacktriangledown \blacktriangledown$ ).

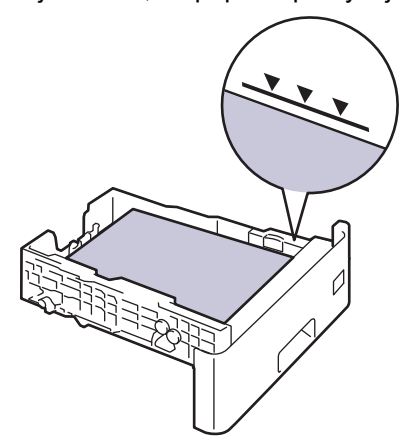

5. Zasuňte zásobník papíru pevně zpět do přístroje.

# **Související informace**

<span id="page-82-0"></span> [Domů](#page-1-0) > [Odstraňování problémů](#page-70-0) > [Uvíznutí papíru](#page-77-0) > Papír uvízl v zadní části přístroje

## **Papír uvízl v zadní části přístroje**

Jestliže ovládací panel přístroje nebo Status Monitor indikují, že je v zadní části přístroje zaseknutý papír (zaseknutí vzadu), proveďte následující postup:

Tento postup záměrně zahrnuje postup otevírání a zavírání všech částí souvisejících se zaseknutým papírem v zadní části přístroje. V závislosti na stavu zaseknutého papíru vás přístroj na LCD displeji informuje, které části je třeba otevřít, aby se zaseknutý papír odstranil.

Při odstraňování zaseknutého papíru postupujte podle pokynů zobrazených na LCD displeji.

- 1. Nechejte přístroj zapnutý po dobu 10 minut, aby vnitřní ventilátor zchladil horké součásti uvnitř přístroje.
- 2. Otevřete zadní kryt.

Ø

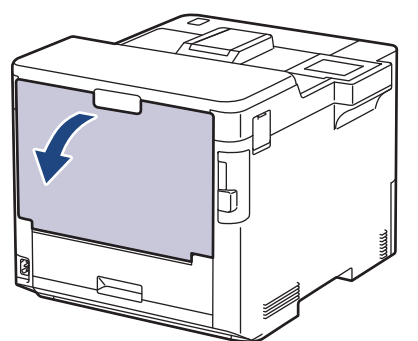

3. Uchopte úchytky označené "1" na pravé a levé straně a sklopte je směrem k sobě. Tím se uvolní kryt fixační jednotky.

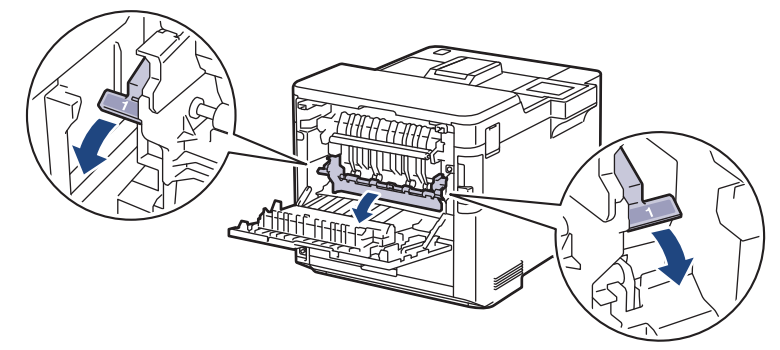

# **VAROVÁNÍ**

#### VYSOKÁ TEPLOTA

Vnitřní díly přístroje jsou extrémně horké. Než se součástek přístroje dotknete, počkejte, až přístroj vychladne.

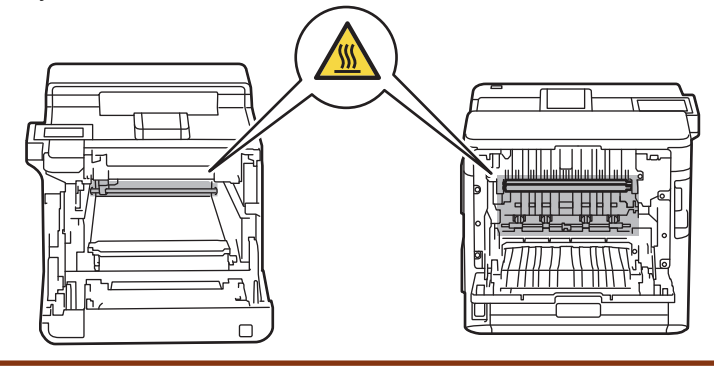

4. Oběma rukama opatrně vytáhněte zaseknutý papír z přístroje.

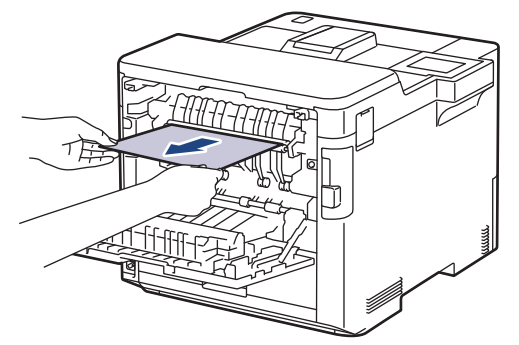

5. Uchopte úchytky označené "2" na pravé a levé straně a sklopte je směrem k sobě. Tím se uvolní zadní kryt 2 (dostupné pouze u některých modelů).

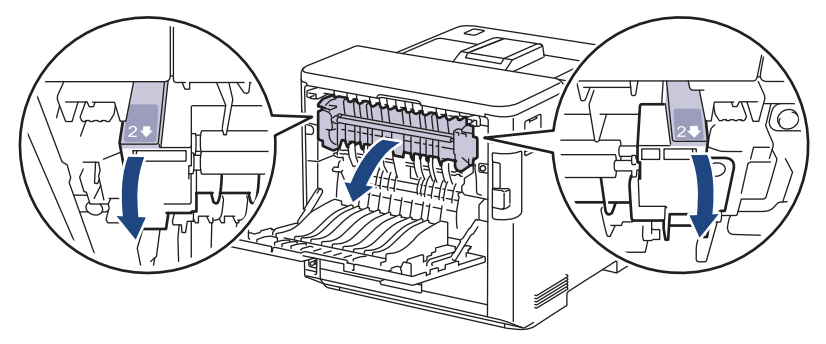

# **VAROVÁNÍ**

#### VYSOKÁ TEPLOTA

Vnitřní díly přístroje jsou extrémně horké. Než se součástek přístroje dotknete, počkejte, až přístroj vychladne.

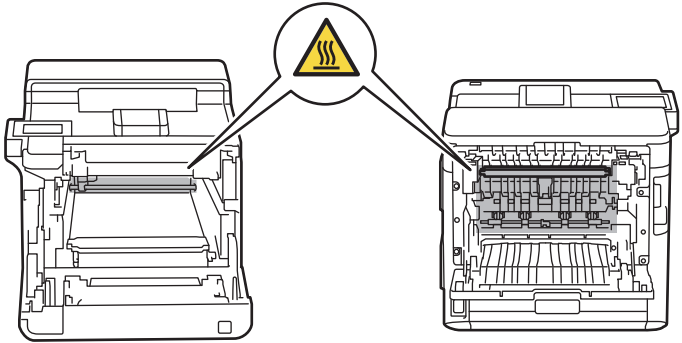

6. Oběma rukama opatrně vytáhněte zaseknutý papír z přístroje. (pouze pro některé modely)

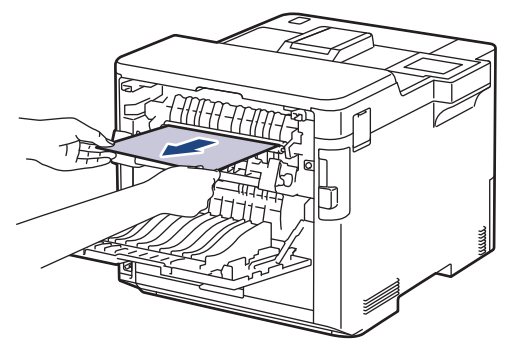

7. Zavřete kryt 2. Ujistěte se, že úchytky označené "2" na levé a pravé straně zapadly na místo (k dispozici pouze u některých modelů).

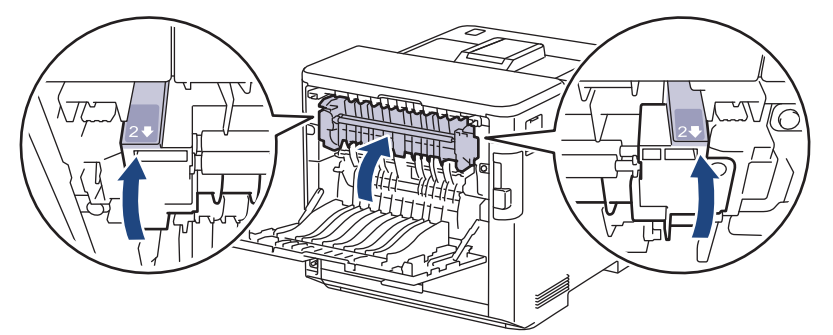

8. Zavřete kryt fixační jednotky. Ujistěte se, že úchytky označené "1" na levé a pravé straně zapadly na své místo.

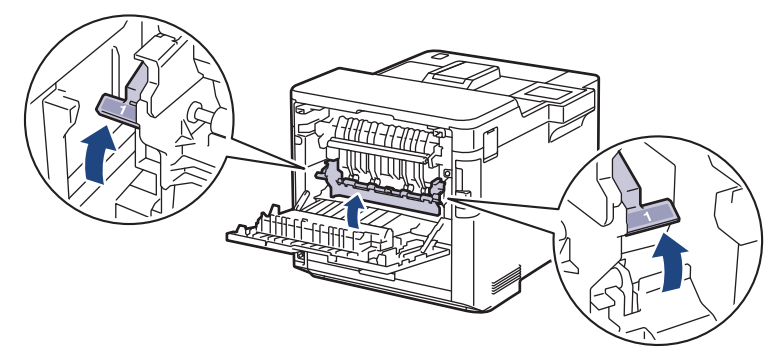

9. Uzavřete zadní kryt, dokud se nezajistí v uzavřené poloze.

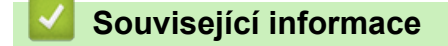

<span id="page-85-0"></span> [Domů](#page-1-0) > [Odstraňování problémů](#page-70-0) > [Uvíznutí papíru](#page-77-0) > Papír uvízl uvnitř přístroje

## **Papír uvízl uvnitř přístroje**

Pokud ovládací panel přístroje nebo nástroj Status Monitor indikuje, že došlo k uvíznutí papíru uvnitř přístroje, postupujte následujícím způsobem:

1. Stiskněte tlačítko uvolnění předního krytu a otevřete přední kryt.

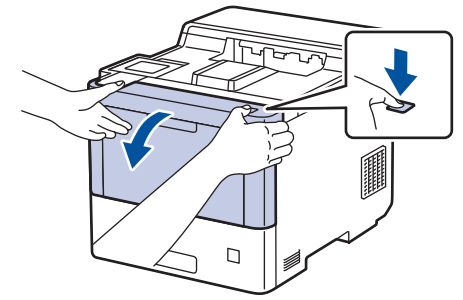

2. Uchopte zeleně označené držadlo fotoválce. Vytahujte fotoválec z přístroje, dokud se nezastaví.

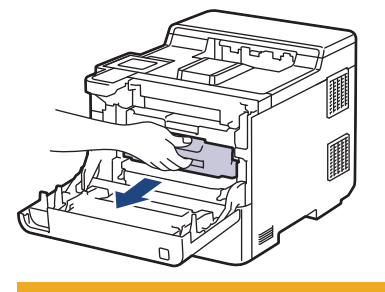

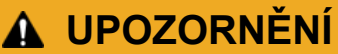

Doporučujeme, abyste sestavu tonerových kazet a fotoválce umístili na rovný povrch chráněný papírem nebo látkou pro případ náhodného rozprášení nebo rozsypání toneru.

3. Uchopte zeleně označená držadla fotoválce, zdvihněte přední část fotoválce a vyjměte ho z přístroje.

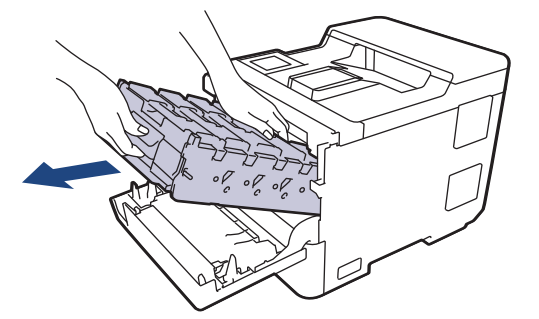

### **DŮLEŽITÉ**

Při přenášení držte fotoválec za držadla. Fotoválec NEDRŽTE za jeho strany.

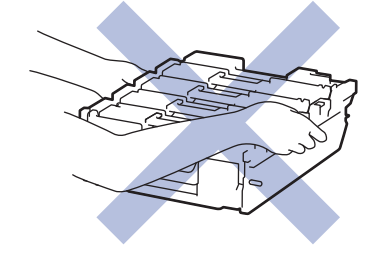

4. Pomalu odstraňte uvízlý papír.

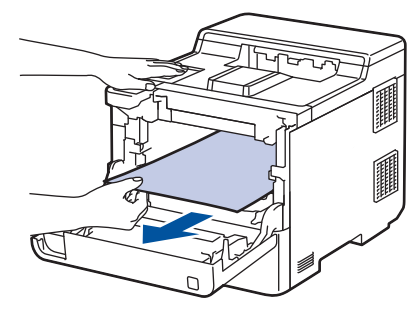

# **POZNÁMKA**

Abyste předešli problémům s kvalitou tisku, NEDOTÝKEJTE se šedých částí zobrazených na obrázcích.

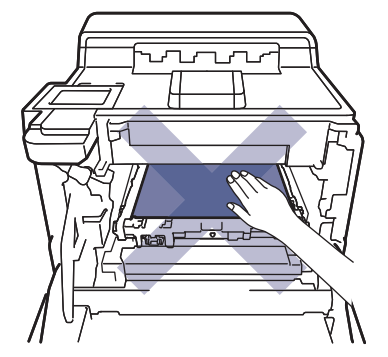

5. Jemně zasuňte fotoválec do přístroje, dokud se nezastaví.

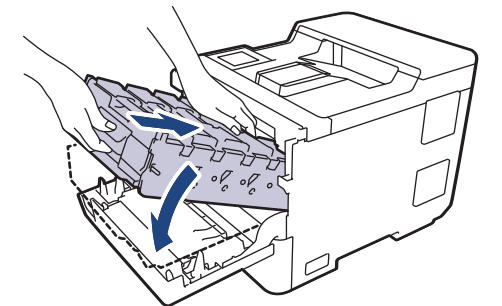

6. Pomocí zeleně označeného držadla zatlačte fotoválec zpět do přístroje, dokud nezapadne na své místo.

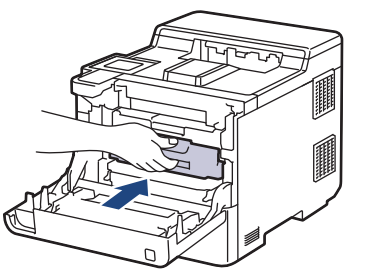

7. Zavřete přední kryt přístroje.

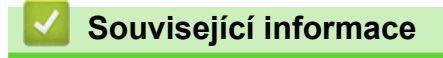

<span id="page-87-0"></span> [Domů](#page-1-0) > [Odstraňování problémů](#page-70-0) > [Uvíznutí papíru](#page-77-0) > Papír uvízl v oboustranném zásobníku

### **Papír uvízl v oboustranném zásobníku**

Pokud ovládací panel přístroje nebo nástroj Status Monitor indikuje, že došlo k uvíznutí papíru v oboustranném zásobníku papíru, postupujte následujícím způsobem:

- 1. Nechejte přístroj zapnutý po dobu 10 minut, aby vnitřní ventilátor zchladil horké součásti uvnitř přístroje.
- 2. Vytáhněte zásobník papíru zcela z přístroje.

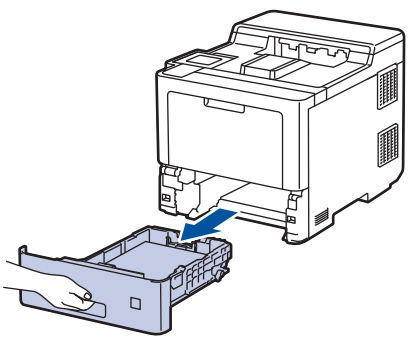

3. Na zadní straně přístroje zcela vysuňte oboustranný zásobník z přístroje.

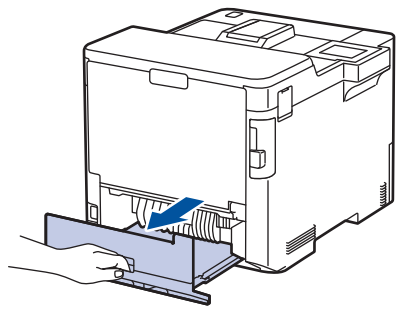

4. Pomalu odstraňte uvízlý papír z přístroje, oboustranného podavače nebo zásobníku papíru.

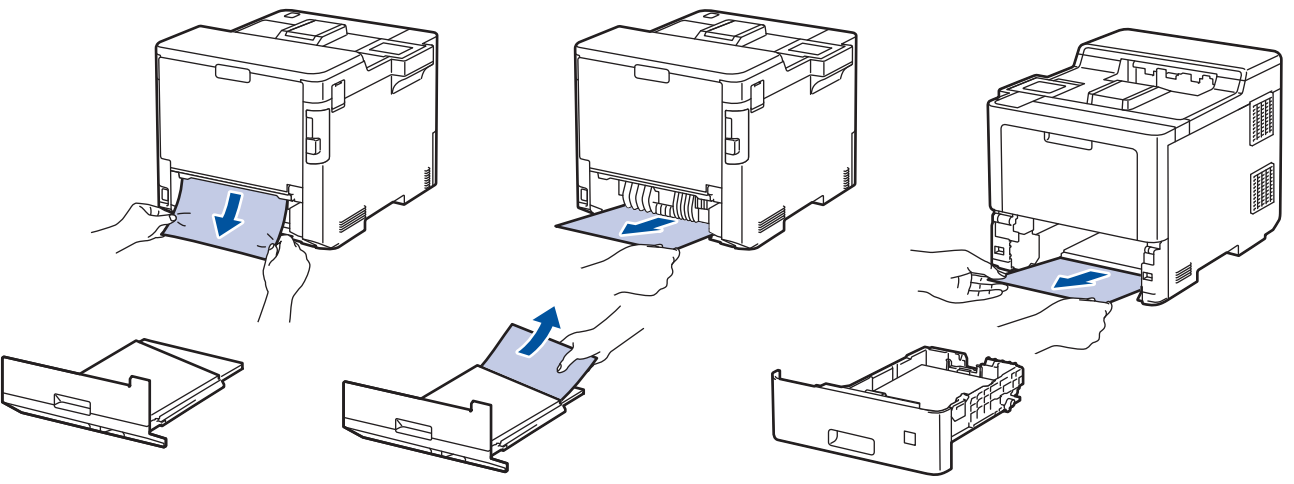

- 5. Vložte oboustranný zásobník pevně zpět do zadní části přístroje.
- 6. Zasuňte zásobník papíru pevně zpět do přední části přístroje.

#### **Související informace**

<span id="page-88-0"></span> [Domů](#page-1-0) > [Odstraňování problémů](#page-70-0) > [Uvíznutí papíru](#page-77-0) > Papír uvízl ve výstupní schránce

### **Papír uvízl ve výstupní schránce**

Pokud ovládací panel přístroje nebo nástroj Status Monitor indikuje, že došlo k uvíznutí papíru ve výstupní schránce, postupujte následujícím způsobem:

1. Pomalu odstraňte uvízlý papír z výstupní schránky označené na LCD displeji.

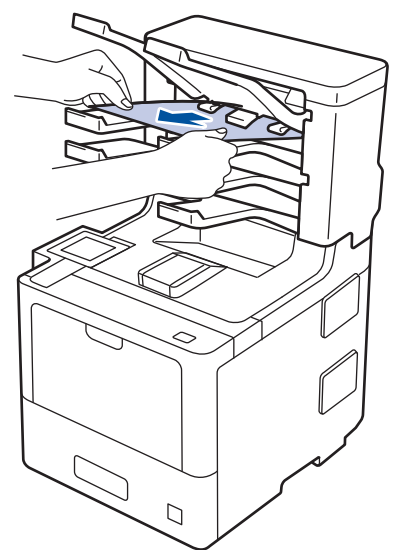

2. Jestliže chyba přetrvává, otevřete zadní kryt výstupní schránky.

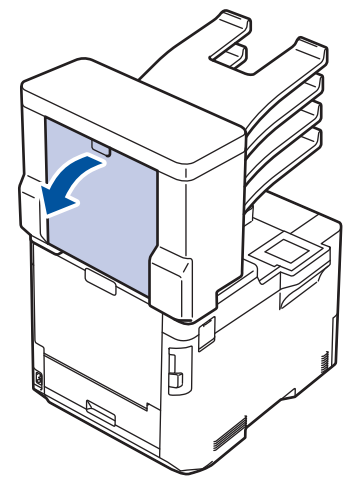

3. Pomalu odstraňte uvízlý papír z výstupní schránky.

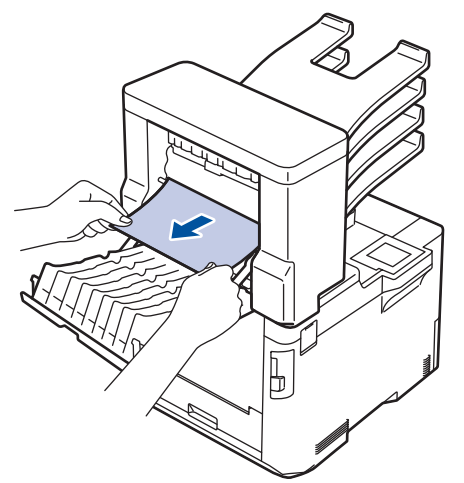

4. Uzavřete zadní kryt výstupní schránky, dokud se nezajistí v uzavřené poloze.

 **Související informace**

 [Domů](#page-1-0) > [Odstraňování problémů](#page-70-0) > Problémy s tiskem

## **Problémy s tiskem**

Pokud po přečtení této tabulky stále potřebujete pomoc, přečtěte si nejnovější tipy pro odstraňování problémů na [support.brother.com](https://support.brother.com/).

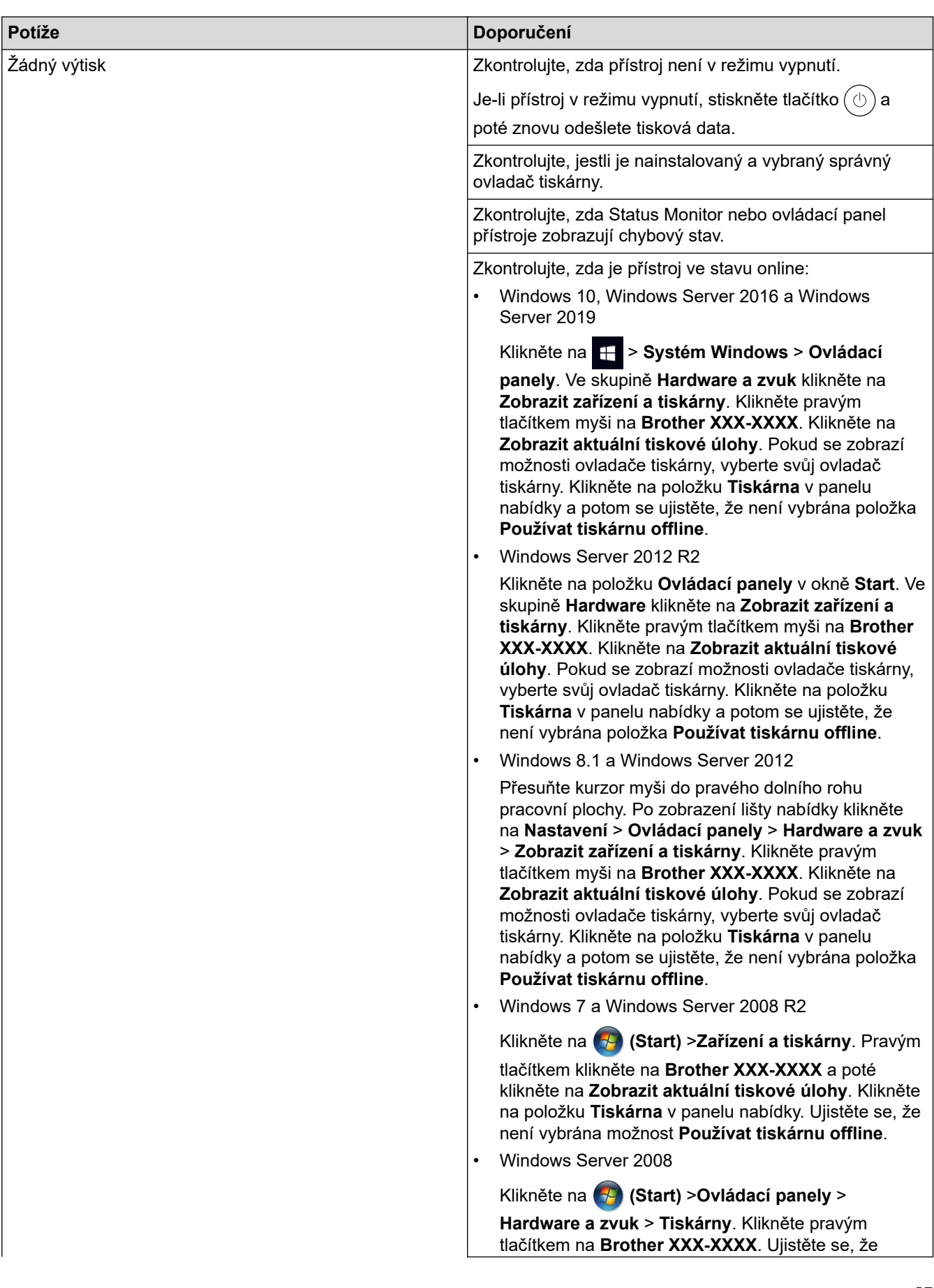

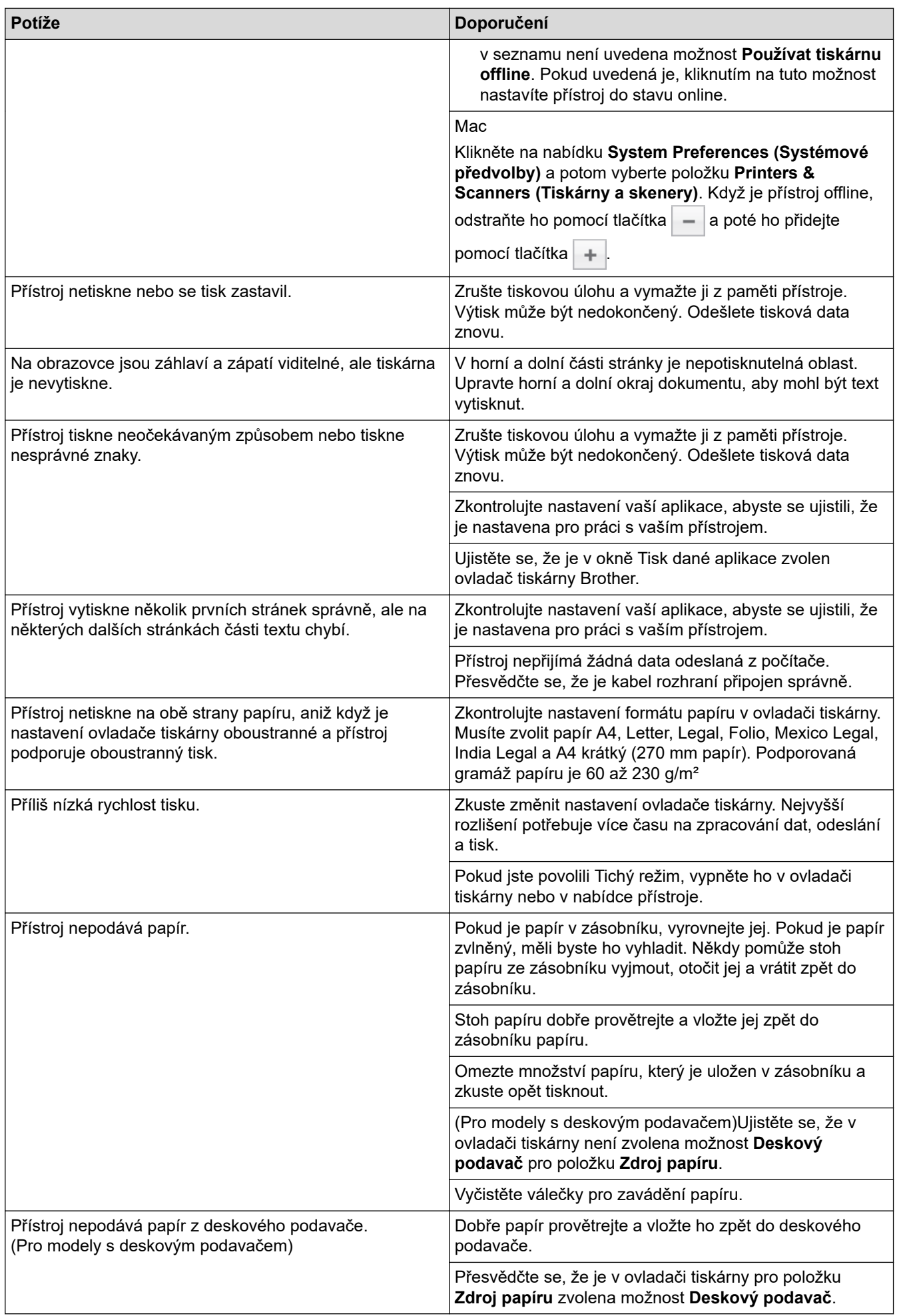

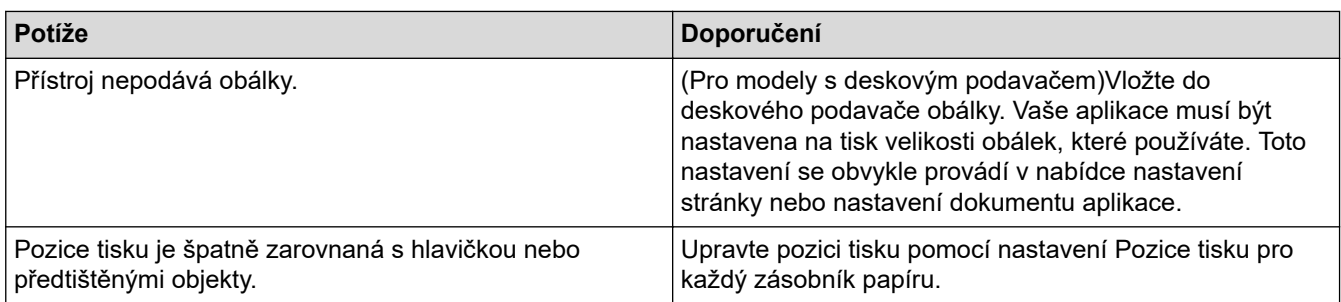

# **Související informace**

• [Odstraňování problémů](#page-70-0)

#### **Související témata:**

- [Monitorování stavu přístroje z počítače \(Windows\)](#page-57-0)
- [Zrušení tiskové úlohy](#page-68-0)
- [Vkládání papíru a tisk pomocí zásobníku na papír](#page-25-0)
- [Čištění válečků pro zavádění papíru](#page-143-0)
- [Vložení a tisk pomocí deskového podavače \(DP\)](#page-29-0)

 [Domů](#page-1-0) > [Odstraňování problémů](#page-70-0) > Zlepšení kvality tisku

## **Zlepšení kvality tisku**

Máte-li problém s kvalitou tisku, vytiskněte nejprve testovací stránku. Pokud je výtisk v pořádku, problém nejspíš není v tomto přístroji. Zkontrolujte zapojení kabelu rozhraní a vyzkoušejte tisk jiného dokumentu. Pokud výtisk nebo zkušební stránka vytištěná v přístroji nedosahuje uspokojivé kvality, zkontrolujte příklady nedostatečné kvality tisku a řiďte se doporučeními v tabulce.

#### **DŮLEŽITÉ**

Používání neoriginálního spotřebního materiálu může způsobit problémy s kvalitou tisku, výkonností hardwaru nebo spolehlivostí přístroje.

- 1. Chcete-li zajistit nejlepší kvalitu tisku, doporučujeme použít doporučené tiskové médium. Zkontrolujte, zda používáte papír, který splňuje naše technické údaje.
- 2. Zkontrolujte, zda jsou fotoválec a tonerové kazety správně nainstalovány.

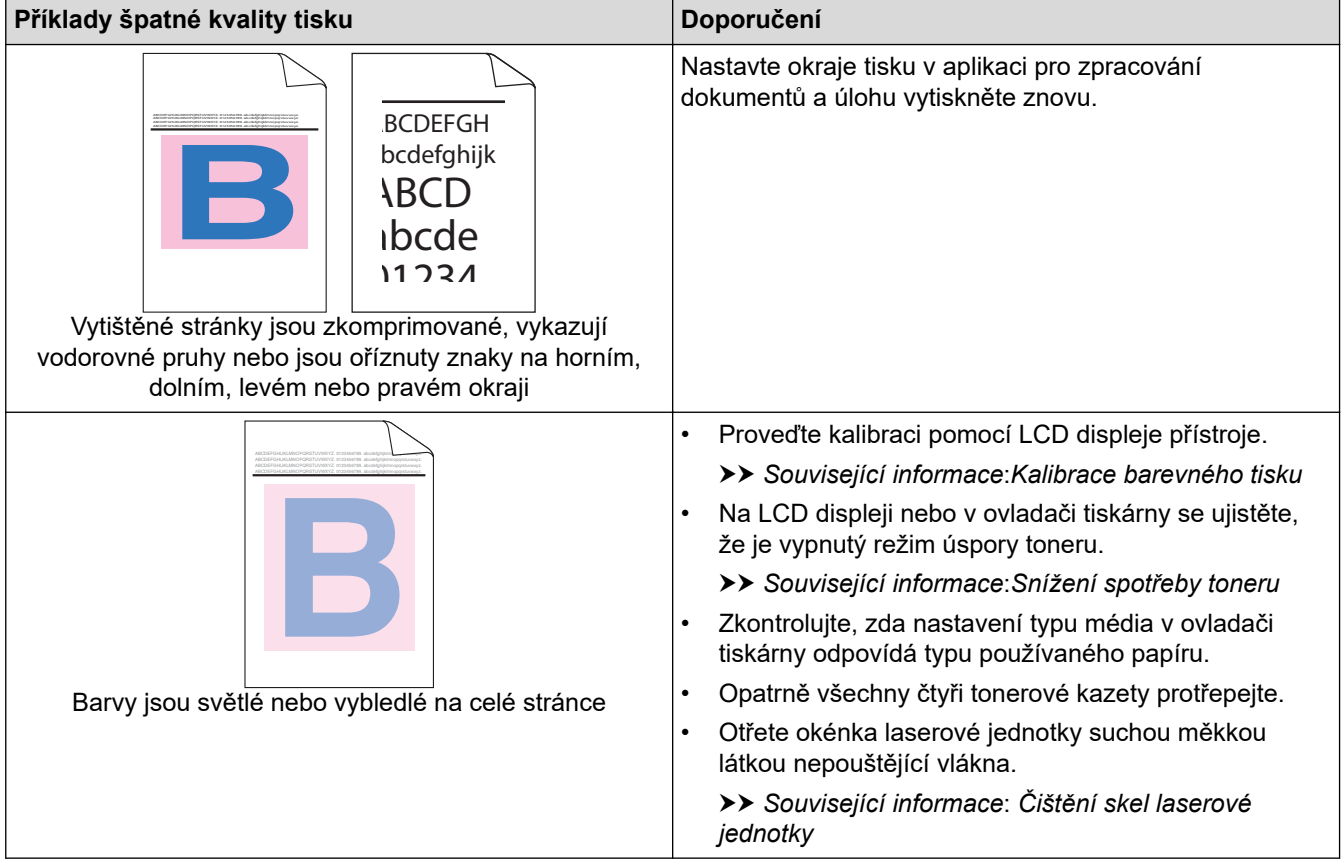

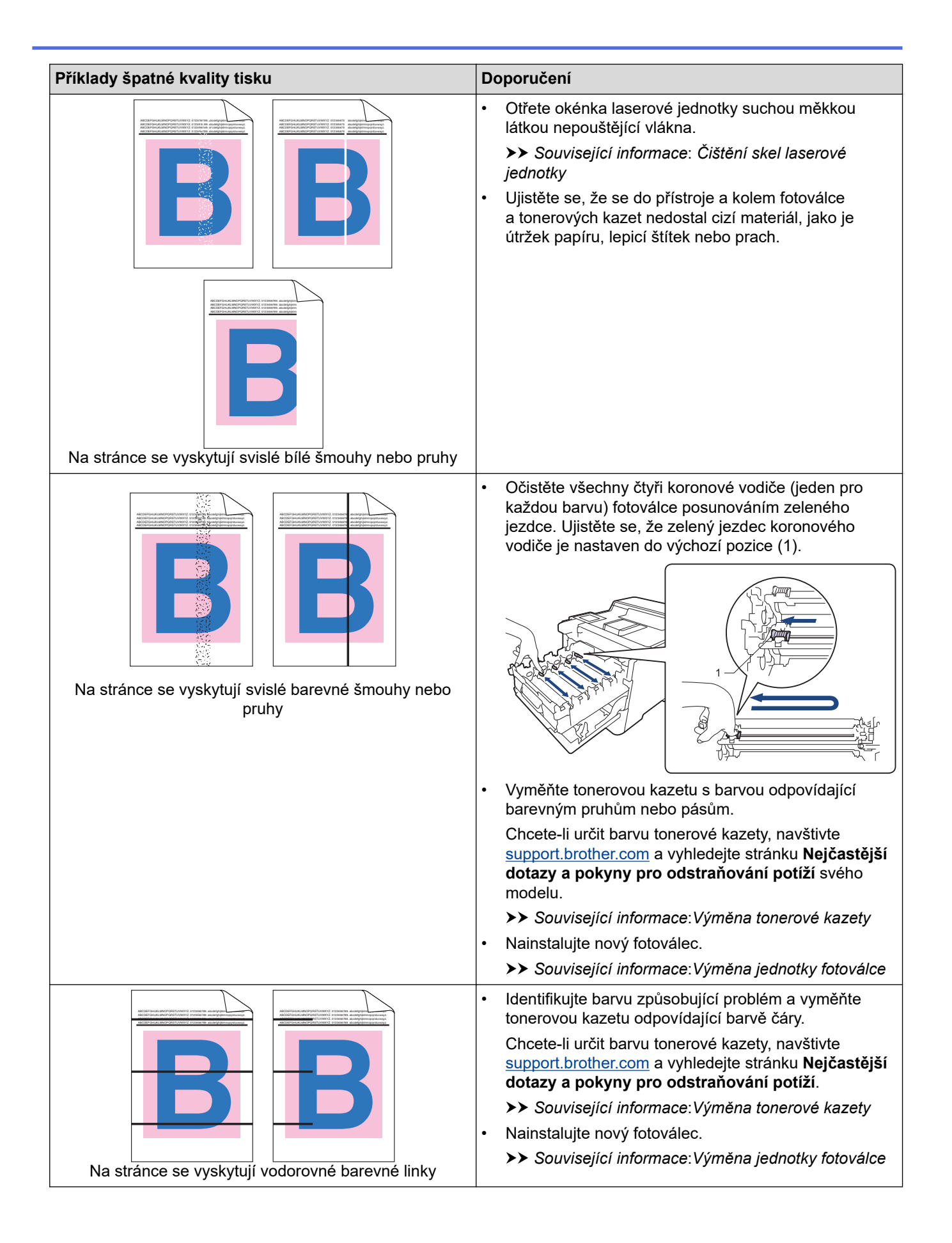

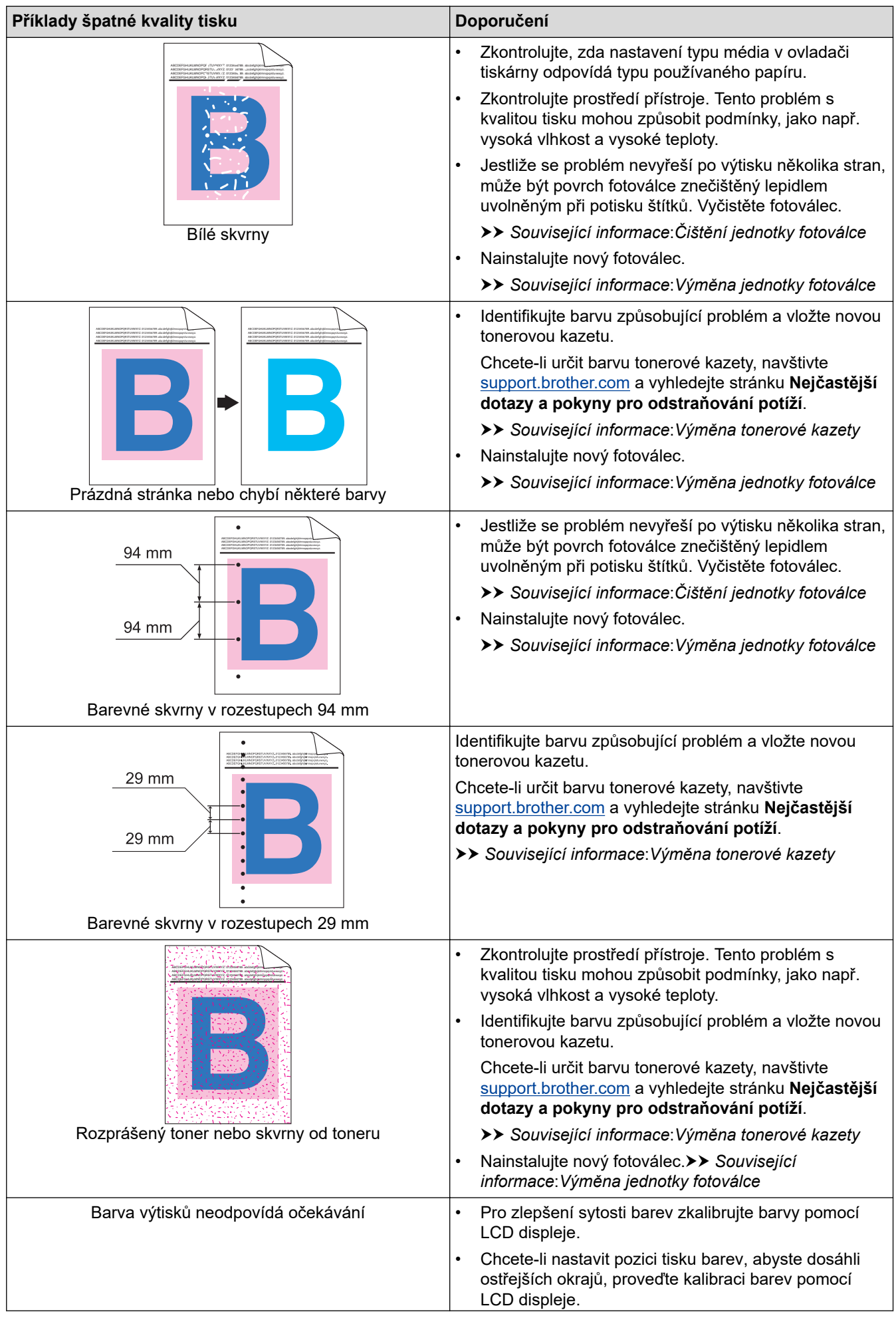

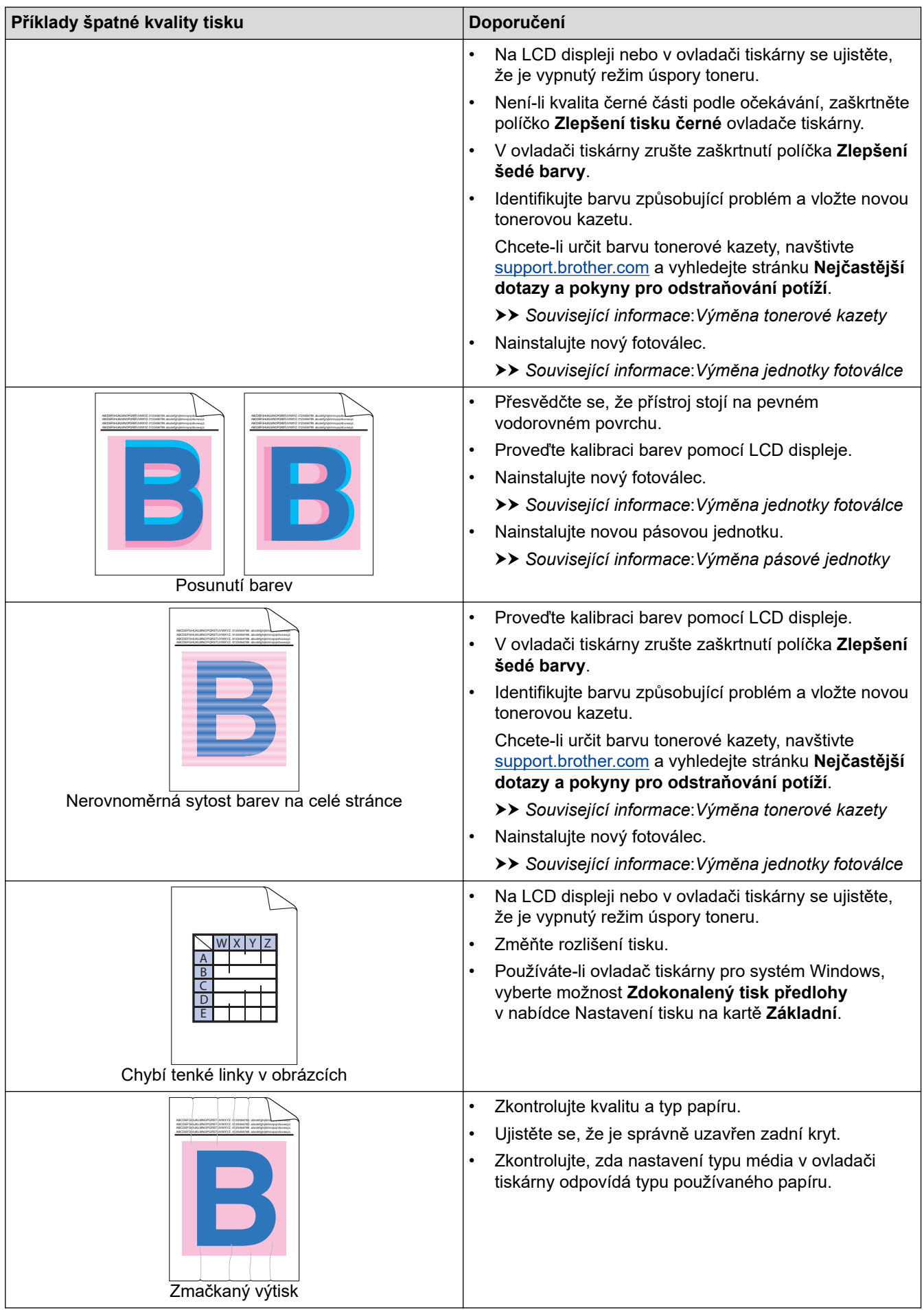

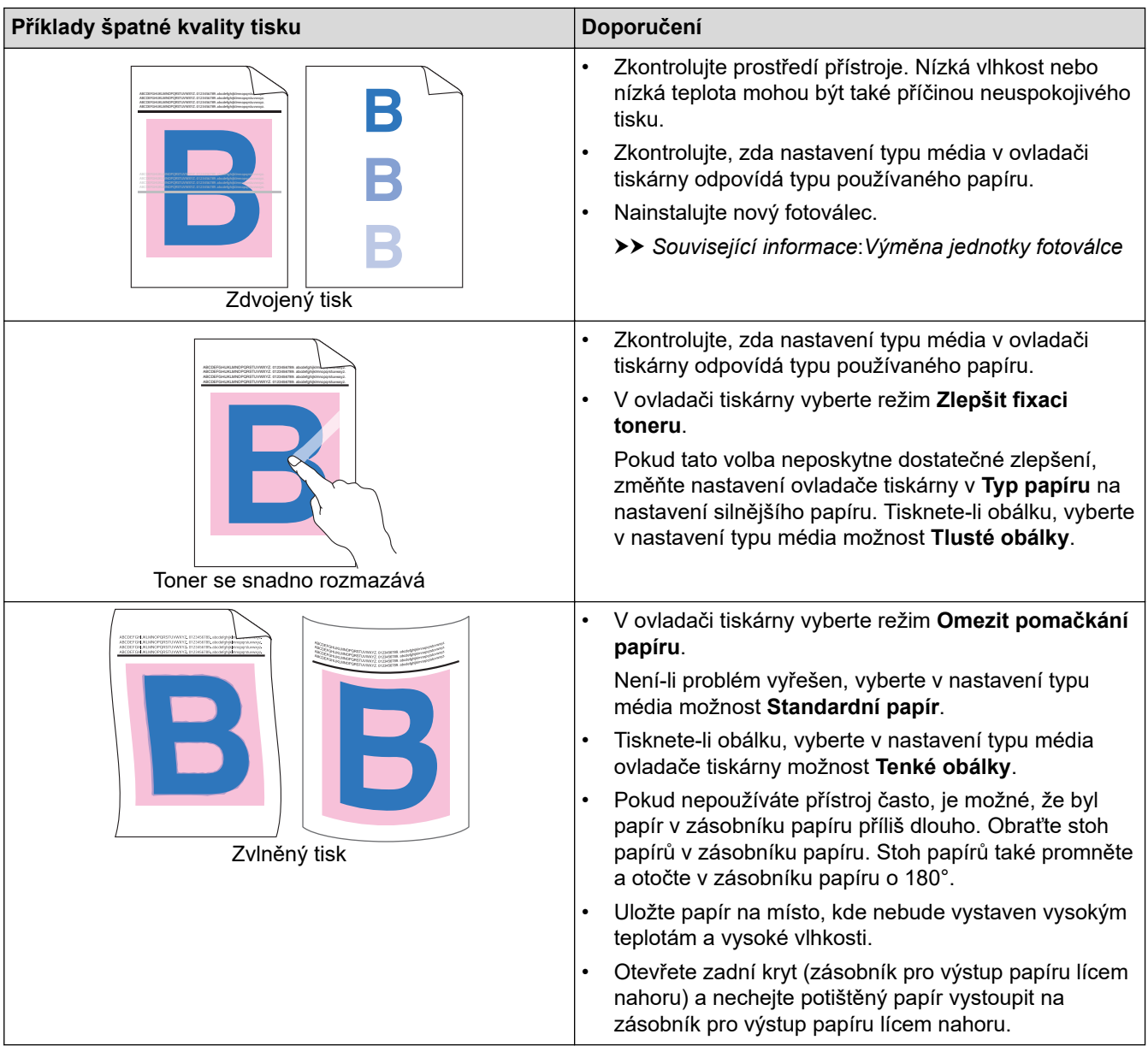

### **Související informace**

• [Odstraňování problémů](#page-70-0)

#### **Související témata:**

- [Kalibrace barevného tisku](#page-145-0)
- [Test tisku](#page-69-0)
- [Výměna tonerové kazety](#page-120-0)
- [Snížení spotřeby toneru](#page-160-0)
- [Výměna jednotky fotoválce](#page-123-0)
- [Výměna pásové jednotky](#page-126-0)
- [Čištění jednotky fotoválce](#page-139-0)
- [Čištění skel laserové jednotky](#page-134-0)

<span id="page-98-0"></span> [Domů](#page-1-0) > [Odstraňování problémů](#page-70-0) > Problémy se sítí

### **Problémy se sítí**

- [Chybová hlášení](#page-99-0)
- [Použití nástroje na opravu síťového připojení \(Windows\)](#page-101-0)
- [Kontrola síťových nastavení vašeho přístroje](#page-102-0)
- [Pokud máte problémy se sítí svého přístroje](#page-103-0)

<span id="page-99-0"></span> [Domů](#page-1-0) > [Odstraňování problémů](#page-70-0) > [Problémy se sítí](#page-98-0) > Chybová hlášení

# **Chybová hlášení**

Nejběžnější chybová hlášení jsou uvedena v tabulce.

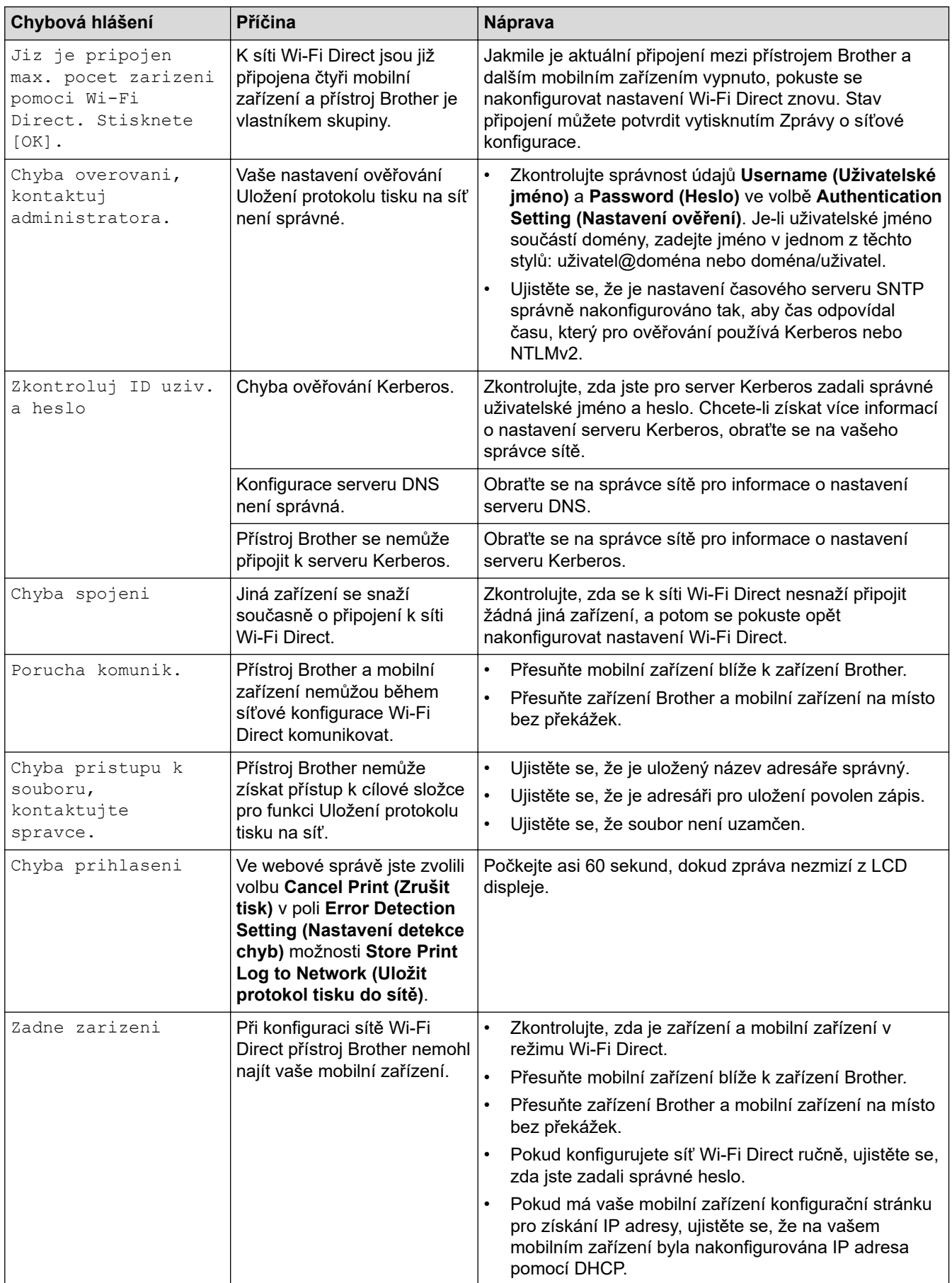

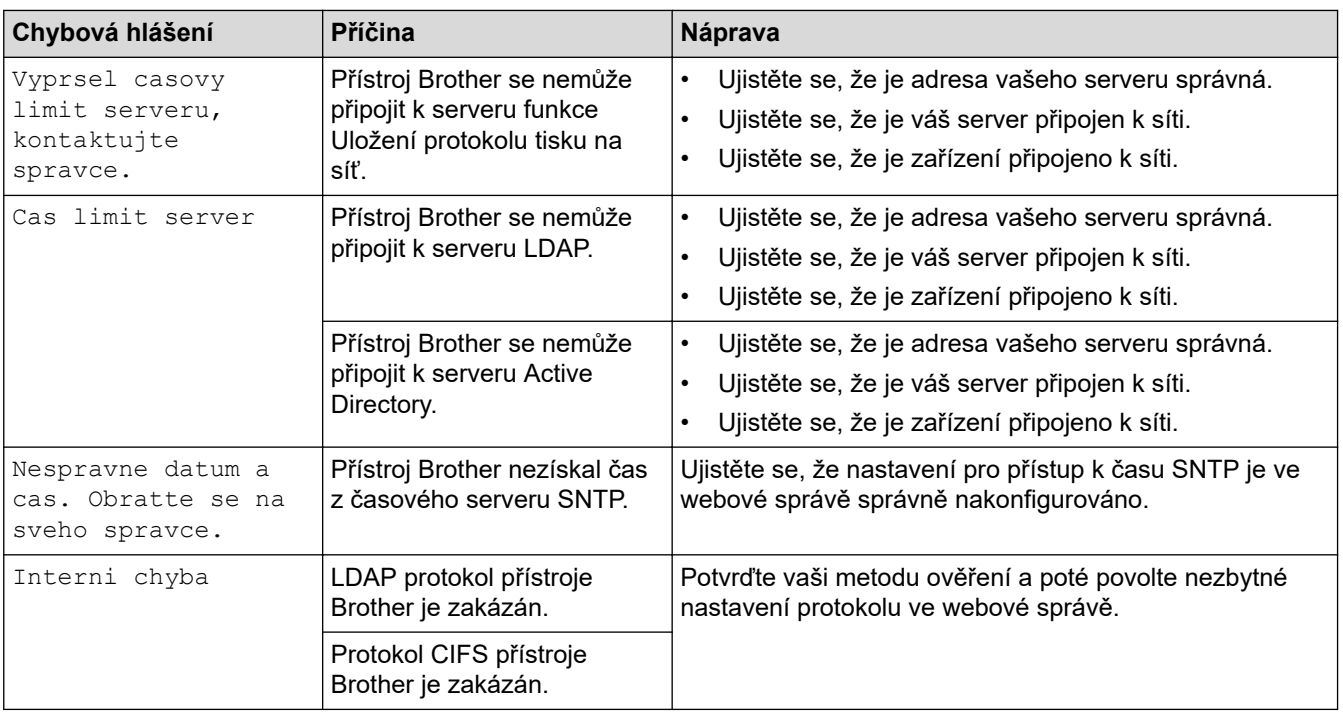

# **Související informace**

• [Problémy se sítí](#page-98-0)

<span id="page-101-0"></span> [Domů](#page-1-0) > [Odstraňování problémů](#page-70-0) > [Problémy se sítí](#page-98-0) > Použití nástroje na opravu síťového připojení (Windows)

## **Použití nástroje na opravu síťového připojení (Windows)**

Pro opravu síťových nastavení přístroje Brother použijte nástroj na opravu síťového připojení. Nástroj přiřadí správnou IP adresu a masku podsítě.

Zkontrolujte, zda je přístroj zapnutý a připojený ke stejné síti jako váš počítač.

- 1. Spusťte aplikaci (**Brother Utilities**), klikněte na rozevírací seznam a vyberte název svého modelu (pokud ještě není zvolen).
- 2. Klikněte na **Nástroje** na levé straně panelu a potom klikněte na **Nástroj pro opravu síťového připojení**.
- 3. Postupujte podle zobrazených pokynů.
- 4. Zkontrolujte diagnostiku ve Zprávě konfigurace sítě nebo na stránce Nastavení tiskárny.

Nástroj na opravu síťového připojení se spustí automaticky, pokud při používání nástroje Status Monitor zaškrtnete políčko **Povolit nástroj pro opravu síťového připojení**. Klikněte pravým tlačítkem na obrazovku Status Monitor a potom klikněte na **Další nastavení** > **Povolit nástroj pro opravu síťového připojení**. Tento postup není doporučen, když váš správce sítě nastavil IP adresu na statickou, protože se tím automaticky změní IP adresa.

Pokud není přidělena správná IP adresa a maska podsítě ani po použití nástroje pro opravu síťového připojení, požádejte o tyto informace správce sítě.

#### **Související informace**

- [Problémy se sítí](#page-98-0)
- **Související témata:**
- [Přístroj nemůže tisknout prostřednictvím sítě](#page-106-0)
- [Jak zkontrolovat, zda síťová zařízení fungují správně](#page-108-0)

<span id="page-102-0"></span> [Domů](#page-1-0) > [Odstraňování problémů](#page-70-0) > [Problémy se sítí](#page-98-0) > Kontrola síťových nastavení vašeho přístroje

### **Kontrola síťových nastavení vašeho přístroje**

• [Změna nastavení přístroje z počítače](#page-177-0)

<span id="page-103-0"></span> [Domů](#page-1-0) > [Odstraňování problémů](#page-70-0) > [Problémy se sítí](#page-98-0) > Pokud máte problémy se sítí svého přístroje

### **Pokud máte problémy se sítí svého přístroje**

Pokud se domníváte, že nastal problém se síťovým prostředím vašeho přístroje, zkontrolujte následující témata. Většinu problémů můžete napravit sami.

Pokud potřebujete další pomoc, navštivte web [support.brother.com](https://support.brother.com/) a klikněte na stránku **Nejčastější dotazy a pokyny pro odstraňování potíží**.

- [Nelze dokončit konfiguraci nastavení bezdrátové sítě](#page-104-0)
- [Přístroj nemůže tisknout prostřednictvím sítě](#page-106-0)
- [Jak zkontrolovat, zda síťová zařízení fungují správně](#page-108-0)

<span id="page-104-0"></span> [Domů](#page-1-0) > [Odstraňování problémů](#page-70-0) > [Problémy se sítí](#page-98-0) > [Pokud máte problémy se sítí svého přístroje](#page-103-0) > Nelze dokončit konfiguraci nastavení bezdrátové sítě

### **Nelze dokončit konfiguraci nastavení bezdrátové sítě**

## **POZNÁMKA**

U některých modelů lze bezdrátové síťové připojení používat pouze v případě, že je nainstalován volitelný bezdrátový modul.

Vypněte a znovu zapněte bezdrátový směrovač. Potom zkuste nakonfigurovat nastavení bezdrátové sítě znovu. Pokud problém nelze odstranit, postupujte podle následujících pokynů:

Zjištění problému pomocí zprávy sítě WLAN.

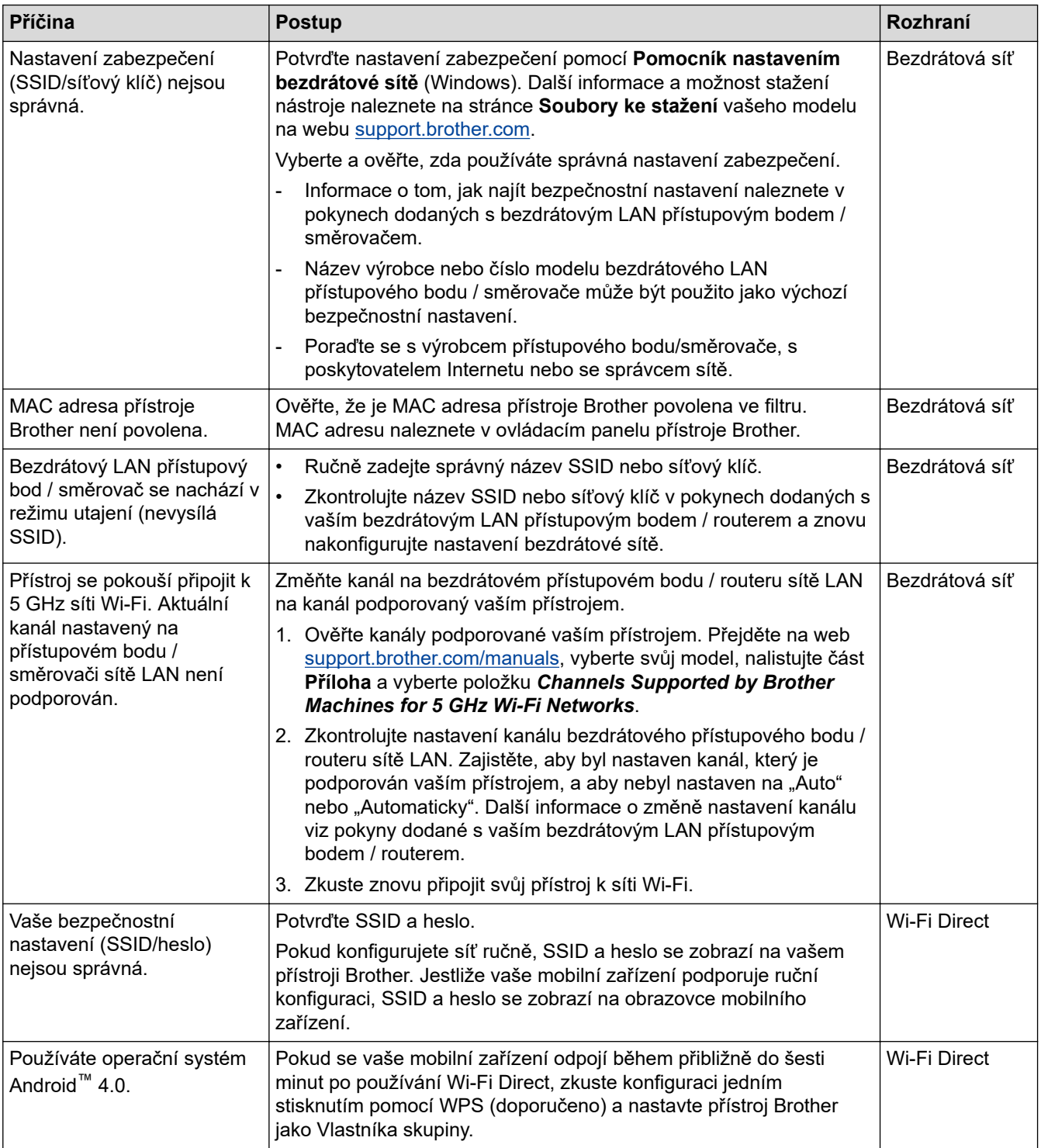

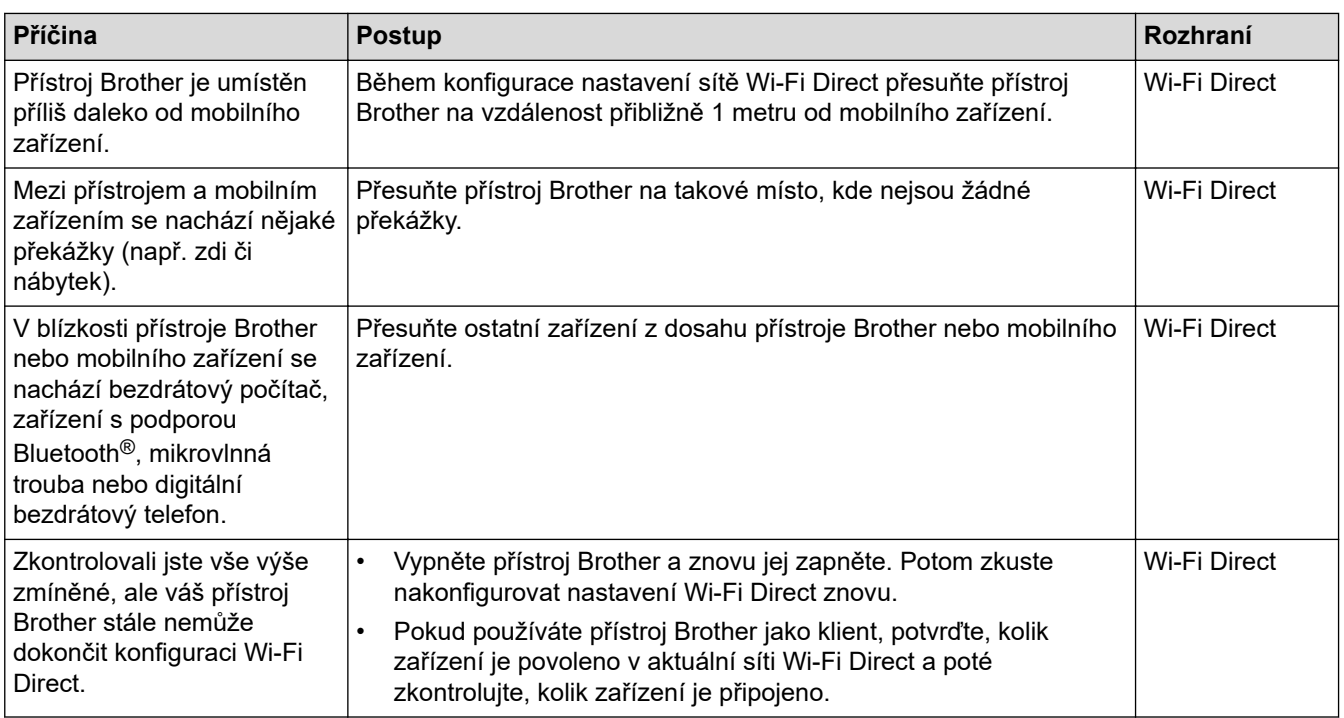

#### **Pro systém Windows**

Pokud bylo bezdrátové připojení přerušeno a pokud jste zkontrolovali a vyzkoušeli všechny výše uvedené možnosti, doporučujeme použít nástroj na opravu síťového připojení.

#### **Související informace**

• [Pokud máte problémy se sítí svého přístroje](#page-103-0)

<span id="page-106-0"></span> [Domů](#page-1-0) > [Odstraňování problémů](#page-70-0) > [Problémy se sítí](#page-98-0) > [Pokud máte problémy se sítí svého přístroje](#page-103-0) > Přístroj nemůže tisknout prostřednictvím sítě

## **Přístroj nemůže tisknout prostřednictvím sítě**

# **POZNÁMKA**

U některých modelů lze bezdrátové síťové připojení používat pouze v případě, že je nainstalován volitelný bezdrátový modul.

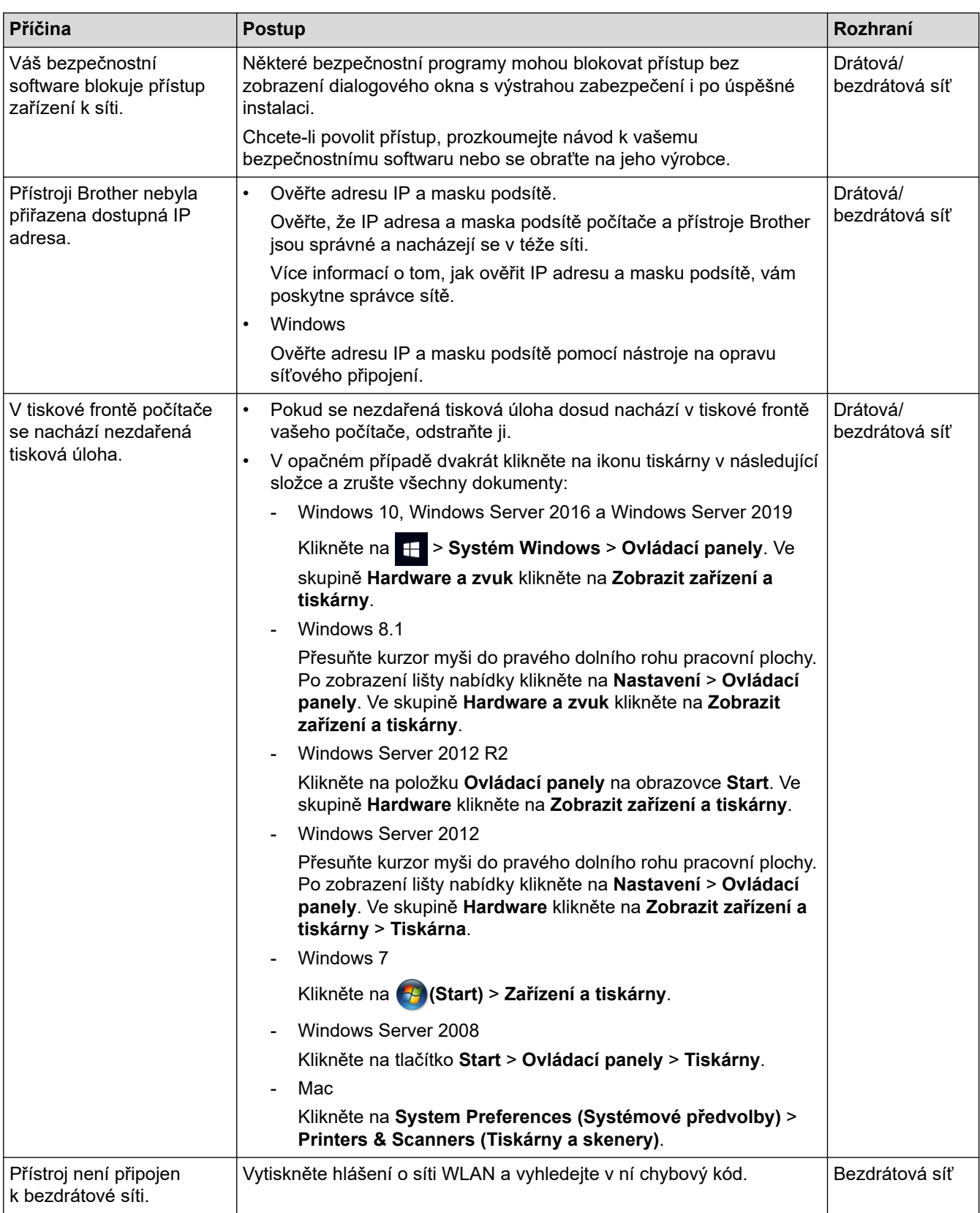

Pokud jste zkontrolovali a vyzkoušeli všechny výše uvedené možnosti, ale přístroj stále netiskne, odinstalujte a znovu nainstalujte ovladač (Windows).

#### **Související informace**

• [Pokud máte problémy se sítí svého přístroje](#page-103-0)

#### **Související témata:**

- [Použití nástroje na opravu síťového připojení \(Windows\)](#page-101-0)
- [Jak zkontrolovat, zda síťová zařízení fungují správně](#page-108-0)
[Domů](#page-1-0) > [Odstraňování problémů](#page-70-0) > [Problémy se sítí](#page-98-0) > [Pokud máte problémy se sítí svého přístroje](#page-103-0) > Jak zkontrolovat, zda síťová zařízení fungují správně

## **Jak zkontrolovat, zda síťová zařízení fungují správně**

## **POZNÁMKA**

U některých modelů lze bezdrátové síťové připojení používat pouze v případě, že je nainstalován volitelný bezdrátový modul.

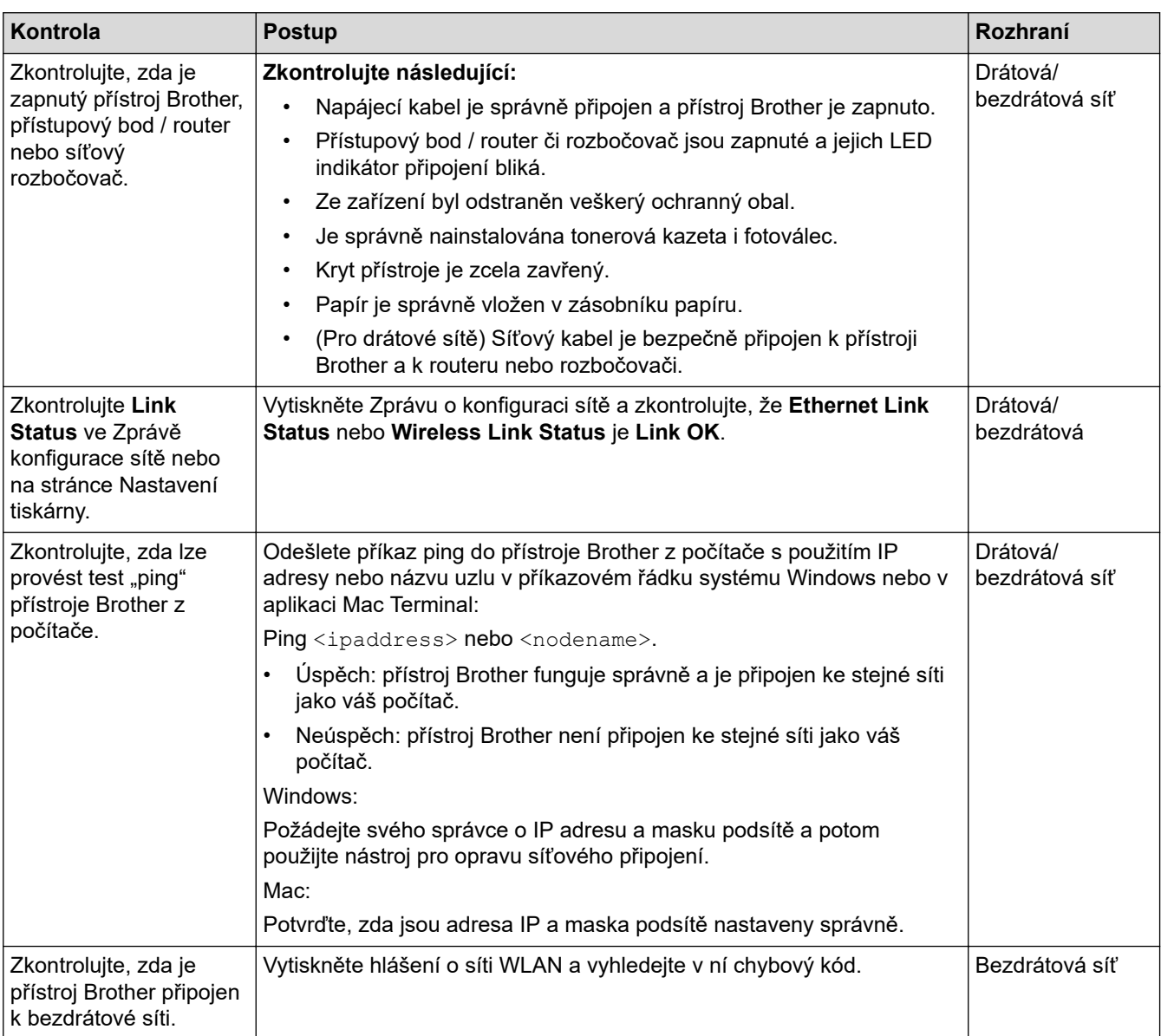

Pokud jste zkontrolovali a vyzkoušeli všechny výše uvedené možnosti, ale přesto máte problémy, najděte informace o SSID (název sítě) a síťovém klíči (heslo) v pokynech dodaných s bezdrátovým přístupovým bodem / routerem a správně je nastavte.

#### **Související informace**

• [Pokud máte problémy se sítí svého přístroje](#page-103-0)

#### **Související témata:**

- [Použití nástroje na opravu síťového připojení \(Windows\)](#page-101-0)
- [Přístroj nemůže tisknout prostřednictvím sítě](#page-106-0)

## **Problémy s funkcí AirPrint**

# **POZNÁMKA**

U některých modelů lze bezdrátové síťové připojení používat pouze v případě, že je nainstalován volitelný bezdrátový modul.

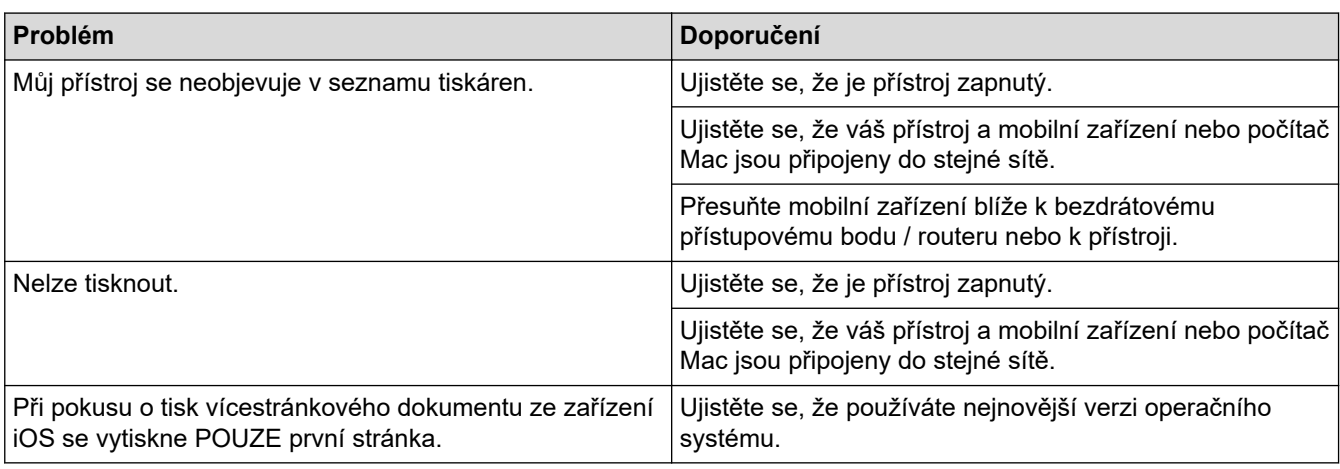

### **Související informace**

• [Odstraňování problémů](#page-70-0)

# **Jiné problémy**

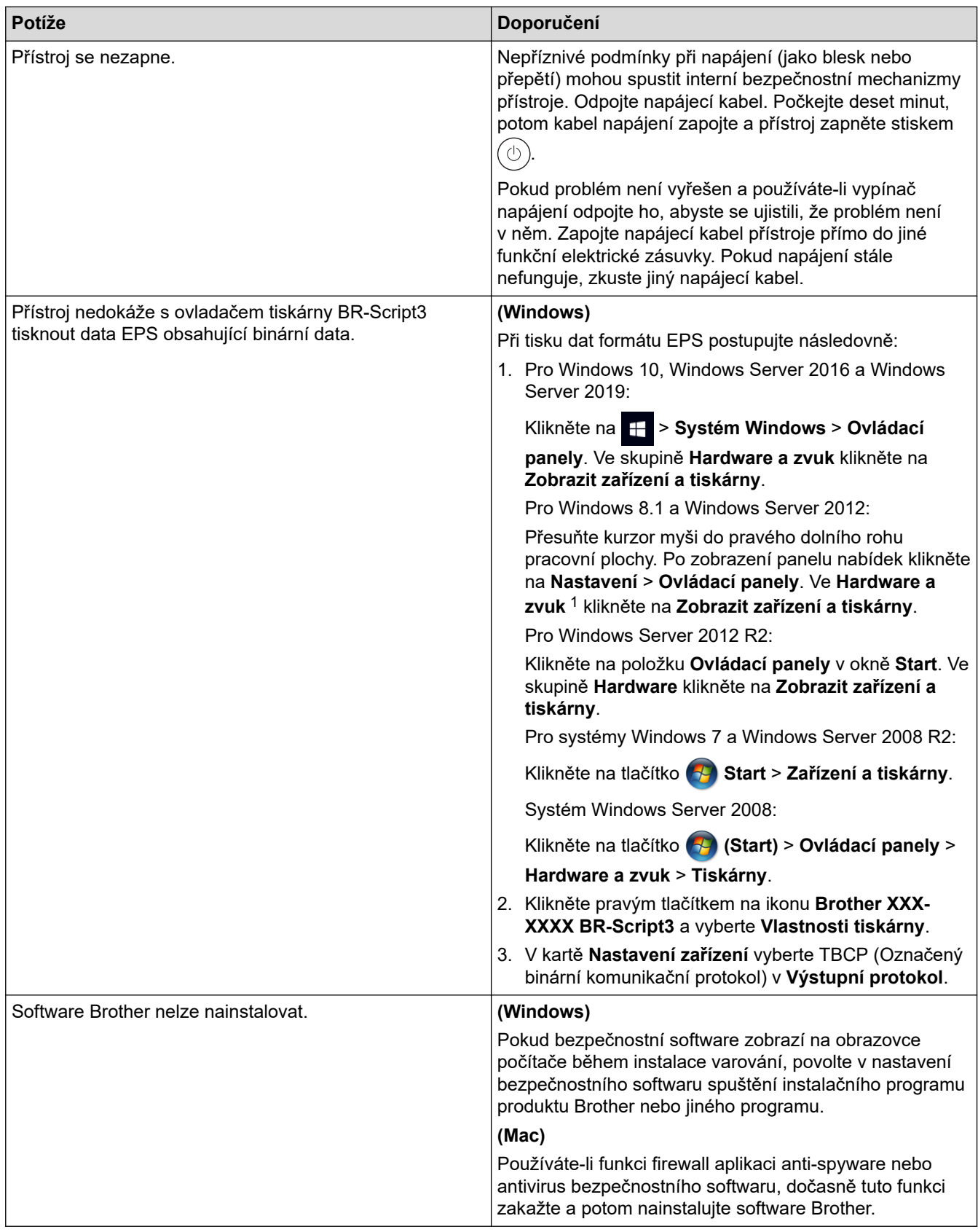

1 Pro systém Windows Server 2012: **Hardware a zvuk**

 **Související informace**

• [Odstraňování problémů](#page-70-0)

 [Domů](#page-1-0) > [Odstraňování problémů](#page-70-0) > Kontrola informací o přístroji

## **Kontrola informací o přístroji**

Pomocí následujících pokynů můžete zkontrolovat výrobní číslo a verzi firmwaru přístroje.

- 1. Stiskněte  $\left\{ \begin{array}{l} \bullet \end{array} \right\}$  [Nastaveni] > [Vsechna nastav] > [Info. o zarizeni].
- 2. Stiskněte jednu z následujících možností:

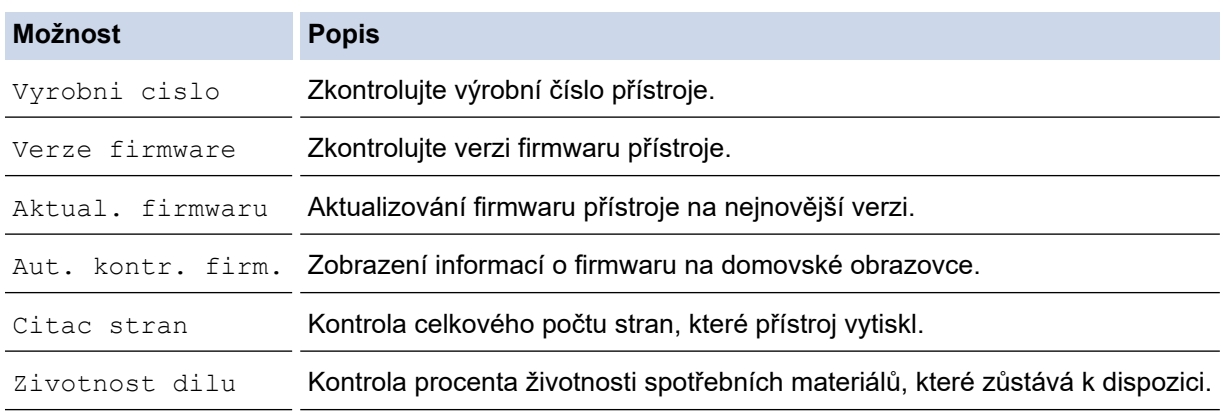

## 3. Stiskněte

#### **Související informace**

• [Odstraňování problémů](#page-70-0)

<span id="page-113-0"></span> [Domů](#page-1-0) > [Odstraňování problémů](#page-70-0) > Funkce nulování

## **Funkce nulování**

- [Reset přístroje](#page-114-0)
- [Reset sítě](#page-115-0)
- [Tovární nastavení](#page-116-0)

<span id="page-114-0"></span> [Domů](#page-1-0) > [Odstraňování problémů](#page-70-0) > [Funkce nulování](#page-113-0) > Reset přístroje

### **Reset přístroje**

Funkci Reset zarizeni použijte k resetování nastavení přístroje na tovární hodnoty.

Nastavení sítě a nastavení zabezpečení se funkcí Reset zarizeni neresetují.

- 1. Stiskněte  $\frac{1}{2}$  [Nastaveni] > [Vsechna nastav] > [Pocat.nastav.] > [Nulovani] > [Reset zarizeni].
- 2. Budete požádáni o restartování přístroje. Chcete-li restartovat přístroj nebo proces ukončit, stiskněte možnost v následující tabulce.

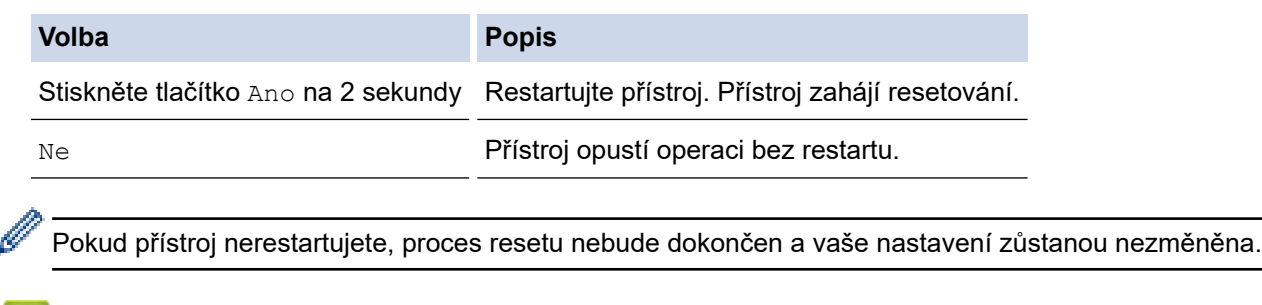

### **Související informace**

• [Funkce nulování](#page-113-0)

<span id="page-115-0"></span> [Domů](#page-1-0) > [Odstraňování problémů](#page-70-0) > [Funkce nulování](#page-113-0) > Reset sítě

## **Reset sítě**

K obnovení síťových nastavení přístroje (například heslo a IP adresa) zpět na tovární hodnoty použijte funkci Reset sítě.

Před provedením resetu sítě odpojte všechny kabely rozhraní.

- 1. Stiskněte  $\frac{1}{2}$  [Nastaveni] > [Vsechna nastav] > [Pocat.nastav.] > [Nulovani] > [Nulovani site].
- 2. Budete požádáni o restartování přístroje. Chcete-li restartovat přístroj nebo proces ukončit, stiskněte možnost v následující tabulce.

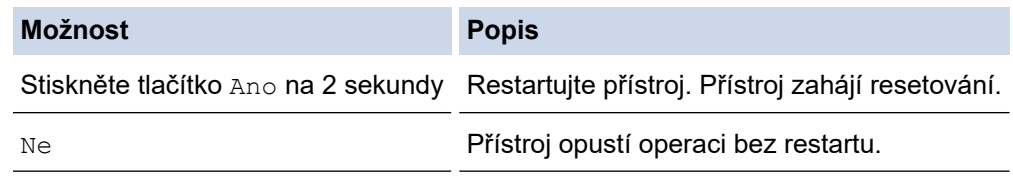

Pokud přístroj nerestartujete, proces resetu nebude dokončen a vaše nastavení zůstanou nezměněna.

### **Související informace**

• [Funkce nulování](#page-113-0)

k

#### <span id="page-116-0"></span> [Domů](#page-1-0) > [Odstraňování problémů](#page-70-0) > [Funkce nulování](#page-113-0) > Tovární nastavení

### **Tovární nastavení**

Funkci Obnovit tovární nastavení použijte k obnovení všech nastavení přístroje zpět na hodnoty, které byly původně nastaveny v továrně.

Před provedením resetu na tovární nastavení odpojte všechny kabely rozhraní.

- 1. Stiskněte | Kastaveni] > [Vsechna nastav] > [Pocat.nastav.] > [Nulovani] > [Tovarni] nastav].
- 2. Budete požádáni o restartování přístroje. Chcete-li restartovat přístroj nebo proces ukončit, stiskněte možnost v následující tabulce.

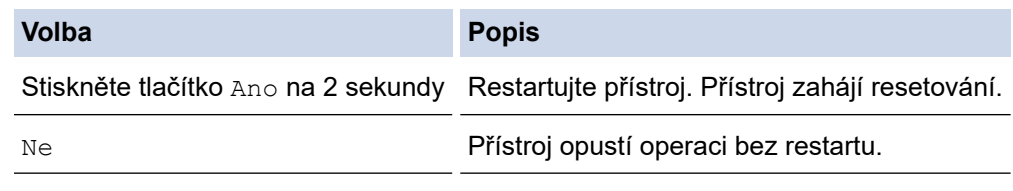

Pokud přístroj nerestartujete, proces resetu nebude dokončen a vaše nastavení zůstanou nezměněna.

### **Související informace**

• [Funkce nulování](#page-113-0)

#### <span id="page-117-0"></span> [Domů](#page-1-0) > Pravidelná údržba

## **Pravidelná údržba**

- [Výměna spotřebního materiálu](#page-118-0)
- [Čištění přístroje](#page-132-0)
- [Kalibrace barevného tisku](#page-145-0)
- [Kontrola zbývající životnosti součástí](#page-148-0)
- [Balení a expedice přístroje](#page-149-0)
- [Výměna součástí pravidelné údržby](#page-151-0)

<span id="page-118-0"></span> [Domů](#page-1-0) > [Pravidelná údržba](#page-117-0) > Výměna spotřebního materiálu

### **Výměna spotřebního materiálu**

Spotřební materiál je nutno vyměňovat, kdykoliv přístroj naznačí konec jeho životnosti.

Použití jiného spotřebního materiálu než od společnosti Brother může ovlivnit kvalitu tisku, výkon hardwaru, spolehlivost přístroje a může vést ke ztrátě záruky na přístroj. Tonerová kazeta a fotoválec jsou dva samostatné kusy spotřebního materiálu. Ujistěte se, že jsou obě nainstalovány jako sestava. Název modelu u spotřebního materiálu se může lišit v závislosti na zemi.

## **DŮLEŽITÉ**

Abyste předešli problémům s kvalitou tisku, NEDOTÝKEJTE se šedých částí zobrazených na obrázcích.

#### **Tonerová kazeta**

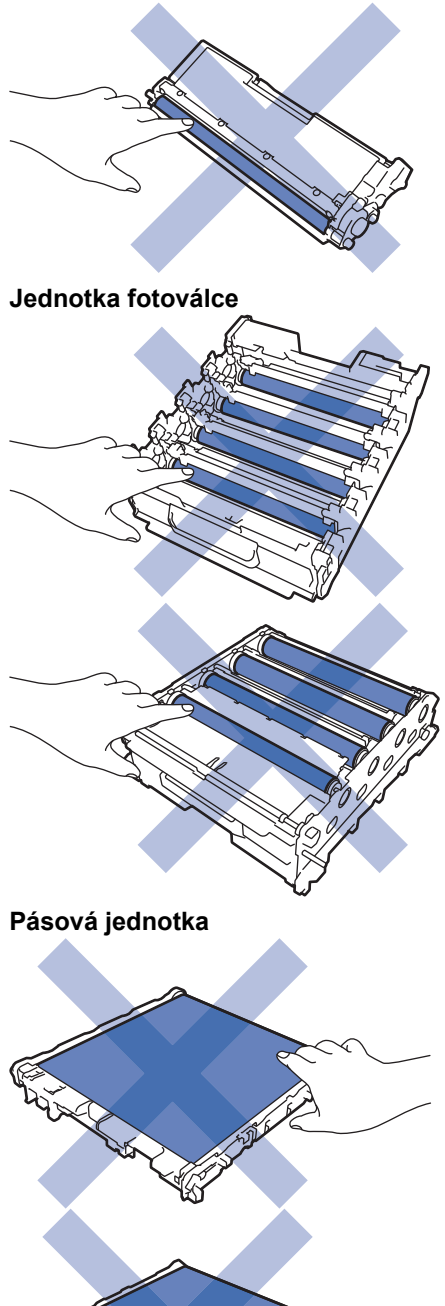

**Nádobka na odpadní toner**

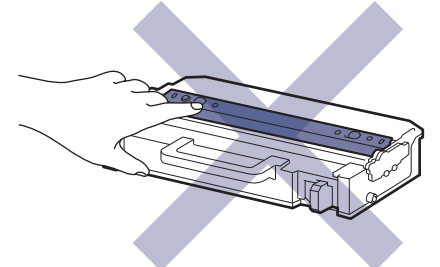

# **POZNÁMKA**

- Použitý spotřební materiál vložte do plastového pytle. Pytel řádně utěsněte, aby se tonerový prach nevysypal z kazety.
- Pokyny týkající se vrácení použitého spotřebního materiálu do sběrného a recyklačního programu společnosti Brother naleznete na webových stránkách [www.brother.com/original](http://www.brother.com/original/index.htm). Pokud místní pobočka Brother dosud nemá sběrný program nebo pokud se rozhodnete použitý spotřební materiál nevracet, zlikvidujte jej podle místních předpisů odděleně od domácího odpadu. V případě dotazů kontaktujte místní středisko pro sběr odpadu.
- Doporučujeme, abyste nový i použitý spotřební materiál položili na list papíru pro případ, že by se obsah vysypal nebo rozptýlil.
- Používání papíru, který není rovnocenný doporučenému tiskovému médiu, může vést ke zkrácení životnosti spotřebního materiálu a součástí přístroje.
- Očekávaná životnost každé tonerové kazety vychází z normy ISO/IEC 19798. Četnost výměny se liší v závislosti na objemu tisku, procentu krytí, typech použitých médií a zapínání/vypínání přístroje.
- Četnost výměny ostatního spotřebního materiálu závisí na objemu tisku, použitých typech médií a zapnutí/vypnutí přístroje.
- S tonerovou kazetou zacházejte opatrně. Pokud vám toner znečistí ruce nebo oděv, ihned je otřete nebo omyjte studenou vodou.

NEDOTÝKEJTE SE povrchu čipu na tonerové kazetě a pásové jednotce. Znečištění a poškození může narušit detekci těchto dílů.

#### **Související informace**

- [Pravidelná údržba](#page-117-0)
	- [Výměna tonerové kazety](#page-120-0)
	- [Výměna jednotky fotoválce](#page-123-0)
	- [Výměna pásové jednotky](#page-126-0)
	- [Výměna nádobky na odpadní toner](#page-129-0)

<span id="page-120-0"></span> [Domů](#page-1-0) > [Pravidelná údržba](#page-117-0) > [Výměna spotřebního materiálu](#page-118-0) > Výměna tonerové kazety

## **Výměna tonerové kazety**

Před zahájením postupu výměny >> Související informace: Výměna spotřebního materiálu

- 1. Ujistěte se, že je přístroj zapnutý.
- 2. Stiskněte tlačítko uvolnění předního krytu a otevřete přední kryt.

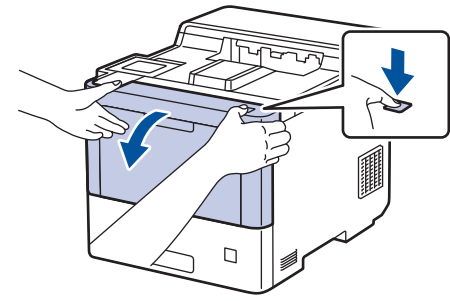

3. Uchopte zeleně označené držadlo fotoválce. Vytahujte fotoválec z přístroje, dokud se nezastaví.

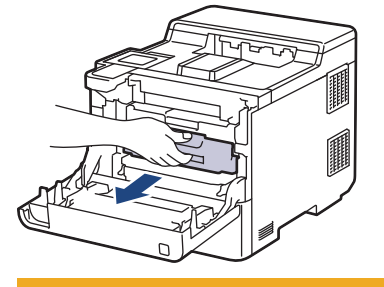

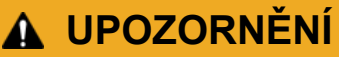

Doporučujeme, abyste sestavu tonerových kazet a fotoválce umístili na rovný povrch chráněný papírem nebo látkou pro případ náhodného rozprášení nebo rozsypání toneru.

4. Uchopte držadlo tonerové kazety a vytáhněte tonerovou kazetu nahoru z fotoválce. Tento postup opakujte pro všechny tonerové kazety.

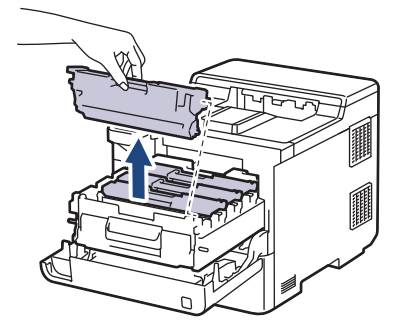

5. Očistěte koronový vodič uvnitř fotoválce. Několikrát jemně posuňte zeleným jezdcem zleva doprava a zprava doleva. Tento postup opakujte pro všechny koronové vodiče.

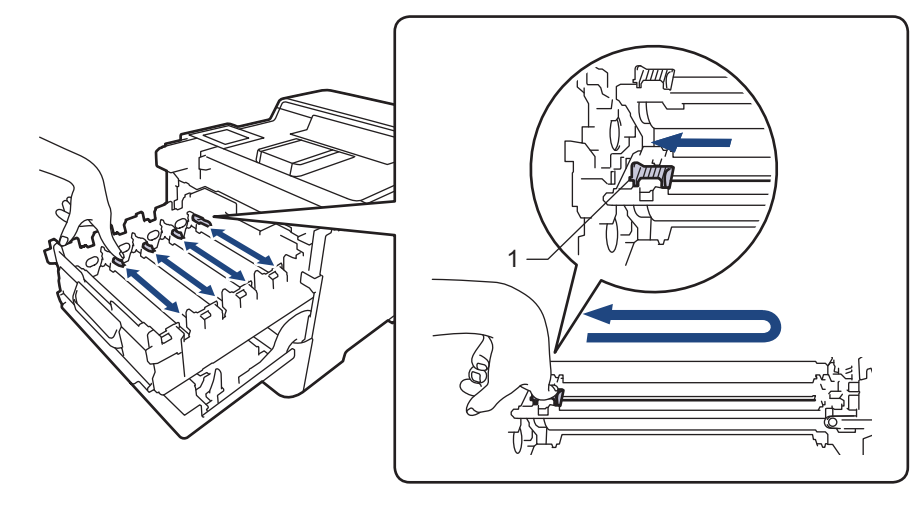

Abyste předešli špatné kvalitě tisku, nezapomeňte zajistit zelený jezdec ve výchozí poloze (1), zarovnaný s levým bokem fotoválce.

- 6. Vybalte novou tonerovou kazetu.
- 7. Odstraňte ochranné materiály.

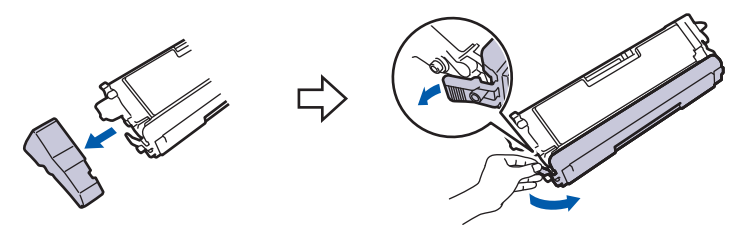

8. Vložte tonerovou kazetu do fotoválce. Zkontrolujte, zda barva tonerové kazety odpovídá stejné barvě štítku na fotoválci. Tento postup opakujte pro všechny tonerové kazety.

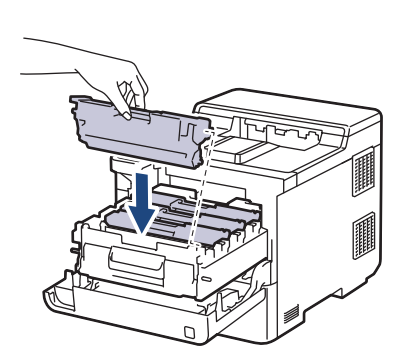

K C M Y

- K: Černá
- C: Azurová
- M: Purpurová
- Y: Žlutá

Dbejte na to, aby tonerová kazeta byla do jednotky fotoválce správně zasunutá, jinak se může od jednotky oddělit.

9. Pomocí zeleně označeného držadla zatlačte fotoválec zpět do přístroje, dokud nezapadne na své místo.

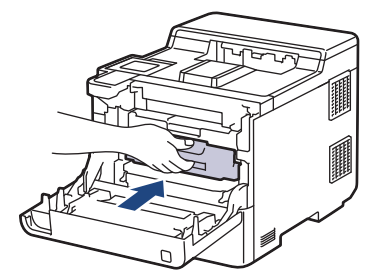

10. Zavřete přední kryt přístroje.

- Po výměně tonerové kazety NEVYPÍNEJTE přístroj ani neotevírejte čelní kryt, dokud se displej přístroje nevrátí do režimu Připraven.
- Tonerová kazeta dodávaná s přístrojem Brother je přibalená tonerová kazeta.
- Doporučujeme mít připravenou novou tonerovou kazetu pro případ, že se zobrazí výstraha Malo toneru.
- K zajištění vysoké kvality tisku doporučujeme používat pouze originální tonerové kazety značky Brother. Pokud chcete koupit tonerové kazety, obraťte se na zákaznický servis Brother nebo místního prodejce společnosti Brother.
- NEROZBALUJTE novou tonerovou kazetu, dokud nejste připraveni k její instalaci.
- Pokud tonerovou kazetu necháte dlouhou dobu rozbalenou, zkrátí se životnost toneru.
- Důrazně doporučujeme NEDOPLŇOVAT tonerovou kazetu dodanou s přístrojem. Také důrazně doporučujeme používat pouze originální náhradní tonerové kazety Brother. Použití nebo pokus o použití potenciálně nekompatibilního toneru nebo kazet v přístroji Brother může způsobit poškození přístroje nebo nedostatečnou kvalitu tisku. Naše omezená záruka se nevztahuje na žádný problém způsobený použitím toneru nebo kazet jiných výrobců. Na ochranu své investice a zajištění nejlepšího výkonu přístroje důrazně doporučujeme používat originální spotřební materiál Brother.

#### **Související informace**

• [Výměna spotřebního materiálu](#page-118-0)

#### **Související témata:**

- [Zlepšení kvality tisku](#page-93-0)
- [Zprávy o chybách a údržbě](#page-71-0)

<span id="page-123-0"></span> [Domů](#page-1-0) > [Pravidelná údržba](#page-117-0) > [Výměna spotřebního materiálu](#page-118-0) > Výměna jednotky fotoválce

# **Výměna jednotky fotoválce**

Před zahájením postupu výměny >> Související informace: Výměna spotřebního materiálu

- 1. Ujistěte se, že je přístroj zapnutý.
- 2. Stiskněte tlačítko uvolnění předního krytu a otevřete přední kryt.

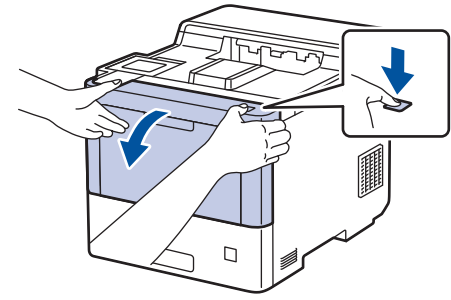

3. Uchopte zeleně označené držadlo fotoválce. Vytahujte fotoválec z přístroje, dokud se nezastaví.

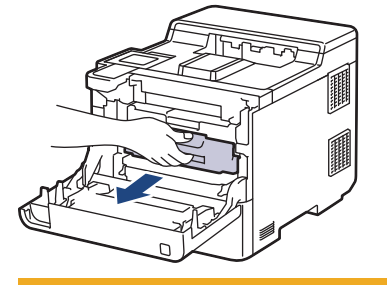

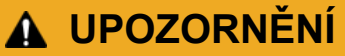

Doporučujeme, abyste sestavu tonerových kazet a fotoválce umístili na rovný povrch chráněný papírem nebo látkou pro případ náhodného rozprášení nebo rozsypání toneru.

4. Uchopte zeleně označená držadla fotoválce, zdvihněte přední část fotoválce a vyjměte ho z přístroje.

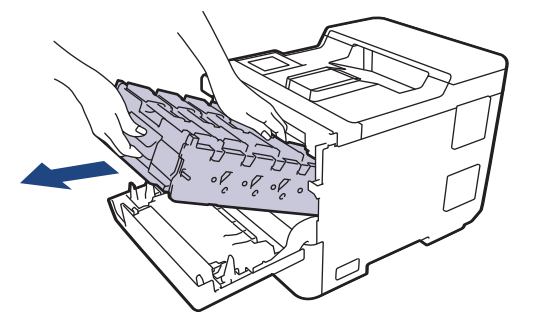

### **DŮLEŽITÉ**

Při přenášení držte fotoválec za držadla. Fotoválec NEDRŽTE za jeho strany.

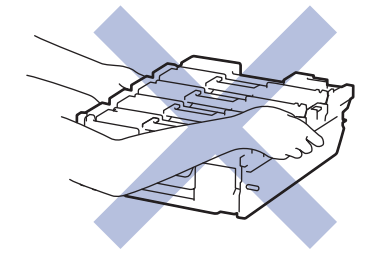

5. Vybalte nový fotoválec.

6. Odstraňte ochranný kryt.

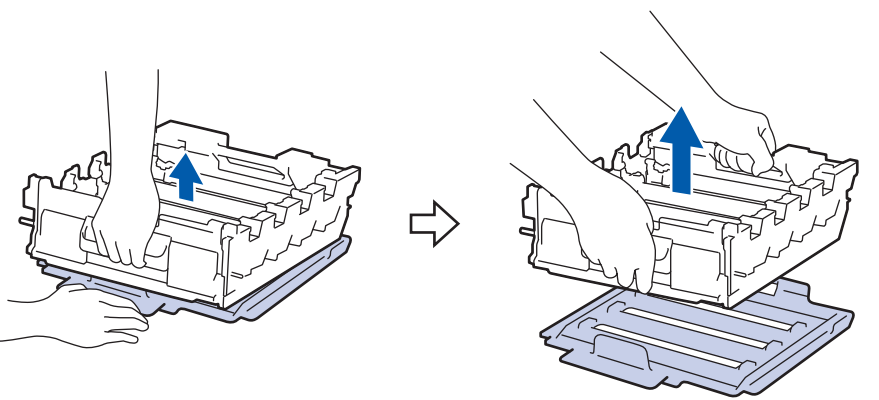

7. Uchopte držadlo tonerové kazety a vytáhněte tonerovou kazetu nahoru z fotoválce. Tento postup opakujte pro všechny tonerové kazety.

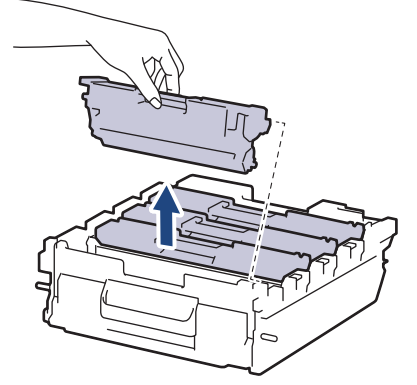

8. Znovu vložte tonerovou kazetu do fotoválce. Zkontrolujte, zda barva tonerové kazety odpovídá stejné barvě štítku na fotoválci. Tento postup opakujte pro všechny tonerové kazety.

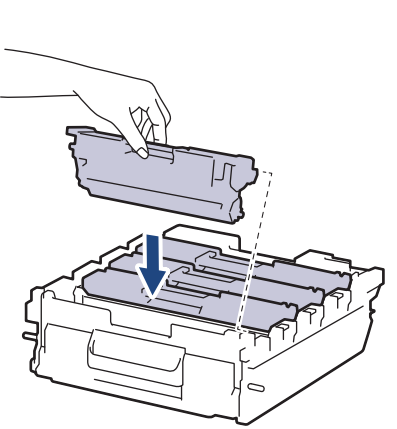

K C M Y

- K: Černá
- C: Azurová
- M: Purpurová
- Y: Žlutá

Dbejte na to, aby tonerová kazeta byla do jednotky fotoválce správně zasunutá, jinak se může od jednotky oddělit.

9. Jemně zasuňte fotoválec do přístroje, dokud se nezastaví.

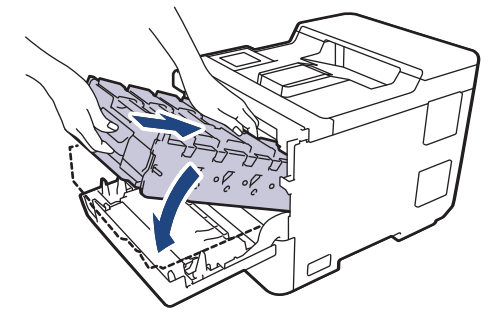

10. Pomocí zeleně označeného držadla zatlačte fotoválec zpět do přístroje, dokud nezapadne na své místo.

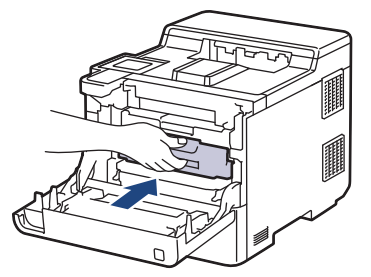

11. Zavřete přední kryt přístroje.

# **POZNÁMKA**

- V důsledku používání a otáčení válce a jeho interakce s papírem, tonerem a dalšími materiály v dráze papíru dochází k opotřebení fotoválce. Při navrhování tohoto výrobku se společnost Brother rozhodla použít počet otočení válce jako přiměřený ukazatel životnosti válce. Když válec dosáhne hranice počtu rotací stanovené ve výrobním závodě odpovídající vypočtené výtěžnosti na stránku, LCD displej výrobku vás informuje, že je třeba vyměnit příslušný válec. Produkt bude dál funkční, ale kvalita tisku možná nebude optimální.
- Fotoválec neponechávejte vystavený přímému slunečnímu záření (ani jinému druhu dlouhodobého umělého osvětlení), protože by se mohl poškodit.
- Skutečnou životnost válce ovlivňuje mnoho faktorů jako teplota, vlhkost, typ papíru a množství použitého toneru atd. Za ideálních podmínek je průměrná životnost fotoválce odhadována přibližně na 100 000 stran při třech stránkách na úlohu (jednostranné stránky formátu A4/Letter). Počet stran může ovlivňovat řada různých faktorů včetně mimo jiné typu a velikosti média.

Protože nemůžeme mít přehled o mnoha faktorech ovlivňujících skutečnou dobu životnosti válce, nemůžeme zaručit minimální počet stran, které s fotoválcem vytisknete.

- Pro nejlepší výkon používejte výhradně originální toner Brother.
- Přístroj používejte pouze v čistém, bezprašném prostředí s odpovídajícím větráním.

Tisk s fotoválcem jiného výrobce může negativně ovlivnit nejen kvalitu tisku, ale i kvalitu a životnost samotného přístroje. Záruka se nevztahuje na problémy způsobené použitím jednotky fotoválce jiného výrobce.

#### **Související informace**

• [Výměna spotřebního materiálu](#page-118-0)

#### **Související témata:**

- [Zlepšení kvality tisku](#page-93-0)
- [Zprávy o chybách a údržbě](#page-71-0)

<span id="page-126-0"></span> [Domů](#page-1-0) > [Pravidelná údržba](#page-117-0) > [Výměna spotřebního materiálu](#page-118-0) > Výměna pásové jednotky

# **Výměna pásové jednotky**

Před zahájením postupu výměny >> Související informace: Výměna spotřebního materiálu

- 1. Ujistěte se, že je přístroj zapnutý.
- 2. Stiskněte tlačítko uvolnění předního krytu a otevřete přední kryt.

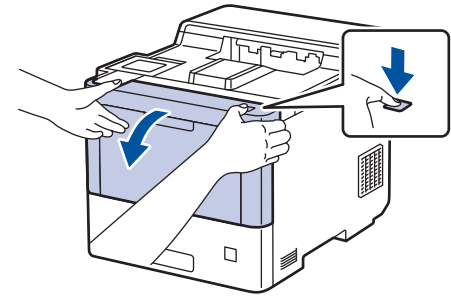

3. Uchopte zeleně označené držadlo fotoválce. Vytahujte fotoválec z přístroje, dokud se nezastaví.

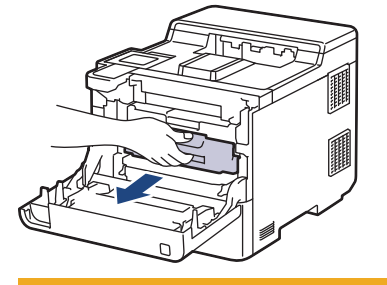

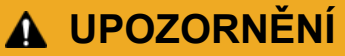

Doporučujeme, abyste sestavu tonerových kazet a fotoválce umístili na rovný povrch chráněný papírem nebo látkou pro případ náhodného rozprášení nebo rozsypání toneru.

4. Uchopte zeleně označená držadla fotoválce, zdvihněte přední část fotoválce a vyjměte ho z přístroje.

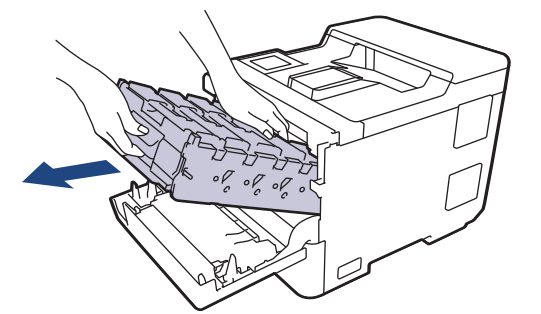

### **DŮLEŽITÉ**

Při přenášení držte fotoválec za držadla. Fotoválec NEDRŽTE za jeho strany.

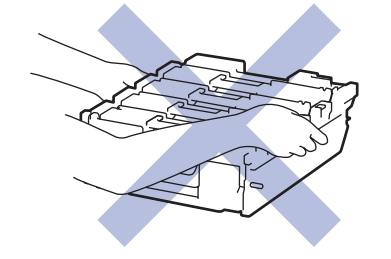

5. Zatlačte na uvolňovací páčku pásové jednotky a zvedněte pásovou jednotku nahoru.

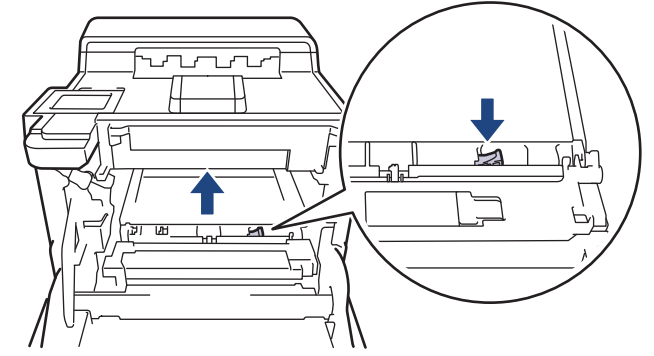

6. Uchopte držadlo pásové jednotky oběma rukama a pásovou jednotku zvedněte, poté ji vytáhněte.

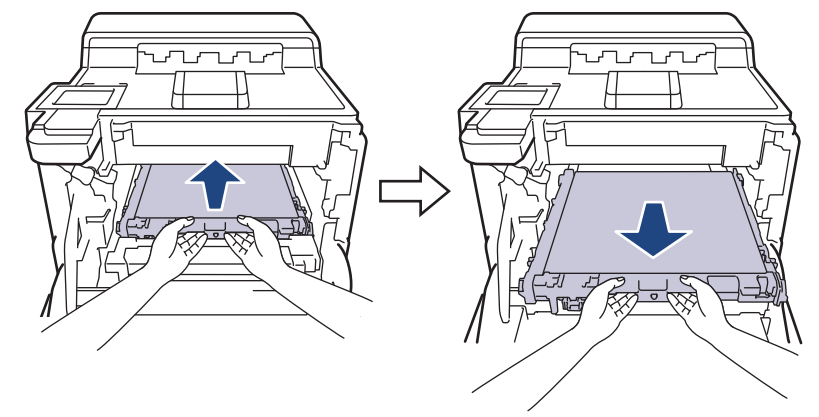

7. Rozbalte novou pásovou jednotku a nainstalujte ji do přístroje. Ujistěte se, že je pásová jednotka v rovině a pevně zapadá na místo, dokud není zajištěna uvolňovací páčka pásové jednotky.

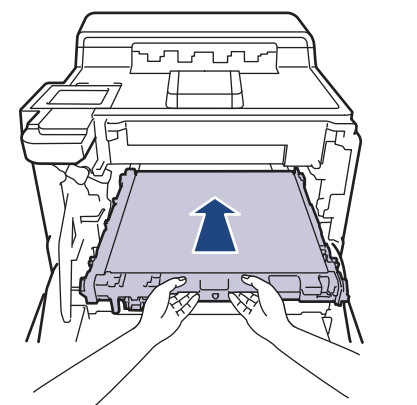

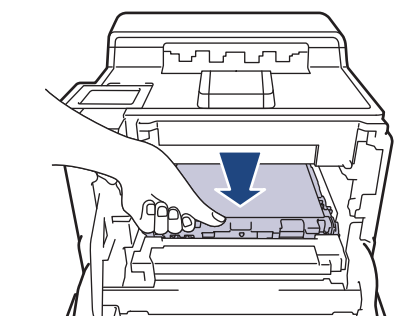

8. Jemně zasuňte fotoválec do přístroje, dokud se nezastaví.

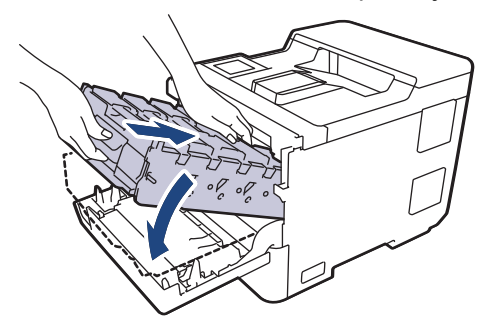

9. Pomocí zeleně označeného držadla zatlačte fotoválec zpět do přístroje, dokud nezapadne na své místo.

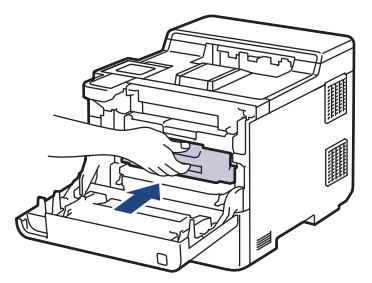

#### 10. Zavřete přední kryt přístroje.

# **Související informace**

• [Výměna spotřebního materiálu](#page-118-0)

### **Související témata:**

- [Zlepšení kvality tisku](#page-93-0)
- [Zprávy o chybách a údržbě](#page-71-0)

<span id="page-129-0"></span> [Domů](#page-1-0) > [Pravidelná údržba](#page-117-0) > [Výměna spotřebního materiálu](#page-118-0) > Výměna nádobky na odpadní toner

## **Výměna nádobky na odpadní toner**

Před zahájením postupu výměny >> Související informace: Výměna spotřebního materiálu

- 1. Ujistěte se, že je přístroj zapnutý.
- 2. Stiskněte tlačítko uvolnění předního krytu a otevřete přední kryt.

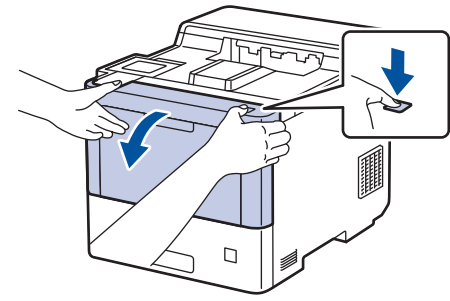

3. Uchopte zeleně označené držadlo fotoválce. Vytahujte fotoválec z přístroje, dokud se nezastaví.

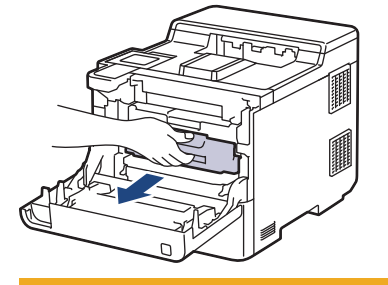

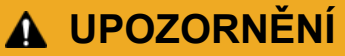

Doporučujeme, abyste sestavu tonerových kazet a fotoválce umístili na rovný povrch chráněný papírem nebo látkou pro případ náhodného rozprášení nebo rozsypání toneru.

4. Uchopte zeleně označená držadla fotoválce, zdvihněte přední část fotoválce a vyjměte ho z přístroje.

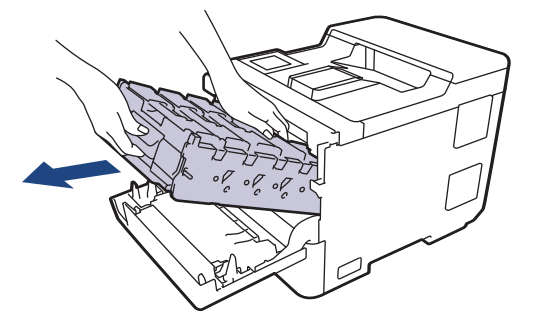

### **DŮLEŽITÉ**

Při přenášení držte fotoválec za držadla. Fotoválec NEDRŽTE za jeho strany.

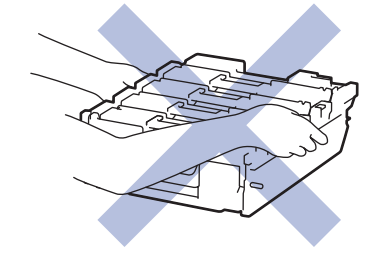

5. Zatlačte na uvolňovací páčku pásové jednotky a zvedněte pásovou jednotku nahoru.

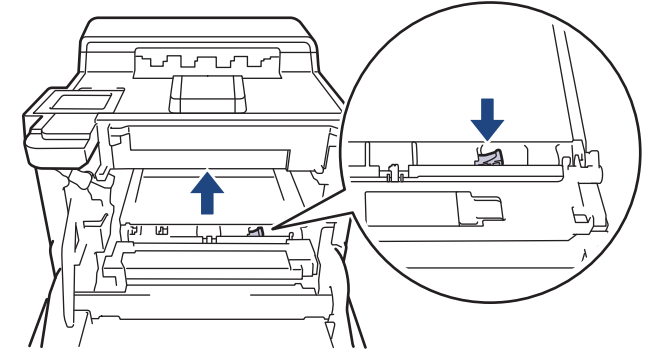

6. Uchopte držadlo pásové jednotky oběma rukama a pásovou jednotku zvedněte, poté ji vytáhněte.

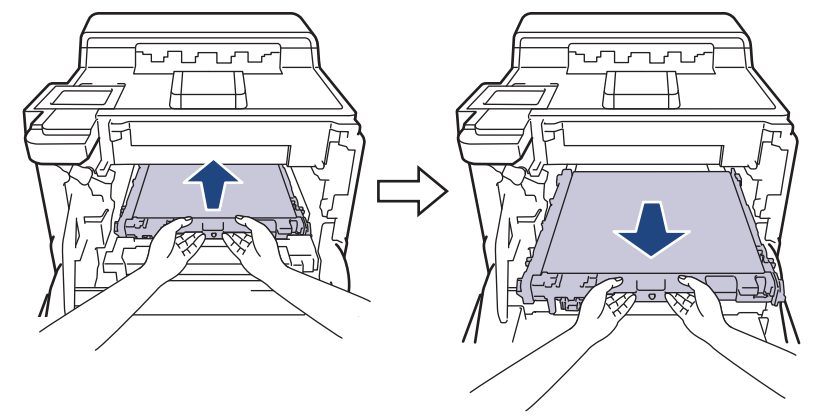

7. Odstraňte dva kusy oranžového balicího materiálu a vyhoďte je.

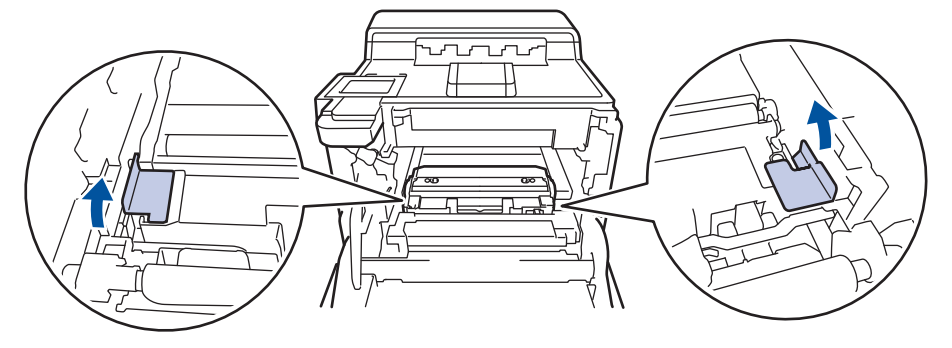

Tento krok je nutný pouze v případě, že měníte nádobku na odpadní toner poprvé, a nevyžaduje se, když měníte náhradní nádobku na odpadní toner. Oranžové balicí kusy jsou instalovány ve výrobním závodě, aby chránily přístroj během přepravy.

8. Uchopte zelené držadlo nádobky na odpadní toner a vyjměte ji z přístroje.

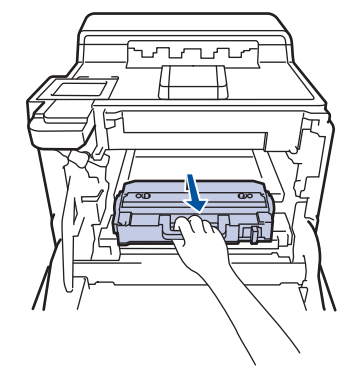

NEPOUŽÍVEJTE nádobku na odpadní toner opakovaně.

9. Vybalte novou nádobku na odpadní toner a vložte ji do přístroje pomocí zeleného držadla. Ujistěte se, že je nádobka na odpadní toner nainstalována pevně a v rovině.

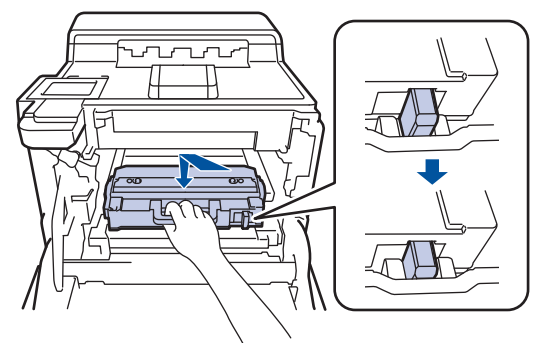

10. Zasuňte pásovou jednotku zpět do přístroje. Ujistěte se, že je pásová jednotka v rovině a pevně zapadá na místo a že je zajištěna uvolňovací páčka pásové jednotky.

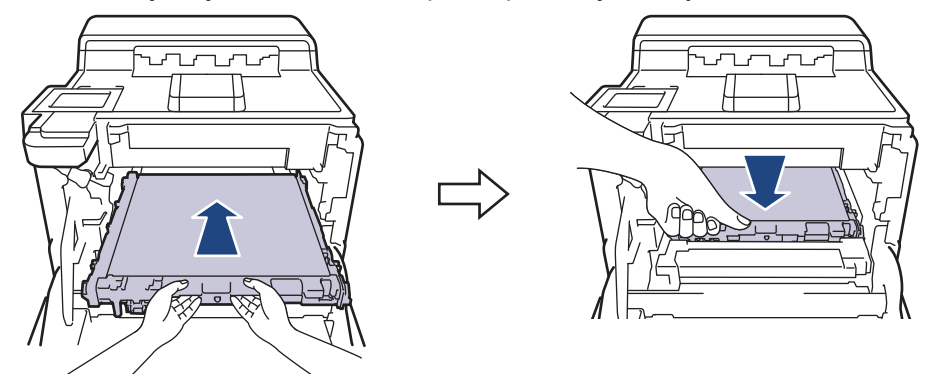

11. Jemně zasuňte fotoválec do přístroje, dokud se nezastaví.

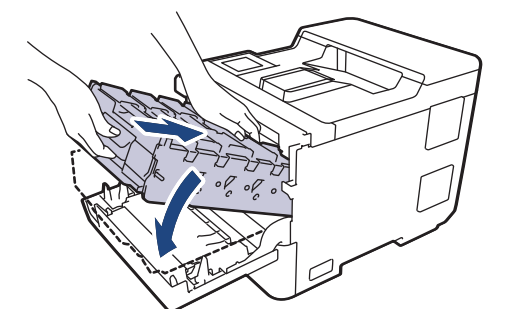

12. Pomocí zeleně označeného držadla zatlačte fotoválec zpět do přístroje, dokud nezapadne na své místo.

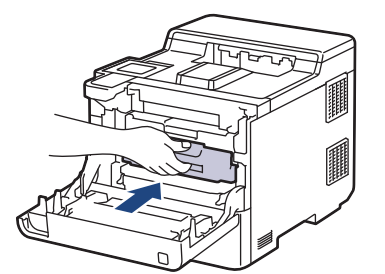

13. Zavřete přední kryt přístroje.

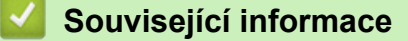

• [Výměna spotřebního materiálu](#page-118-0)

#### **Související témata:**

• [Zprávy o chybách a údržbě](#page-71-0)

#### <span id="page-132-0"></span> [Domů](#page-1-0) > [Pravidelná údržba](#page-117-0) > Čištění přístroje

# **Čištění přístroje**

Pravidelně čistěte vnitřní i vnější část přístroje suchou látkou nepouštějící vlákna.

Při výměně tonerové kazety nebo jednotky fotoválce nezapomeňte vyčistit vnitřek přístroje. Pokud jsou vytištěné stránky potřísněny tonerem, vyčistěte vnitřek přístroje suchou, látkou nepouštějící vlákna.

# **VAROVÁNÍ**

K čištění vnitřních nebo vnějších částí produktu NEPOUŽÍVEJTE hořlavé látky, jakýkoliv druh spreje nebo organická rozpouštědla / tekutiny obsahující alkohol či čpavek. To by mohlo vyvolat požár. Místo toho použijte pouze suchou látku nepouštějící vlákna.

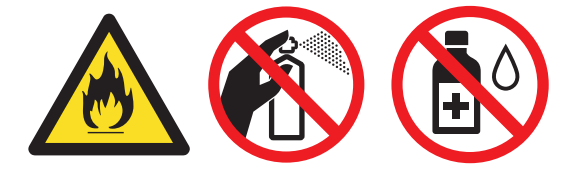

### **DŮLEŽITÉ**

- NEPOUŽÍVEJTE isopropylalkohol k odstraňování nečistot z ovládacího panelu. Může způsobit prasknutí panelu.
- Abyste předešli problémům s kvalitou tisku, NEDOTÝKEJTE se šedých částí zobrazených na obrázcích. **Tonerová kazeta**

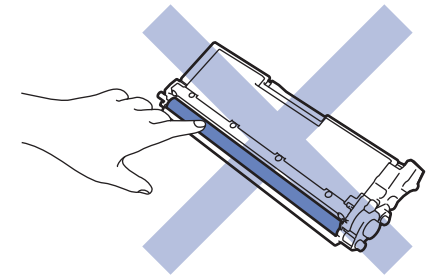

**Jednotka fotoválce**

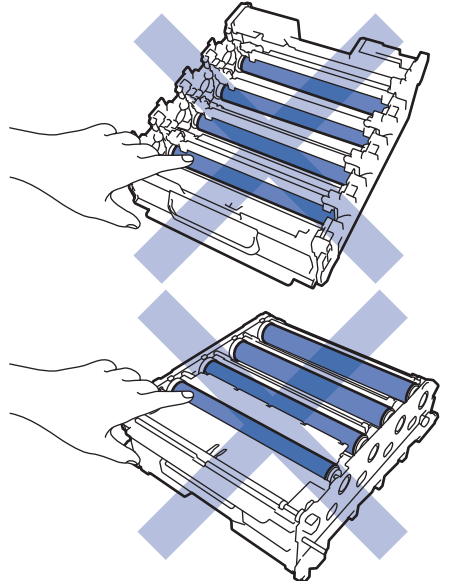

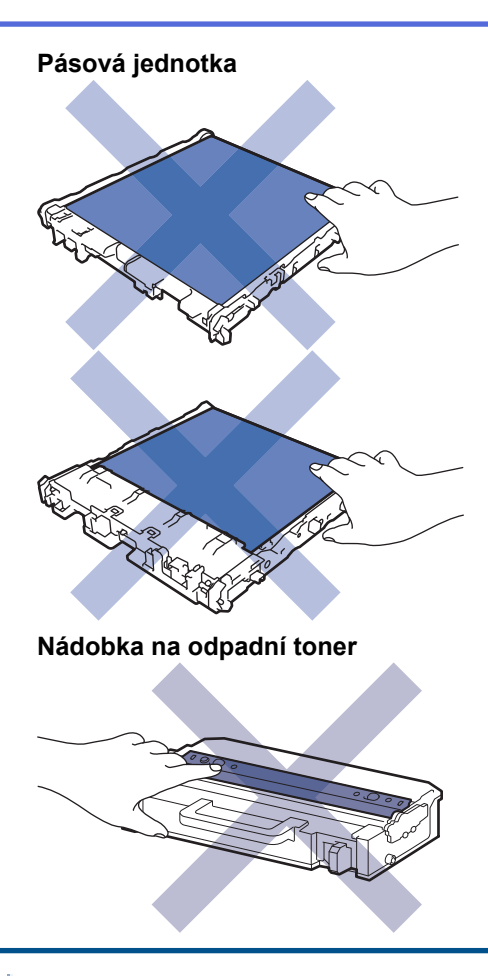

Ø

- NEOTÁČEJTE nádobku na odpadní toner vzhůru nohama, jinak může dojít k vysypání toneru.
- NEDOTÝKEJTE SE povrchu čipu na tonerové kazetě a pásové jednotce. Znečištění a poškození může narušit detekci těchto dílů.

#### **Související informace**

- [Pravidelná údržba](#page-117-0)
	- [Čištění skel laserové jednotky](#page-134-0)
	- [Čištění dotykového LCD displeje](#page-136-0)
	- [Čištění koronových vodičů](#page-137-0)
	- [Čištění jednotky fotoválce](#page-139-0)
	- [Čištění válečků pro zavádění papíru](#page-143-0)

<span id="page-134-0"></span> [Domů](#page-1-0) > [Pravidelná údržba](#page-117-0) > [Čištění přístroje](#page-132-0) > Čištění skel laserové jednotky

# **Čištění skel laserové jednotky**

Před zahájením postupu čištění >> Související informace: Čištění přístroje

- 1. Stisknutím a podržením tlačítka $\phi(\mathbb{D})$  přístroj vypněte.
- 2. Stiskněte tlačítko uvolnění předního krytu a otevřete přední kryt.

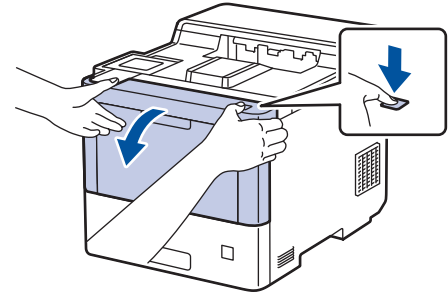

3. Uchopte zeleně označené držadlo fotoválce. Vytahujte fotoválec z přístroje, dokud se nezastaví.

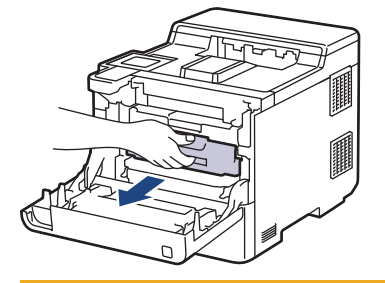

# **UPOZORNĚNÍ**

Doporučujeme, abyste sestavu tonerových kazet a fotoválce umístili na rovný povrch chráněný papírem nebo látkou pro případ náhodného rozprášení nebo rozsypání toneru.

4. Uchopte zeleně označená držadla fotoválce, zdvihněte přední část fotoválce a vyjměte ho z přístroje.

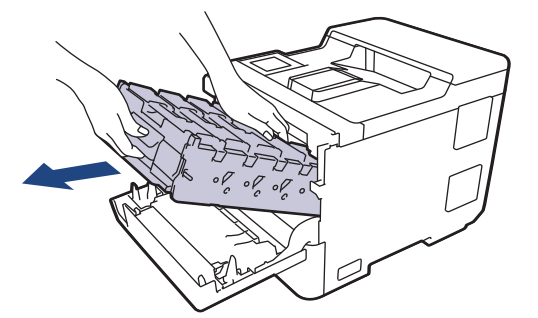

## **DŮLEŽITÉ**

Při přenášení držte fotoválec za držadla. Fotoválec NEDRŽTE za jeho strany.

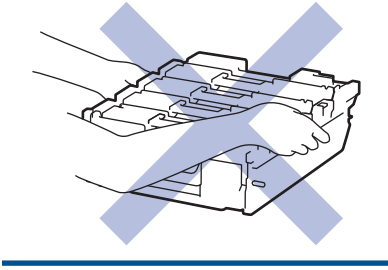

5. Otřete čtyři skla laserové jednotky (1) suchou měkkou látkou nepouštějící vlákna.

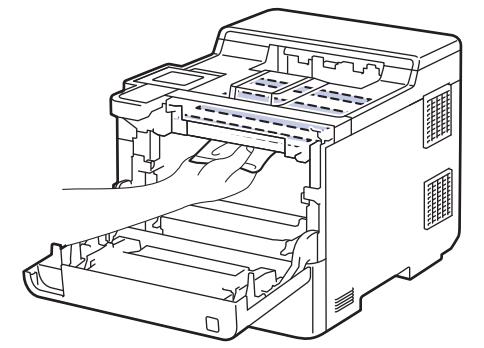

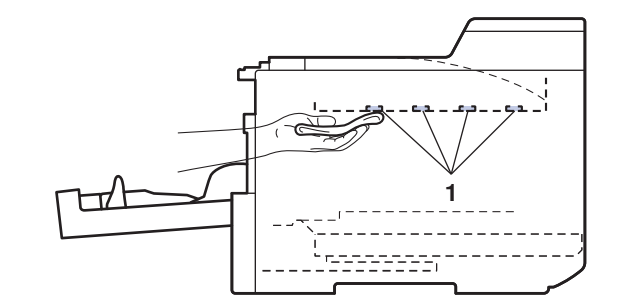

6. Jemně zasuňte fotoválec do přístroje, dokud se nezastaví.

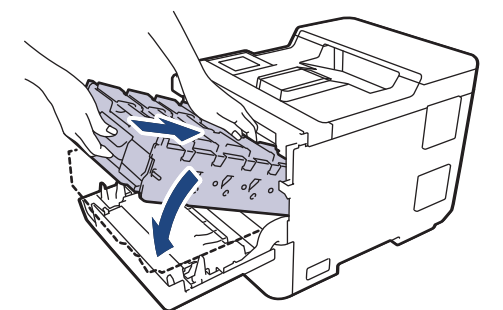

7. Pomocí zeleně označeného držadla zatlačte fotoválec zpět do přístroje, dokud nezapadne na své místo.

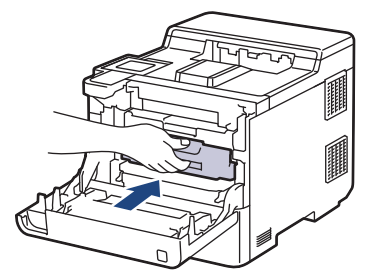

- 8. Zavřete přední kryt přístroje.
- 9. Stisknutím tlačítka  $\circled{0}$  přístroj zapněte.

#### **Související informace**

• [Čištění přístroje](#page-132-0)

#### **Související témata:**

• [Zlepšení kvality tisku](#page-93-0)

<span id="page-136-0"></span> [Domů](#page-1-0) > [Pravidelná údržba](#page-117-0) > [Čištění přístroje](#page-132-0) > Čištění dotykového LCD displeje

## **Čištění dotykového LCD displeje**

Před zahájením postupu čištění >> Související informace: Čištění přístroje

### **DŮLEŽITÉ**

NEPOUŽÍVEJTE žádná tekutá čistidla (včetně alkoholu).

- 1. Stisknutím a podržením tlačítka  $(\circlearrowright)$  přístroj vypněte.
- 2. K čištění dotykového displeje použijte suchou, měkkou látku nepouštějící vlákna.

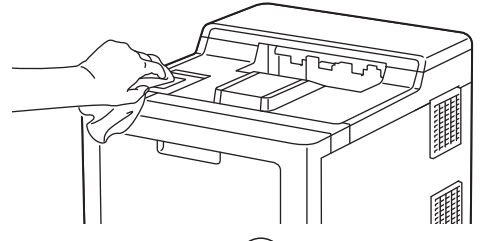

3. Stisknutím tlačítka $\circled{0}$  přístroj zapněte.

#### **Související informace**

• [Čištění přístroje](#page-132-0)

<span id="page-137-0"></span> [Domů](#page-1-0) > [Pravidelná údržba](#page-117-0) > [Čištění přístroje](#page-132-0) > Čištění koronových vodičů

# **Čištění koronových vodičů**

Před zahájením postupu čištění >> Související informace: Čištění přístroje

1. Stiskněte tlačítko uvolnění předního krytu a otevřete přední kryt.

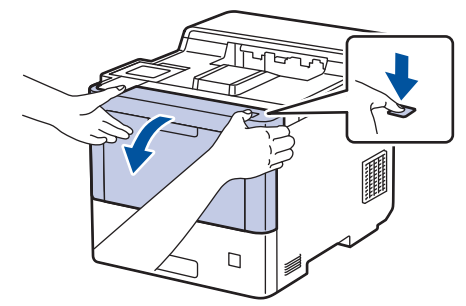

2. Uchopte zeleně označené držadlo fotoválce. Vytahujte fotoválec z přístroje, dokud se nezastaví.

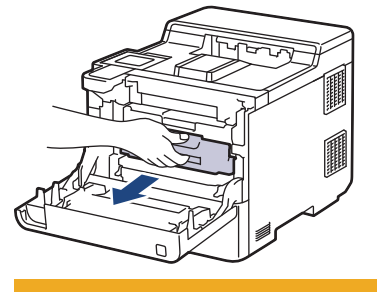

# **UPOZORNĚNÍ**

Doporučujeme, abyste sestavu tonerových kazet a fotoválce umístili na rovný povrch chráněný papírem nebo látkou pro případ náhodného rozprášení nebo rozsypání toneru.

3. Uchopte držadlo tonerové kazety a vytáhněte tonerovou kazetu nahoru z fotoválce. Tento postup opakujte pro všechny tonerové kazety.

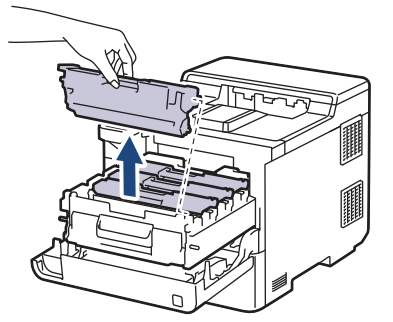

4. Očistěte koronový vodič uvnitř fotoválce. Několikrát jemně posuňte zeleným jezdcem zleva doprava a zprava doleva. Tento postup opakujte pro všechny koronové vodiče.

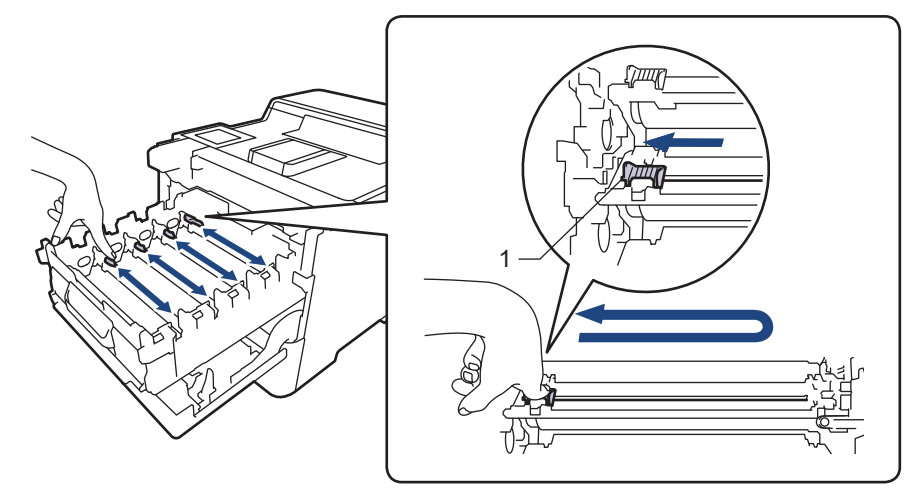

Abyste předešli špatné kvalitě tisku, nezapomeňte zajistit zelený jezdec ve výchozí poloze (1), zarovnaný s levým bokem fotoválce.

5. Vložte tonerovou kazetu do fotoválce. Zkontrolujte, zda barva tonerové kazety odpovídá stejné barvě štítku na fotoválci. Tento postup opakujte pro všechny tonerové kazety.

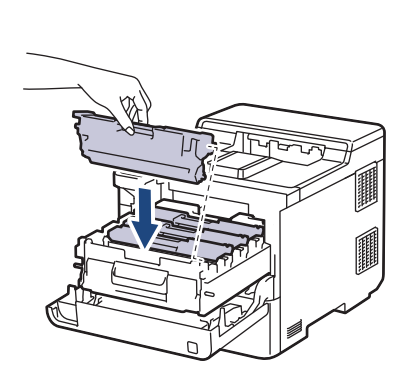

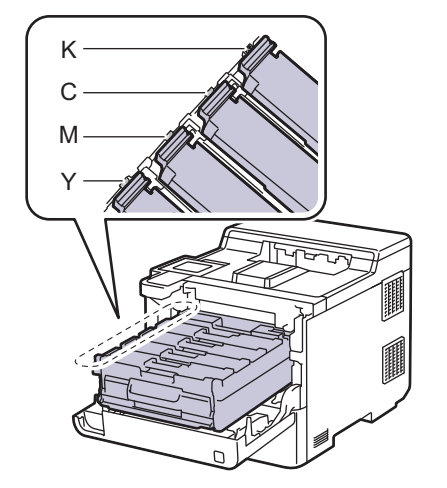

- K: Černá
- C: Azurová
- M: Purpurová
- Y: Žlutá

Dbejte na to, aby tonerová kazeta byla do jednotky fotoválce správně zasunutá, jinak se může od jednotky oddělit.

6. Pomocí zeleně označeného držadla zatlačte fotoválec zpět do přístroje, dokud nezapadne na své místo.

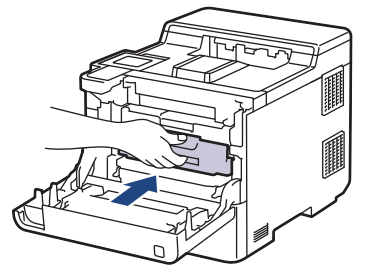

7. Zavřete přední kryt přístroje.

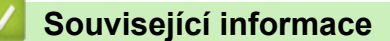

- [Čištění přístroje](#page-132-0)
- **Související témata:**
- [Zprávy o chybách a údržbě](#page-71-0)

#### <span id="page-139-0"></span> [Domů](#page-1-0) > [Pravidelná údržba](#page-117-0) > [Čištění přístroje](#page-132-0) > Čištění jednotky fotoválce

# **Čištění jednotky fotoválce**

- Jestliže má výtisk černé nebo bílé skvrny či jiné opakující se značky v intervalech 94 mm, může být povrch válce znečištěn cizím materiálem, jako je lepidlo ze štítků.
- Před zahájením postupu čištění >> Související informace: Čištění přístroje
- 1. Zkontrolujte, zda je přístroj v režimu Připraven.
- 2. Stiskněte | Kastaveni] > [Vsechna nastav] > [Tisk hlaseni] > [Fotovalec tisk bodu].
- 3. Stiskněte [Ano].

Přístroj vytiskne kontrolní list fotoválce.

- 4. Stiskněte <sup>1</sup>
- 5. Stisknutím a podržením tlačítka  $(\circlearrowright)$  přístroj vypněte.
- 6. Stiskněte tlačítko uvolnění předního krytu a otevřete přední kryt.

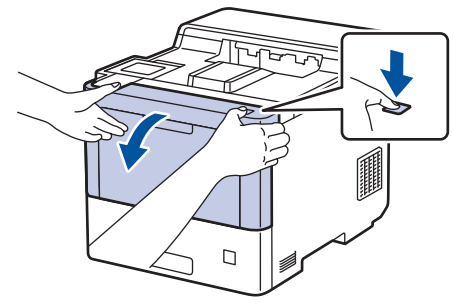

7. Uchopte zeleně označené držadlo fotoválce. Vytahujte fotoválec z přístroje, dokud se nezastaví.

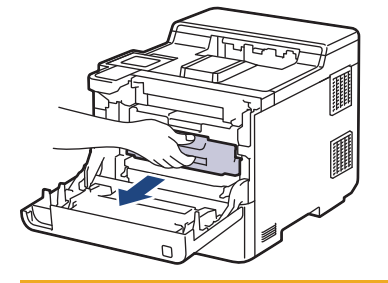

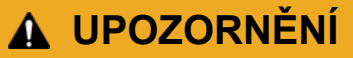

Doporučujeme, abyste sestavu tonerových kazet a fotoválce umístili na rovný povrch chráněný papírem nebo látkou pro případ náhodného rozprášení nebo rozsypání toneru.

8. Uchopte zeleně označená držadla fotoválce, zdvihněte přední část fotoválce a vyjměte ho z přístroje.

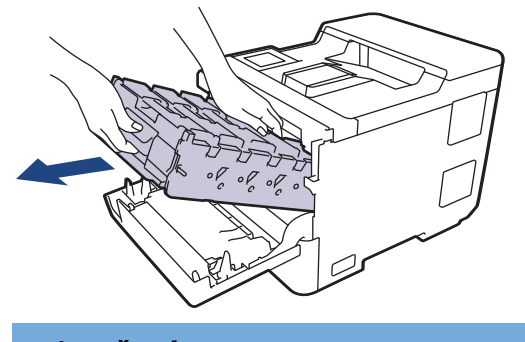

## **DŮLEŽITÉ**

Při přenášení držte fotoválec za držadla. Fotoválec NEDRŽTE za jeho strany.

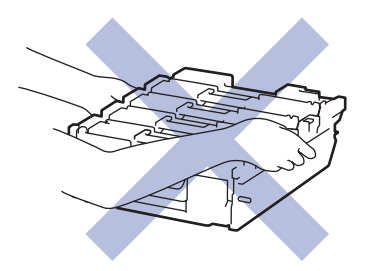

9. Uchopte držadlo tonerové kazety a vytáhněte tonerovou kazetu nahoru z fotoválce. Tento postup opakujte pro všechny tonerové kazety.

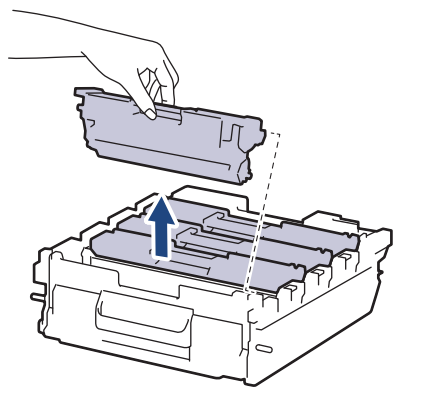

10. Držte fotoválec za zeleně označená držadla a otočte ho. Zkontrolujte, zda je náhon fotoválce (1) na pravé straně.

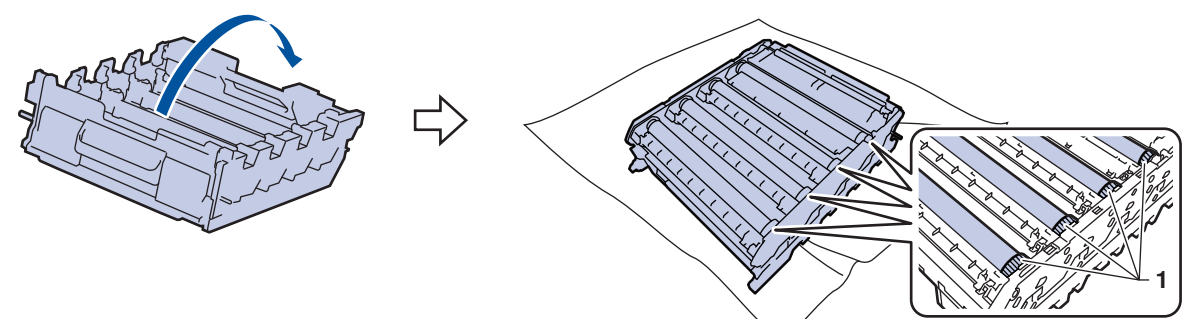

11. Značku najděte pomocí číselných sloupců vedle válečku. Například azurový bod ve sloupci 2 na kontrolním listu bude znamenat, že v oblasti "2" azurového válce je značka.

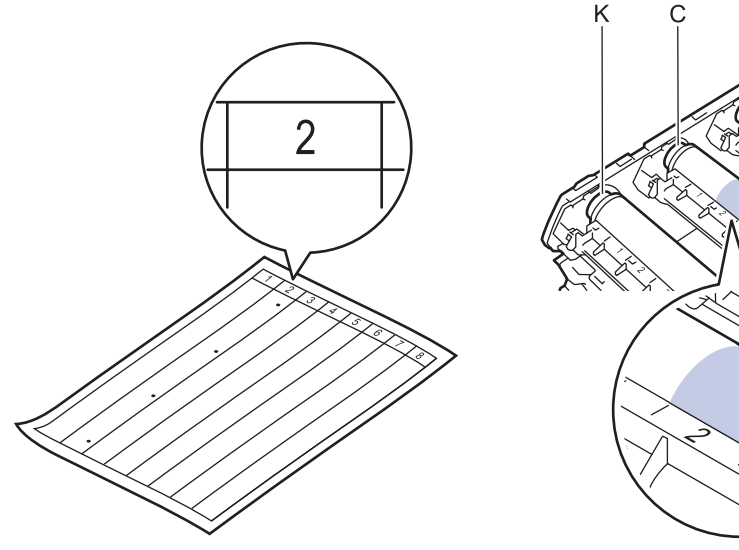

- K: Černá
- C: Azurová
- M: Purpurová
- Y: Žlutá

12. Uchopte rám fotoválce oběma rukama, levý palec položte na náhon, otáčejte válcem směrem k sobě rukou a prohlédněte podezřelou plochu na jeho povrchu.

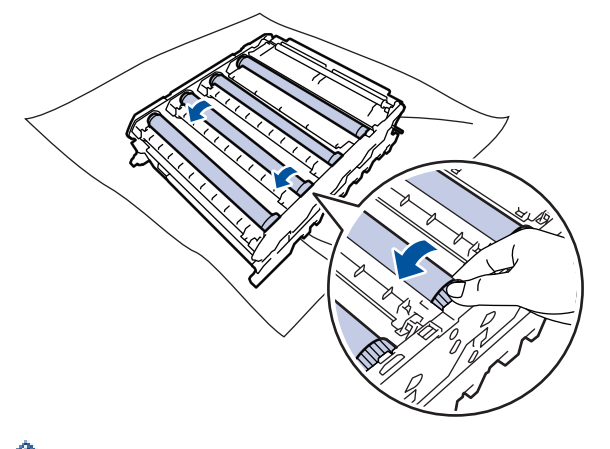

- Chcete-li se vyhnout problémům s kvalitou tisku, NEDOTÝKEJTE se žádného povrchu válečů fotoválce, kromě převodového kola.
- 13. Jemně otřete povrch válce suchou bavlněnou utěrkou, dokud značka na povrchu nezmizí.

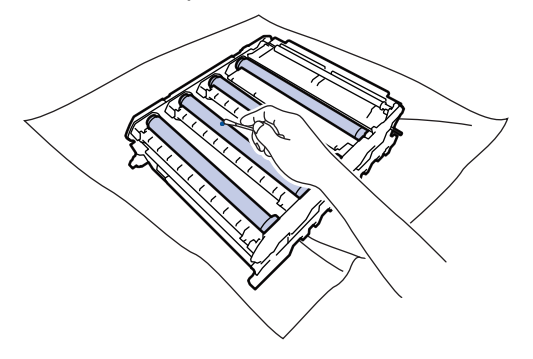

## **POZNÁMKA**

Povrch fotoválce NEČISTĚTE ostrými předměty ani tekutinami.

- 14. Držte fotoválec za zeleně označená držadla a otočte ho.
- 15. Znovu vložte tonerovou kazetu do fotoválce. Zkontrolujte, zda barva tonerové kazety odpovídá stejné barvě štítku na fotoválci. Tento postup opakujte pro všechny tonerové kazety.

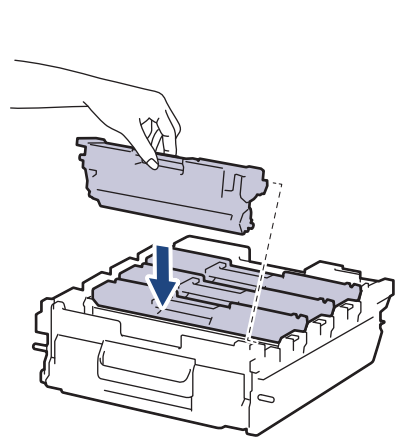

- K: Černá
- C: Azurová
- M: Purpurová
- Y: Žlutá

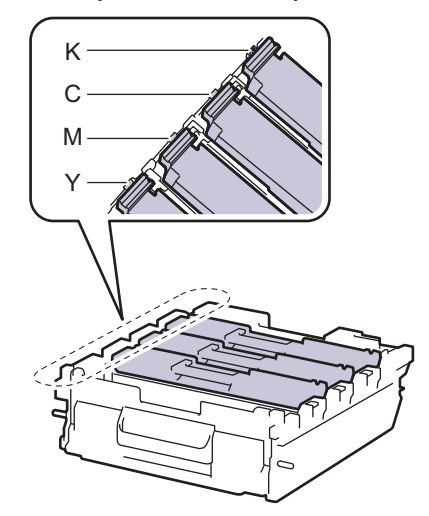

Dbejte na to, aby tonerová kazeta byla do jednotky fotoválce správně zasunutá, jinak se může od jednotky oddělit.

16. Jemně zasuňte fotoválec do přístroje, dokud se nezastaví.

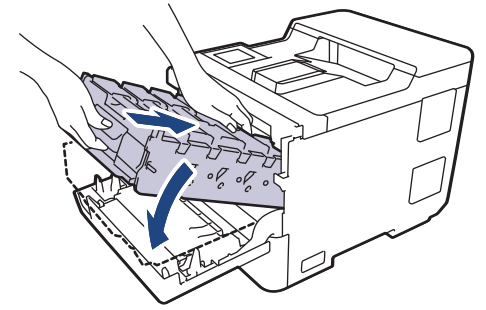

17. Pomocí zeleně označeného držadla zatlačte fotoválec zpět do přístroje, dokud nezapadne na své místo.

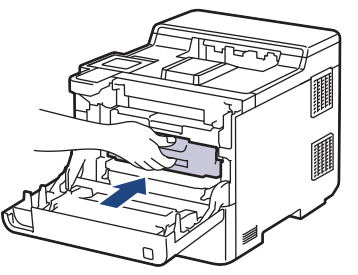

- 18. Zavřete přední kryt přístroje.
- 19. Stisknutím tlačítka  $\circledcirc$ ) přístroj zapněte.

#### **Související informace**

• [Čištění přístroje](#page-132-0)

#### **Související témata:**

• [Zlepšení kvality tisku](#page-93-0)

<span id="page-143-0"></span> [Domů](#page-1-0) > [Pravidelná údržba](#page-117-0) > [Čištění přístroje](#page-132-0) > Čištění válečků pro zavádění papíru

## **Čištění válečků pro zavádění papíru**

Pravidelným čištěním válečků pro zavádění papíru můžete zaručit správné podávání papíru a tím předejít jeho uvíznutí.

Před zahájením postupu čištění >> Související informace: Čištění přístroje

Pokud máte problémy s podáváním papíru, vyčistěte podávací válečky papíru následujícím způsobem:

- 1. Stisknutím a podržením tlačítka  $(\circledcirc)$  přístroj vypněte.
- 2. Zásobník papíru vytáhněte celý z přístroje.

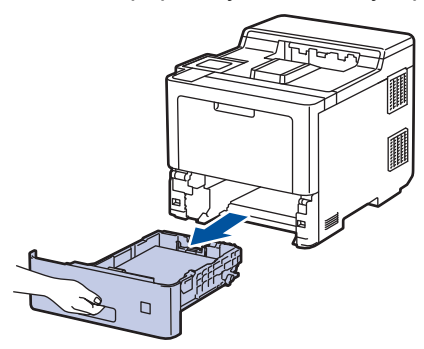

- 3. Pokud je do zásobníku papíru vložen papír nebo něco v zásobníku uvízlo, vyjměte to.
- 4. Pořádně vyždímejte látku nepouštějící vlákna, namočenou ve vlažné vodě, a potom otřete separační podložku na zásobníku papíru, abyste odstranili prach.

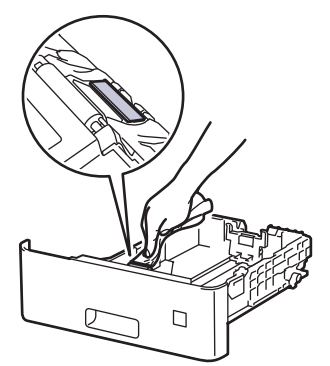

5. Otřete dva podávací válečky uvnitř přístroje, abyste z nich odstranili prach.

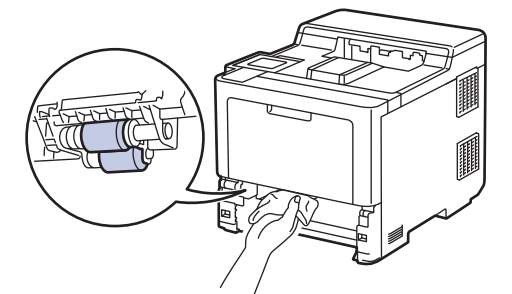

- 6. Znovu vložte papír a zasuňte zásobník papíru zpátky pevně do přístroje.
- 7. Stisknutím tlačítka  $(\circlearrowright)$  přístroj zapněte.

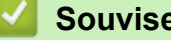

#### **Související informace**

- [Čištění přístroje](#page-132-0)
- **Související témata:**
- [Problémy s tiskem](#page-90-0)
• [Odstranění zaseknutého papíru](#page-78-0)

<span id="page-145-0"></span> [Domů](#page-1-0) > [Pravidelná údržba](#page-117-0) > Kalibrace barevného tisku

### **Kalibrace barevného tisku**

Pokud je kvalita barevného tisku špatná, zkalibrujte výstupní sytost jednotlivých barev a poté proveďte nastavení soutisku barev.

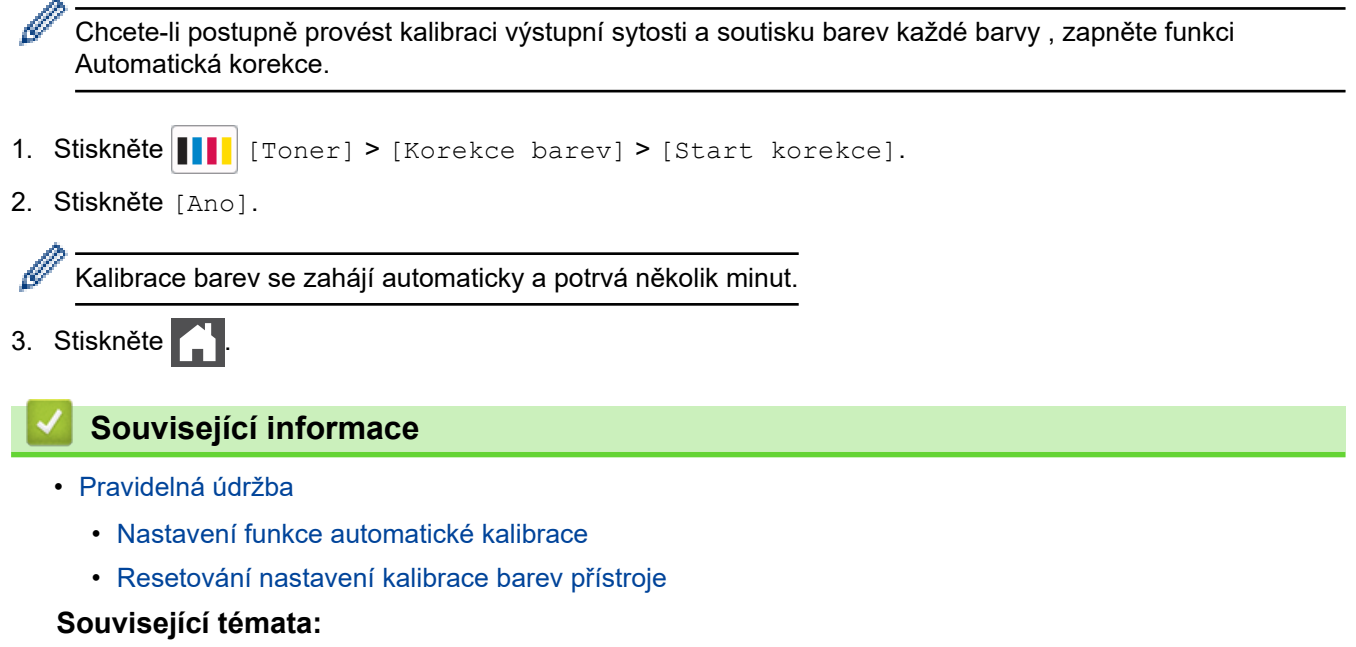

• [Zlepšení kvality tisku](#page-93-0)

<span id="page-146-0"></span> [Domů](#page-1-0) > [Pravidelná údržba](#page-117-0) > [Kalibrace barevného tisku](#page-145-0) > Nastavení funkce automatické kalibrace

### **Nastavení funkce automatické kalibrace**

Pokud chcete, aby přístroj po kalibraci barev vždy provedl korekci soutisku barev, aktivujte funkci Automatická korekce.

- 1. Stiskněte  $\frac{1}{2}$  [Nastaveni] > [Vsechna nastav] > [Tiskarna] > [Korekce barev] > [Automaticka korekce] > [Zap.].
- 2. Stiskněte .

### **Související informace**

• [Kalibrace barevného tisku](#page-145-0)

<span id="page-147-0"></span> [Domů](#page-1-0) > [Pravidelná údržba](#page-117-0) > [Kalibrace barevného tisku](#page-145-0) > Resetování nastavení kalibrace barev přístroje

## **Resetování nastavení kalibrace barev přístroje**

Pokud se barevný výstup liší od obrazu na vašem monitoru, zkuste resetovat nastavení kalibrace barev přístroje.

- 1. Stiskněte | Toner] > [Korekce barev] > [Nulovani].
- 2. Stiskněte [Ano].
- 3. Stiskněte

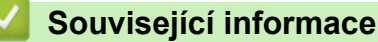

• [Kalibrace barevného tisku](#page-145-0)

 [Domů](#page-1-0) > [Pravidelná údržba](#page-117-0) > Kontrola zbývající životnosti součástí

### **Kontrola zbývající životnosti součástí**

- 1. Stiskněte  $\frac{1}{\epsilon}$  [Nastaveni] > [Vsechna nastav] > [Info. o zarizeni] > [Zivotnost dilu].
- 2. Stisknutím ▲ nebo ▼ zobrazte části přístroje a poté stiskněte část, kterou chcete zkontrolovat. LCD displej zobrazuje přibližnou zbývající životnost části.
- 3. Stiskněte tlačítko

Ø

Chcete-li zobrazit přibližnou zbývající životnost tonerových kazet, stiskněte  $\prod_{i=1}^{n}$  [Toner] > [Zivotnost toneru].

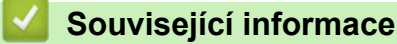

• [Pravidelná údržba](#page-117-0)

 [Domů](#page-1-0) > [Pravidelná údržba](#page-117-0) > Balení a expedice přístroje

## **Balení a expedice přístroje**

# **VAROVÁNÍ**

- Tento produkt je těžký a váží více než 28,7 kg. V zájmu prevence možných úrazů by měli přístroj zvedat alespoň dvě osoby, které by jej měly držet vpředu a vzadu.
- Přenášíte-li přístroj, držte ho tak, jak je to znázorněno na obrázku.

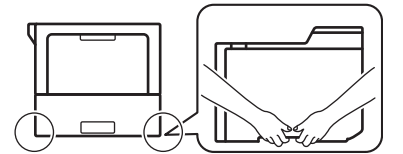

- Je-li ve vašem přístroji instalován volitelný zásobník, vytáhněte jej PŘED přemístěním přístroje. Pokud o přenesení přístroje bez vyjmutí volitelného zásobníku může vést k vašemu poranění nebo k poškození přístroje.
- Vyjmuté volitelné zásobníky zabalte samostatně do původní krabice s využitím originálního obalového materiálu.
	- Pokud z nějakého důvodu musíte přístroj přepravovat, opatrně ho zabalte do původního balení, abyste se vyhnuli jakémukoliv poškození během přepravy. Přístroj by měl být u přepravce náležitě pojištěn.
		- Součásti obsažené v prodejním balení se mohou lišit v závislosti na zemi.
- 1. Stisknutím a podržením tlačítka  $(\circlearrowleft)$  přístroj vypněte. Nechejte přístroj nejméně 10 minut vypnutý, aby vychladl.
- 2. Odpojte všechny kabely a potom odpojte i napájecí kabel z elektrické zásuvky.
- 3. Přístroj umístěte do obalu, ve kterém byl původně doručen.

4. Přístroj, tiskové materiály a napájecí kabel (je-li k dispozici) zabalte do původní krabice společně s původním balicím materiálem, jak je vidět na obrázku. (Původní obalový materiál se může lišit v závislosti na zemi.)

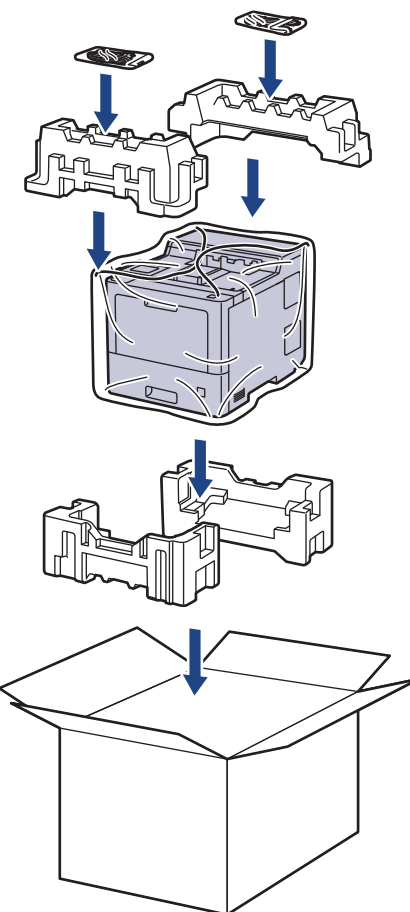

- 5. Krabici zavřete a zalepte izolepou.
- 6. Máte-li spodní zásobník, znovu jej zabalte podle obrázku.

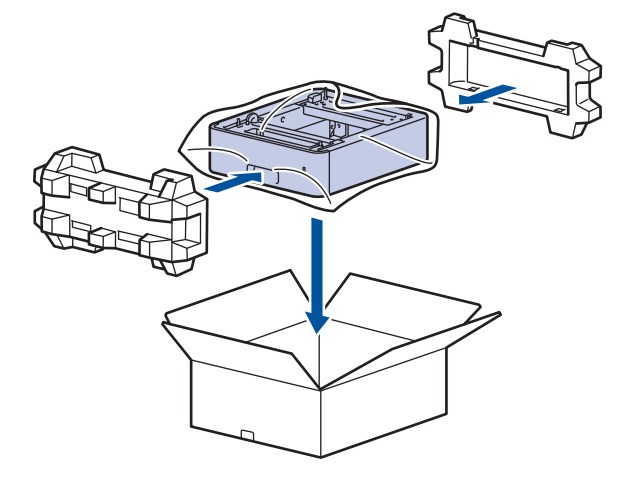

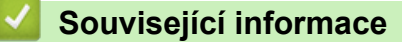

• [Pravidelná údržba](#page-117-0)

 [Domů](#page-1-0) > [Pravidelná údržba](#page-117-0) > Výměna součástí pravidelné údržby

## **Výměna součástí pravidelné údržby**

Pro zachování kvality tisku pravidelně vyměňujte následující součásti. Níže uvedené díly je třeba vyměnit po vytištění přibližně 50 000 stran <sup>1</sup> v případě souprav na podávání papíru deskového podavače, přibližně 100 000 stran <sup>1</sup> v případě souprav na podávání papíru volitelného zásobníku papíru a přibližně 200 000 stran <sup>1</sup> v případě souprav na podávání papíru standardního zásobníku papíru, fixační jednotky a laserové jednotky.

Pokud se na LCD displeji objeví následující zprávy, kontaktujte zákaznický servis Brother nebo místního prodejce společnosti Brother:

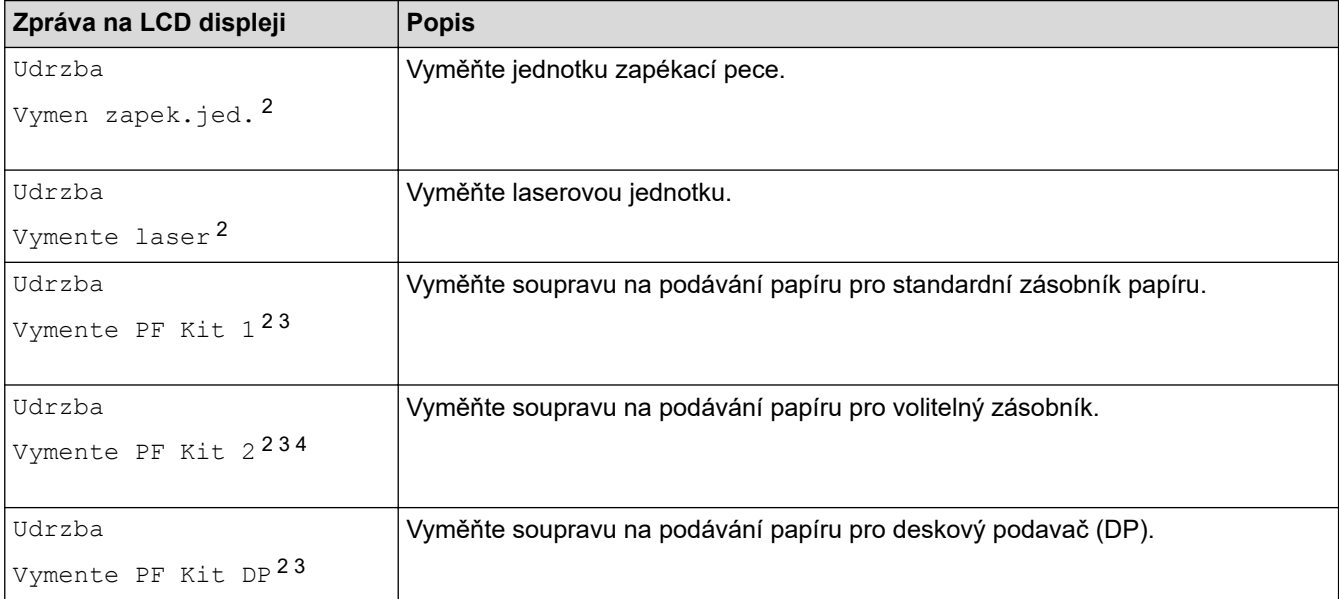

#### **Související informace**

• [Pravidelná údržba](#page-117-0)

<sup>1</sup> Jednostranné listy formátu Letter či A4.

<sup>2</sup> Četnost výměny závisí na složitosti tištěných stránek, procentu krytí a typu používaných médií.

<sup>3</sup> Souprava obsahuje sestavu držáku válečku, separační vložku a pružinu separační vložky pro zásobník papíru nebo deskový podavač.

<sup>4</sup> Pokud s přístrojem používáte volitelné zásobníky, na LCD displeji se objeví tato zpráva. Pokud přístroj používá více volitelných zásobníků, zobrazuje zprávy s čísly odpovídajícími jednotlivým volitelným zásobníkům.

#### <span id="page-152-0"></span> [Domů](#page-1-0) > Nastavení přístroje

## **Nastavení přístroje**

Přizpůsobte nastavení a funkce tak, aby se z vašeho přístroje stal efektivnější pracovní nástroj.

- [Změna nastavení přístroje z ovládacího panelu](#page-153-0)
- [Změna nastavení přístroje z počítače](#page-177-0)

<span id="page-153-0"></span> [Domů](#page-1-0) > [Nastavení přístroje](#page-152-0) > Změna nastavení přístroje z ovládacího panelu

## **Změna nastavení přístroje z ovládacího panelu**

- [Obecná nastavení](#page-154-0)
- [Tabulky nastavení a funkcí](#page-163-0)

<span id="page-154-0"></span> [Domů](#page-1-0) > [Nastavení přístroje](#page-152-0) > [Změna nastavení přístroje z ovládacího panelu](#page-153-0) > Obecná nastavení

### **Obecná nastavení**

- [Nastavení odpočítávání režimu spánku](#page-155-0)
- [Informace o režimu hlubokého spánku](#page-156-0)
- [Nastavení režimu automatického vypnutí](#page-157-0)
- [Nastavení jasu podsvícení LCD displeje](#page-158-0)
- [Změna doby podsvícení LCD displeje](#page-159-0)
- [Snížení spotřeby toneru](#page-160-0)
- [Snížení hlučnosti tisku](#page-161-0)
- [Změna jazyka na LCD displeji](#page-162-0)

<span id="page-155-0"></span> [Domů](#page-1-0) > [Nastavení přístroje](#page-152-0) > [Změna nastavení přístroje z ovládacího panelu](#page-153-0) > [Obecná](#page-154-0) [nastavení](#page-154-0) > Nastavení odpočítávání režimu spánku

## **Nastavení odpočítávání režimu spánku**

Nastavení režimu spánku (nebo režimu úspory energie) může snížit spotřebu energie. Vyberte, jak dlouho musí být přístroj v nečinnosti, než se přepne do režimu spánku. Jakmile přístroj přijme tiskovou úlohu, časovač režimu spánku se resetuje.

Je-li přístroj v režimu spánku (úsporný režim), chová se, jako kdyby byl vypnutý. Jakmile přístroj přijme tiskovou úlohu, aktivuje se a zahájí tisk. Tento postup použijte k nastavení časové prodlevy (odpočtu) k přechodu přístroje do režimu spánku.

Nastavení režimu spánku nelze z důvodu ochrany životního prostředí vypnout.

- 1. Stiskněte | [Nastaveni] > [Vsechna nastav] > [Zaklad.nastav.] > [Ekologie] > [Cas do spanku].
- 2. Zadejte, jak dlouho (max. 50 minut) má přístroj zůstat nečinný před vstupem do režimu spánku. Poté stiskněte [OK].
- 3. Stiskněte **.**

l

### **Související informace**

• [Obecná nastavení](#page-154-0)

<span id="page-156-0"></span> [Domů](#page-1-0) > [Nastavení přístroje](#page-152-0) > [Změna nastavení přístroje z ovládacího panelu](#page-153-0) > [Obecná](#page-154-0) [nastavení](#page-154-0) > Informace o režimu hlubokého spánku

## **Informace o režimu hlubokého spánku**

Pokud je přístroj v režimu spánku a po určitou dobu nepřijme žádné úlohy, přejde automaticky do režimu hlubokého spánku. Délka času vychází z vašeho konkrétního modelu a nastavení. Režim hlubokého spánku využívá méně energie než režim spánku.

Nastavení režimu hlubokého spánku nelze z důvodu ochrany životního prostředí vypnout.

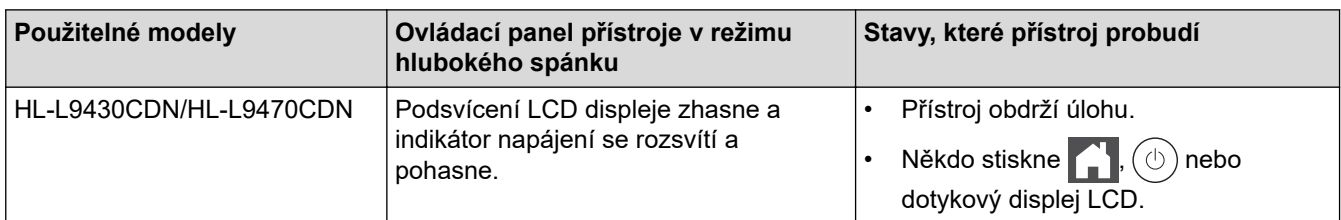

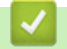

Ø

 **Související informace**

• [Obecná nastavení](#page-154-0)

<span id="page-157-0"></span> [Domů](#page-1-0) > [Nastavení přístroje](#page-152-0) > [Změna nastavení přístroje z ovládacího panelu](#page-153-0) > [Obecná](#page-154-0) [nastavení](#page-154-0) > Nastavení režimu automatického vypnutí

## **Nastavení režimu automatického vypnutí**

Pokud je přístroj v režimu hlubokého spánku a po určitou dobu nepřijme žádné úlohy, přejde podle modelu a nastavení automaticky do režimu vypnutí. Přístroj se nepřepne do režimu vypnutí, je-li připojen k síti nebo má-li v paměti zabezpečená tisková data(k dispozici pouze pro některé modely).

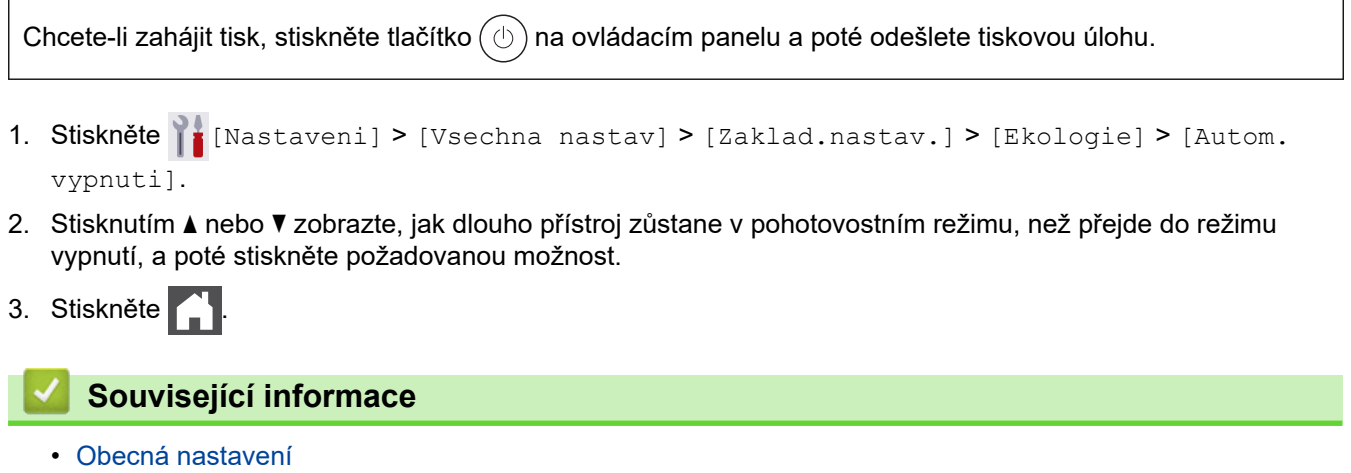

<span id="page-158-0"></span> [Domů](#page-1-0) > [Nastavení přístroje](#page-152-0) > [Změna nastavení přístroje z ovládacího panelu](#page-153-0) > [Obecná](#page-154-0) [nastavení](#page-154-0) > Nastavení jasu podsvícení LCD displeje

## **Nastavení jasu podsvícení LCD displeje**

Máte-li potíže při čtení z LCD displeje, zkuste změnit nastavení jasu.

- 1. Stiskněte | [Nastaveni] > [Vsechna nastav] > [Zaklad.nastav.] > [Nastaveni LCD] > [Podsviceni].
- 2. Stiskněte požadovanou volbu:
	- [Svetly]
	- [Stred]
	- [Tmavy]
- 3. Stiskněte

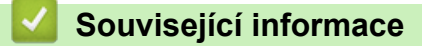

• [Obecná nastavení](#page-154-0)

<span id="page-159-0"></span> [Domů](#page-1-0) > [Nastavení přístroje](#page-152-0) > [Změna nastavení přístroje z ovládacího panelu](#page-153-0) > [Obecná nastavení](#page-154-0) > Změna doby podsvícení LCD displeje

## **Změna doby podsvícení LCD displeje**

Nastavte dobu, po kterou zůstane LCD displej podsvícen.

- 1. Stiskněte | [Nastaveni] > [Vsechna nastav] > [Zaklad.nastav.] > [Nastaveni LCD] > [Casovac jasu].
- 2. Stiskněte požadovanou volbu:
	- [10 s]
	- $[20 s]$
	- [30 s]
- 3. Stiskněte

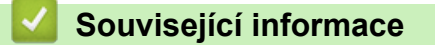

• [Obecná nastavení](#page-154-0)

<span id="page-160-0"></span> [Domů](#page-1-0) > [Nastavení přístroje](#page-152-0) > [Změna nastavení přístroje z ovládacího panelu](#page-153-0) > [Obecná](#page-154-0) [nastavení](#page-154-0) > Snížení spotřeby toneru

## **Snížení spotřeby toneru**

Používání funkce úspory toneru může snížit spotřebu toneru. Je-li úspora toneru zapnutá, tisk na vašich dokumentech vypadá světleji.

NEDOPORUČUJEME používat funkci úspory toneru při tisku fotografií nebo obrázků ve stupních šedi.

- 1. Stiskněte  $\frac{1}{2}$  [Nastaveni] > [Vsechna nastav] > [Zaklad.nastav.] > [Ekologie] > [Uspora toneru].
- 2. Stiskněte [Zap.] či [Vyp.].
- 3. Stiskněte

 **Související informace**

- [Obecná nastavení](#page-154-0)
- **Související témata:**
- [Zlepšení kvality tisku](#page-93-0)

<span id="page-161-0"></span> [Domů](#page-1-0) > [Nastavení přístroje](#page-152-0) > [Změna nastavení přístroje z ovládacího panelu](#page-153-0) > [Obecná](#page-154-0) [nastavení](#page-154-0) > Snížení hlučnosti tisku

## **Snížení hlučnosti tisku**

Nastavení Tichý režim může snížit hlučnost tisku. Když je tichý režim zapnutý, tisková rychlost se sníží. Tovární nastavení je vypnuto.

- 1. Stiskněte  $\frac{1}{2}$  [Nastaveni] > [Vsechna nastav] > [Zaklad.nastav.] > [Ekologie] > [Tichy rezim].
- 2. Stiskněte [Zap.] či [Vyp.].
- 3. Stiskněte

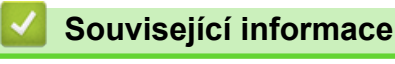

• [Obecná nastavení](#page-154-0)

<span id="page-162-0"></span> [Domů](#page-1-0) > [Nastavení přístroje](#page-152-0) > [Změna nastavení přístroje z ovládacího panelu](#page-153-0) > [Obecná nastavení](#page-154-0) > Změna jazyka na LCD displeji

## **Změna jazyka na LCD displeji**

V případě potřeby změňte jazyk LCD displeje.

Tato funkce není v některých zemích dostupná.

- 1. Stiskněte  $\left\| \cdot \right\|$  [Nastaveni] > [Vsechna nastav] > [Pocat.nastav.] > [Mistni jazyk].
- 2. Stiskněte svůj jazyk.
- 3. Stiskněte  $\begin{bmatrix} 1 \\ 1 \end{bmatrix}$

 **Související informace**

• [Obecná nastavení](#page-154-0)

<span id="page-163-0"></span> [Domů](#page-1-0) > [Nastavení přístroje](#page-152-0) > [Změna nastavení přístroje z ovládacího panelu](#page-153-0) > Tabulky nastavení a funkcí

## **Tabulky nastavení a funkcí**

Tabulka nastavení vám pomůže pochopil volby a možnosti nabídky, které lze najít v programech přístroje.

- [Tabulky nastavení](#page-164-0)
- [Tabulky funkcí](#page-174-0)

<span id="page-164-0"></span> [Domů](#page-1-0) > [Nastavení přístroje](#page-152-0) > [Změna nastavení přístroje z ovládacího panelu](#page-153-0) > [Tabulky nastavení](#page-163-0) [a funkcí](#page-163-0) > Tabulky nastavení

### **Tabulky nastavení**

```
>> [Nastaveni]
>> [Zaklad.nastav.]
>> [Tiskarna]
>> [Sit]
>> [Tisk hlaseni]
>> [Info. o zarizeni]
>> [Pocat.nastav.]
```
#### **[Nastaveni]**

## **[Nastaveni]**

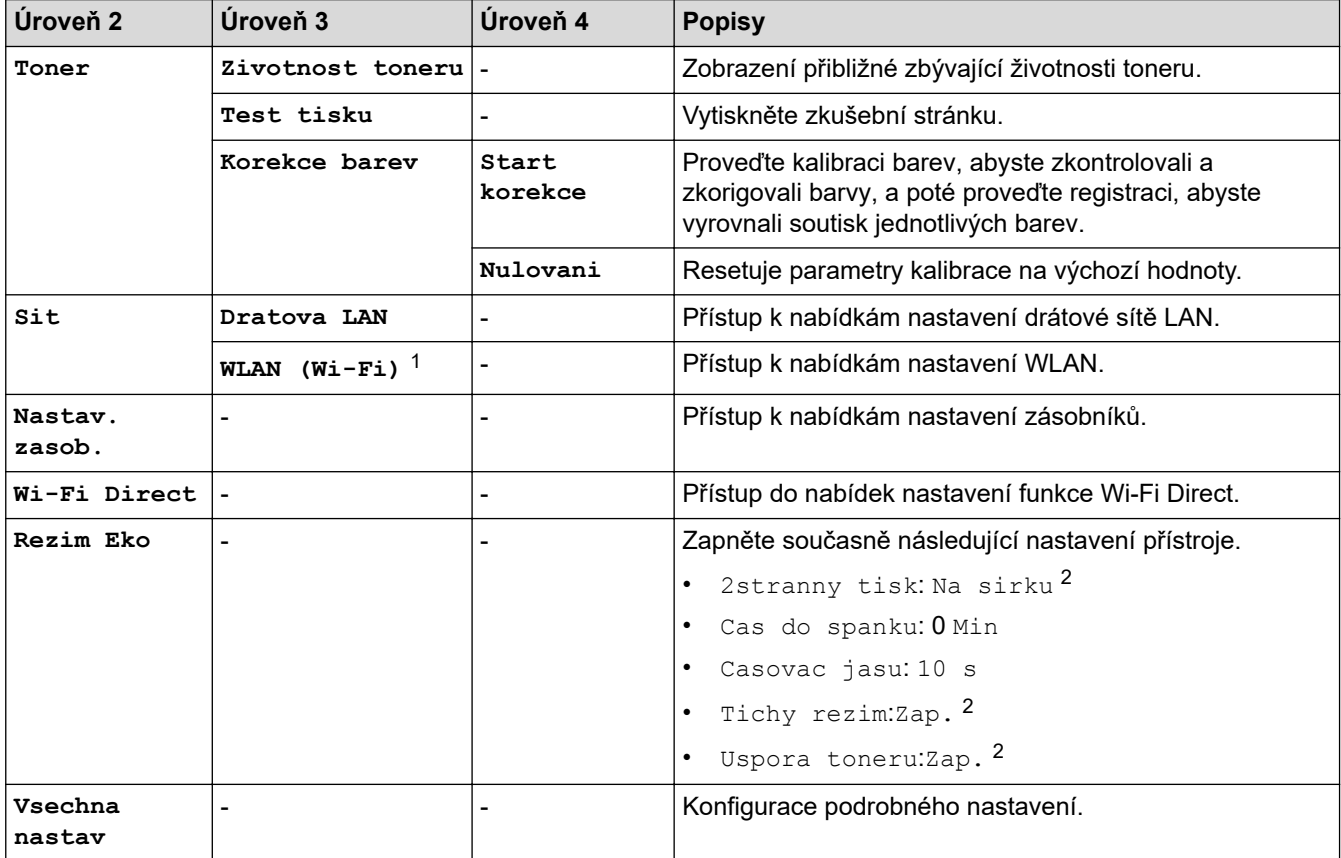

1 U některých modelů lze bezdrátové síťové připojení používat pouze v případě, že je nainstalován volitelný bezdrátový modul.

2 Změna tohoto nastavení je dostupná po změně některých nastavení přístroje pomocí webové správy.

#### **[Zaklad.nastav.]**

#### **[Vsechna nastav] > [Zaklad.nastav.]**

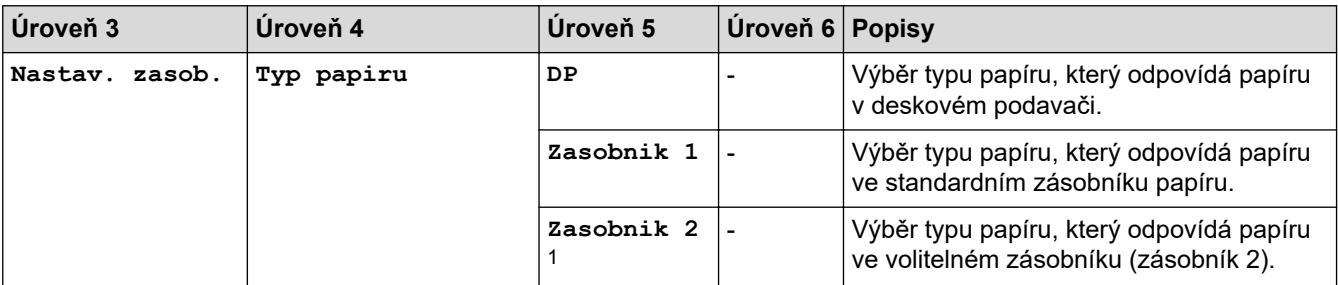

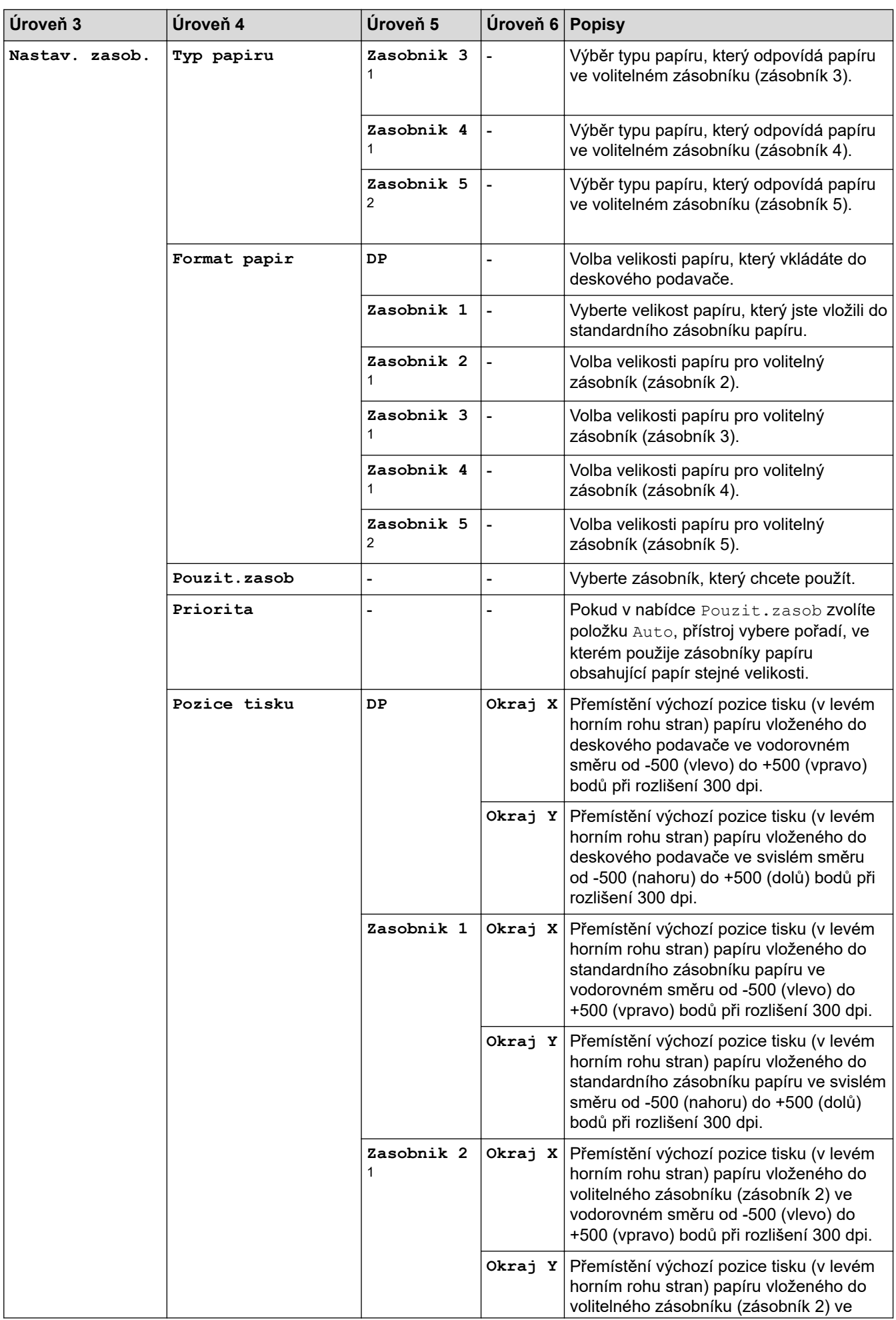

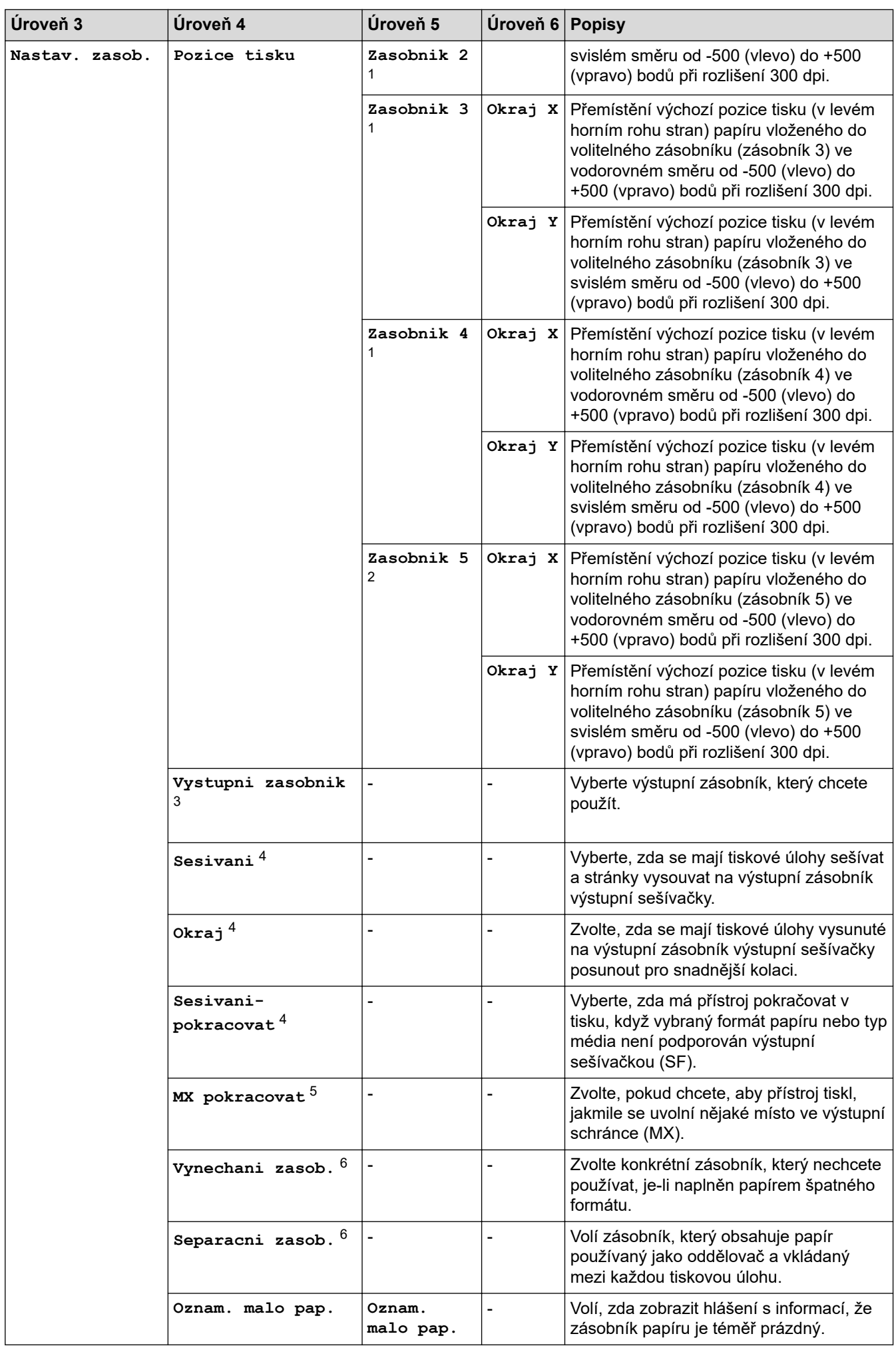

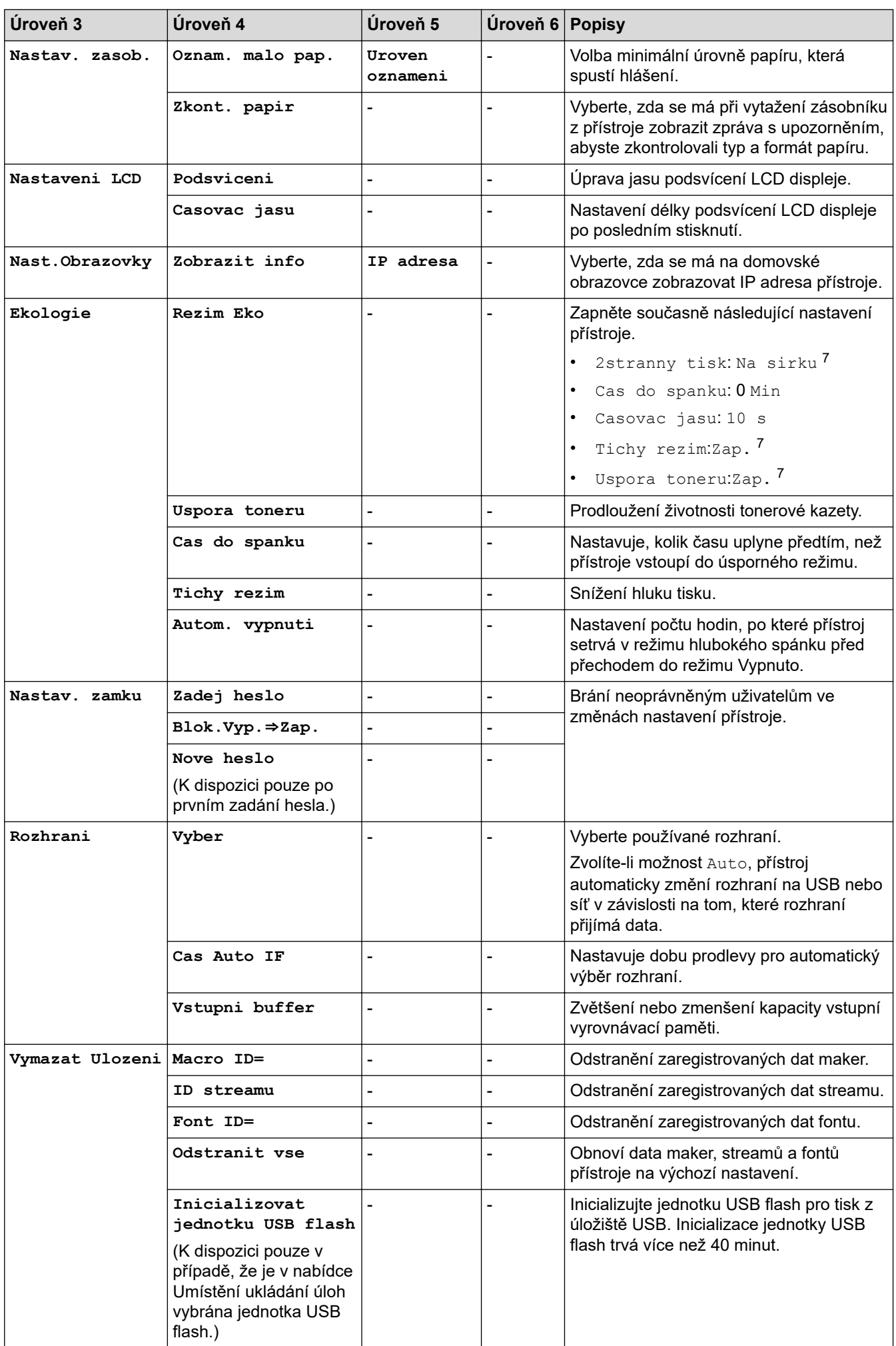

- <span id="page-168-0"></span>1 Dostupné pouze při nainstalovaných volitelných zásobnících.
- 2 Dostupné pouze při nainstalovaných volitelných zásobnících.
- 3 K dispozici, pokud je nainstalována výstupní schránka nebo výstupní sešívačka.
- 4 K dispozici, pokud je nainstalována výstupní sešívačka.
- 5 K dispozici, pokud je nainstalována výstupní schránka.
- 6 Dostupné pouze při nainstalovaných spodních zásobnících.
- 7 Změna tohoto nastavení je dostupná po změně některých nastavení přístroje pomocí webové správy.

#### **[Tiskarna]**

#### **[Vsechna nastav] > [Tiskarna]**

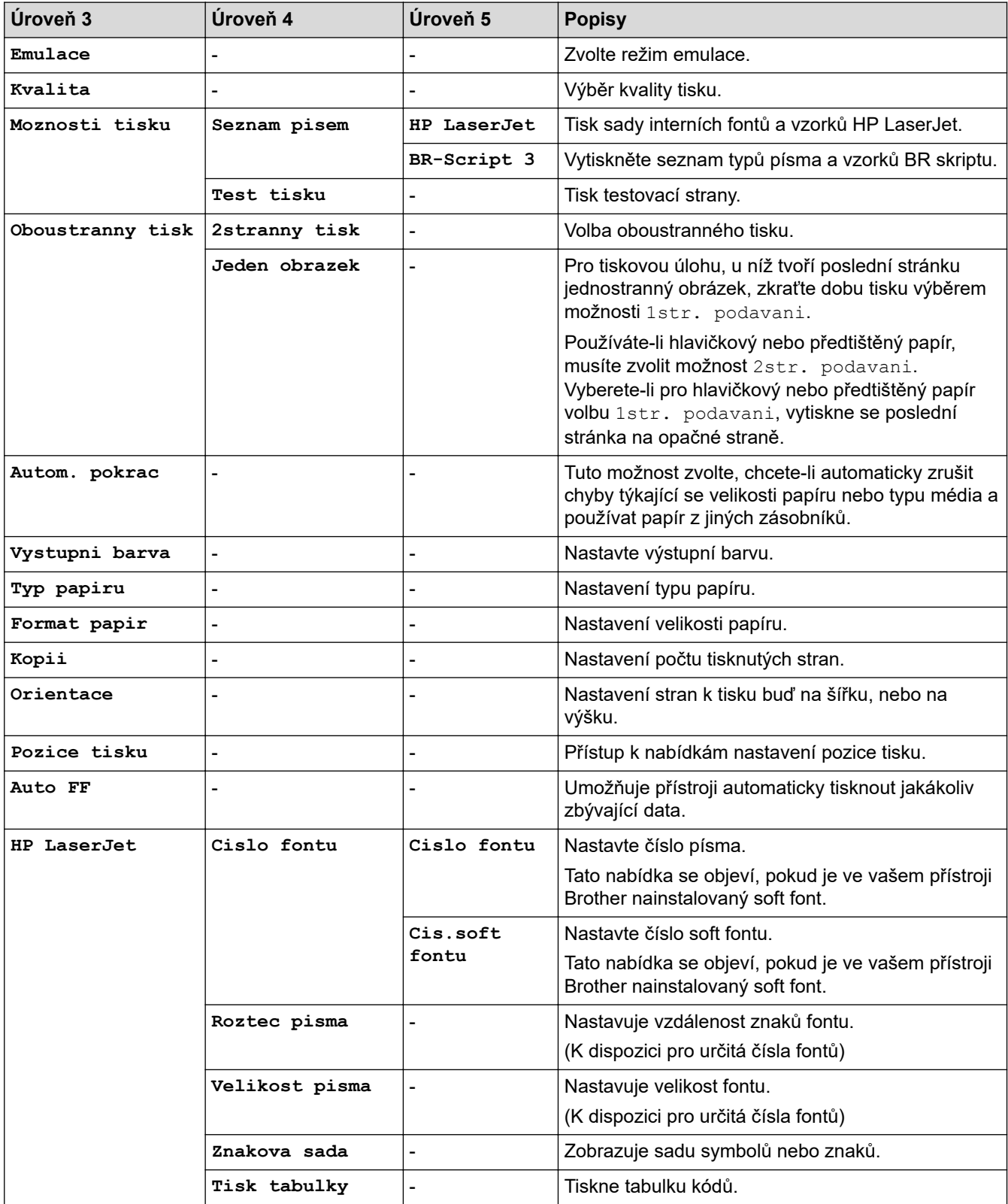

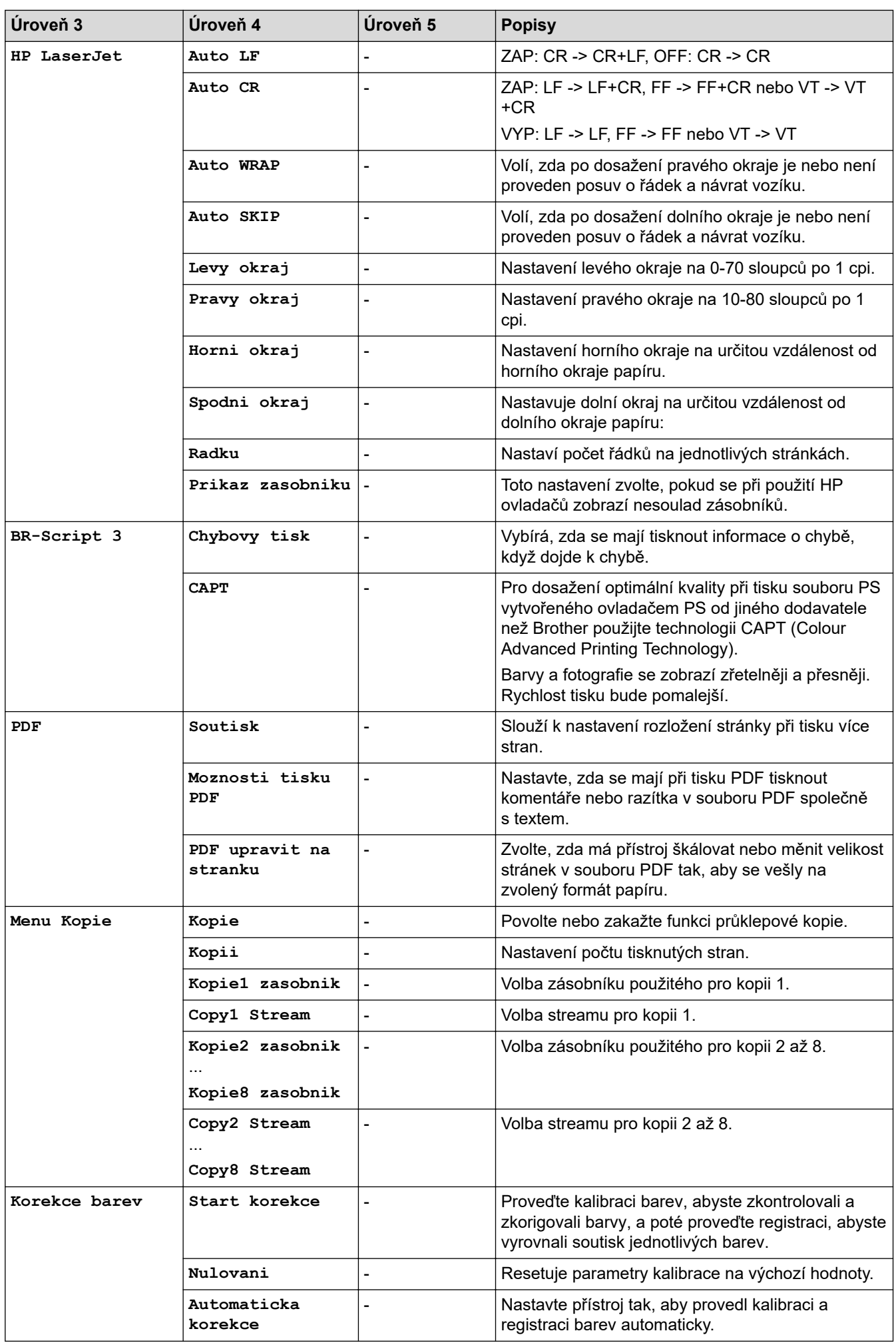

<span id="page-170-0"></span>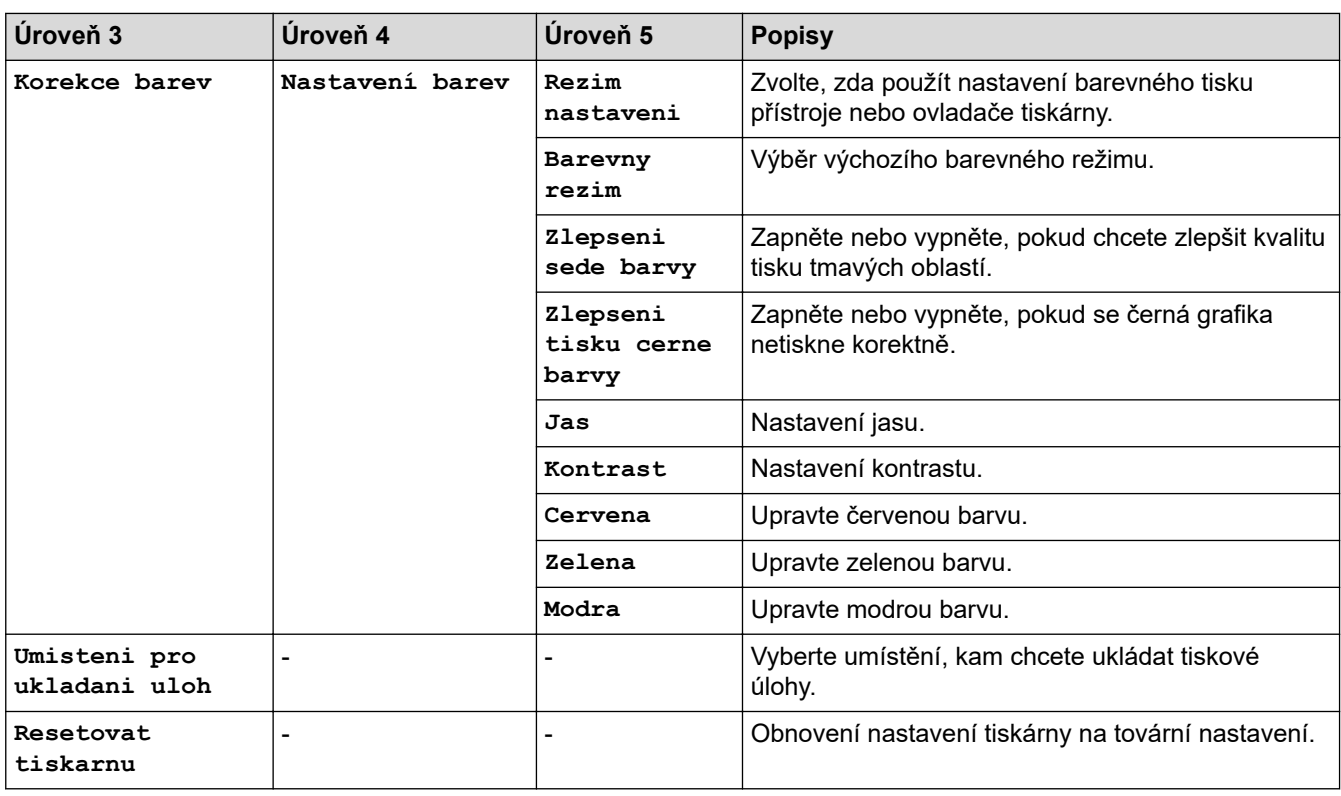

## **[Sit]**

### **[Vsechna nastav] > [Sit]**

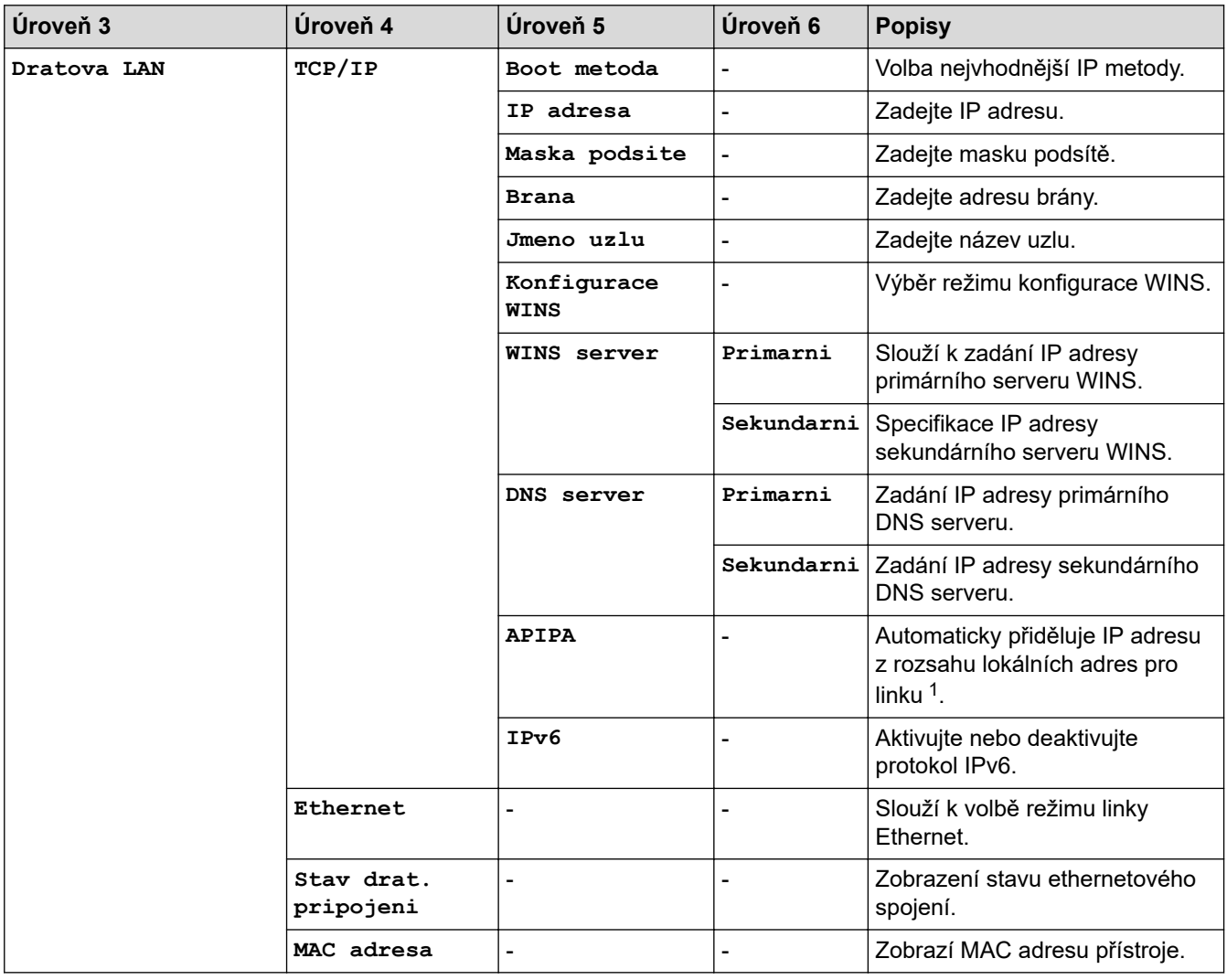

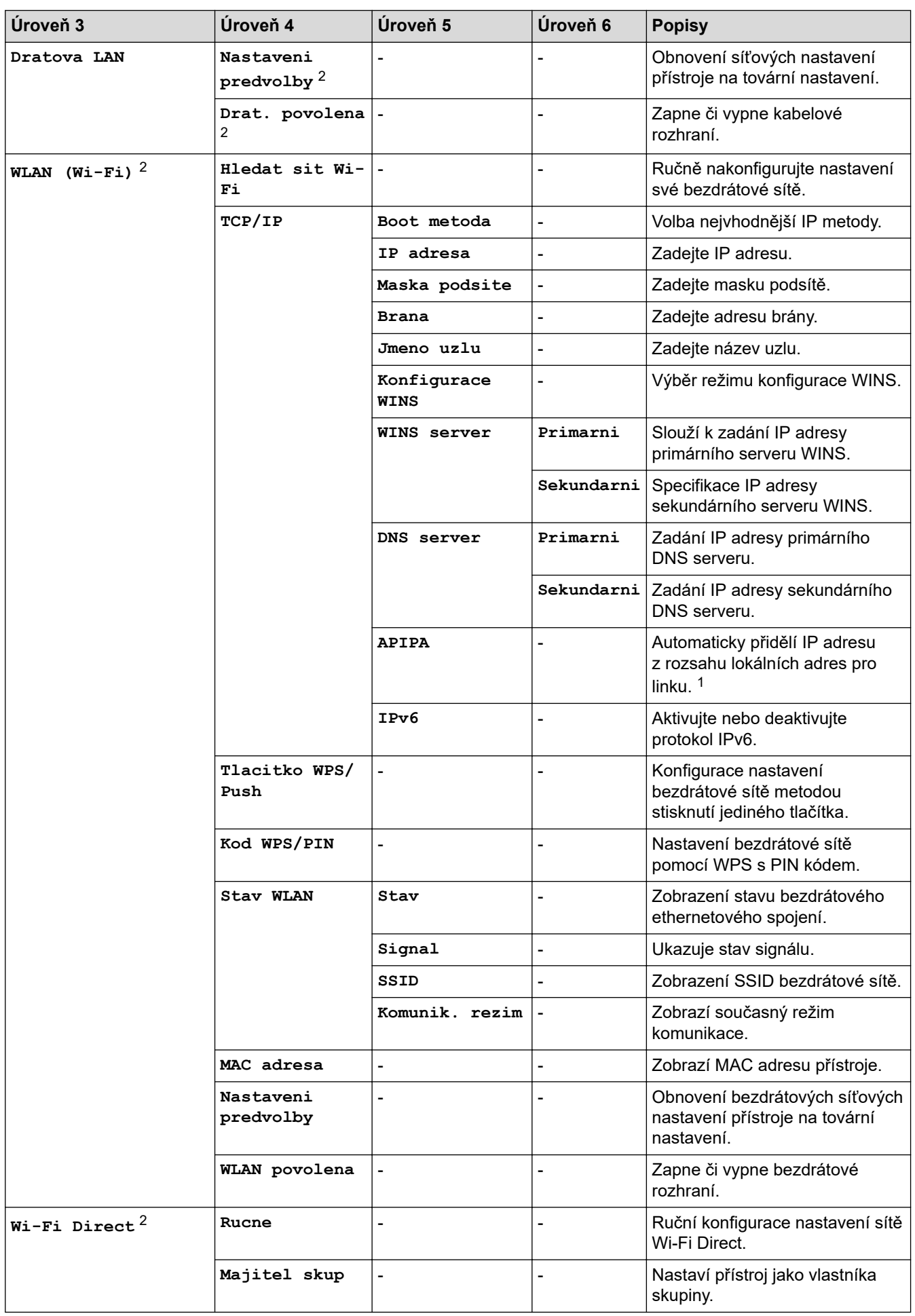

<span id="page-172-0"></span>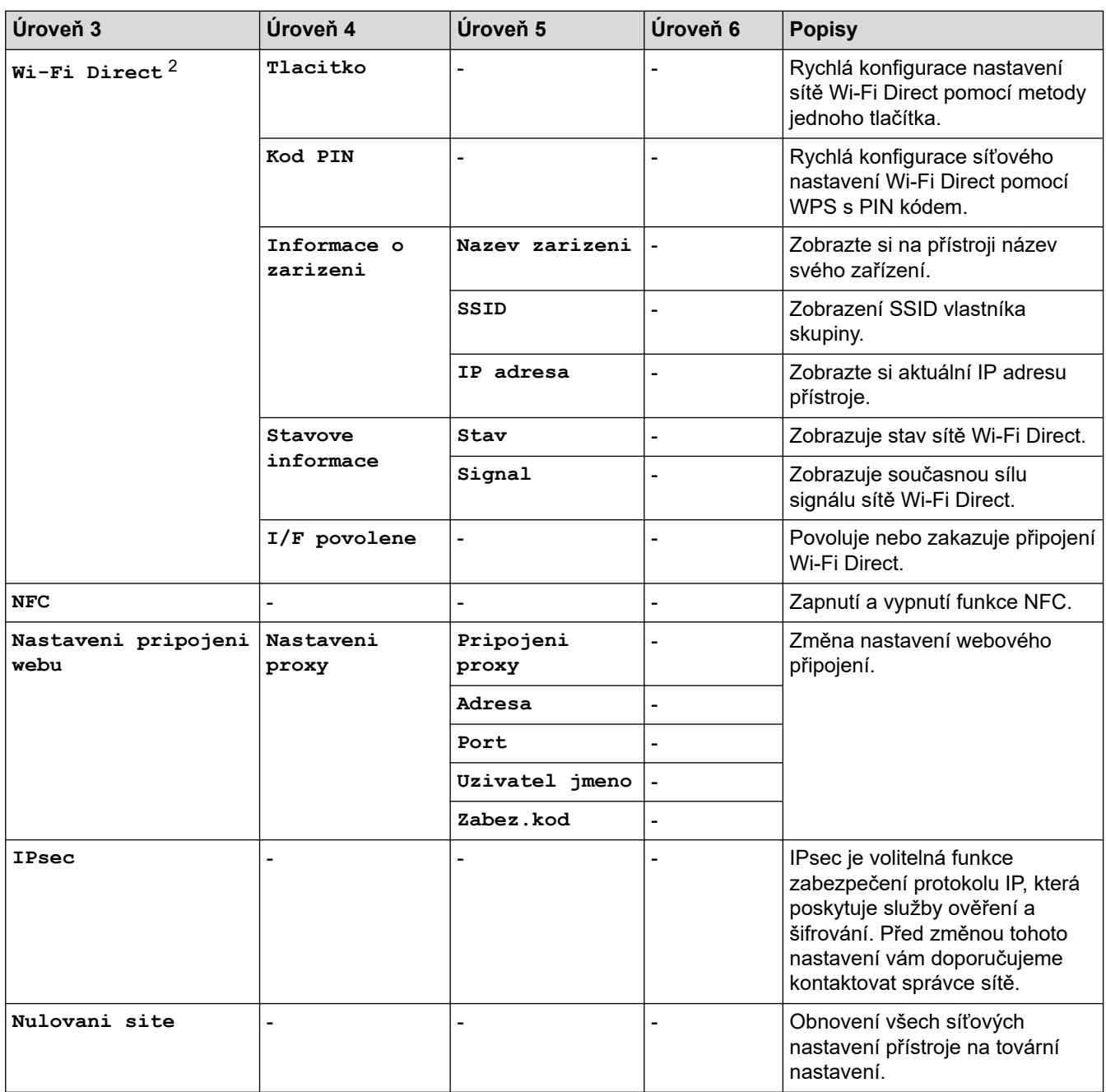

1 Je-li při připojení k síti metoda zavádění přístroje nastavena na "Auto", přístroj se pokusí nastavit IP adresu a masku podsítě ze zaváděcího serveru, například DHCP. Pokud nelze zaváděcí server nalézt, bude přiřazena IP adresa APIPA, například 169.254. [001-254]. [000-255]. Je-li "Metoda zavádění" přístroje nastavena na možnost "Static", musíte zadat IP adresu ručně z ovládacího panelu přístroje

2 U některých modelů lze bezdrátové síťové připojení používat pouze v případě, že je nainstalován volitelný bezdrátový modul.

#### **[Tisk hlaseni]**

### **[Vsechna nastav] > [Tisk hlaseni]**

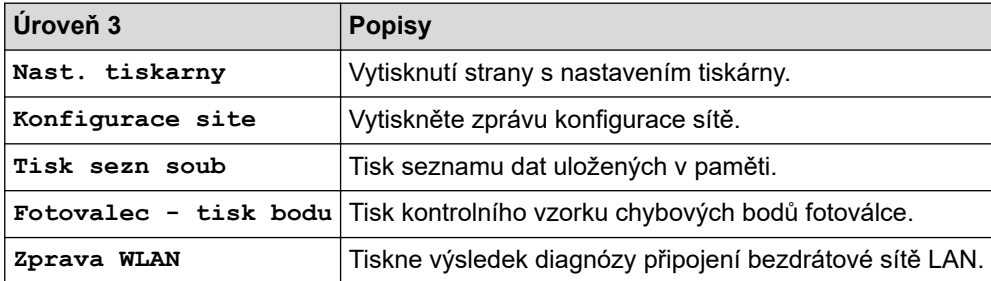

#### <span id="page-173-0"></span>**[Info. o zarizeni]**

#### **[Vsechna nastav] > [Info. o zarizeni]**

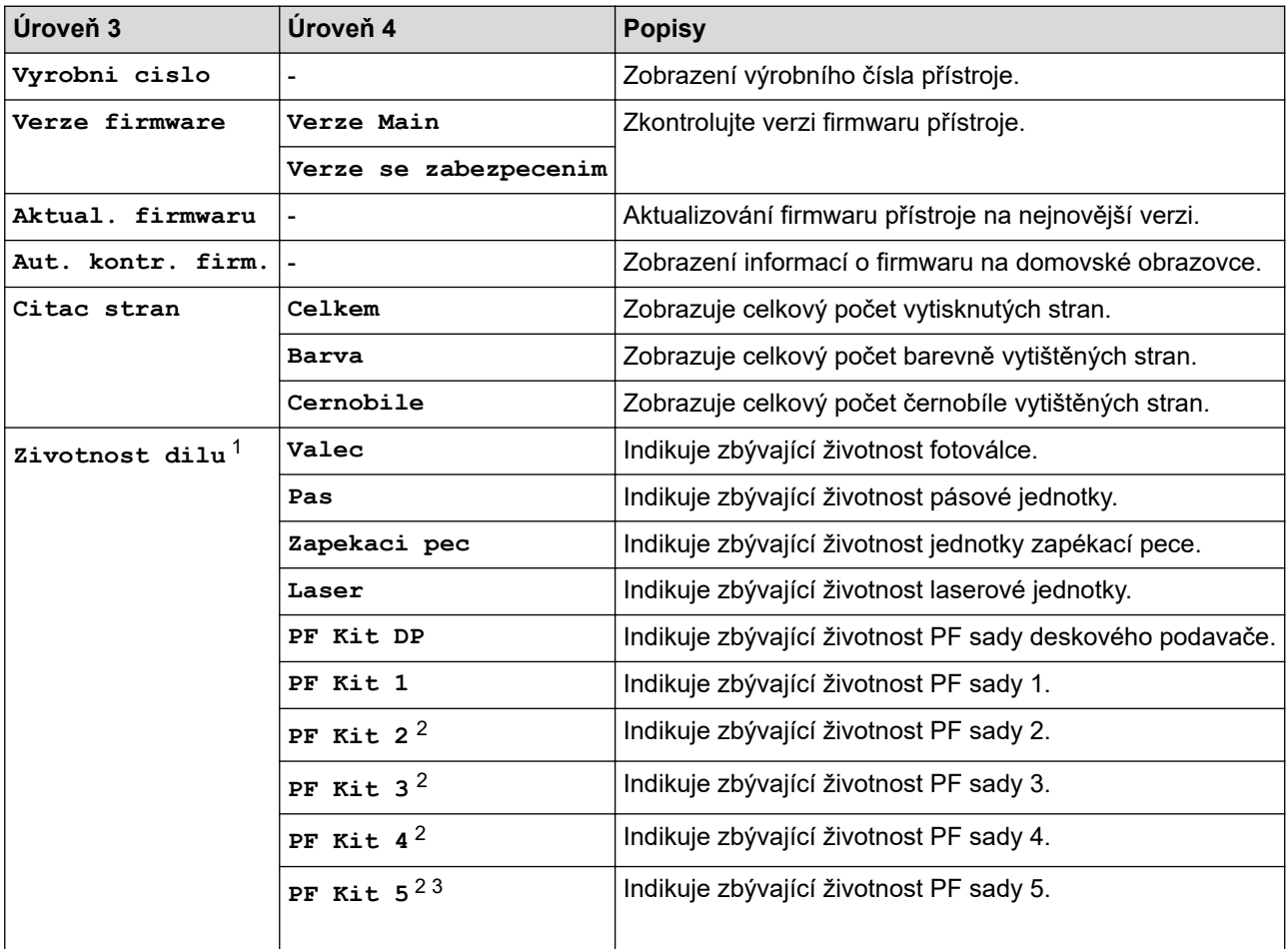

1 Životnost dílů je přibližná a může se lišit podle typu použití.

2 Dostupné pouze při nainstalovaných volitelných zásobnících.

3 Pouze podporované modely.

**[Pocat.nastav.]**

#### **[Vsechna nastav] > [Pocat.nastav.]**

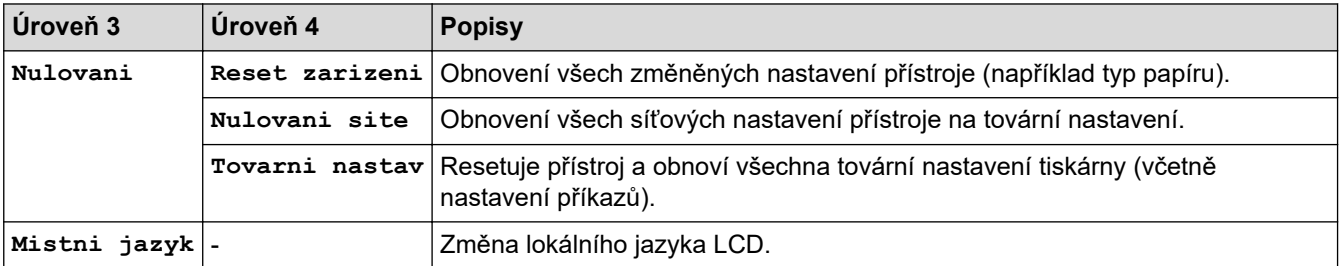

## **Související informace**

• [Tabulky nastavení a funkcí](#page-163-0)

<span id="page-174-0"></span> [Domů](#page-1-0) > [Nastavení přístroje](#page-152-0) > [Změna nastavení přístroje z ovládacího panelu](#page-153-0) > [Tabulky nastavení](#page-163-0) [a funkcí](#page-163-0) > Tabulky funkcí

## **Tabulky funkcí**

```
>> Toner
>> Nastavení Wi-Fi
>> [Web]
>> [Primy tisk]
>> [Zabezpec.tisk]
```
#### **Toner**

# **(Toner)**

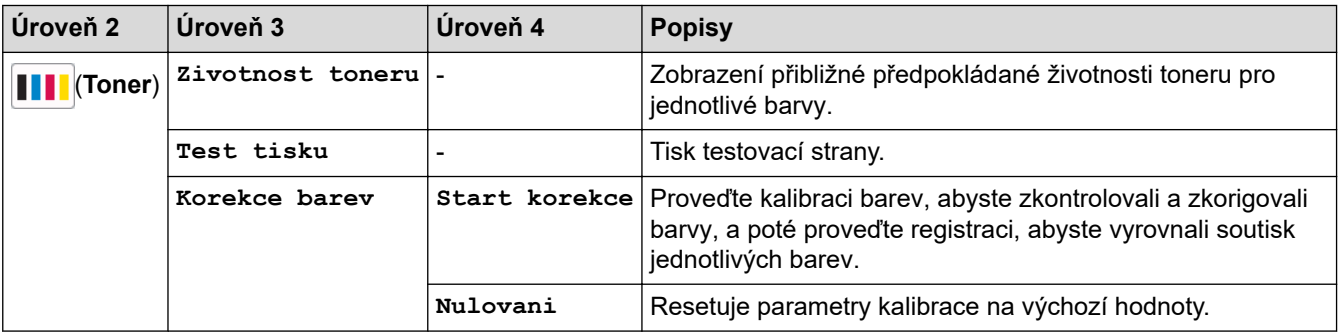

#### **Nastavení Wi-Fi**

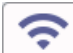

## **(Nastavení Wi-Fi)**

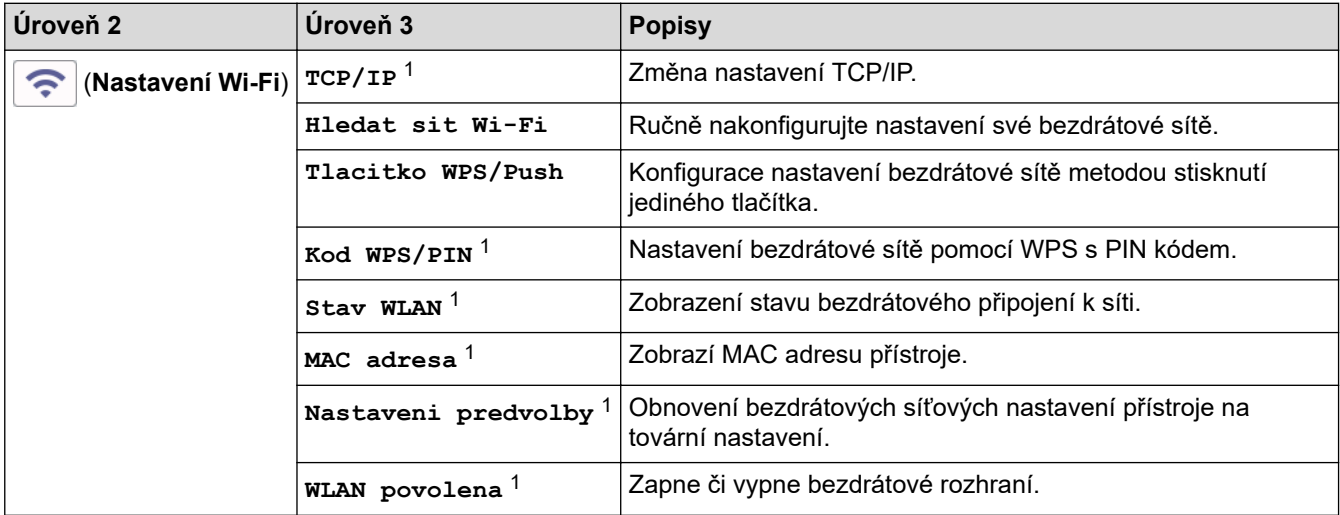

<sup>1</sup> K dispozici po nakonfigurování připojení Wi-Fi®.

## **POZNÁMKA**

U některých modelů lze bezdrátové síťové připojení používat pouze v případě, že je nainstalován volitelný bezdrátový modul.

### <span id="page-175-0"></span>**[Web]**

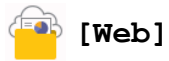

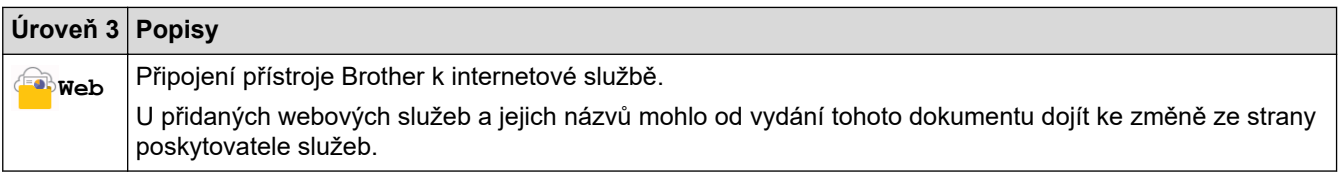

**[Primy tisk]**

## **[Primy tisk]**

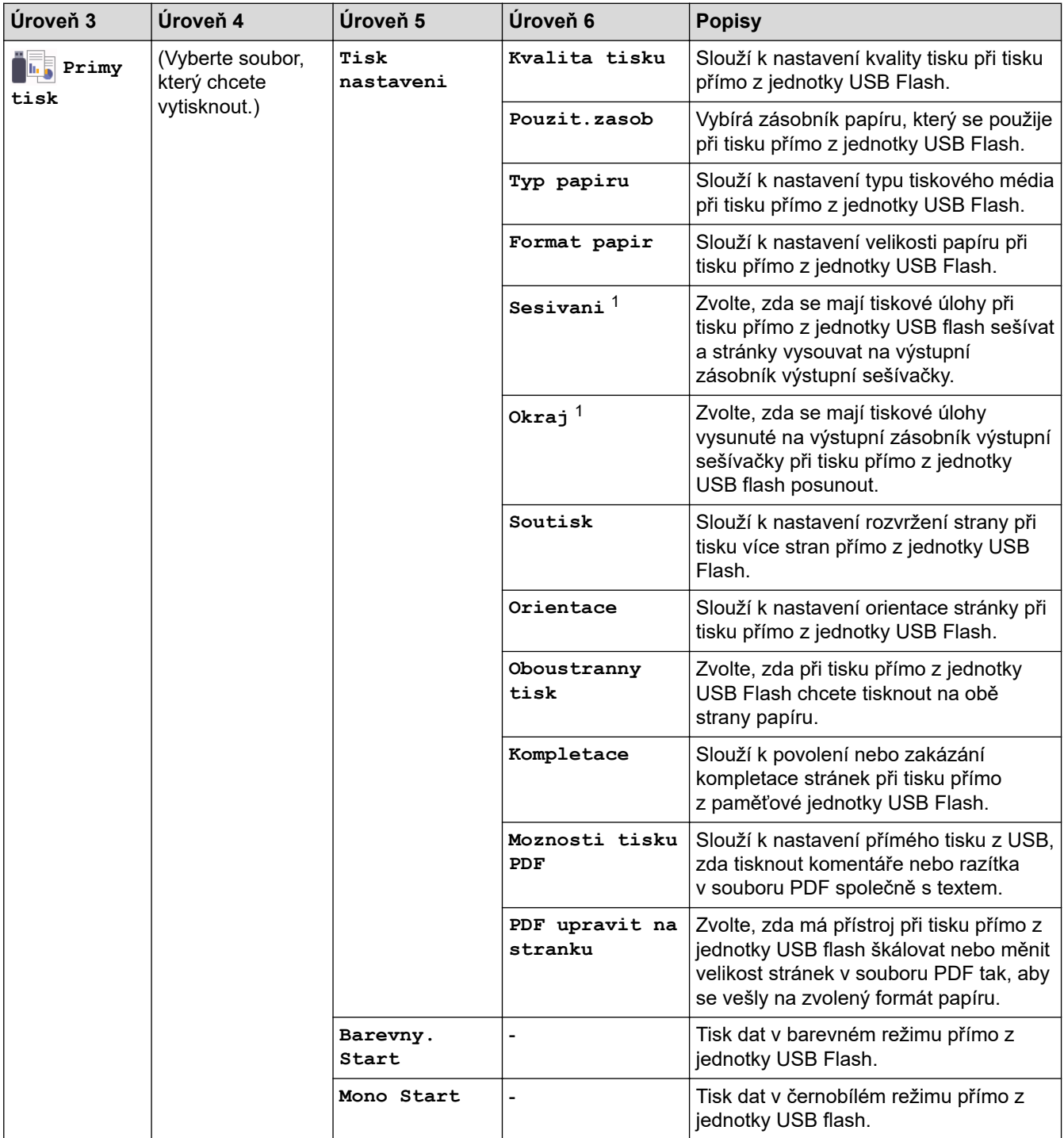

1 K dispozici, pokud je nainstalována výstupní sešívačka.

<span id="page-176-0"></span>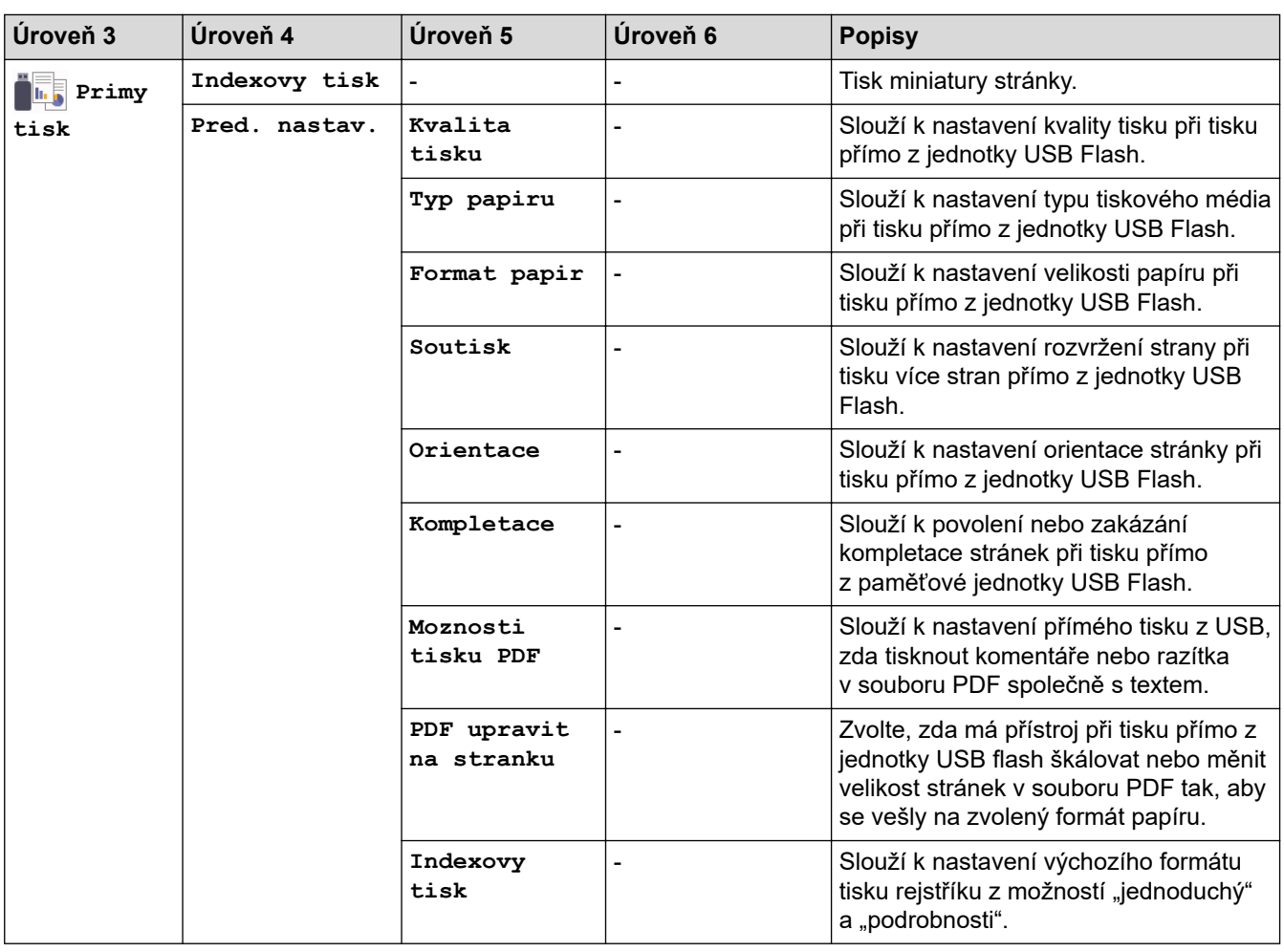

### **[Zabezpec.tisk]**

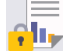

# *x*[*Zabezpec.tisk]*

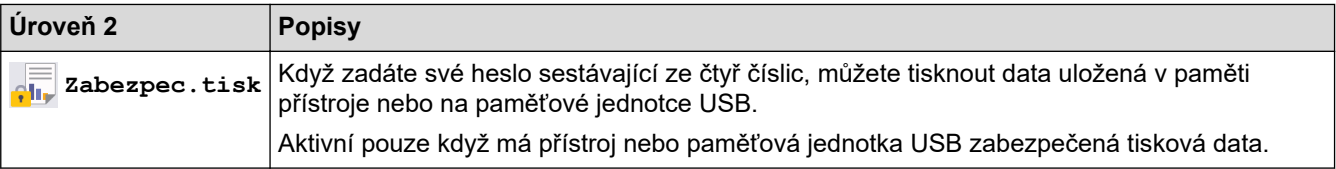

## **Související informace**

• [Tabulky nastavení a funkcí](#page-163-0)

<span id="page-177-0"></span> [Domů](#page-1-0) > [Nastavení přístroje](#page-152-0) > Změna nastavení přístroje z počítače

### **Změna nastavení přístroje z počítače**

- [Provádění změn nastavení přístroje prostřednictvím webové správy](#page-178-0)
- [Kontrola síťových nastavení vašeho přístroje](#page-102-0)
- [Provádění změn nastavení přístroje prostřednictvím webové správy](#page-178-0)

<span id="page-178-0"></span> [Domů](#page-1-0) > [Nastavení přístroje](#page-152-0) > [Změna nastavení přístroje z počítače](#page-177-0) > Provádění změn nastavení přístroje prostřednictvím webové správy

### **Provádění změn nastavení přístroje prostřednictvím webové správy**

Webová správa je nástroj, který využívá standardní webový prohlížeč ke správě přístroje pomocí protokolu HTTP (Hyper Text Transfer Protocol) nebo HTTPS (Hyper Text Transfer Protocol over Secure Socket Layer).

- [Co je webová správa?](#page-179-0)
- [Přístup k aplikaci Web Based Management](#page-180-0)
- [Nastavení nebo změna hesla pro přihlášení k aplikaci Web Based Management](#page-182-0)
- [Změna nastavení přístroje z počítače](#page-177-0)

<span id="page-179-0"></span> [Domů](#page-1-0) > [Nastavení přístroje](#page-152-0) > [Změna nastavení přístroje z počítače](#page-177-0) > [Provádění změn nastavení přístroje](#page-178-0) [prostřednictvím webové správy](#page-178-0) > Co je webová správa?

## **Co je webová správa?**

D

Webová správa je nástroj, který využívá standardní webový prohlížeč ke správě přístroje pomocí protokolu HTTP (Hyper Text Transfer Protocol) nebo HTTPS (Hyper Text Transfer Protocol over Secure Socket Layer).

- Doporučujeme prohlížeče Microsoft Internet Explorer 11 / Microsoft Edge pro Windows, Safari 12/13 pro Mac, Google Chrome pro Android (4.x nebo novější) a Chrome/Safari pro iOS (10.x nebo novější). Ať používáte kterýkoliv prohlížeč, ujistěte se, že máte zapnutý JavaScript a Cookies.
- Ujistěte se, že je přístroj zapnutý a připojený ke stejné síti jako počítač, a že vaše síť podporuje protokol TCP/IP.

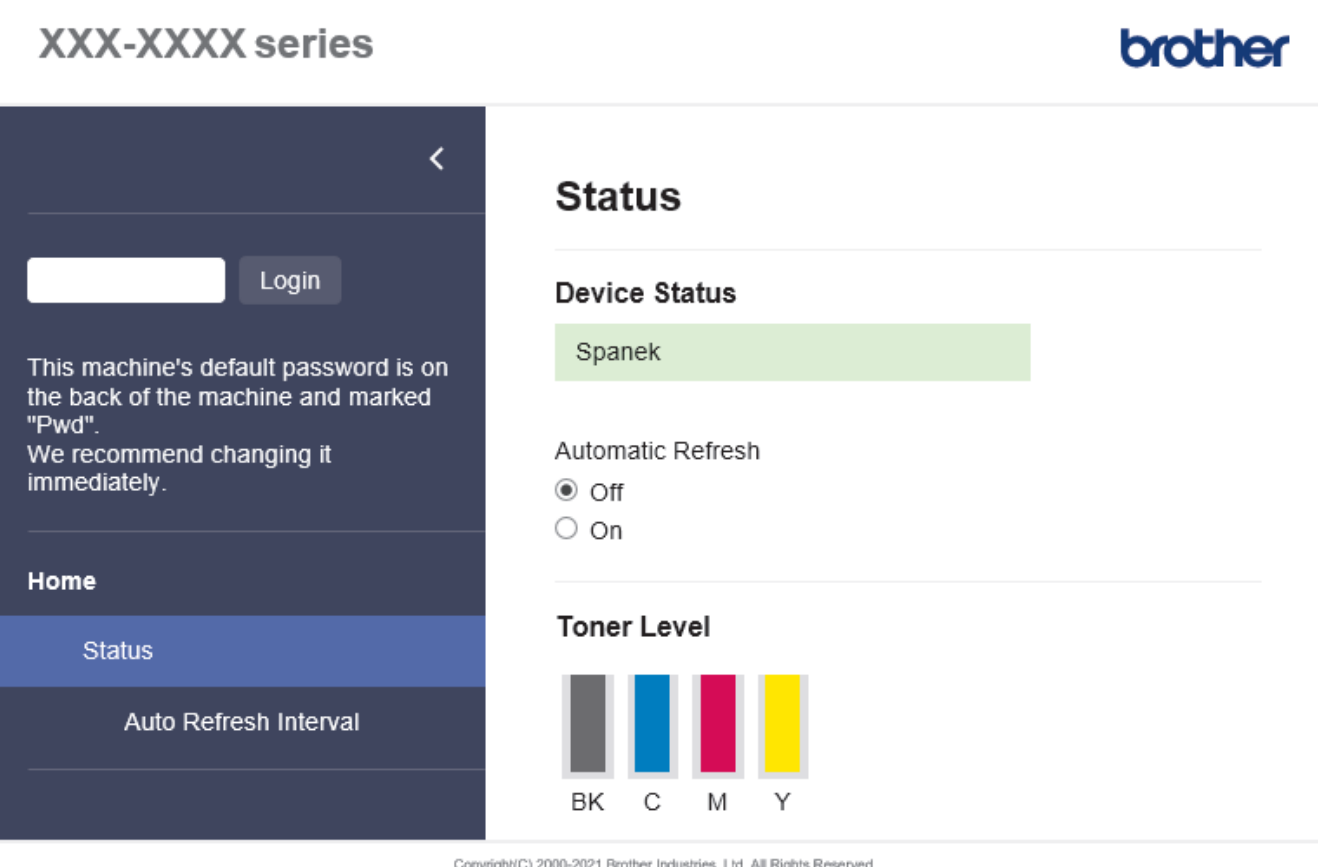

Skutečná obrazovka se může lišit od výše uvedené obrazovky.

### **Související informace**

• [Provádění změn nastavení přístroje prostřednictvím webové správy](#page-178-0)
[Domů](#page-1-0) > [Nastavení přístroje](#page-152-0) > [Změna nastavení přístroje z počítače](#page-177-0) > [Provádění změn nastavení přístroje](#page-178-0) [prostřednictvím webové správy](#page-178-0) > Přístup k aplikaci Web Based Management

## **Přístup k aplikaci Web Based Management**

- Doporučujeme prohlížeče Microsoft Internet Explorer 11 / Microsoft Edge pro Windows, Safari 12/13 pro Mac, Google Chrome pro Android (4.x nebo novější) a Chrome/Safari pro iOS (10.x nebo novější). Ať používáte kterýkoliv prohlížeč, ujistěte se, že máte zapnutý JavaScript a Cookies.
- Při konfiguraci nastavení pomocí webové správy doporučujeme použít protokol zabezpečení HTTPS.
- Při používání HTTPS pro konfiguraci webové správy prohlížeč zobrazí varování. Aby se zabránilo zobrazování tohoto dialogového okna varování, můžete nainstalovat vlastní certifikát pro používání komunikace SSL/TLS.
- Výchozí heslo ke správě nastavení tohoto přístroje je uvedeno na zadní straně přístroje a označeno jako "**Pwd**". Z důvodu ochrany přístroje před neoprávněným přístupem doporučujeme výchozí heslo ihned změnit.Výchozí heslo můžete rovněž najít ve zprávě o konfiguraci sítě.

>> Přejděte do webové správy z webového prohlížeče

>> Přejděte do webové správy z nástroje Brother iPrint&Scan (Windows/Mac)

[>> Přejděte do webové správy z nástroje Brother Utilities \(Windows\)](#page-181-0)

#### **Přejděte do webové správy z webového prohlížeče**

- 1. Spusťte webový prohlížeč.
- 2. Zadejte "https://IP adresa přístroje" do řádku s adresou prohlížeče (kde "IP adresa přístroje" je IP adresou přístroje).

Například:

https://192.168.1.2

Použijete-li systém názvů domén Domain Name System nebo povolíte-li název NetBIOS, můžete místo IP adresy zadat jiný název, jako je například "Sdilena tiskarna".

Například:

https://SharedPrinter

Povolíte-li název NetBIOS, můžete použít rovněž název uzlu.

Například:

https://brnxxxxxxxxxxxx

Název NetBIOS lze najít ve Zprávě s konfigurací sítě.

3. Podle potřeby zadejte heslo do pole **Login (Přihlásit)** a potom klikněte na **Login (Přihlásit)**.

Výchozí heslo ke správě nastavení tohoto přístroje je uvedeno na zadní straně přístroje a označeno jako "**Pwd**".

4. Chcete-li připnout navigační nabídku na levou stranu obrazovky, klikněte na  $\equiv$  a potom klikněte na  $\times$ 

Nyní můžete změnit nastavení přístroje.

### **Přejděte do webové správy z nástroje Brother iPrint&Scan (Windows/Mac)**

- 1. Spusťte nástroj Brother iPrint&Scan.
	- **Windows**

Spusťte (**Brother iPrint&Scan**).

• Mac

V panelu nabídek **Finder (Vyhledávač)** klikněte na **Go (Přejít)** > **Applications (Aplikace)** a poté dvakrát klikněte na ikonu iPrint&Scan.

Objeví se obrazovka nástroje Brother iPrint&Scan.

- <span id="page-181-0"></span>2. Pokud váš přístroj Brother není vybrán, klikněte na tlačítko **Vyberte zařízení** a potom ze seznamu vyberte název svého modelu. Klikněte na **OK**.
- 3. Klikněte na tlačítko (**Nastavení přístroje**).
- 4. Klikněte na **Všechna nastavení**.

k

Zobrazí se stránka webové správy.

5. Podle potřeby zadejte heslo do pole **Login (Přihlásit)** a potom klikněte na **Login (Přihlásit)**.

Výchozí heslo ke správě nastavení tohoto přístroje je uvedeno na zadní straně přístroje a označeno jako "**Pwd**".

6. Chcete-li připnout navigační nabídku na levou stranu obrazovky, klikněte na  $\equiv$  a potom klikněte na  $\star$ 

Nyní můžete změnit nastavení přístroje.

K webové správě lze rovněž přistupovat z aplikace Brother Mobile Connect pro mobilní zařízení.

### **Přejděte do webové správy z nástroje Brother Utilities (Windows)**

- 1. Spusťte aplikaci (**Brother Utilities**), klikněte na rozevírací seznam a vyberte název svého modelu (pokud ještě není zvolen).
- 2. Klikněte na **Nástroje** na levé straně panelu a potom klikněte na **Nastavení přístroje**. Zobrazí se stránka webové správy.
- 3. Podle potřeby zadejte heslo do pole **Login (Přihlásit)** a potom klikněte na **Login (Přihlásit)**.

Výchozí heslo ke správě nastavení tohoto přístroje je uvedeno na zadní straně přístroje a označeno jako "**Pwd**".

4. Chcete-li připnout navigační nabídku na levou stranu obrazovky, klikněte na  $\equiv$  a potom klikněte na  $\star$ .

Nyní můžete změnit nastavení přístroje.

Pokud jste změnili nastavení protokolu, pro aktivaci konfigurace musíte po kliknutí na tlačítko **Submit (Odeslat)** restartovat přístroj.

Po nakonfigurování nastavení klikněte na **Logout (Odhlasit)**.

### **Související informace**

• [Provádění změn nastavení přístroje prostřednictvím webové správy](#page-178-0)

 [Domů](#page-1-0) > [Nastavení přístroje](#page-152-0) > [Změna nastavení přístroje z počítače](#page-177-0) > [Provádění změn nastavení přístroje](#page-178-0) [prostřednictvím webové správy](#page-178-0) > Nastavení nebo změna hesla pro přihlášení k aplikaci Web Based Management

# **Nastavení nebo změna hesla pro přihlášení k aplikaci Web Based Management**

Výchozí heslo ke správě nastavení tohoto přístroje je uvedeno na zadní straně přístroje a označeno jako "**Pwd**". Z důvodu ochrany přístroje před neoprávněným přístupem doporučujeme výchozí heslo ihned změnit.

- 1. Spusťte webový prohlížeč.
- 2. Zadejte "https://IP adresa přístroje" do řádku s adresou prohlížeče (kde "IP adresa přístroje" je IP adresou přístroje).

Například:

https://192.168.1.2

Použijete-li systém názvů domén Domain Name System nebo povolíte-li název NetBIOS, můžete místo IP adresy zadat jiný název, jako je například "Sdilena tiskarna".

Například:

https://SharedPrinter

Povolíte-li název NetBIOS, můžete použít rovněž název uzlu.

Například:

https://brnxxxxxxxxxxxx

Název NetBIOS lze najít ve Zprávě s konfigurací sítě.

- 3. Postupujte jedním z následujících způsobů:
	- Pokud jste dříve nastavili své vlastní heslo, zadejte je a pak klikněte na **Login (Přihlásit)**.
	- Pokud jste dosud nenastavili vlastní heslo, zadejte výchozí heslo pro přihlášení a poté klikněte na položku **Login (Přihlásit)**.
- 4. Přejděte do navigační nabídky a potom klikněte na **Administrator (Administrátor)** > **Login Password (Prihlasovaci heslo)**.

Pokud navigační nabídka není zobrazena na levé straně obrazovky, začněte z  $\equiv$ .

- 5. Podle zobrazených pokynů **Login Password (Prihlasovaci heslo)** zadejte heslo do pole **Enter New Password (Zadat nové heslo)**.
- 6. Znovu zadejte heslo do pole **Confirm New Password (Potvrzení nového hesla)**.
- 7. Klikněte na **Submit (Odeslat)**.

Nastavení blokování lze změnit také v nabídce **Login Password (Prihlasovaci heslo)**.

### **Související informace**

• [Provádění změn nastavení přístroje prostřednictvím webové správy](#page-178-0)

### <span id="page-183-0"></span> [Domů](#page-1-0) > Dodatek

### **Dodatek**

- [Technické údaje](#page-184-0)
- [Spotřební materiál](#page-190-0)
- [Informace o prostředí a shodě](#page-192-0)
- [Příslušenství](#page-197-0)
- [Nápověda a zákaznická podpora Brother](#page-204-0)

## <span id="page-184-0"></span>**Technické údaje**

- >> Všeobecné technické údaje
- [>> Technické údaje tiskových médií](#page-185-0)
- [>> Technické údaje tiskárny](#page-186-0)
- [>> Technické údaje rozhraní](#page-187-0)
- [>> Technické údaje k funkci přímého tisku](#page-187-0)
- [>> Podporované protokoly a bezpečnostní prvky](#page-188-0)
- [>> Technické údaje požadavky na počítač](#page-188-0)

### **Všeobecné technické údaje**

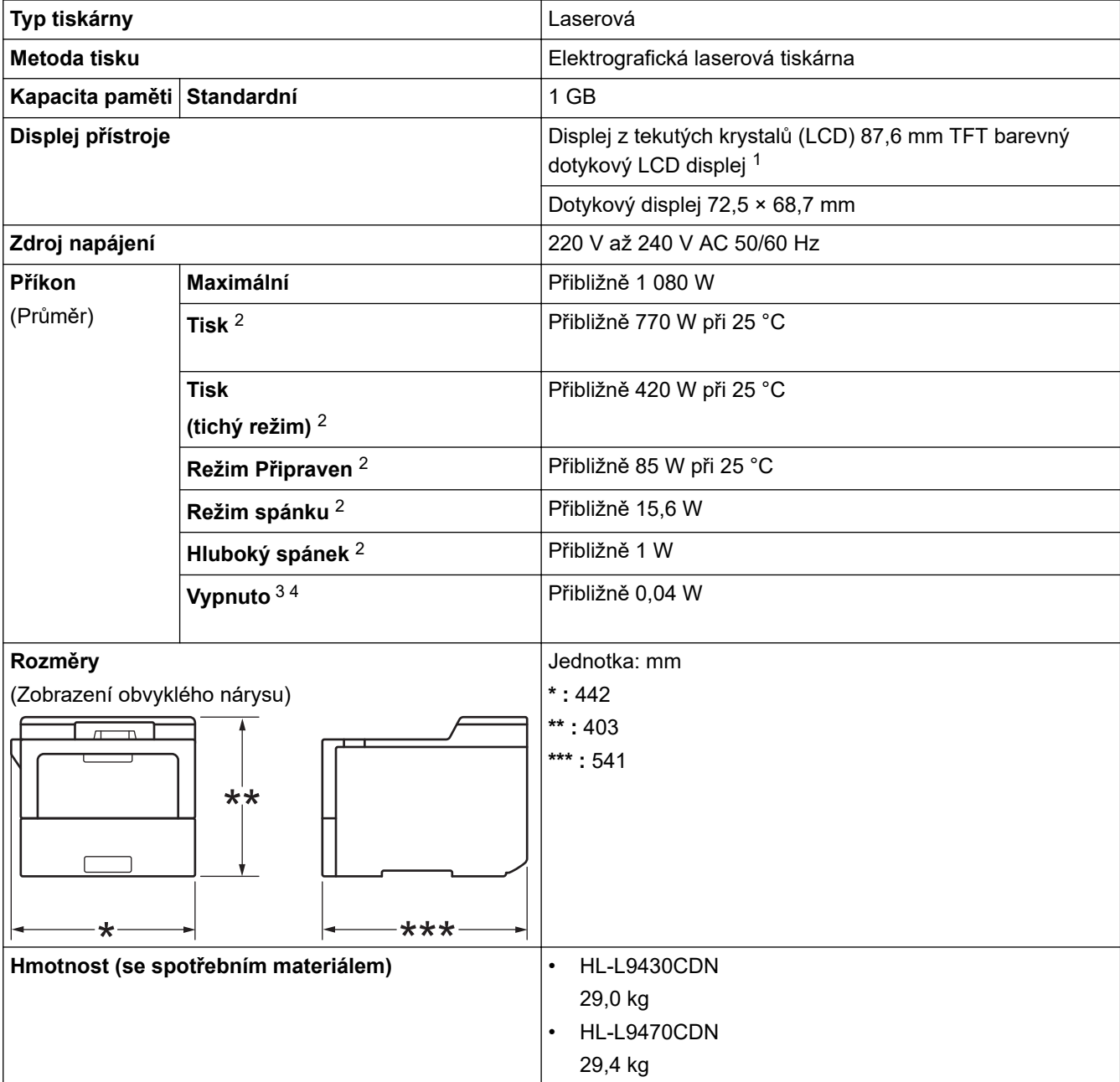

<span id="page-185-0"></span>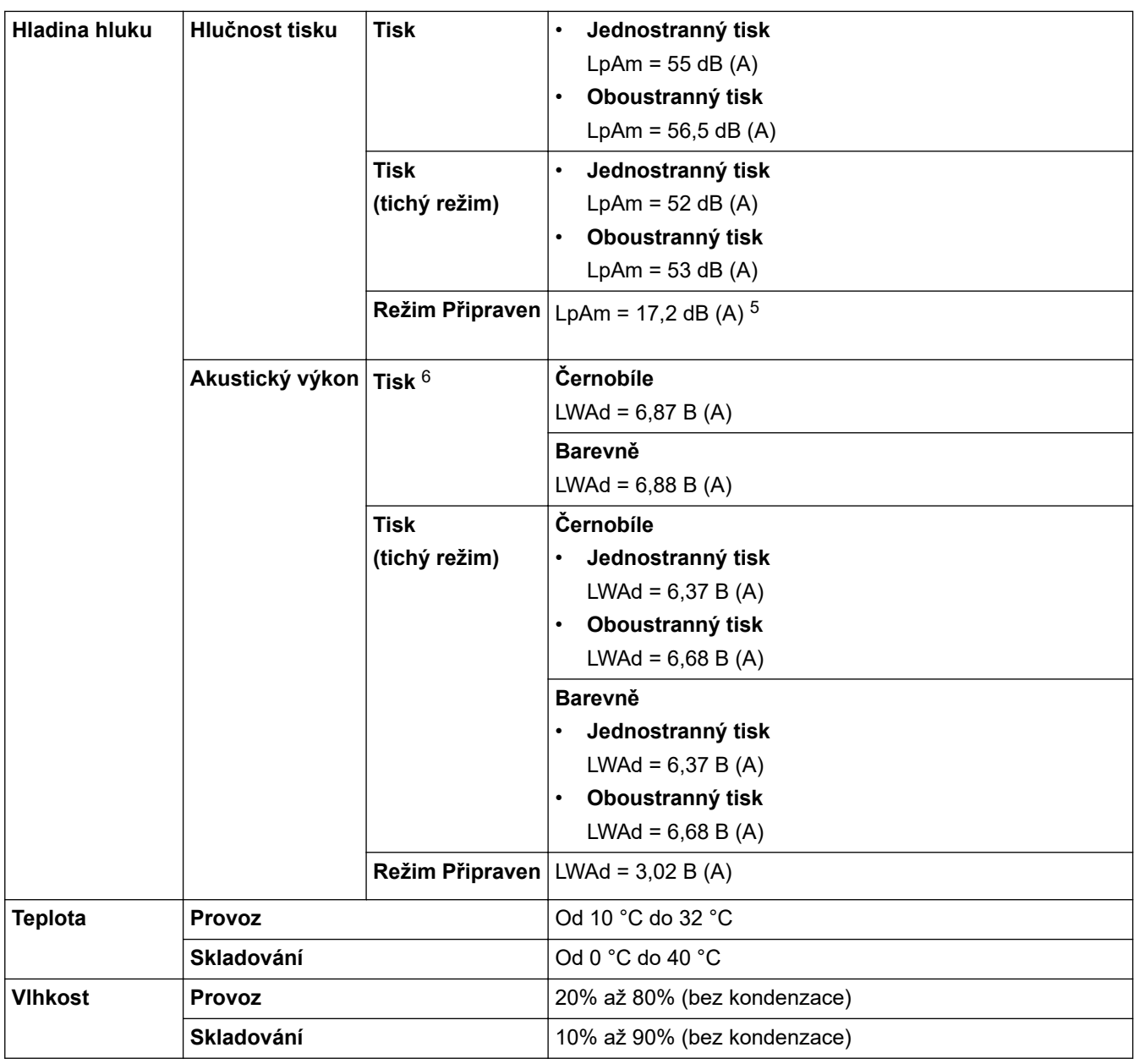

1 Měřeno úhlopříčně.

2 Měřeno u přístroje připojeného k rozhraní USB.

- 3 Měřeno podle normy IEC 62301, edice 2.0.
- 4 Spotřeba energie se mírně mění podle prostředí použití.
- 5 Pokud je zapnutý motor ventilátoru: LpAm = 17,2 dB (A)
- 6 Měřeno v souladu s metodou popsanou v DE-UZ 205.

## **Technické údaje tiskových médií**

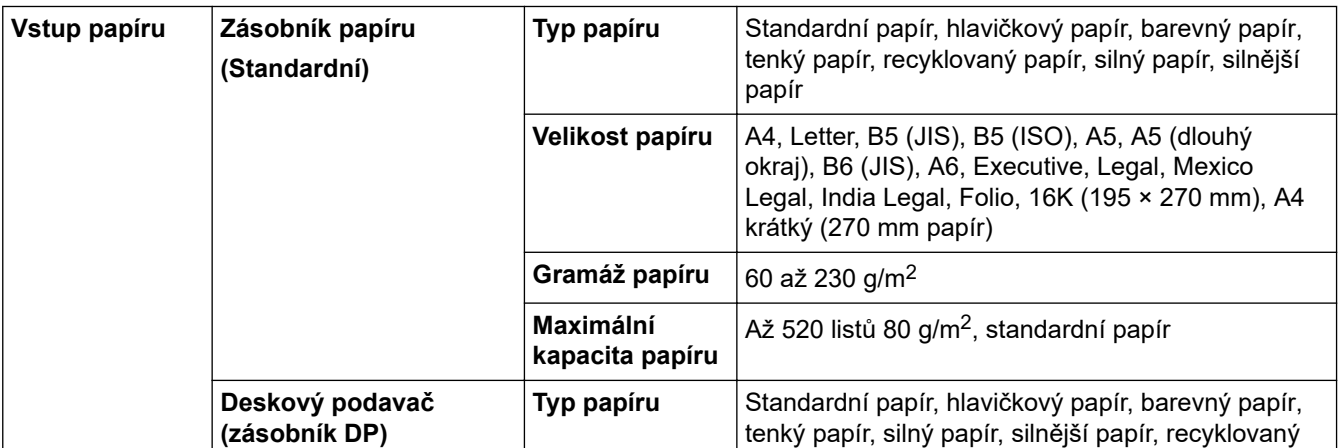

<span id="page-186-0"></span>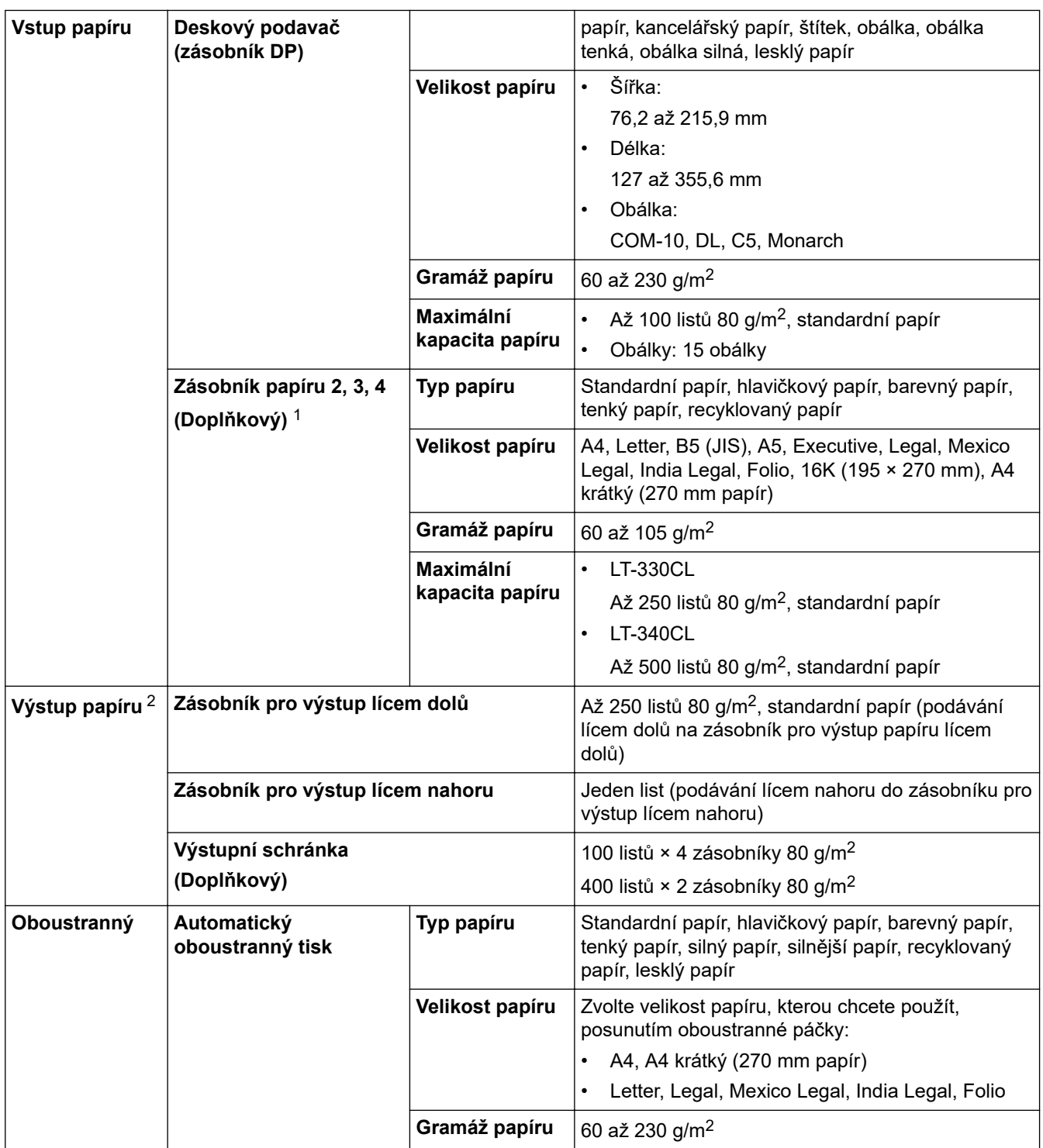

1 Maximální počet spodních zásobníků: až tři spodní zásobníky: LT-330CL nebo dva zásobníky LT-340CL nebo kombinace jednoho zásobníku LT-330CL a jednoho zásobníku LT-340CL.

2 V případě štítků doporučujeme vytištěné listy z výstupního zásobníku odebrat ihned potom, co opustí přístroj, aby nedošlo k ušpinění.

## **Technické údaje tiskárny**

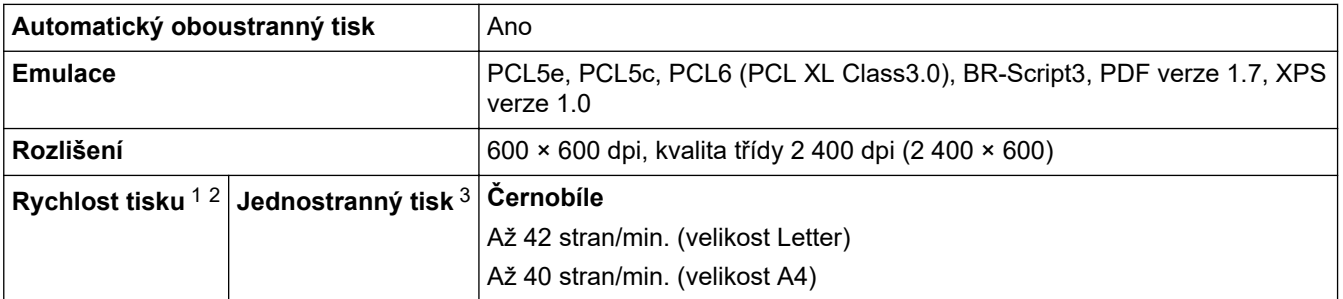

<span id="page-187-0"></span>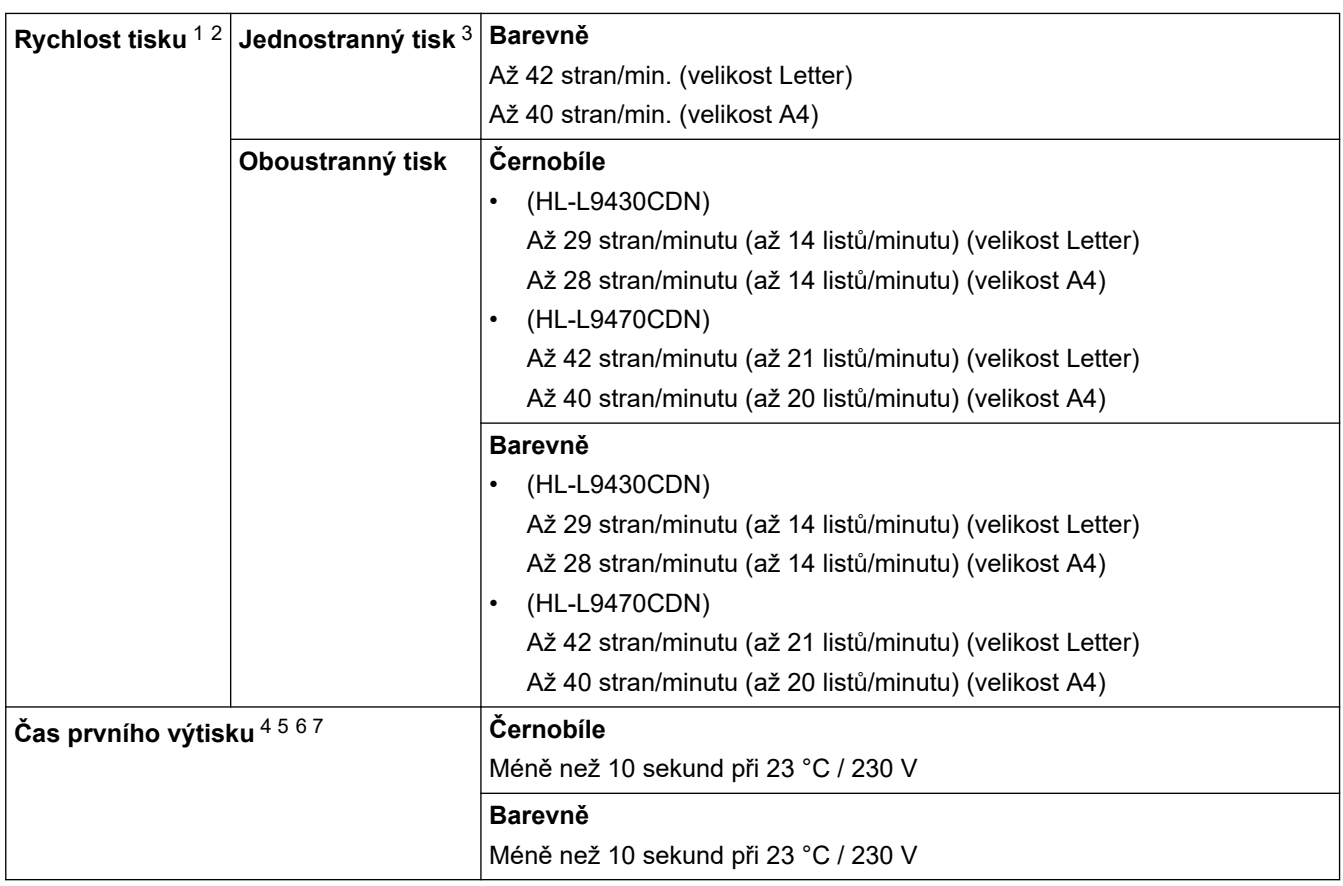

1 Rychlost tisku se může změnit v závislosti na typu tisknutého dokumentu.

- 2 Rychlost tisku může být pomalejší, je-li přístroj připojen k bezdrátové síti LAN.
- 3 Měřeno v souladu s normou ISO/IEC 24734.
- 4 Tisk z režimu Připraven a standardního zásobníku.
- 5 Doba od spuštění přístroje do dokončení výstupu papíru (s výjimkou zapnutí přístroje nebo opravy chyby).
- 6 Může se lišit, pokud probíhá kalibrace nebo registrace.
- 7 To platí při tisku na papír formátu A4 nebo Letter ze standardního zásobníku. V závislosti na formátu papíru a množství tiskových dat však může být delší.

### **Technické údaje rozhraní**

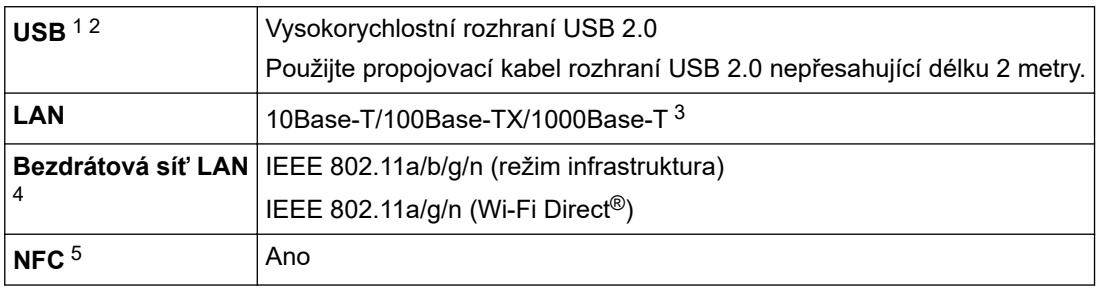

1 Přístroj je vybaven vysokorychlostním rozhraním USB 2.0. Přístroj lze také připojit k počítači s rozhraním USB 1.1.

- 2 Rozbočovače USB třetích stran nejsou podporovány.
- 3 Použijte síťový kabel kategorie 5e (nebo vyšší).
- 4 U některých modelů lze bezdrátové síťové připojení používat pouze v případě, že je nainstalován volitelný bezdrátový modul.
- 5 Pokud připojujete externí čtečku čipových karet, použijte zařízení s podporou ovladače třídy HID.

### **Technické údaje k funkci přímého tisku**

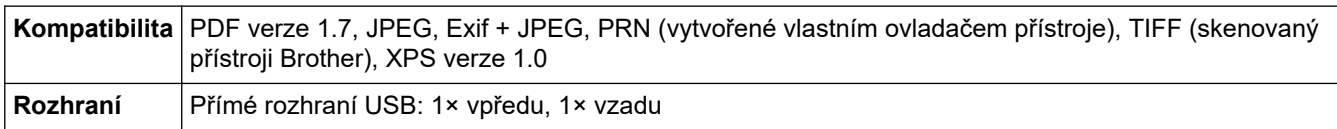

### <span id="page-188-0"></span>**Podporované protokoly a bezpečnostní prvky**

#### **Ethernet**

10Base-T/100Base-TX/1000Base-T

#### **Bezdrátová síť LAN (5 GHz)**

IEEE 802.11a/n (režim infrastruktura), IEEE 802.11a/n (Wi-Fi Direct)

#### **Bezdrátová síť LAN (2,4 GHz)**

IEEE 802.11b/g/n (režim Infrastruktura), IEEE 802.11g/n (Wi-Fi Direct)

#### **Protokoly (IPv4)**

ARP, RARP, BOOTP, DHCP, APIPA (Auto IP), rozlišení názvů WINS/NetBIOS, DNS Resolver, mDNS, respondér LLMNR, LPR/LPD, Custom Raw Port adresa/Port9100, IPP/IPPS, FTP server, server TELNET, server HTTP/HTTPS, klient a server TFTP, klient SMTP, SNMPv1/v2c/v3, ICMP, webové služby (tisk), klient CIFS, klient SNTP, LDAP

#### **Protokoly (IPv6)**

NDP, RA, DNS resolver, mDNS, respondér LLMNR, LPR/LPD, Custom Raw Port/Port9100, IPP/IPPS, server FTP, server TELNET, server HTTP/HTTPS, klient a server TFTP, klient SMTP, SNMPv1/v2c/v3, ICMPv6, webové služby (tisk), klient CIFS, klient SNTP, LDAP

#### **Zabezpečení sítě (pro drátové sítě)**

SMTP-AUTH, SSL/TLS (IPPS, HTTPS, SMTP), SNMP v3, 802.1x (EAP-MD5, EAP-FAST, PEAP, EAP-TLS, EAP-TTLS), Kerberos, IPsec

#### **Zabezpečení sítě (pro bezdrátové sítě)**

SMTP-AUTH, SSL/TLS (IPPS, HTTPS, SMTP), SNMP v3, 802.1x (EAP-FAST, PEAP, EAP-TLS, EAP-TTLS), Kerberos, IPsec

#### **Zabezpečení bezdrátové sítě**

WEP 64/128 bit, WPA-PSK (TKIP/AES), WPA2-PSK (TKIP/AES) (Wi-Fi Direct podporuje pouze WPA2-PSK (AES))

#### **Certifikace bezdrátové sítě**

Licence certifikace označení Wi-Fi (WPA™/WPA2™ – Podniková, Osobní), Licence identifikace Wi-Fi Protected Setup™ (WPS), Wi-Fi CERTIFIED™ Wi-Fi Direct

### **Technické údaje – požadavky na počítač**

Podporované operační systémy a programové funkce

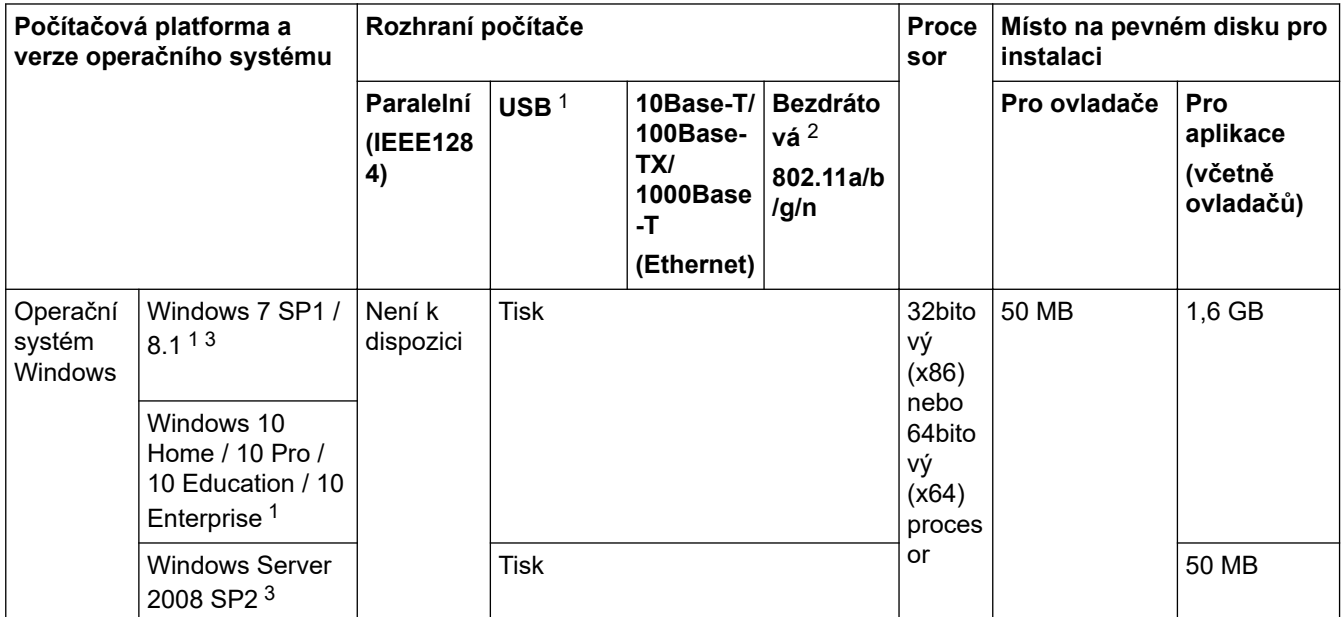

<span id="page-189-0"></span>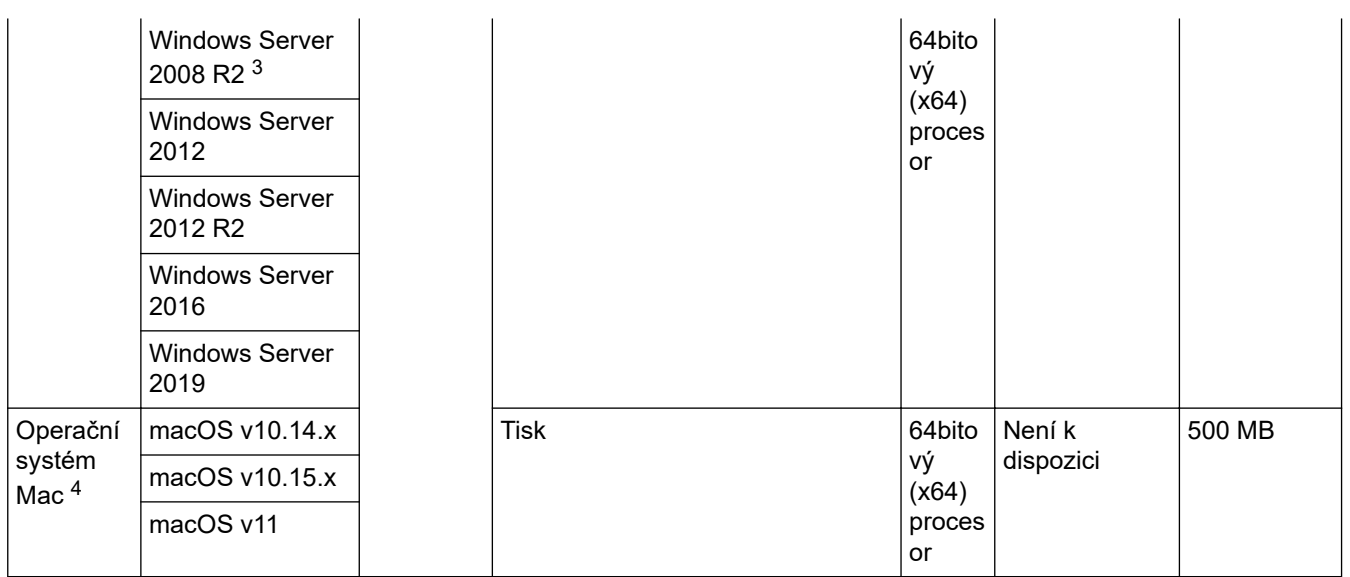

- 1 Porty USB třetích stran nejsou podporovány.
- 2 U některých modelů je vyžadován volitelný bezdrátový modul.
- 3 Systémy Windows 7 / Server 2008 / Server 2008 R2 jsou podporovány formou rozšířených aktualizací zabezpečení do 10. ledna 2023.
- 4 Odmítnutí odpovědnosti pro systém macOS. Podpora funkce AirPrint: tisk na počítačích Mac vyžaduje použití funkce AirPrint. Ovladač tiskárny pro počítače Mac není dodáván.

Chcete-li získat nejnovější aktualizace ovladače, přejděte na stránku svého modelu **Soubory ke stažení** na webu [support.brother.com](https://support.brother.com/).

Všechny ostatní ochranné známky, značky a názvy produktů jsou majetkem příslušných vlastníků.

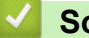

### **Související informace**

• [Dodatek](#page-183-0)

#### <span id="page-190-0"></span> [Domů](#page-1-0) > [Dodatek](#page-183-0) > Spotřební materiál

## **Spotřební materiál**

Když je čas vyměnit spotřební materiál, jako například tonerovou kazetu nebo fotoválec, na ovládacím panelu přístroje nebo v nástroji Status Monitor se objeví chybové hlášení. Máte-li zájem o další informace o spotřebních materiálech pro váš přístroj, navštivte stránky [www.brother.com/original](http://www.brother.com/original/index.htm) nebo kontaktujte místního prodejce společnosti Brother.

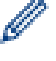

Označení modelu spotřebního materiálu se liší podle země a regionu.

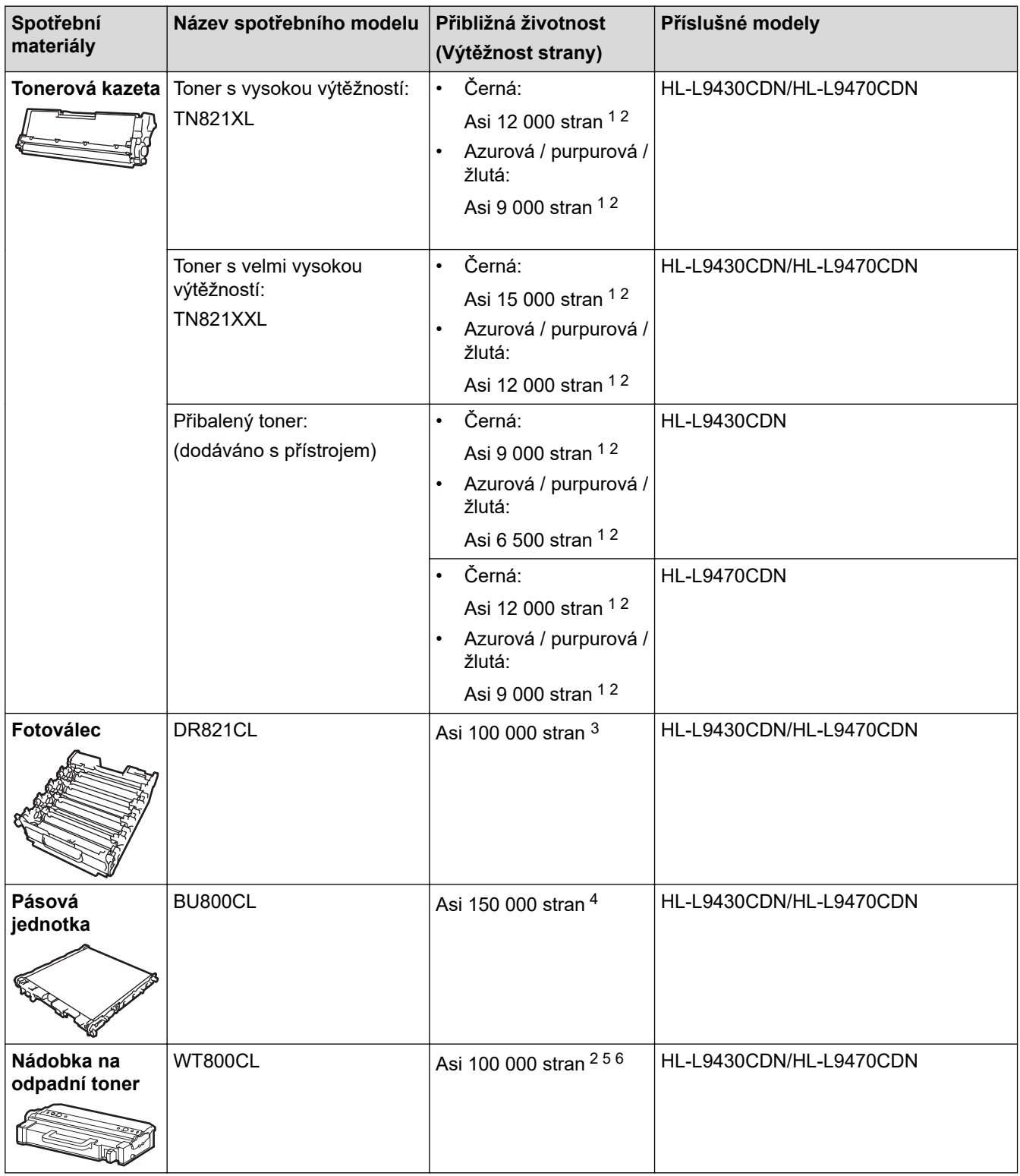

1 Přibližná výtěžnost kazety je deklarována v souladu s normou ISO/IEC 19798.

2 Jednostranné stránky velikosti A4 nebo Letter

- <span id="page-191-0"></span>3 Přibližně 100 000 stran na základě tří stran na úlohu (jednostranně potištěné stránky formátu A4/Letter). Počet stran může ovlivňovat celá řada faktorů, mj. včetně typu a formátu média.
- 4 Přibližně 150 000 stran na základě dvou stran na úlohu (jednostranně potištěné stránky formátu A4/Letter). Počet stran může ovlivňovat celá řada faktorů včetně mimo jiné typu a velikosti média.
- 5 Přibližná výtěžnost nádobky na odpadní toner je deklarována v souladu s normou ISO/IEC 19798.
- 6 Počet stran může ovlivňovat celá řada faktorů, mj. včetně typu a formátu média.

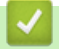

## **Související informace**

• [Dodatek](#page-183-0)

<span id="page-192-0"></span> [Domů](#page-1-0) > [Dodatek](#page-183-0) > Informace o prostředí a shodě

- [Důležité informace o životnosti tonerových kazet](#page-193-0)
- [Informace týkající se recyklovaného papíru](#page-194-0)
- [Dostupnost servisních dílů](#page-195-0)
- [Chemické látky \(EU REACH\)](#page-196-0)

<span id="page-193-0"></span> [Domů](#page-1-0) > [Dodatek](#page-183-0) > [Informace o prostředí a shodě](#page-192-0) > Důležité informace o životnosti tonerových kazet

## **Důležité informace o životnosti tonerových kazet**

### **Životnost tonerových kazet**

Tento produkt zjišťuje životnost tonerových kazet pomocí následujících dvou metod:

- Detekce spočtením bodů každé barvy, které jsou zapotřebí k tvorbě obrazu
- Detekce počítáním otáček vývojového válečku

Tento produkt má funkci, která spočítá body každé barvy použité k tisku každého dokumentu a počet otáček vývojového válečku každé tonerové kazety. Při dosažení kteréhokoliv z horních limitů se funkce tisku zastaví. Horní limit je nastaven nad počet bodů nebo otáček, které by byly zapotřebí, aby mohla kazeta podávat výkon konzistentní s uváděným výnosem na stránku. Tato funkce má za cíl snižovat riziko špatné kvality tisku a poškození přístroje.

Malé množství zbývajícího toneru nebo nutnost výměny mohou indikovat dvě zprávy: Malo toneru a Vymen toner.

Zpráva Malo toneru se na LCD displeji zobrazí, pokud se počet bodů nebo otáček vývojového válečku blíží maximální hodnotě. Zpráva Vymen toner se na LCD displeji zobrazí, pokud počet bodů nebo otáček vývojového válečku dosáhne maximální hodnoty.

### **Korekce barev**

Započítávají se otáčky vývojového válečku nejenom u běžných operací, jako je tisk a kopírování, ale i u seřízení přístroje, například kalibrace barev a registrace barev.

### Kalibrace **barev (nastavení sytosti barev)**

Chcete-li dosáhnout stabilní kvality tisku, sytost každé tonerové kazety musí být udržována na jisté fixní hodnotě. Nelze-li rovnováhu sytosti mezi barvami udržet, odstín se stává nestabilním a není možné dosáhnout přesné reprodukce barev. Sytost toneru se může změnit vlivem chemických změn toneru, které ovlivňují jeho elektrický náboj, vlivem zhoršení vývojové jednotky a úrovní teploty a vlhkosti v přístroji. Během kalibrace se na pásovou jednotku vytisknou zkušební vzory pro nastavení úrovně sytosti.

Kalibrace se převážně provádí v následujících intervalech:

• Kdykoliv uživatel ručně zvolí spuštění kalibrace z ovládacího panelu nebo ovladače tiskárny.

(Kalibraci provádějte, pokud je třeba zlepšit sytost barev.)

- Jsou-li použitá tonerová kazeta nebo fotoválec vyměněny za nové.
- Kdykoliv přístroj detekuje změnu okolní teploty a vlhkosti.
- Po dosažení daného počtu vytištěných stránek.

### Registrace **barev (korekce polohy barev)**

V tomto přístroji jsou fotoválec a vývojová jednotka připraveny pro černou (K), žlutou (Y), purpurovou (M) a azurovou (C). Čtyři barevné obrázky jsou sloučeny do obrázku jediného, a proto může dojít k chybám registrace barev (tj. jak se čtyři barevné obrázky zarovnají). Dojde-li k chybám registrace, na pásovou jednotku se vytisknou zkušební vzory pro korekci registrace.

Registrace se převážně provádí v následujících intervalech:

• Když se kalibrace provádí výběrem možnosti spuštění kalibrace na ovládacím panelu.

(Registraci proveďte, pokud je třeba zkorigovat chybu registrace barev.)

• Po dosažení daného počtu vytištěných stránek.

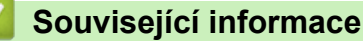

<span id="page-194-0"></span> [Domů](#page-1-0) > [Dodatek](#page-183-0) > [Informace o prostředí a shodě](#page-192-0) > Informace týkající se recyklovaného papíru

# **Informace týkající se recyklovaného papíru**

- Recyklovaný papír má stejnou kvalitu jako papír vyrobený z původních lesních zdrojů. Normy pro moderní recyklovaný papír zaručují, že vyhovuje nejvyšším nárokům na kvalitu různých tiskových procesů. Zobrazovací zařízení dodávané společností Brother je vhodné pro použití s recyklovaným papírem, který splňuje normu EN 12281:2002.
- Zakoupením recyklovaného papíru šetříte přírodními zdroji a podporujete ekonomii oběhu. Papír se vyrábí z celulózových vláken ze dřeva. Sběr a recyklace papíru prodlužují životnost vláken napříč několika cykly, čímž dochází k nejlepšímu využití zdrojů.
- Proces produkce recyklovaného papíru je kratší. Protože vlákna již byla zpracována, stačí menší množství vody, chemických látek a energie.
- Recyklace papíru navíc redukuje uhlíkovou stopu, protože papírové výrobky odklání z alternativních cest likvidace, jako jsou skládky a spalování. Skládky uvolňují metan, který výrazně přispívá ke skleníkovému efektu.

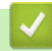

### **Související informace**

<span id="page-195-0"></span> [Domů](#page-1-0) > [Dodatek](#page-183-0) > [Informace o prostředí a shodě](#page-192-0) > Dostupnost servisních dílů

### **Dostupnost servisních dílů**

Společnost Brother zaručuje, že servisní díly budou k dispozici nejméně sedm let po skončení uvádění modelů na trh.

Chcete-li získat servisní díly, obraťte se na svého dodavatele nebo prodejce společnosti Brother.

### **Související informace**

<span id="page-196-0"></span> [Domů](#page-1-0) > [Dodatek](#page-183-0) > [Informace o prostředí a shodě](#page-192-0) > Chemické látky (EU REACH)

# **Chemické látky (EU REACH)**

Informace o chemických látkách v rámci našich produktů, které jsou požadovány v nařízení REACH, naleznete na adrese [https://www.brother.eu/reach.](https://www.brother.eu/reach)

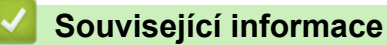

#### <span id="page-197-0"></span> [Domů](#page-1-0) > [Dodatek](#page-183-0) > Příslušenství

# **Příslušenství**

Dostupnost příslušenství se může lišit podle země nebo regionu. Další informace o příslušenství pro přístroj najdete na [www.brother.com/original](http://www.brother.com/original/index.htm) nebo kontaktujte místního prodejce společnosti Brother nebo zákaznický servis Brother.

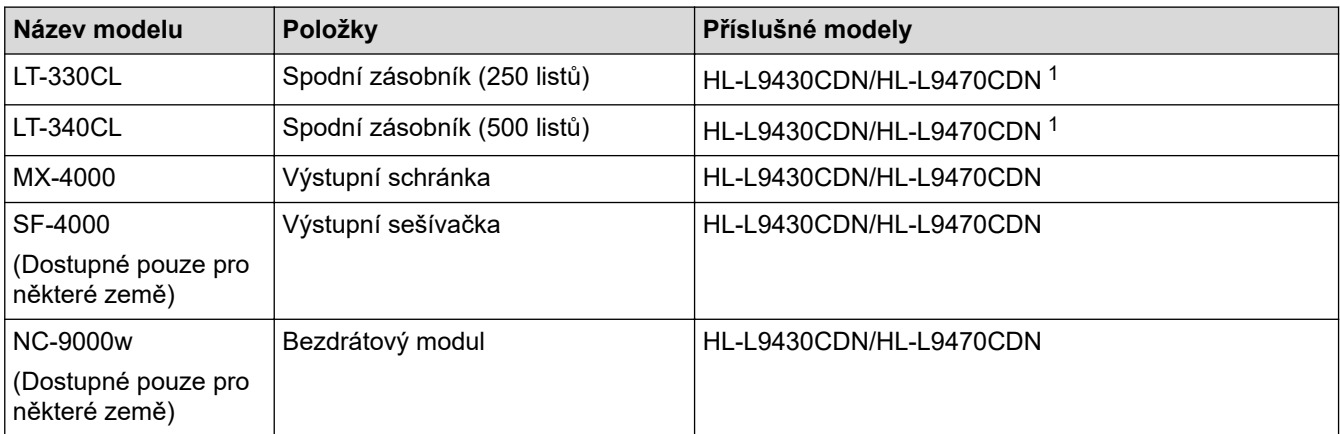

1 Maximální počet spodních zásobníků: až tři spodní zásobníky: LT-330CL nebo dva zásobníky LT-340CL nebo kombinace jednoho zásobníku LT-330CL a jednoho zásobníku LT-340CL.

### **Související informace**

- [Dodatek](#page-183-0)
	- [Výstupní schránka](#page-198-0)

#### <span id="page-198-0"></span> [Domů](#page-1-0) > [Dodatek](#page-183-0) > [Příslušenství](#page-197-0) > Výstupní schránka

# **Výstupní schránka**

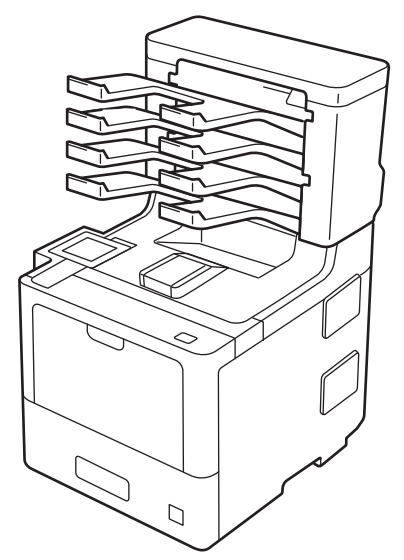

Volitelná jednotka výstupní schránky (MX) vám poskytuje zvýšenou kontrolu nad tiskovým výstupem přístroje. Máte možnost přidělit čtyři výstupní zásobníky jednotky konkrétním uživatelům, efektivněji organizovat konkrétní tiskové úlohy a rozšiřovat tiskovou kapacitu přístroje.

Jednotku výstupní schránky používejte jako:

- Výstupní schránku: přiřaďte každý zásobník ke konkrétnímu uživateli nebo skupině a odešlete tiskové úlohy přímo do zásobníku každého příjemce.
- Stohovač: při tištění rozsáhlých dokumentů použijte zásobníky ke zvýšení kapacity výstupního zásobníku přístroje. Je-li výstupní zásobník přístroje plný, přístroj vysune strany do zásobníků výstupní schránky.

Chcete-li zvýšit výstupní kapacitu přístroje na maximum 1 050 listů (včetně standardního výstupního zásobníku), vyjměte zásobník 2 a 4.

• Sorter: při tisku více kopií nastavte ovladač tiskárny tak, aby vysunul každou kopii do odděleného zásobníku.

Předvolby pro stohovač (**MX stohovač**) a sorter (**MX třídič**) nastavíte v ovladači tiskárny nebo na LCD displeji přístroje.

Informace ohledně nastavení z přístroje >> Související informace

### **Nastavení stohovače MX a sorteru MX v ovladači tiskárny (pro Windows)**

Klikněte v ovladači tiskárny na kartu **Pokročilé**, klikněte na rozevírací nabídku **Výstupní zásobník** a zvolte buď **MX stohovač**, nebo **MX třídič**. Klikněte na **OK**.

### **Nastavení stohovače MX a sorteru MX v ovladači tiskárny (pro Mac)**

Klikněte v ovladači tiskárny na kartu **Print Settings (Nastavení tisku)**, klikněte na místní nabídku **Output Tray (Výstupní zásobník)** a zvolte buď **MX Stacker (MX stohovač)**, nebo **MX Sorter (MX třídič)**.

Pro více informací o nastavení ovladače tiskárny viz >> Související informace

### **Související informace**

- [Příslušenství](#page-197-0)
	- [Nastavení stohovače MX a sorteru MX pomocí LCD displeje přístroje](#page-200-0)
	- [Použití standardního zásobníku při zaplnění](#page-201-0)
	- [Nastavení funkce pokračování výstupní schránky](#page-202-0)
	- [Přidělte výstupní schránku uživateli nebo skupině](#page-203-0)

### **Související témata:**

• [Nastavení tisku \(Windows\)](#page-48-0)

<span id="page-200-0"></span> [Domů](#page-1-0) > [Dodatek](#page-183-0) > [Příslušenství](#page-197-0) > [Výstupní schránka](#page-198-0) > Nastavení stohovače MX a sorteru MX pomocí LCD displeje přístroje

## **Nastavení stohovače MX a sorteru MX pomocí LCD displeje přístroje**

Pokud používáte výstupní schránku, nastavte předvolby pro stohovač a třídič na LCD displeji přístroje.

1. Stiskněte | [Nastaveni] > [Vsechna nastav] > [Zaklad.nastav.] > [Nastav. zasob.] > [Vystupni zasobnik] > [MX stohovac] nebo [MX tridic].

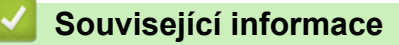

• [Výstupní schránka](#page-198-0)

<span id="page-201-0"></span> [Domů](#page-1-0) > [Dodatek](#page-183-0) > [Příslušenství](#page-197-0) > [Výstupní schránka](#page-198-0) > Použití standardního zásobníku při zaplnění

# **Použití standardního zásobníku při zaplnění**

Funkce **Po zaplnění použijte stand. zásobník** umožňuje pokračování tisku u velké tiskové úlohy i tehdy, jsou-li plné výstupní schránky. Zvolíte-li tuto volbu v ovladači tiskárny, přístroj pokračuje v tiskové úloze a při zaplnění výstupních schránek vysune zbývající stránky na hlavní výstupní zásobník přístroje.

Název tohoto nastavení je pro systém Windows a u systému Mac se může lišit v závislosti na vaší zemi.

### **Související informace**

• [Výstupní schránka](#page-198-0)

b

<span id="page-202-0"></span> [Domů](#page-1-0) > [Dodatek](#page-183-0) > [Příslušenství](#page-197-0) > [Výstupní schránka](#page-198-0) > Nastavení funkce pokračování výstupní schránky

## **Nastavení funkce pokračování výstupní schránky**

Jestliže se tisková úloha zastaví, protože všechny zásobníky jsou plné, funkce pokračování výstupní schránky přístroji umožní obnovit tiskovou úlohu, jakmile z kteréhokoliv místa pro výtisky odstraníte vytištěné strany.

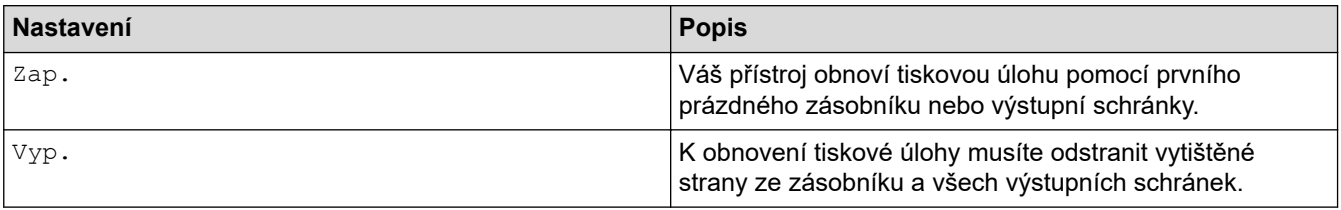

Implicitně je funkce pokračování výstupní schránky vypnutá. Chcete-li funkci pokračování výstupní schránky zapnout:

Stiskněte tlačítko  $\frac{1}{N}$  [Nastaveni] > [Vsechna nastav] > [Zaklad.nastav.] > [Nastav. zasob.] > [MX pokracovat] > [Zap.].

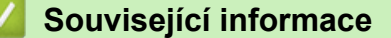

• [Výstupní schránka](#page-198-0)

<span id="page-203-0"></span> [Domů](#page-1-0) > [Dodatek](#page-183-0) > [Příslušenství](#page-197-0) > [Výstupní schránka](#page-198-0) > Přidělte výstupní schránku uživateli nebo skupině

# **Přidělte výstupní schránku uživateli nebo skupině**

Chcete-li zorganizovat tiskové úlohy jejich odesláním konkrétnímu příjemci, přidělte každou výstupní schránku nějakému jednotlivci nebo skupině.

- Tato funkce je dostupná pouze tehdy, je-li zapnuté blokování funkcí 3.0.
- Při odesílání tiskové úlohy nezapomeňte zvolit **Autodetekce** (výchozí nastavení) z **Výstupní zásobník** v ovladači tiskárny.
- Název tohoto nastavení je pro systém Windows a u systému Mac se může lišit v závislosti na vaší zemi.

Kdokoliv, kdo používá váš přístroj Brother, může odeslat tiskovou úlohu na konkrétní zásobník, avšak správce musí nejprve zásobníky přidělit uživatelům nebo skupinám.

- 1. Spusťte webový prohlížeč.
- 2. Zadejte "https://IP adresa přístroje" do řádku s adresou prohlížeče (kde "IP adresa přístroje" je IP adresou přístroje).

Například:

Ø

https://192.168.1.2

3. Podle potřeby zadejte heslo do pole **Login (Přihlásit)** a potom klikněte na **Login (Přihlásit)**.

Výchozí heslo ke správě nastavení tohoto přístroje je uvedeno na zadní straně přístroje a označeno jako "**Pwd**".

4. Přejděte do navigační nabídky a potom klikněte na **Administrator (Administrátor)** > **Restriction Management (Sprava omezeni)** nebo **User Restriction Function (Použít funkci omezení)**.

Pokud navigační nabídka není zobrazena na levé straně obrazovky, začněte z  $\equiv$ .

- 5. Vyberte volbu **Secure Function Lock (Blokovací funkce)**.
- 6. Klikněte na tlačítko **Submit (Odeslat)**.
- 7. Klikněte na nabídku **Restricted Functions (Omezené funkce)**.
- 8. Do pole **User List / Restricted Functions (Seznam uživatelů / Omezené funkce)** zadejte název skupiny nebo uživatelské jméno.
- 9. Klikněte na rozevírací seznam **Output (Výstup)** a poté zvolte výstupní zásobník pro každého uživatele.
- 10. Klikněte na tlačítko **Submit (Odeslat)**.
- 11. Přejděte do navigační nabídky a potom klikněte na **Print (Tisk)** > **Tray (Zasobnik)**.
- 12. Klikněte na rozevírací seznam **Output (Výstup)** a poté zvolte **SFL setting (Nastaveni SFL)**.
- 13. Klikněte na tlačítko **Submit (Odeslat)**.

### **Související informace**

• [Výstupní schránka](#page-198-0)

<span id="page-204-0"></span> [Domů](#page-1-0) > [Dodatek](#page-183-0) > Nápověda a zákaznická podpora Brother

# **Nápověda a zákaznická podpora Brother**

Pokud potřebujete pomoci ohledně používání vašeho produktu Brother, navštivte stránku [support.brother.com](https://support.brother.com/), kde najdete často kladené dotazy a tipy pro odstraňování problémů. Můžete také stahovat nejnovější software, ovladače a firmware za účelem zlepšení výkonu přístroje a uživatelskou dokumentaci, která vám pomůže maximálně využít možností vašeho produktu Brother.

Další informace o produktech a podpoře jsou dostupné na webu místní pobočky společnosti Brother. Kontaktní údaje místní pobočky společnosti Brother a možnost registrace vašeho nového produktu získáte na webu [www.brother.com](https://global.brother/en/gateway).

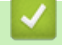

### **Související informace**

• [Dodatek](#page-183-0)

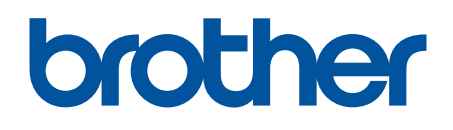

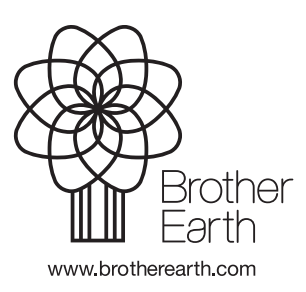

**CZE** Verze A